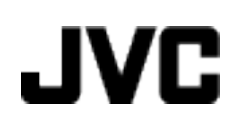

# **KAMERA WIDEO**

# **Szczegółowa instrukcja obsługi GZ-HD520**

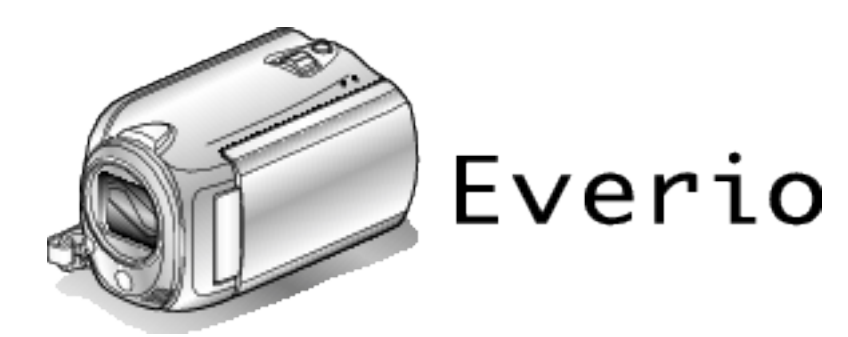

LYT2305-015A

# **Spis treści**

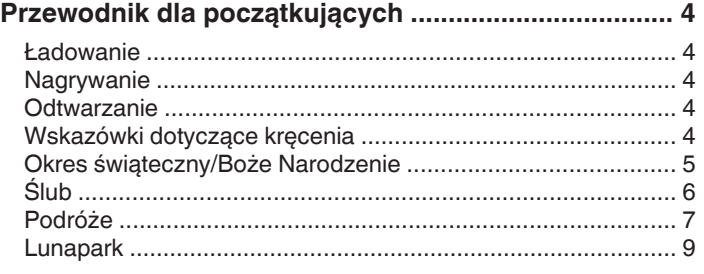

# **[Skrócony przewodnik](#page-10-0)**

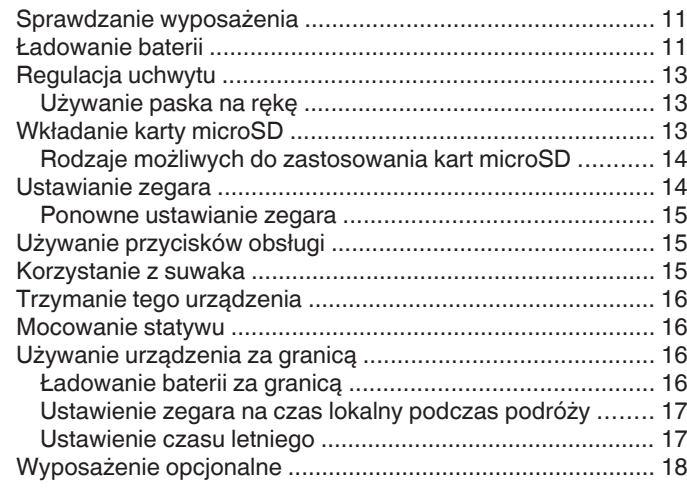

# **[Nagrywanie](#page-18-0)**

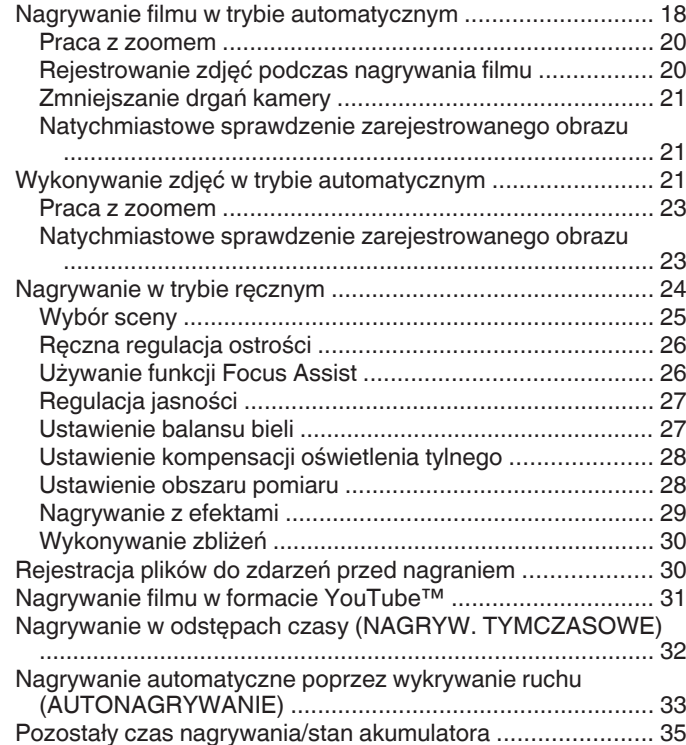

# **[Odtwarzanie](#page-36-0)**

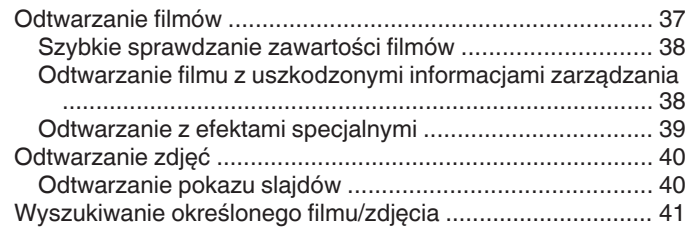

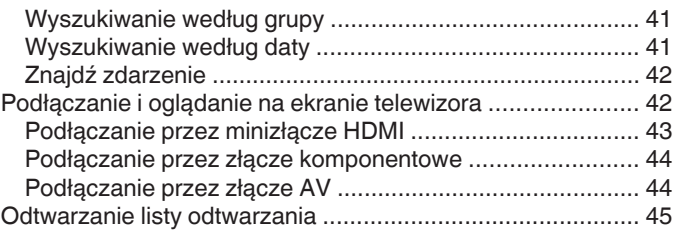

# **[Edycja](#page-45-0)**

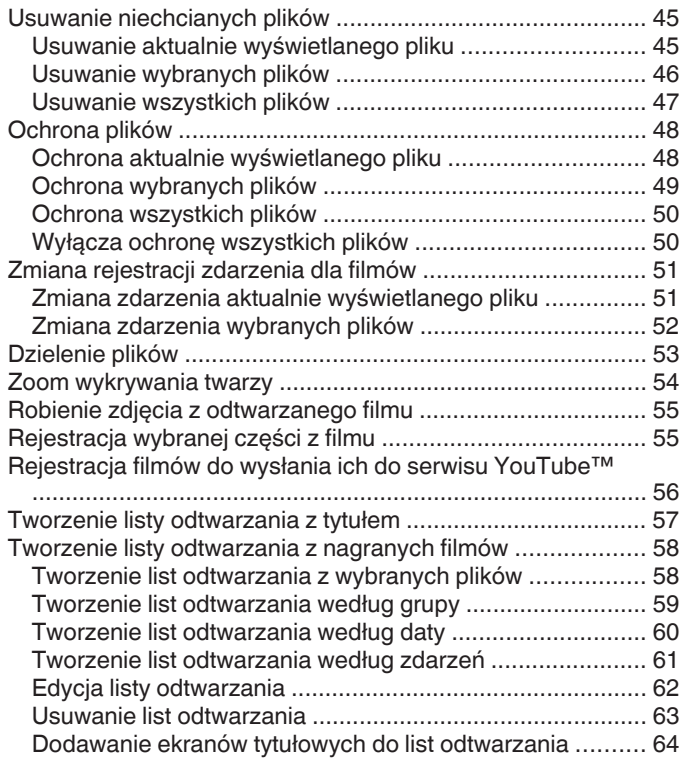

# **[Kopiowanie](#page-64-0)**

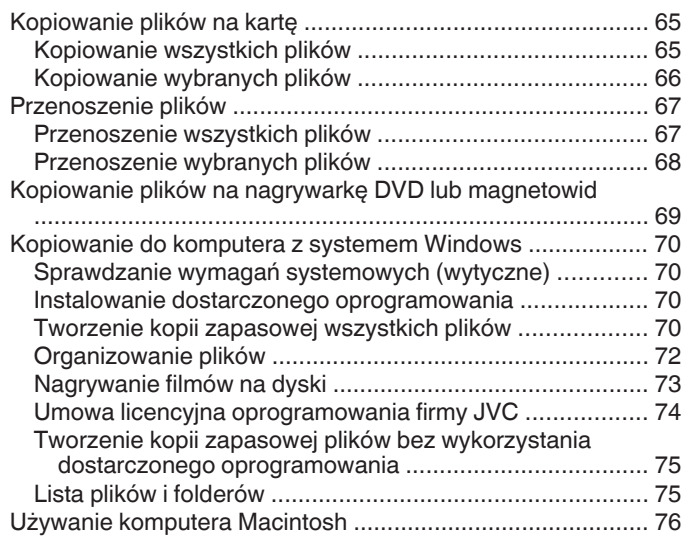

# **[Ustawienia menu](#page-77-0)**

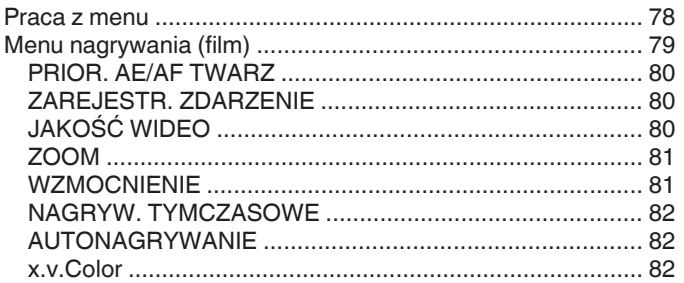

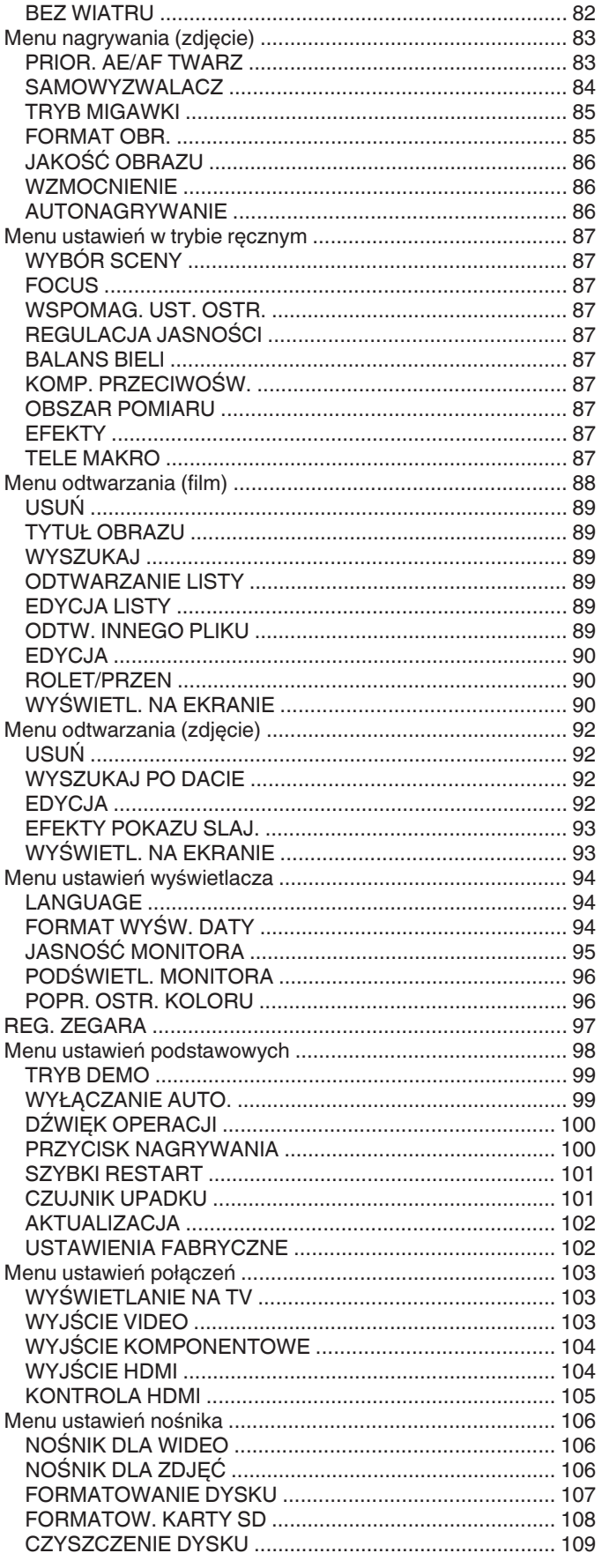

# Nazwy części

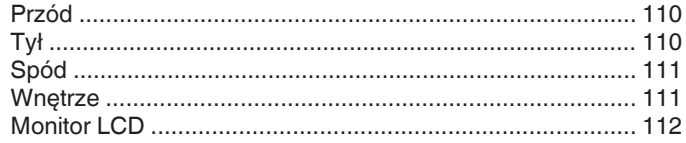

# Wskaźniki na monitorze LCD

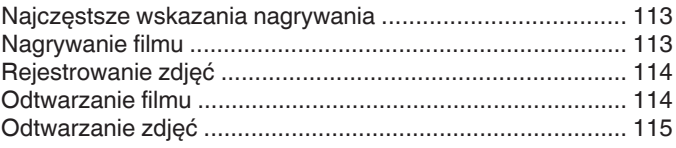

# Rozwiązywanie problemów

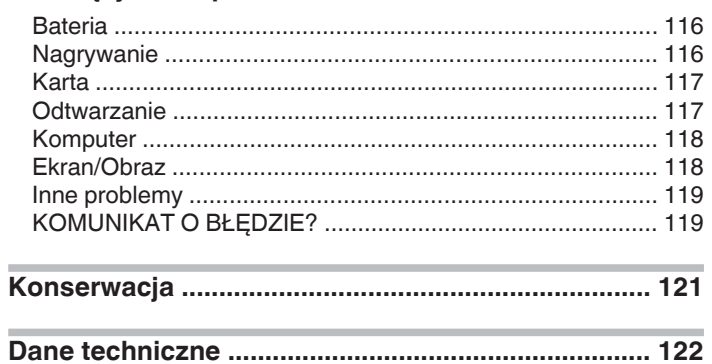

# <span id="page-3-0"></span>**Ładowanie**

0 Więcej informacji można znaleźć w instrukcji obsługi, w animacji dotyczącej Szczegółowa instrukcja obsługi dla użytkownika.

# **Nagrywanie**

0 Więcej informacji można znaleźć w instrukcji obsługi, w animacji dotyczącej Szczegółowa instrukcja obsługi dla użytkownika.

# **Odtwarzanie**

0 Więcej informacji można znaleźć w instrukcji obsługi, w animacji dotyczącej Szczegółowa instrukcja obsługi dla użytkownika.

# **Wskazówki dotyczące kręcenia**

# **Podstawowy sposób trzymania kamery**

**~ Rejestrowanie stabilnych obrazów ~**

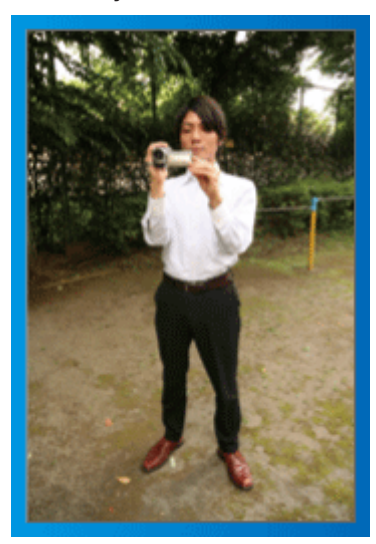

Jest to standardowy sposób kręcenia z pozycji stojącej. Stabilny obraz uzyskasz, gdy dobrze przećwiczysz tę podstawową technikę.

# o **[Przygotowanie]**

- **1** Stań w rozkroku na szerokość ramion.
- <sup>2</sup> Trzymaj łokieć prawej ręki, w której trzymasz kamerę, blisko boku.
- <sup>3</sup> Lewą ręką przytrzymaj monitor LCD i odpowiednio dopasuj kąt.

#### **Kręcenie z wyciągniętej ręki ~ Kręcenie z wysokiego kąta ~**

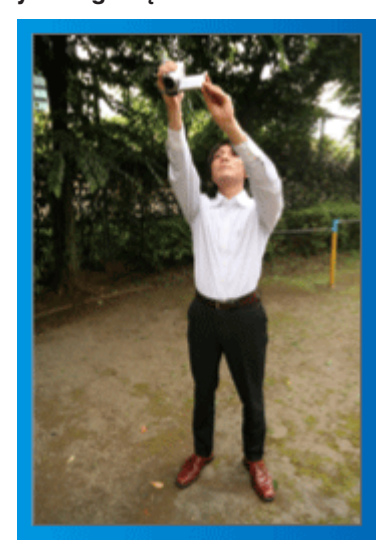

Wyciągnij rękę, gdy kręcisz obiekt ukryty za tłumem ludzi.

## o **[Przygotowanie]**

**1** Stań w rozkroku na szerokość ramion.

<sup>2</sup> Wyciągnij prawą rękę i trzymaj kamerę nad głową.

<sup>3</sup> Lewą ręką przytrzymaj monitor LCD i odpowiednio dopasuj kąt.

## **OSTROŻNIE :**

- 0 Ten sposób kręcenia rzadko kiedy daje stabilny obraz i dlatego używaj go tylko w ostateczności.
- 0 Ustaw jak najszerszy kąt, ponieważ kamera będzie drgać.
- 0 Patrz, co się wkoło dzieje. Nie przeszkadzaj ludziom znajdującym się w pobliżu.

## **Kucanie i nagrywanie z poziomu oczu**

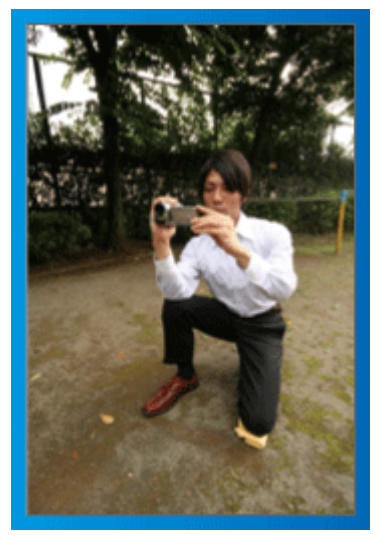

Z niskiej pozycji należy kręcić małe dzieci.

Nagrywanie z poziomu oczu dziecka pozwoli wyraźnie uchwycić wyraz jego twarzy.

# o **[Przygotowanie]**

- A Przyklęknij na lewe kolano, a prawą stopę trzymaj na ziemi.
- B Trzymaj łokieć prawej ręki, w której trzymasz kamerę, na prawym kolanie.
- <sup>3</sup> Lewa ręką przytrzymaj monitor LCD i odpowiednio dopasuj kąt.

#### **Panoramowanie**

0 Więcej informacji można znaleźć w instrukcji obsługi, w animacji dotyczącej Szczegółowa instrukcja obsługi dla użytkownika.

Użyj tej metody, aby kręcić zdjęcia pod szerokim kątem widzenia.

## o **[Przygotowanie]**

- A Podczas kręcenia obracaj ciało, a nie ręce i trzymaj kamerę tak, jak to opisano powyżej.
- <sup>[2]</sup> Stań twarzą w kierunku miejsca, w którym zakończy się obrót.
- <sup>3</sup> Skręć górną cześć ciała w kierunku miejsca, w którym rozpoczniesz nagrywanie.
- $\boxed{4}$  Naciśnij przycisk start i nagrywaj przez 2 sekundy, następnie powoli odwróć się do przodu.

Nagrywaj przez kolejne 2 sekundy patrząc do przodu, a następnie naciśnij przycisk stop.

(Obrót o 90 stopni powinien zająć około 5 sekund, dzięki czemu uzyskasz efekt powolnego przesuwanie się obrazu.)

# <span id="page-4-0"></span>**Okres świąteczny/Boże Narodzenie**

Nagraj wesołe uroczystości bożonarodzeniowe spędzane ze swoją rodziną!

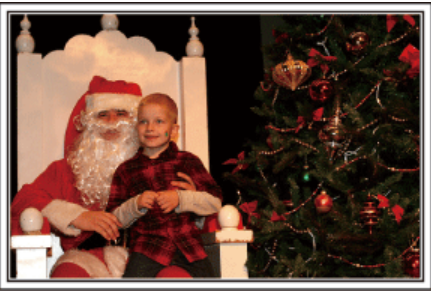

Photo by 101st CAB, Wings of Destiny [Creative Commons Attribution-No Derivative Works 3.0](http://creativecommons.org/licenses/by-nd/3.0/deed.en)

## **Ubieranie choinki i przygotowywanie kolacji wigilijnej**

Ubieranie choinki i przygotowywanie kolacji wigilijnej to część radości podczas Bożego Narodzenia. Pamiętaj, aby nagrać te szczęśliwe chwile rodziny!

#### **Ubieranie choinki**

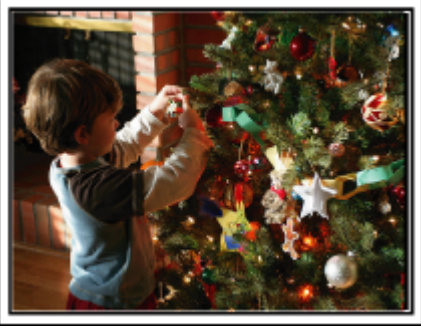

Choinka jest najważniejszym elementem, który podkreśla nastrój świąt Bożego Narodzenia.

Scena, w której wszyscy członkowie rodziny dekorują wspólnie choinkę kolorowymi ozdobami jest pełna uczucia radości.

## **Przygotowywanie kolacji wigilijnej**

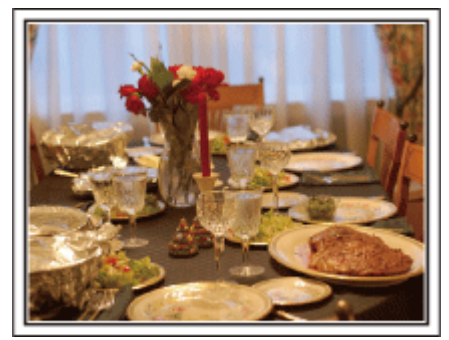

## Photo by Manicosity

[Creative Commons Attribution-No Derivative Works 3.0](http://creativecommons.org/licenses/by-nd/3.0/deed.en) Nagraj sceny, w których wszyscy przygotowują kolację na ten wieczór.

Możesz sfilmować mamę, która gotuje i dzieci jej pomagające i oczywiście pieczenie ciasta!

# **Nagrywanie uroczystości Bożego Narodzenia**

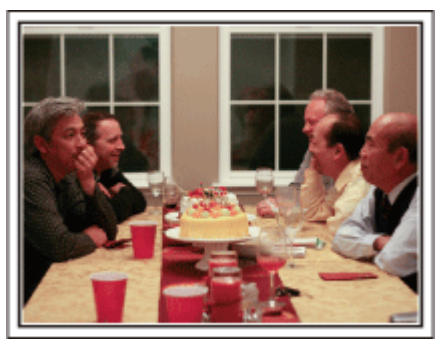

#### Photo by InnerSpirit

[Creative Commons Attribution-No Derivative Works 3.0](http://creativecommons.org/licenses/by-nd/3.0/deed.en) Po wszystkich przygotowaniach nadchodzi czas świętowania. Nakręć nie tylko zdmuchiwanie świeczek, ale również uśmiechy rodziny pośród smacznych potraw, a nawet tatę, który się nieco rozluźnił po szampanie!

#### **Szukanie prezentów**

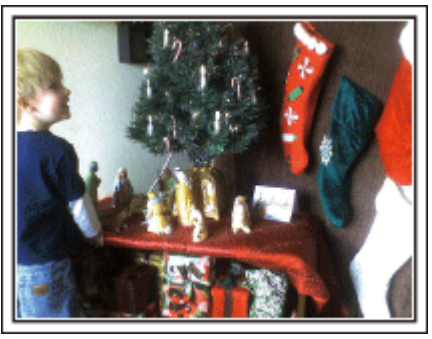

Dla dzieci największą przyjemnością podczas świąt jest otrzymywanie prezentów.

Ich radość, gdy znajdą prezent pod choinką - to musi zostać nagrane. Trzymaj kamerę w pogotowiu!

# <span id="page-5-0"></span>**Przydatne techniki kręcenia**

# **Ślub**

Nagraj dla młodej pary fantastyczny film ze ślubu!

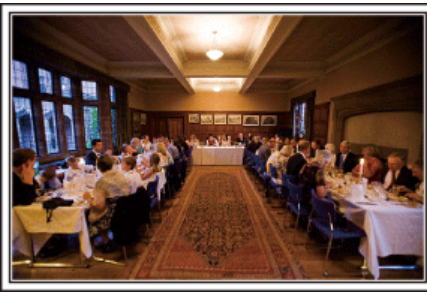

#### **Omówienie i zaplanowanie imprezy**

Dzień przed przyjęciem ślubnym, należy omówić porządek uroczystości z panną młodą i panem młodym; dowiedz się, czy jest przewidziany jakiś program rozrywkowy lub przebieranie się.

Znając poszczególne kroki pary młodej, będziesz mógł znaleźć lepsze ustawienie do kręcenia.

#### **Znajdź odpowiedni kąt do uchwycenia zarówno panny młodej jak i pana młodego**

■ Komponowanie obrazu, na którym goście stoją z przodu, a **państwo młodzi tworzą tło**

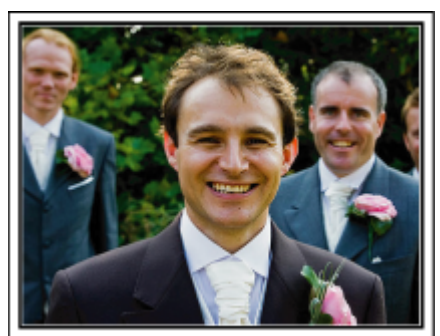

Głównymi postaciami ślubu jest oczywiście panna młoda i pan młody. Wyraźnie nagraj wyrazy twarzy obecnych podczas wznoszenia toastów, wystąpień, programów rozrywkowych i w innych sytuacjach. Dobre efekty daje nakręcenie twarzy gości i przejście panoramą na pana młodego. Szerokokątne obrazy, na których widać tylko tłum gości są nieciekawe, pamiętaj więc aby zwracać uwagę na kąt i rozmiar podczas kręcenia.

#### **Nagrywanie wyrazu twarzy i komentarzy gości**

**Ustawianie ujęcia od poziomu oczu do poziomu klatki piersiowej**

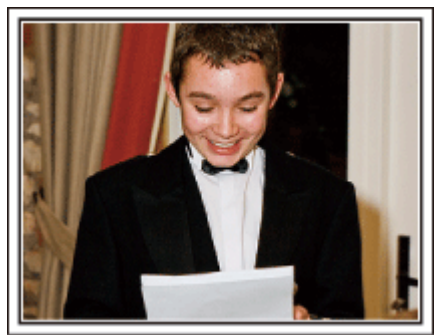

Możesz nagrać komentarze gości podchodząc do poszczególnych osób i mówiąc "Proszę powiedzieć klika słów do pary młodej". Można to zrobić w poczekalni dla gości, w chwili gdy para młoda przebiera się lub podczas programu rozrywkowego.

#### **Zbliżenie twarzy panny młodej podczas podziękowań**

Kulminacyjnym punktem uroczystości są podziękowania panny młodej i pana młodego i prezentacja kwiatów. Wzruszające słowa podziękowania panny młodej i łzy radości rodziców to sceny, których nie wolno pominąć. Zacznij od zbliżenia twarzy panny młodej używając zoomu. Kiedy zauważysz łzy w oczach panny młodej, filmuj ją jeszcze przez chwilę. Następnie powoli oddalaj ujęcie do szerokiego kąta, aby pokazać rodziców poruszonych jej mową.

## **Zaawansowane operacje z dwiema kamerami**

#### $\blacksquare$  **<Kamera 1>**

**Zbliżenie twarzy panny młodej i pana młodego przez cały czas**

#### o **<Kamera 2>**

**Jednoczesne nagrywanie gratulujących przyjaciół**

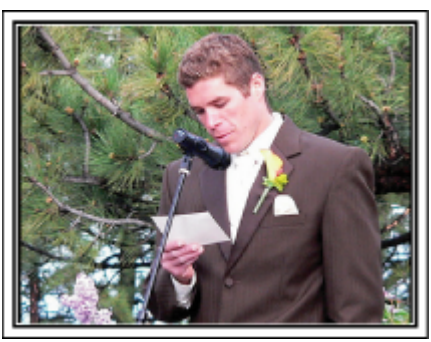

Jeśli będzie wykonywana obróbka filmu, nagraj uroczystość dwiema kamerami, tak aby można było stworzyć film z różnymi ujęciami. Poproś przyjaciela, który ma w domu kamerę.

Ustaw pożyczoną kamerę na statywie, aby nagrywać zbliżenia panny młodej i pana młodego. W ten sposób, druga kamera może przemieszczać się, aby nagrywać inne ujęcia, które potem można zmontować lub skompilować w interesujący film, pełen zmieniających się kadrów.

Ponieważ w obecnych czasach większość ludzi ma co najmniej jedną kamerę cyfrową, to nawet jeśli nie możesz znaleźć dodatkowej kamery, możesz urozmaicić film wstawiając do niego zdjęcia. Spróbuj!

# **Przydatne techniki kręcenia**

# <span id="page-6-0"></span>**Podróże**

Uchwyć cudowne chwile w trakcie podróży w kraju lub za granicą!

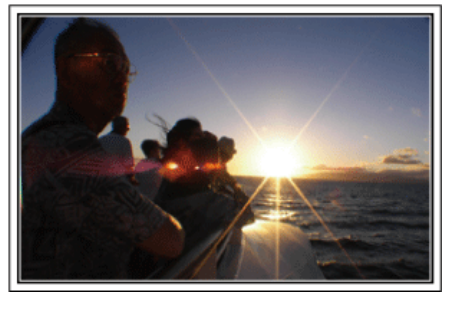

#### **Zabierz ze sobą odpowiedni sprzęt**

To jakie rzeczy należy zabrać ze sobą w podróż zależy od celu i kierunku podróży.

W przypadku podróży za granicę musisz przemyśleć, co możesz zabrać ze sobą zgodnie z lokalnymi warunkami.

Oto kilka propozycji do rozważenia.

## ■ Kamera

Zastanów się i czasu w ciągu dnia zamierzasz kręcić. Zabierz wystarczającą liczbę nośników, na których będziesz nagrywać. szczególnie jeśli jest to długa podróż za granicę.

Jeśli nagrywasz na karty pamięci SD, przygotuj odpowiednią liczbę kart, w tym karty na kopie zapasowe.

#### **Bateria**

Przygotuj baterię o pojemności dwukrotnie przekraczającej spodziewany, dzienny czas nagrywania. Na przykład, jeśli planujesz nagrywać 2 godziny materiału dziennie, przygotuj baterię wystarczającą na 4 godziny (rzeczywistego czasu nagrywania).

Jeśli jest to wyjazd jednodniowy możesz zabrać baterię o małej pojemności, ale w długą podróż przygotuj kilka baterii o dużej pojemności.

## ■ Zasilacz sieciowy

Zasilacz sieciowy JVC obsługuje napięcia od 100 V do 240 V i można go używać na całym świecie.

Jeśli podróż będzie trwać długo, zabierz zasilacz. Ładuj baterie podczas snu, aby w ciągu dnia korzystać z pełni naładowanych baterii.

#### o **Wtyczki przejściowe**

**(**A **[str. 16\)](#page-15-0)**

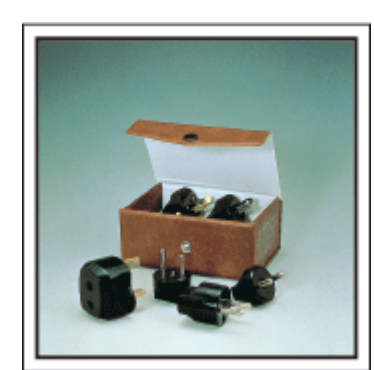

Kształt wtyczek elektrycznych różni się w zależności od kraju. Sprawdź wcześniej kształt wtyczki i weź ze sobą odpowiednią przejściówkę.

# o **Ładowarka baterii**

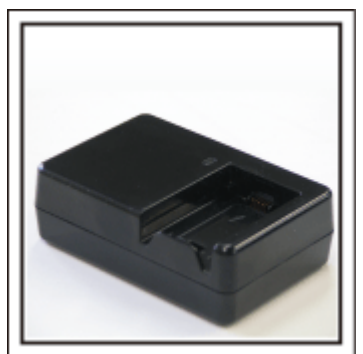

Kiedy zasilacz sieciowy jest podłączony do kamery w celu naładowania baterii, nagrywanie jest niemożliwe.

Możesz zabrać ze sobą dodatkową ładowarkę, jeśli planujesz nagrywanie w nocy. Możesz również ładować kilka baterii, używając ładowarki i kamery tym samym czasie.

#### o **Statyw**

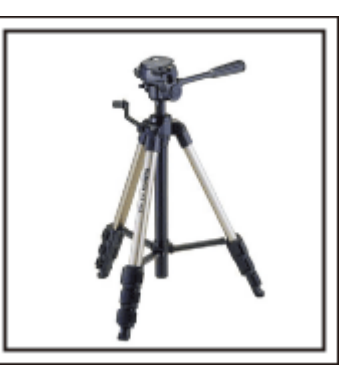

Statyw jest niezbędny do robienia nieporuszonych zdjęć. Wybierz odpowiedni statyw w zależności od celu i formy podróżowania, np. kompaktowy do ustawienia na stole lub o wysokości co najmniej 1 m.

#### **Nagrywanie gorączkowej krzątaniny przed wyjazdem**

Rozpoczęcie nagrań z podróży już po przybyciu na miejsce może być zbyt gwałtownym przejściem.

Nagraj również przygotowania do podróży, jeśli jest to wyjazd rodzinny lub nagraj zbiórkę przed podróżą, jeśli jest to wyjazd z przyjaciółmi.

W podróży za granicę można nakręcać widok znaków i oznakowania na lotnisku, ponieważ w przyszłości może to pomóc przypomnieć sobie pewne rzeczy.

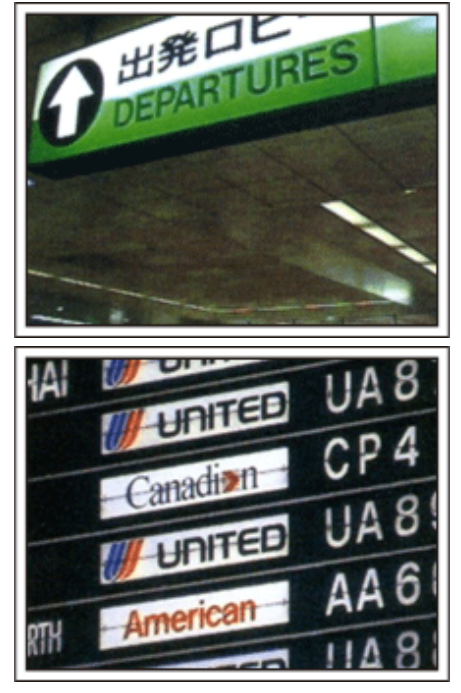

# **Panoramowanie w interesujących miejscach**

Na pewno będziesz chcieć nagrać miejsca ciekawe turystycznie, z pięknym krajobrazem lub miejsca wydarzeń historycznych.

Urodę miejsc, której nie można pokazać w jednym kadrze, spróbuj pokazać robią zdjęcia panoramiczne.

Więcej informacji na temat panoramowania znajdziesz we "Wskazówkach dotyczących kręcenia" w tej witrynie internetowej.

Możesz też robić ujęcia oznakowania i pomników, które często można znaleźć w ciekawych turystycznie miejscach.

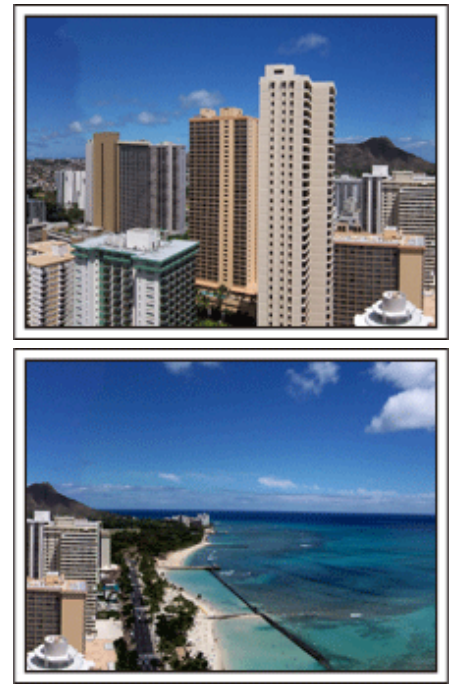

# **Pokazywanie, jak dobrze wszyscy się bawią**

Pokazywanie na filmie tylko krajobrazów lub miejsc historycznych może być nudne.

Nagrywając widoki zapierających oddech w piersi krajobrazów można też mówić o swoich uczuciach, żeby było to później z ciekawością oglądać.

# <span id="page-8-0"></span>**Lunapark**

Wykonaj jeszcze więcej zdjęć uśmiechniętych twarzy wszystkich członków rodziny!

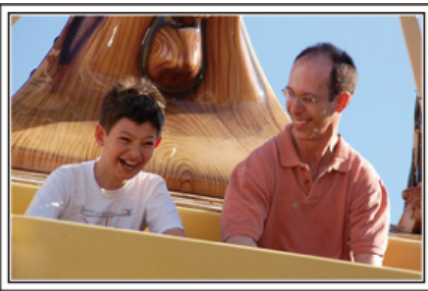

#### **Nagrywanie filmu lub wykonywanie zdjęć w zależności od atrakcji**

Możesz cały czas kręcić filmy. Możesz jednak wykonać też kilka zdjęć. Poniższa część opisuje sytuacje, w których najlepiej jest kręcić film lub zrobić zdjęcie.

## ■ Scenariusze odpowiednie do kręcenia filmu

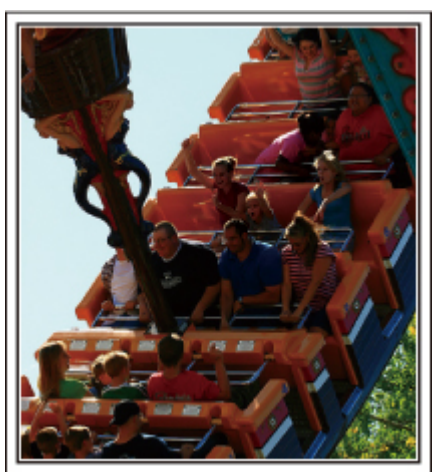

Sytuacje, w których następują zmiany pozycji ciała są odpowiednie do kręcenia filmu.

Dotyczy to sytuacji, w których nagle zmienia się wyraz twarzy lub ton głosu, od zaskoczenia do zachwytu.

\* W niektórych lunaparkach pasażerów obowiązuje zakaz nagrywania. Sprawdź wcześniej.

[Przykłady]

0 Karuzela, gokart, filiżanka kawy, etc.

## o **Scenariusze odpowiednie do robienia zdjęć**

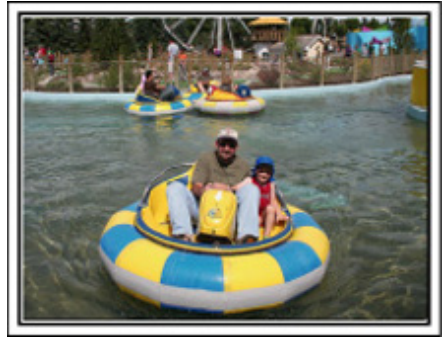

Sytuacje, w których obiekty nie są zbyt ruchome są odpowiednie do wykonania zdjęć.

Staraj się robić zdjęcia pod kątem pozwalającym wyraźnie ukazać otoczenie.

[Przykłady]

0 Karuzela, diabelski młyn, karuzele dla dzieci, etc.

## **Wywoływanie reakcji poprzez nawoływanie**

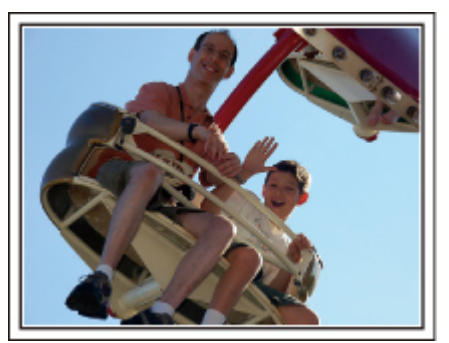

Jeśli nikt na filmie nie macha rękami ani się nie śmieje są nie tylko nudne, ale również marnuje się funkcja rejestracji dźwięku przez kamerę. Nagrywając zachęcaj do reakcji entuzjastycznie machając ręką lub wołając "Podoba ci się?" i temu podobne.

#### **Przechwytywanie najlepszych ujęć na filmie jako zdjęć**

Często niechcący robimy zdjęcia z zamkniętymi oczami. Aby ograniczyć takie błędy, wykorzystaj funkcję przechwytywania zdjęć z filmów. Ponieważ filmy to w rzeczywistości nieprzerwane nagranie 60 zdjęć na minutę, skorzystanie z tej funkcji pozwala na wyłapanie najlepszych chwil, które można zapisać jako zdjęcia.

"Robienie zdiecia z odtwarzanego filmu" ( $\approx$  str. 55)

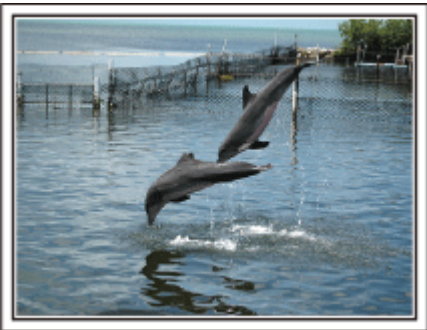

Photo by justthatgoodguyjim

[Creative Commons Attribution-No Derivative Works 3.0](http://creativecommons.org/licenses/by-nd/3.0/deed.en) Trwa odtwarzanie filmu

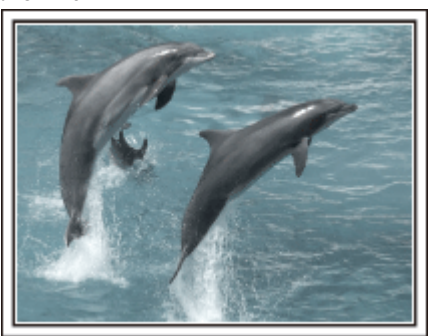

Photo by talkrhubarb [Creative Commons Attribution-No Derivative Works 3.0](http://creativecommons.org/licenses/by-nd/3.0/deed.en) Robienie zdjęcia.

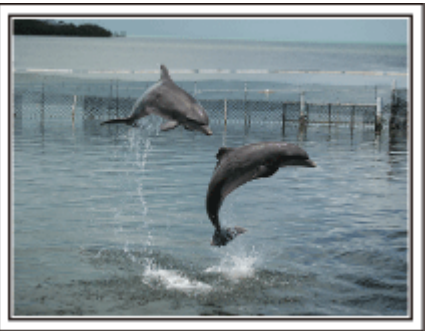

Photo by justthatgoodguyjim [Creative Commons Attribution-No Derivative Works 3.0](http://creativecommons.org/licenses/by-nd/3.0/deed.en) Trwa odtwarzanie filmu

# **Zaawansowane operacje z kompensacją oświetlenia tylnego**

Warto jest korzystać z kompensacji oświetlenia tylnego kiedy twarz obiektu jest oświetlana światłem tylnym lub kiedy wyraźnie nie widać wyrazu twarzy. Zwiększ jasność całego obrazu ustawiając "KOMP. PRZECIWOŚW.", jeśli twarze wydają się zbyt ciemne. Nawet zacieniony wyraz twarzy można ująć jasno i wyraźnie.

["Ustawienie kompensacji oświetlenia tylnego" \(](#page-27-0) $\sqrt{4}$  str. 28)

## o **<Bez kompensacji oświetlenia tylnego>**

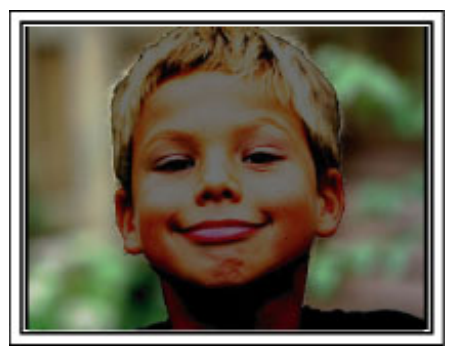

o **<Z kompensacją oświetlenia tylnego>**

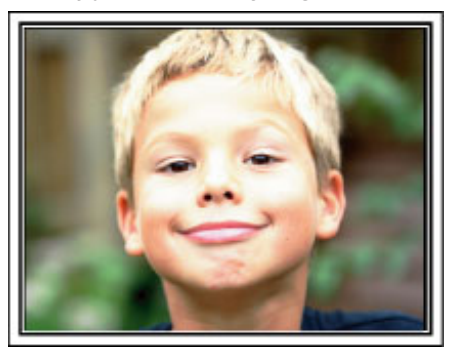

# <span id="page-10-0"></span>**Sprawdzanie wyposażenia**

Jeśli brakuje dowolnych elementów lub są one uszkodzone, skonsultuj się ze swoim przedstawicielem JVC lub najbliższym centrum serwisowym JVC.

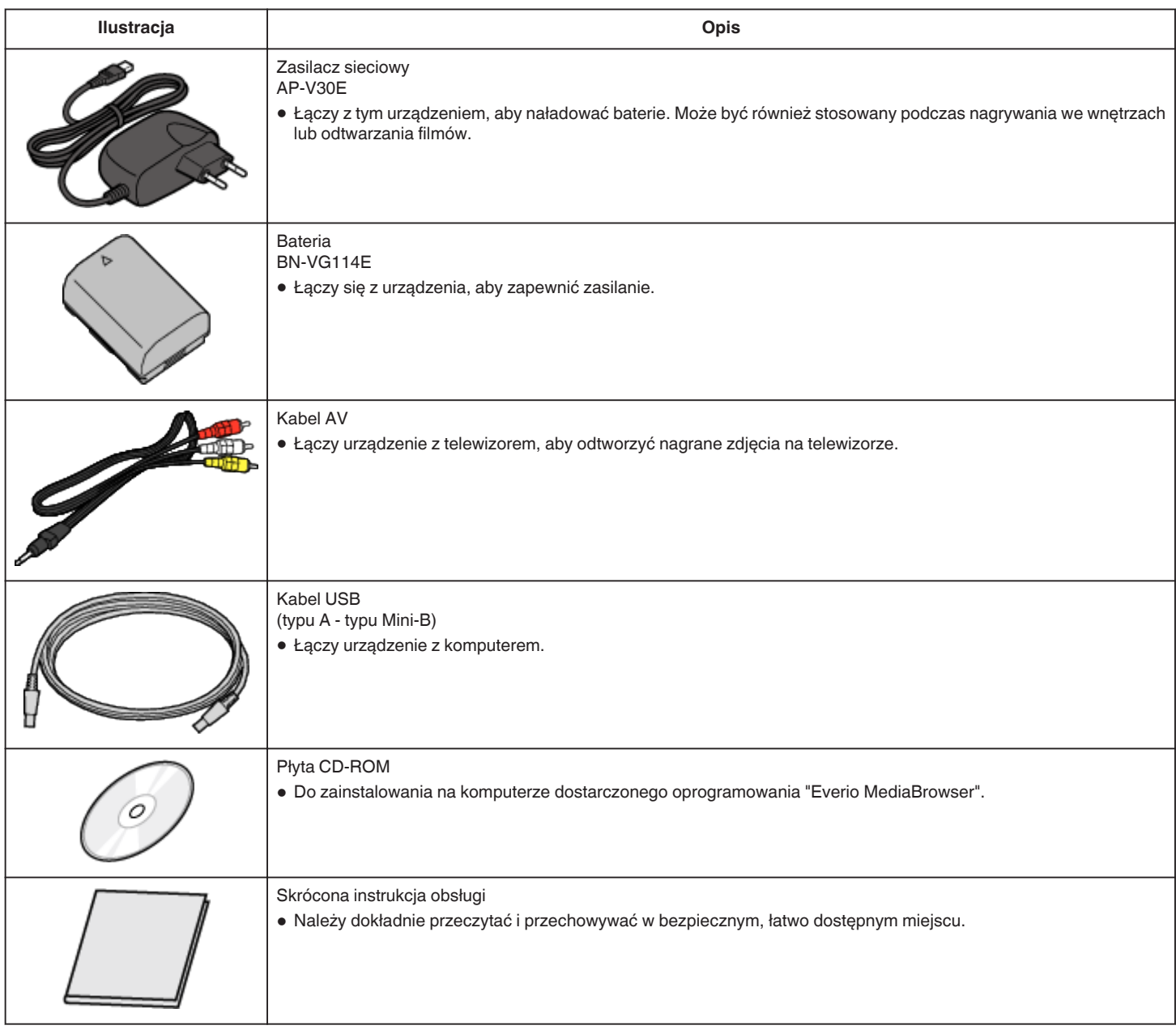

#### **UWAGA :**

0 Karty microSD są sprzedawane osobno.

["Rodzaje możliwych do zastosowania kart microSD" \(](#page-13-0) $\sqrt{4}$  str. 14)

0 W przypadku używania zasilacza za granicą należy stosować dostępne w handlu wtyczki przejściowe, odpowiednie dla danego kraju lub regionu.

["Ładowanie baterii za granicą" \(](#page-15-0) $\sqrt{4}$  str. 16)

# **Ładowanie baterii**

Naładuj baterie natychmiast po ich zakupieniu i w chwili gdy są prawie rozładowane.

W chwili zakupu bateria nie jest naładowana.

*1* Włóż baterię.

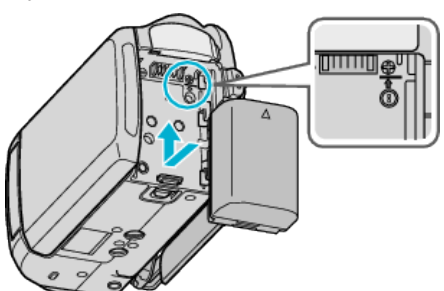

- 0 Zrównaj górę baterii z tym urządzeniem i wsuwaj, aż usłyszysz klikniecie.
- *2* Podłącz zasilacz sieciowy do wyjścia DC.

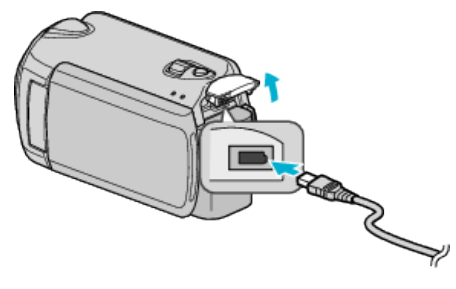

*3* Włóż wtyczkę do gniazdka ściennego.

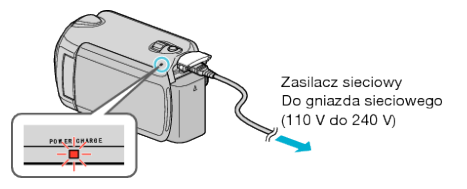

0 W chwili ładowania baterii wskaźnik ładowania pulsuje. Gdy ładowanie zakończy się, wskaźnik zgaśnie.

#### **OSTROŻNIE :**

- 0 W przypadku używania baterii innych niż baterie JVC, nie można zagwarantować bezpieczeństwa i parametrów.
- 0 Czas ładowania: Ok. 2 godzina 30 minut (dla baterii dostarczanych w zestawie)

Podany czas ładowania dotyczy urządzenia używanego w temperaturze 25 °C.

W przypadku ładowania baterii w temperaturach pokojowych przekraczających zakres 10 °C - 35 °C, ładowanie może trwać dłużej lub może w ogóle się nie rozpocząć. W pewnych warunkach użytkowania, jak na przykład w niskiej temperaturze, pozostały czas nagrywania i czas odtwarzania może również ulec skróceniu.

Akumulatory:

- 0 Jeśli akumulatory są używane niskich temperaturach (10 °C lub niższa), skraca się czas ich działania lub mogą działać nieprawidłowo. Kiedy urządzenia używana jest zimą na zewnątrz, przed dołączeniem akumulatora nagrzej go, wkładając go na przykład do kieszeni. (Unikaj bezpośredniego kontaktu z nagrzaną baterią.)
- 0 Nie wystawiaj baterii na nadmierne ciepło, takie jak bezpośrednie światło słoneczne lub ogień.
- 0 Jeśli bateria nie będzie wykorzystywana przez dłuższy czas, całkowicie wyładuj baterię i odłącz ją od urządzeniu, aby zapobiec pogorszeniu jej jakości.
- 0 Po wyjęciu baterii przechowuj ją w suchym miejscu w temperaturze od 15 °C do 25 °C.
- 0 Pogorszenie jakości baterii następuje wtedy gdy jest ona wielokrotnie ładowana.

Wymień baterię na nową.

#### **UWAGA :**

- 0 Aby nagrywać przez dłuższy czas w pomieszczeniu, można podłączyć tego urządzenia do zasilacza sieciowego.
- (Ładowanie baterii rozpoczyna się w chwili zamknięcia monitora LCD.)
- 0 Nie wolno ciągnąć ani wyginać wtyczki oraz kabla zasilacza sieciowego. Może to spowodować uszkodzenie zasilacza sieciowego.

#### **Odłączanie baterii**

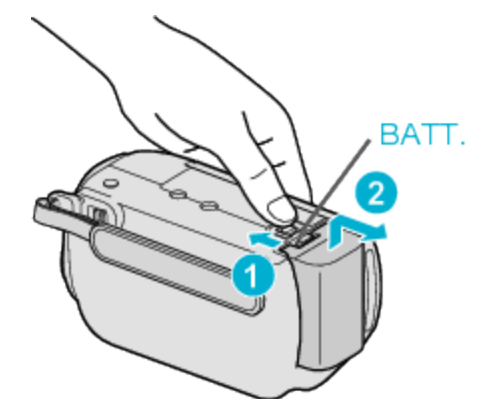

Aby wyjąć baterię z urządzeniu, przesuń dźwignię otwierania komory akumulatora.

#### **Przybliżony czas ładowania baterii**

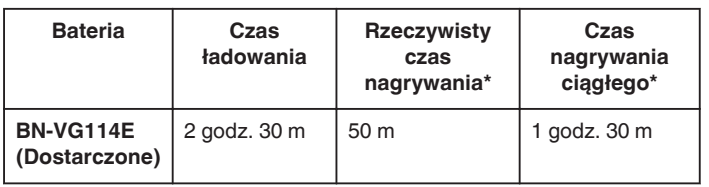

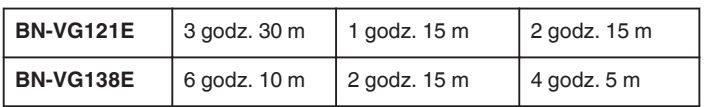

\*Powyższe wartości są aktualne, gdy "PODŚWIETL. MONITORA" jest ustawiona na "STANDARD".

0 W miarę zbliżania się końca żywotności baterii, czas nagrywania staje się krótszy, pomimo pełnego naładowania baterii. (Wymień baterię na nową.)

# <span id="page-12-0"></span>**Regulacja uchwytu**

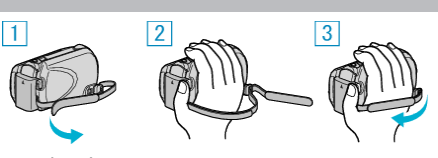

- **1** Odepnij pasek uchwytu.
- <sup>2</sup> Dopasuj długość paska.
- 3 Zapnij pasek uchwytu.

#### **OSTROŻNIE :**

- 0 Sprawdź czy pasek jest prawidłowo zapięty.
- Jeśli pasek jest zbyt luźny, urządzenia może upaść powodując obrażenia lub szkody.

# **Używanie paska na rękę**

Korzystając z paska na rękę, owiń go na nadgarstku.

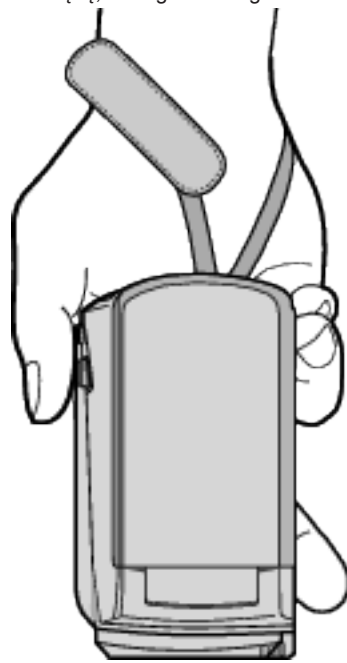

#### **Zdejmowanie paska**

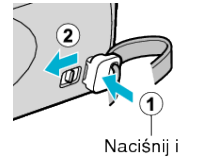

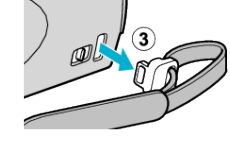

 $\bullet$  Przyciskając  $\textcircled{1}$ , pociągnij  $\textcircled{2}$  i zdejmij pasek.

przytrzymaj

#### **Mocowania paska**

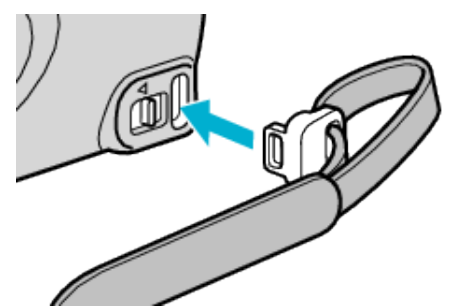

0 Wepchnij zdecydowanym ruchem, aż usłyszysz kliknięcie.

# **Wkładanie karty microSD**

Po włożeniu do kamery dostępnej w handlu karty microSD, można w dalszym ciągu nagrywać na kartę, gdy skończy się pozostały czas nagrywania na dysku twardym (HDD).

- ["Rodzaje możliwych do zastosowania kart microSD" \(](#page-13-0) $\approx$  str. 14)
- *1* Aby wyłączyć urządzenie naciskaj przycisk zasilania przez ponad 2 sekundy.

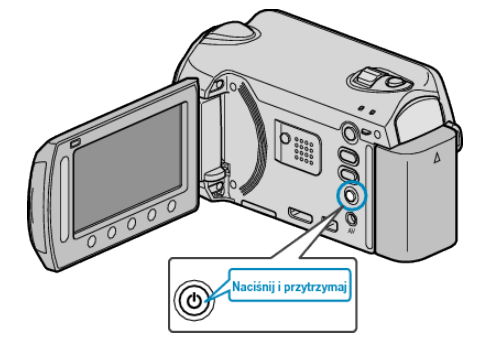

*2* Otwórz osłonę gniazda na kartę.

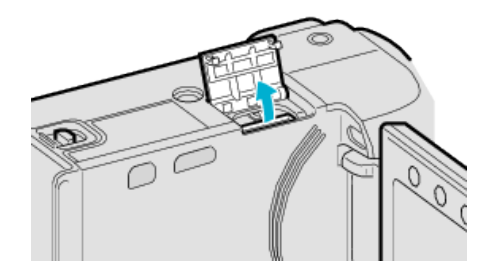

*3* Włóż kartę microSD.

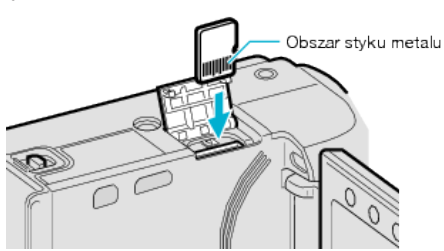

0 Wsuń tak, aby metalowy styk był skierowany na zewnątrz.

#### **OSTROŻNIE :**

- 0 Sprawdź czy karta nie jest włożona odwrotnie.
- Może to spowodować uszkodzenie urządzeniu i karty.
- 0 Przed włożeniem lub wyjęciem karty wyłącz zasilanie urządzenia.

#### **UWAGA :**

0 Aby nagrywać na kartę konieczne jest wykonanie ustawień nośników. Kiedy karta jest niedostępna, aby nagrywać, nośniki muszą być ustawione na "HDD".

["NOŚNIK DLA WIDEO" \(](#page-105-0) $\mathbb{R}$  str. 106)

["NOŚNIK DLA ZDJĘĆ" \(](#page-105-0) $\sqrt{4}$  str. 106)

0 Karty używane wcześniej w innych urządzeniach muszą być sformatowane (zainicjowane) przy użyciu "FORMATOW. KARTY SD" w ustawieniach nośników.

["FORMATOW. KARTY SD" \(](#page-107-0) $\mathbb{R}$  str. 108)

#### **Wyjmowanie karty**

Jeden raz pchnij kartę do środka, następnie wyciągnij ją.

<span id="page-13-0"></span>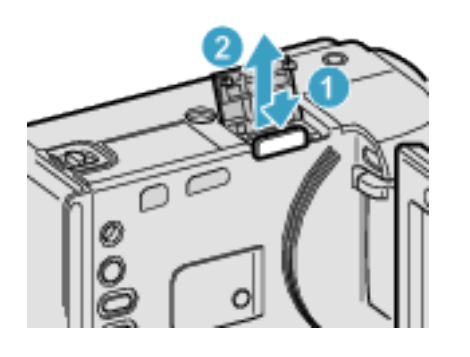

# **Rodzaje możliwych do zastosowania kart microSD**

Z urządzenia tą mogą być używane następujące karty microSD.

## **Karta microSDHC**

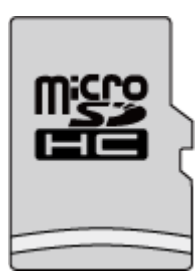

0 No nagrywania filmów używaj karty microSDHC zgodnej z klasą 4 lub wyższą (od 4 GB do 8 GB).

## **Karta microSD**

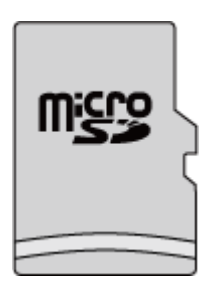

- 0 Urządzenie obsługuje karty microSD o pojemności od 256 MB do 2 GB. Działania są potwierdzane na kartach microSD następujących producentów.
- Panasonic
- TOSHIBA
- SanDisk
- $\bullet$  ATP

## **UWAGA :**

- 0 Używanie innych kart microSD (łącznie z kartami microSDHC) niż podano powyżej może uniemożliwić nagrywanie lub utratę danych.
- 0 Kart Klasy 4 i 6 gwarantują minimalną prędkość przesyłu 4 MB/s i 6 MB/ s, odpowiednio podczas odczytu lub zapisywania danych.

# **Ustawianie zegara**

Ekran "USTAW DATĘ/GODZ.!" pojawia się, gdy włączasz to urządzenie po pierwszy raz po zakupie lub gdy zegar nie był używany przez dłuższy czas bądź nie został jeszcze ustawiony.

Ustaw zegar zanim rozpoczniesz nagrywanie.

*1* Otwórz monitor LCD.

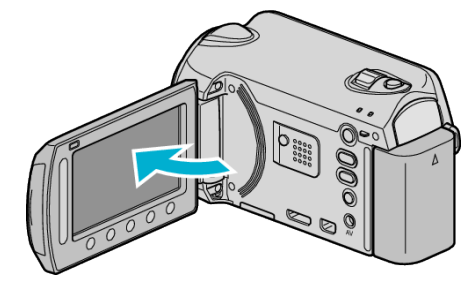

- 0 Włączy się urządzenia.
- 0 Po zamknięciu monitora LCD, urządzenia się wyłącza.
- **2** Wybierz "TAK" i dotknij ®.

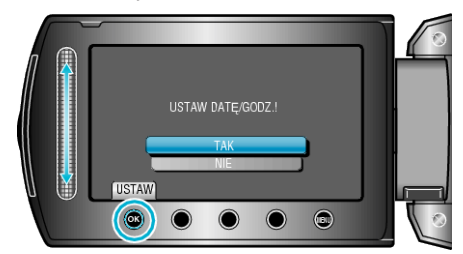

*3* Ustaw datę i godzinę.

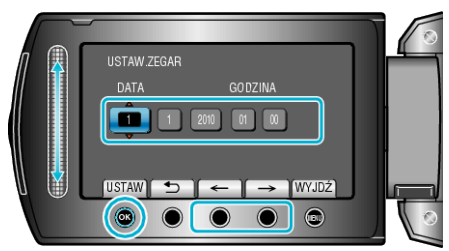

- 0 Suwakiem ustawiaj kolejno: rok, miesiąc, dzień, godzina, minuta.
- Suwak przesuwaj przyciskami obsługi "←"/"→".
- Po ustawieniu daty i godziny, dotknij ®.
- 4 Wybierz region, w którym mieszkasz i dotknij  $\circledast$ .

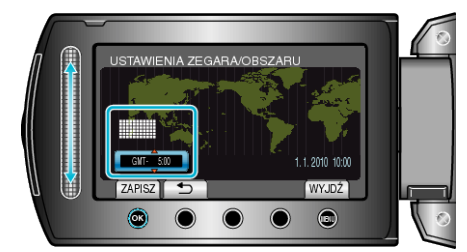

- 0 Zostanie wyświetlona nazwa miejscowości i różnica czasu.
- Dotknij ® kiedy zmieni się kolor wybranego regionu.

## **UWAGA :**

0 Zegar można później ponownie ustawić.

- ["Ponowne ustawianie zegara" \(](#page-14-0) $\sqrt{4}$  str. 15)
- 0 Używając urządzeniu za granicą, do nagrywania możesz ustawić zegar na czas lokalny.
- ["Ustawienie zegara na czas lokalny podczas podróży" \(](#page-16-0) $\sqrt{s}$ str. 17)
- 0 W trybie odtwarzania można włączać i wyłączać wyświetlacz zegara.
- ["WYŚWIETL. NA EKRANIE" \(](#page-89-0)L<sup>3</sup> str. 90)
- 0 Styl ustawienia zegara tego urządzenia jest różny w poszczególnych modelach.
- ["Styl ustawienia zegara" \(](#page-94-0) $\mathscr{F}$  str. 95)
- 0 Suwaka i przycisków na ekranie dotykaj palcami.
- <span id="page-14-0"></span>0 Suwak i przyciski nie działają, gdy są dotykane paznokciami lub przez rękawiczki.
- 0 Elementy wyświetlane na ekranie nie działają nawet po ich dotknięciu.

#### **Ponowne ustawianie zegara**

Ustaw zegar używając w menu opcji "REG. ZEGARA".

1 Dotknij (b), aby wyświetlić menu.

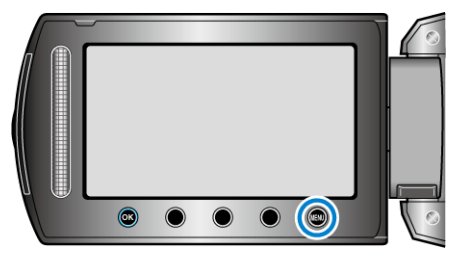

2 Wybierz "REG. ZEGARA" i dotknij <sup>®</sup>.

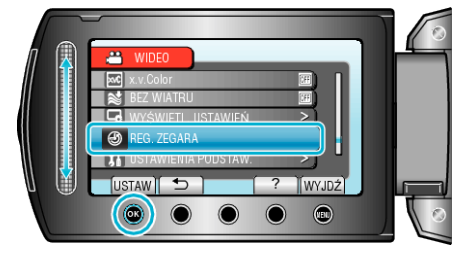

**3** Wybierz "USTAW.ZEGAR" i dotknij ®.

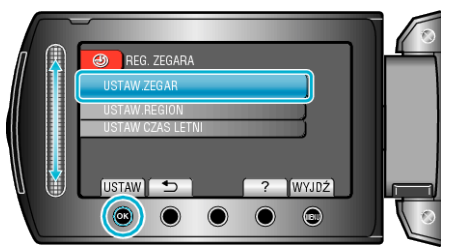

*4* Ustaw datę i godzinę.

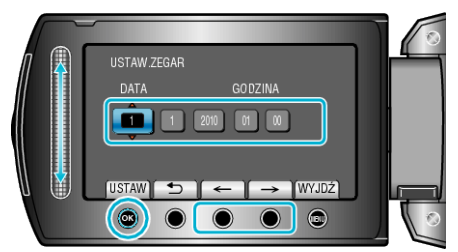

- 0 Suwakiem ustawiaj kolejno: rok, miesiąc, dzień, godzina, minuta.
- $\bullet$  Suwak przesuwaj przyciskami obsługi "←"/"→".
- Po ustawieniu daty i godziny, dotknij ®.
- 5 Wybierz region, w którym mieszkasz i dotknij <sup>®</sup>.

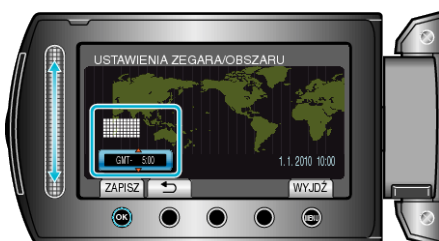

- 0 Zostanie wyświetlona nazwa miejscowości i różnica czasu.
- Dotknij @ kiedy zmieni się kolor wybranego regionu.

# **Używanie przycisków obsługi**

Funkcje przycisków obsługi można wyświetlić na ekranie zgodnie z używaną funkcją.

Wyświetlą się funkcje przycisków obsługi

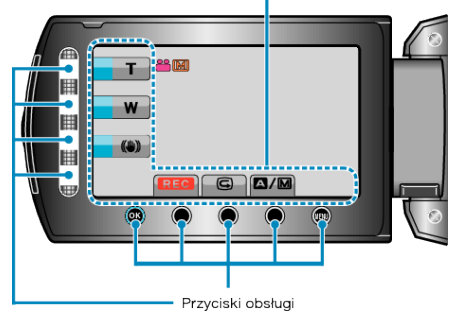

0 Podczas obsługi, suwaka i przycisków na ekranie dotykaj delikatnie palcami.

#### **UWAGA :**

- 0 "Dotknij" oznacza delikatne dotknięcie przycisków obsługi.
- 0 Suwak i przyciski nie działają, gdy są dotykane paznokciami lub przez rękawiczki.
- 0 Elementy wyświetlane na ekranie nie działają nawet po ich dotknięciu.

# **Korzystanie z suwaka**

Aby zapewnić płynne działanie, przesuwaj palcem wzdłuż suwaka. Gdy suwak jest naciskany, automatycznie przesuwa się kursor.

- Stopniowe przesuwanie kursora jest możliwe poprzez dotykanie suwaka. 0 Więcej informacji można znaleźć w instrukcji obsługi, w animacji
- dotyczącej Szczegółowa instrukcja obsługi dla użytkownika. **UWAGA :**
- 0 Suwak i przyciski nie działają, gdy są dotykane paznokciami lub przez rękawiczki.
- 0 Elementy wyświetlane na ekranie nie działają nawet po ich dotknięciu.

# <span id="page-15-0"></span>**Trzymanie tego urządzenia**

Trzymając urządzenie, trzymaj łokcie blisko boków, aby zapobiec drganiom kamery.

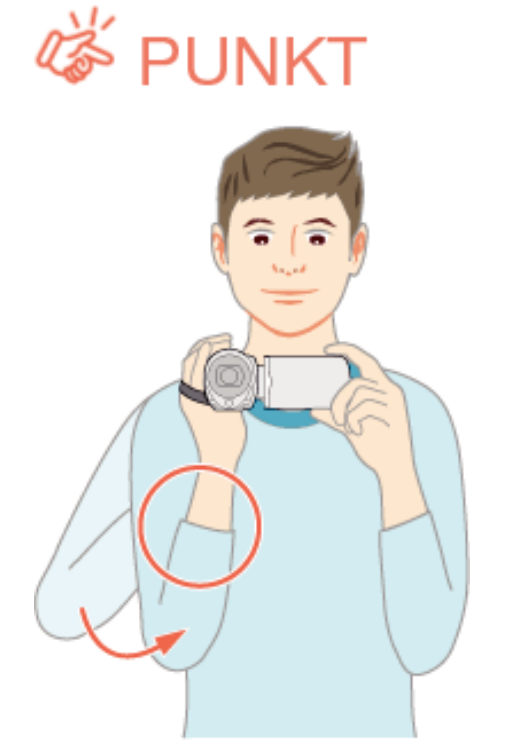

## **OSTROŻNIE :**

- 0 Uważaj, aby nie upuścić urządzeniu podczas jej przenoszenia.
- 0 Opiekunowie powinni zwrócić szczególną uwagę, jeśli urządzenia jest używana przez dzieci.

#### **UWAGA :**

0 Jeśli kamera nadmiernie drga użyj cyfrowego stabilizatora obrazu. ["Zmniejszanie drgań kamery" \(](#page-20-0)<sub>\*\*</sub> str. 21)

# **Mocowanie statywu**

Urządzenie można zamontować na statywie. Pomoże to zapobiec d kamery i ułatwi kręcenie z jednej pozycji.

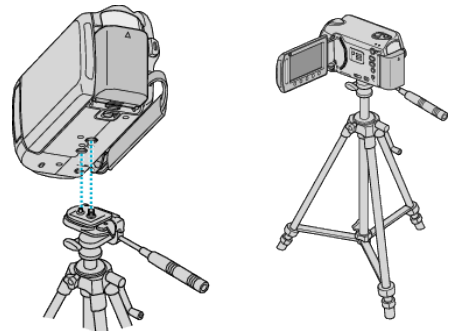

0 Aby urządzenia nie spadła ze statywu, przed jego zamocowaniem sprawdź dokładnie otwory na śruby mocujące statywu i otwory pozycjonujące urządzeniu i dokręć mocno śruby.

#### **OSTROŻNIE :**

0 Aby zapobiec obrażeniom i szkodom powstałym w wyniku upadku urządzeniu, przeczytaj uważnie instrukcję używanego statywu i upewnij się, że jest on bezpiecznie zamocowany.

#### **UWAGA :**

- 0 W warunkach kiedy kamera może drgać (takich jak ciemne otoczenie lub maksymalne zbliżenie teleobiektywem) zaleca sie stosowanie statywu.
- 0 Podczas nagrywania ze statywem ustaw cyfrowy stabilizator obrazu na **W** (WYŁ.).

["Zmniejszanie drgań kamery" \(](#page-20-0) $\mathfrak{g}$  str. 21)

# **Używanie urządzenia za granicą**

Kształt gniazdek elektrycznych różni się w zależności od kraju i regionu. Do naładowania baterii możesz potrzebować przejściówki, która będzie pasowała do rodzaju gniazdka.

"Ładowanie baterii za granica" ( $\sqrt{4}$  str. 16)

Zmień wyświetlaną datę i godzinę na godzinę lokalną, wybierając cel swojej podróży w "USTAW.REGION" w "REG. ZEGARA".

["Ustawienie zegara na czas lokalny podczas podróży" \(](#page-16-0) $\sqrt{s}$ str. 17) Po wybraniu "WŁ." w "USTAW CZAS LETNI", REG. ZEGARA", czas zostanie przestawiony o 1 godzinę do przodu. ["Ustawienie czasu letniego" \(](#page-16-0) $\sqrt{2}$  str. 17)

#### **Ładowanie baterii za granicą**

Kształt gniazdek elektrycznych różni się w zależności od kraju i regionu. Do naładowania baterii możesz potrzebować przejściówki, która będzie pasowała do rodzaju gniazdka.

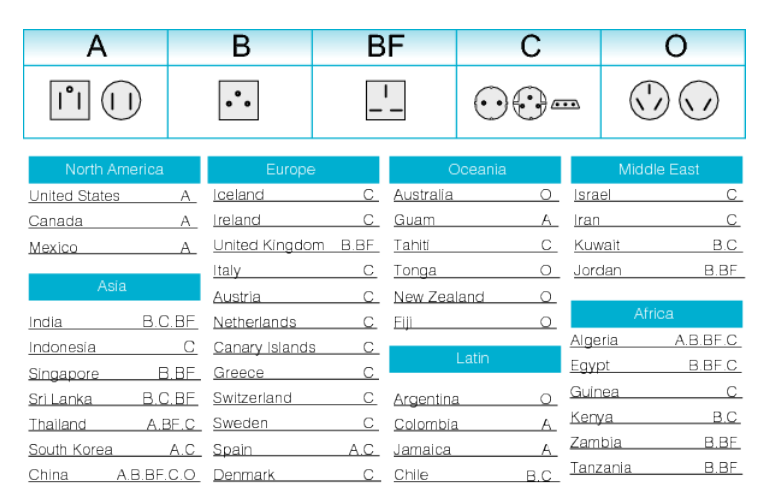

 $\mathbb{C}$ Haiti

 $\mathsf{C}$ 

Panama

Bahamas

C Venezuela

Puerto Rico

Republic of South Africa

Mozambique

Morocco

B.C.BF

 $\mathbb{C}$ 

 $\overline{A}$ 

 $\overline{A}$ 

 $\mathbf{A}$ 

 $\overline{A}$ 

A.C

 $\overline{A}$ 

A.C

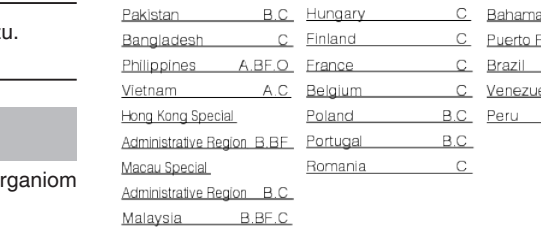

Japan 1999

Nepal

Pakistan

A Germany

C Norway

R.C. Hungary

# <span id="page-16-0"></span>**Ustawienie zegara na czas lokalny podczas podróży**

Zmień wyświetlaną datę i godzinę na godzinę lokalną, wybierając cel swojej podróży w "USTAW.REGION" w "REG. ZEGARA". Po powrocie z wycieczki przywróć regionalne ustawienia.

1 Dotknij (b), aby wyświetlić menu.

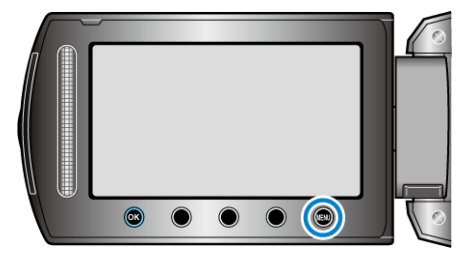

2 Wybierz "REG. ZEGARA" i dotknij <sup>®</sup>.

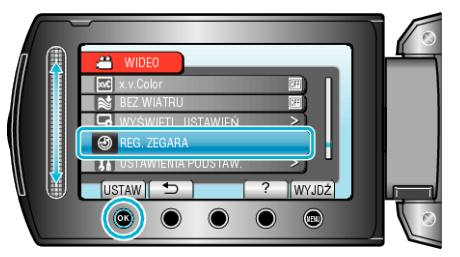

3 Wybierz "USTAW.REGION" i dotknij  $@$ .

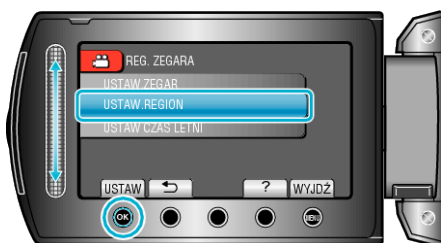

4 Wybierz region, w który jedziesz i dotknij ®.

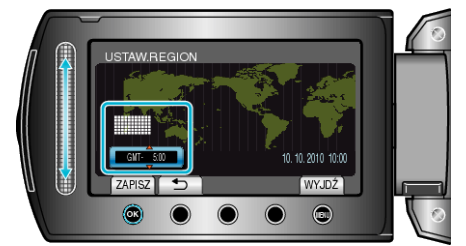

0 Zostanie wyświetlona nazwa miejscowości i różnica czasu.

#### **UWAGA :**

0 Ustawienie "USTAW.REGION" zmienia godzinę uwzględniając różnicę czasu.

Po powrocie do kraju, wybierz ponownie region, który był początkowo ustawiony, aby przywrócić oryginalne ustawienia zegara.

## **Ustawienie czasu letniego**

Po wybraniu "WŁ." w "USTAW CZAS LETNI", REG. ZEGARA", czas zostanie przestawiony o 1 godzinę do przodu.

1 Dotknij (iii), aby wyświetlić menu.

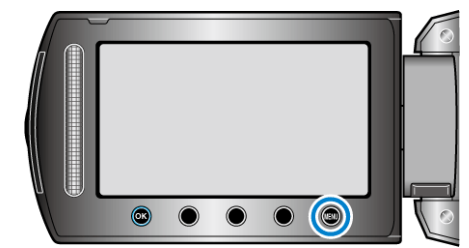

2 Wybierz "REG. ZEGARA" i dotknij <sup>®</sup>.

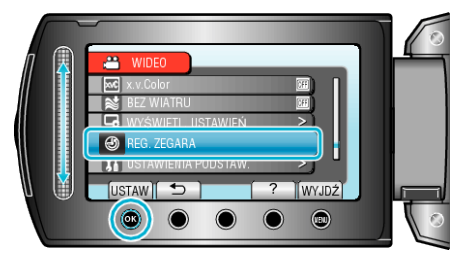

**3** Wybierz "USTAW CZAS LETNI" i dotknij ®.

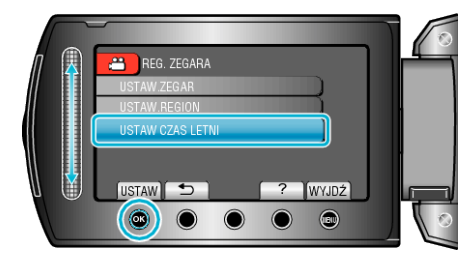

4 Ustaw czas letni i dotknij  $\circledast$ 

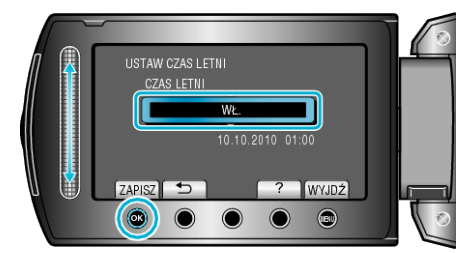

# **UWAGA :**

- 0 Dlaczego czas letni? Ustawienie czasu letniego polega na ustawieniu zegara o 1 godzinę do przodu na określony czas w okresie letnim. Jest on zwykle stosowany w krajach zachodnich.
- 0 Po powrocie z wycieczki przywróć ustawienia czasu letniego.

# <span id="page-17-0"></span>**Wyposażenie opcjonalne**

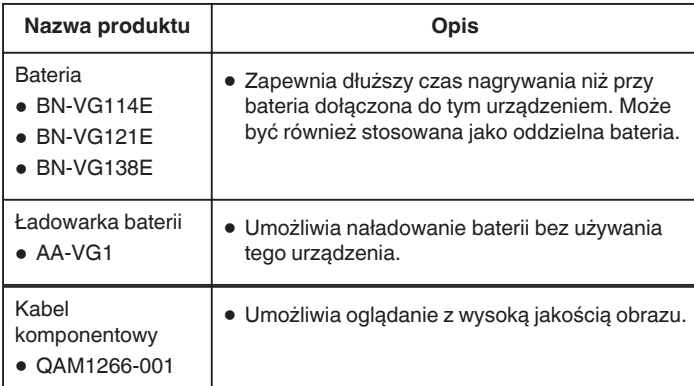

#### **UWAGA :**

- 0 Więcej informacji na ten temat można znaleźć w katalogu.
- 0 BN-VG114E to taka sama bateria, jak ta dołączona do tym urządzeniem.

#### **Przybliżony czas nagrywania (z użyciem akumulatora)**

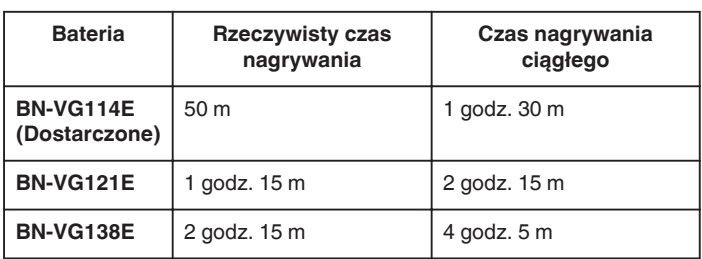

- Powyższe wartości są aktualne, gdy "PODŚWIETL. MONITORA" jest ustawiona na "STANDARD".
- 0 Rzeczywisty czas nagrywania może być krótszy, jeśli używana jest funkcja zoom lub jeśli nagrywanie jest wielokrotnie przerywane. (Zaleca się przygotowanie baterii o pojemności trzykrotnie przekraczającej spodziewany czas nagrywania.)
- 0 W miarę zbliżania się końca żywotności baterii, czas nagrywania staje się krótszy, pomimo pełnego naładowania baterii. (Wymień baterię na nową.)

# **Nagrywanie filmu w trybie automatycznym**

Korzystanie z trybu automatycznego pozwala na nagrywanie bez martwienia się o szczegóły ustawień.

*1* Otwórz monitor LCD i wybierz tryb filmu.

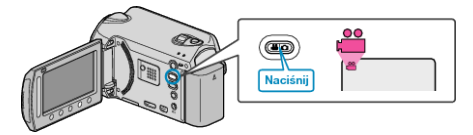

- 0 Pojawia się ikona trybu filmu.
- *2* Sprawdź, czy tryb nagrywania jest ustawiony na automatyczny.

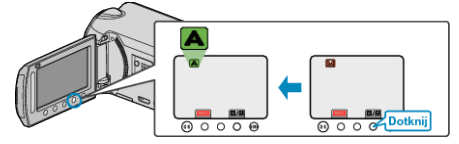

- 0 Jeśli ustawiony jest tryb ręczny, dotknij przycisk G/H. Każde dotknięcie tego przełącznika powoduje przełączanie pomiędzy trybem automatycznym i ręcznym.
- *3* Rozpocznij nagrywanie.

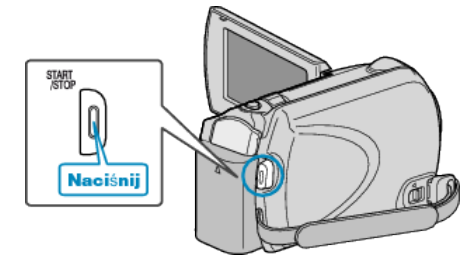

0 Aby zakończyć nagrywanie, naciśnij ponownie.

## <span id="page-18-0"></span>**Wskazania podczas nagrywania filmu**

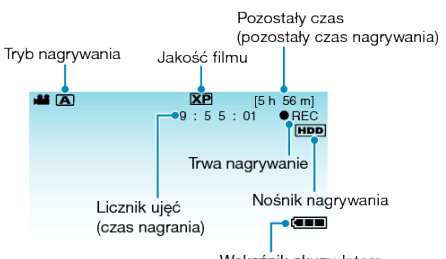

Wskaźnik akumulatora

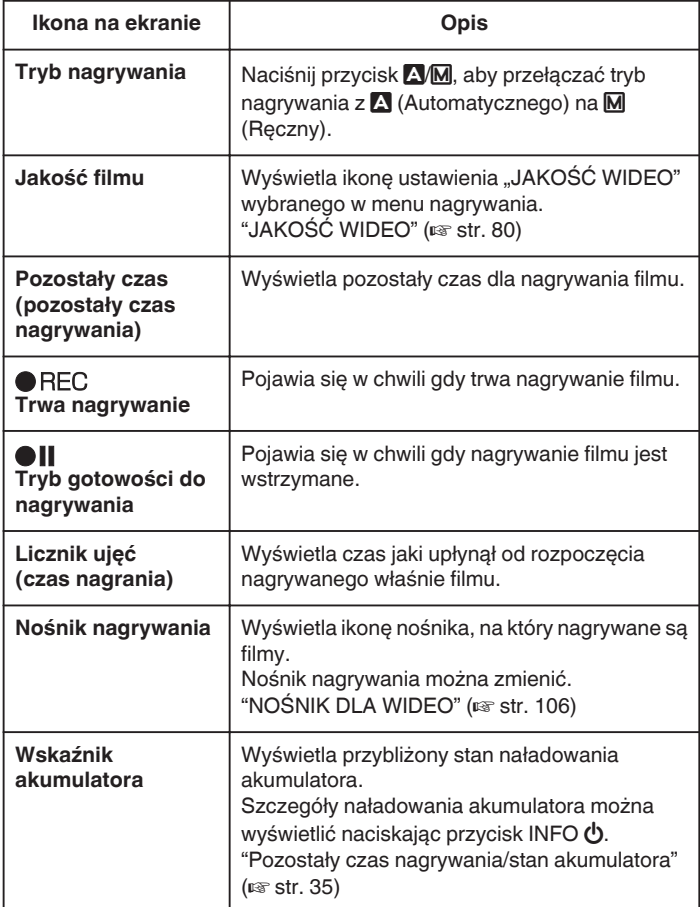

**Przyciski obsługi dla nagrywania filmu**

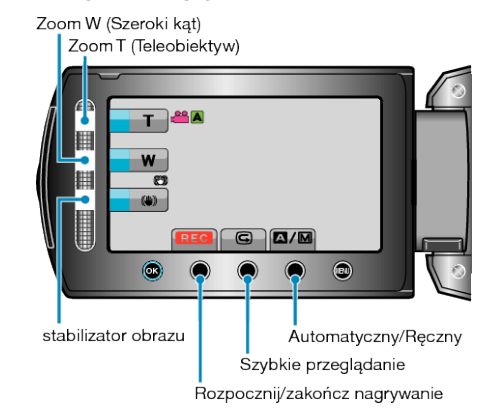

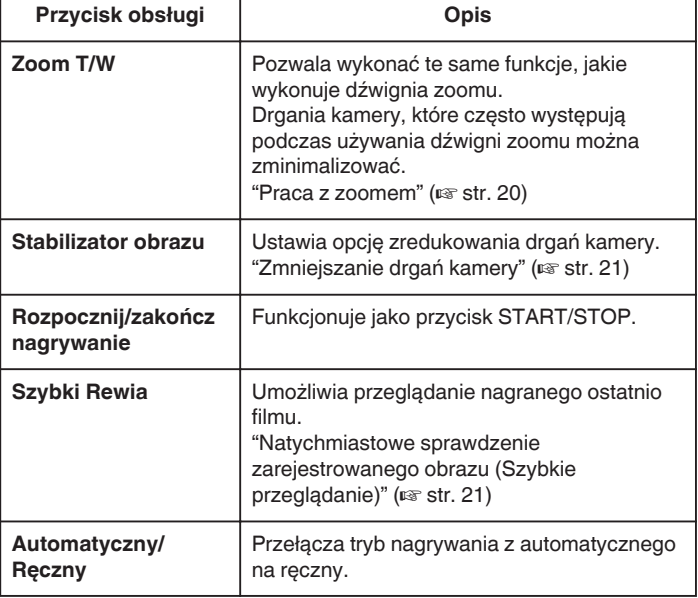

#### **UWAGA : -**

0 Suwaka nie można używać kiedy monitor LCD jest odwrócony.

0 Po dotknięciu suwaka pojawia się zoom.

# <span id="page-19-0"></span>**Ustawienia przydatne dla nagrywania**

- 0 Poprzez klasyfikację filmów w czasie ich nagrywania, będzie je można z łatwością odnaleźć podczas odtwarzania.
- ["Rejestracja plików do zdarzeń" \(](#page-79-0) $\mathfrak{g}$  str. 80)
- 0 Kiedy "SZYBKI RESTART" jest ustawiona na "WŁ.", tego urządzenia włącza się natychmiast jeśli otworzysz monitor LCD w przeciągu 5 minut po wyłączeniu zasilania poprzez zamknięcie monitora.
- ["SZYBKI RESTART" \(](#page-100-0)DF str. 101)
- Kiedy "WYŁĄCZANIE AUTO." jest ustawiona na "WŁ.", tego urządzenia automatycznie się wyłącza po 5 minutach bezczynności, aby nie zużywać energii. (tylko jeśli używane są baterie)

"WYŁACZANIE AUTO." (L<sup>3</sup> str. 99)

- Gdy funkcia "PRIOR. AE/AF TWARZ" jest ustawiona na "WŁ." (ustawienie domyślne), urządzenie wykrywa twarze i automatycznie dostosowuje jasność oraz ostrość, aby wyraźniej nagrywać twarze.
- ["PRIOR. AE/AF TWARZ" \(](#page-79-0)Los str. 80)

# **OSTROŻNIE :**

- 0 Obiektywu nie należy wystawiać na bezpośrednie działanie promieni słonecznych.
- 0 Urządzenie nie należy używać w deszczu, śniegu lub w miejscach o dużej wilgotności, takich jak łazienka.
- 0 Nie używać urządzenie w miejscach narażonych na nadmierną wilgotność lub kurz, ani w miejscach wystawionych na bezpośrednie działanie pary lub dymu.
- 0 Wskaźnik dostępu zapala się w chwili gdy trwa nagrywanie filmu. Kiedy wskaźnik jest zapalony nie należy wyjmować baterii, zasilacza sieciowego lub karty microSD.
- 0 Utwórz kopię zapasową nagranych, ważnych danych. Zaleca się kopiowanie swoich nagranych danych na płytę DVD lub na innych nośnikach, na których można zapisać dane w celu ich przechowywania. Firma JVC nie będzie odpowiedzialna za żadne utracone dane.

#### **UWAGA :**

- 0 Przed przystąpieniem do nagrywania ważnego ujęcia wskazane jest wykonanie próbnego nagrania.
- 0 Przed rozpoczęciem kręcenia sprawdź czas pozostały do nagrywania na nośniku. Jeśli jest za mało miejsca, przenieś (skopiuj) dane do komputera lub na płytę.
- 0 Nie zapomnij zrobić kopii po nagraniu!
- 0 Nagrywanie kończy się automatycznie ponieważ zgodnie z danymi technicznymi, nie można go wykonywać przez 12 lub więcej kolejnych godzin.

(Ponowne rozpoczęcie nagrywania może chwilę potrwać.)

- 0 W przypadku długich nagrań, jeśli rozmiar pliku przekracza 4 GB, plik jest dzielony na dwa lub więcej plików.
- 0 Aby nagrywać przez dłuższy czas w pomieszczeniu, można podłączyć tego urządzenia do zasilacza sieciowego.

# **Praca z zoomem**

Kąt widzenia można regulować przy użyciu zoomu.

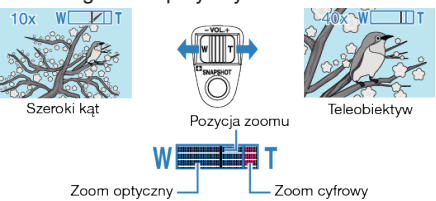

- 0 Zastosuj maksymalne oddalenie (W) (maksymalnie szeroki kąt), aby kręcić szerokie ujęcia.
- 0 Zastosuj maksymalne zbliżenie (T) (maksymalne zbliżenie), aby powiększyć kręcone obiekty.

#### **UWAGA :**

- 0 Kiedy używany jest zoom cyfrowy, obraz staje się ziarnisty ponieważ jest on cyfrowo powiększany.
- 0 Wartość zoomu można zmieniać.

["Zmiana wartości zoomu" \(](#page-80-0) $\sqrt{2}$  str. 81)

## **Rejestrowanie zdjęć podczas nagrywania filmu**

Zdjęcia można zarejestrować naciskając przycisk SNAPSHOT w trybie filmu (tryb gotowości lub nagrywania).

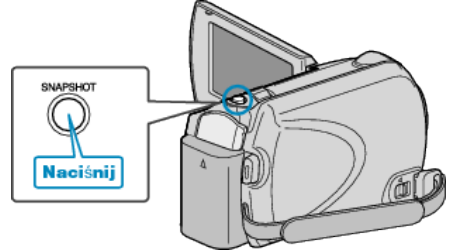

0 "PHOTO" zapala się na ekranie w chwili gdy rejestrowane jest zdjęcie.

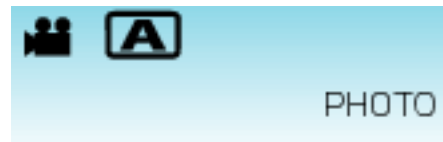

0 Zdjęcia zarejestrowane w czasie nagrywania filmu są zapisywane w miejscu ustawionym w ustawieniach nośników. "NOŚNIK DLA ZDJEĆ" ( $\text{exp}$  str. 106)

# **UWAGA :**

- 0 Jakość zdjęcia zależy od ustawienia "JAKOŚĆ OBRAZU".
- ["Zmiana jakości zdjęć" \(](#page-85-0) $\sqrt{4}$  str. 86)

## <span id="page-20-0"></span>**Zmniejszanie drgań kamery**

Po włączeniu stabilizatora obrazu, można skutecznie zmniejszyć drgania kamery podczas nagrywania.

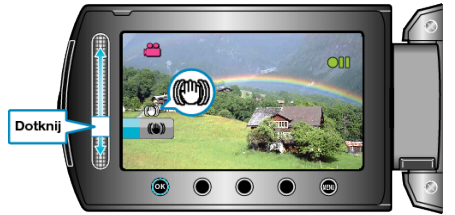

0 Każde dotknięcie przełącza ustawienie stabilizatora obrazu.

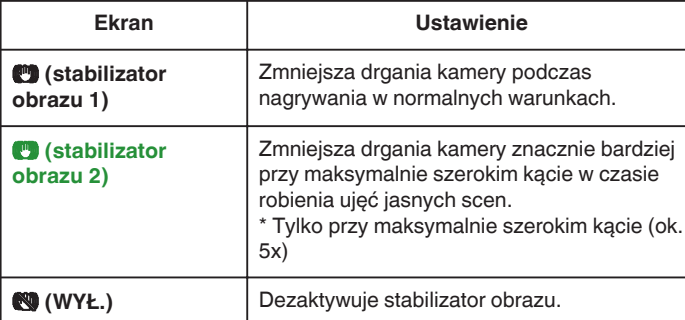

#### **UWAGA :**

- 0 Zalecane jest wyłączenie tego trybu podczas stosowania statywu i nagrywania obiektu wykonującego powolne ruchy.
- 0 Pełna stabilizacja może być niemożliwa, szczególnie przy silnych drganiach.
- 0 Ustawienie to jest skuteczne tylko w przypadku nagrywania filmów.

#### **Natychmiastowe sprawdzenie zarejestrowanego obrazu**

Będąc w trybie nagrywania można sprawdzić zarejestrowane ostatnio obrazy. (Szybkie przeglądanie)

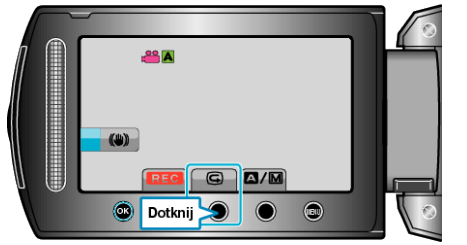

#### **UWAGA :**

- $\bullet$  Po sprawdzeniu można również usunąć obraz  $\widehat{\mathbb{U}}$ .
- 0 Kiedy zasilanie zostanie wyłączone, opcja Szybkiego przeglądania nie umożliwia już przeglądania ostatniego zarejestrowanego obrazu. W takim przypadku, aby sprawdzić obraz należy skorzystać z trybu odtwarzania.

# **Wykonywanie zdjęć w trybie automatycznym**

Korzystanie z trybu automatycznego pozwala na nagrywanie bez martwienia się o szczegóły ustawień.

*1* Otwórz monitor LCD i wybierz tryb zdjęć.

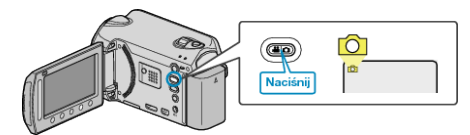

- 0 Pojawia się ikona trybu zdjęć.
- *2* Sprawdź, czy tryb nagrywania jest ustawiony na automatyczny.

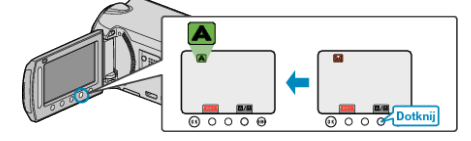

- Jeśli ustawiony jest tryb ręczny, dotknij przycisk A/M. Każde dotknięcie tego przełącznika powoduje przełączanie pomiędzy trybem automatycznym i ręcznym.
- *3* Ustaw ostrość na fotografowanym obiekcie.

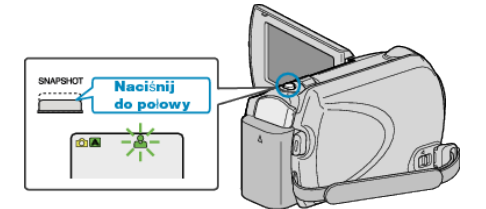

- 0 Po ustawieniu ostrości, ikona ostrości świeci się na zielono.
- *4* Zrób zdjęcie.

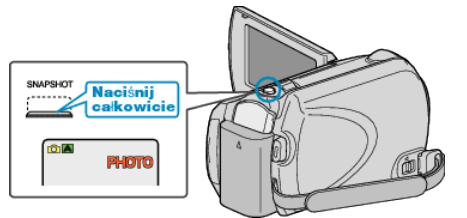

0 PHOTO zapala się w chwili gdy rejestrowane jest zdjęcie.

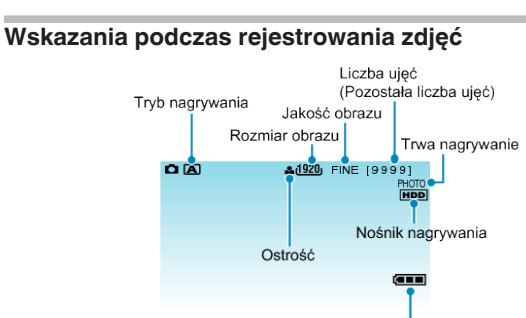

Wskaźnik akumulatora

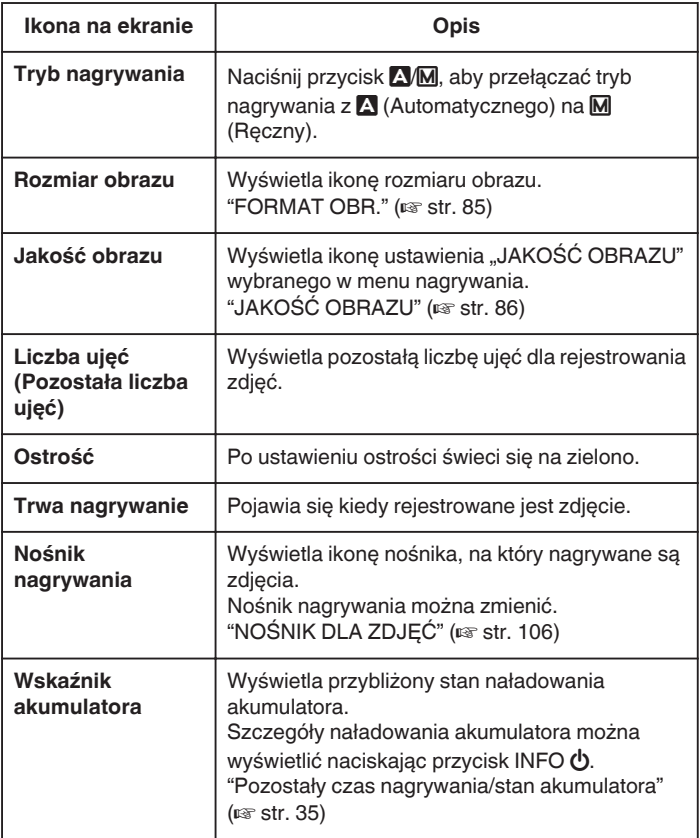

## <span id="page-22-0"></span>**Przyciski obsługi dla rejestrowania zdjęć**

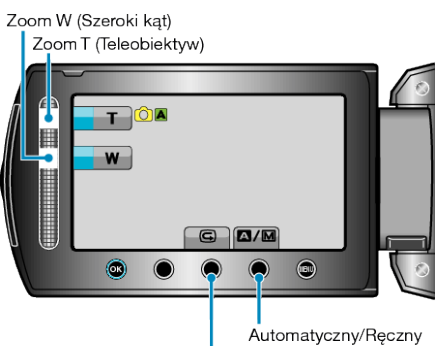

Szybkie przeglądanie

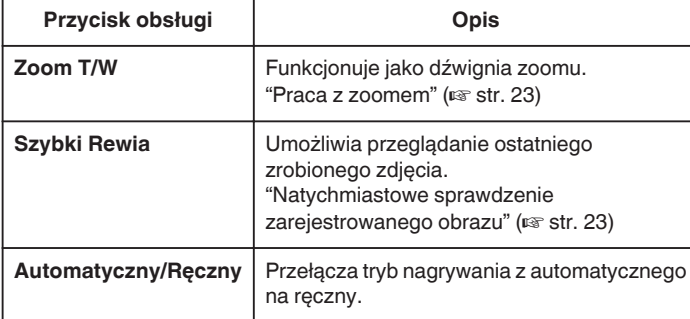

#### **UWAGA :**

- 0 Suwaka nie można używać kiedy monitor LCD jest odwrócony.
- 0 Po dotknięciu suwaka pojawia się zoom.

#### **Ustawienia przydatne dla nagrywania**

- Kiedy "SZYBKI RESTART" jest ustawiona na "WŁ.", tego urządzenia włącza się natychmiast jeśli otworzysz monitor LCD w przeciągu 5 minut po wyłączeniu zasilania poprzez zamknięcie monitora.
- ["SZYBKI RESTART" \(](#page-100-0) $\approx$  str. 101)
- Kiedy "WYŁĄCZANIE AUTO." jest ustawiona na "WŁ.", tego urządzenia automatycznie się wyłącza po 5 minutach bezczynności, aby nie zużywać energii. (tylko jeśli używane są baterie)
- ["WYŁĄCZANIE AUTO." \(](#page-98-0)LSF str. 99)
- Gdy funkcja "PRIOR. AE/AF TWARZ" jest ustawiona na "WŁ." (ustawienie domyślne), urządzenie wykrywa twarze i automatycznie dostosowuje jasność oraz ostrość, aby wyraźniej nagrywać twarze.

["PRIOR. AE/AF TWARZ" \(](#page-82-0)as str. 83)

0 Można zmieniać rozdzielczość obrazu.

["FORMAT OBR." \(](#page-84-0) $\approx$  str. 85)

#### **OSTROŻNIE :**

- 0 Obiektywu nie należy wystawiać na bezpośrednie działanie promieni słonecznych.
- 0 Urządzenie nie należy używać w deszczu, śniegu lub w miejscach o dużej wilgotności, takich jak łazienka.
- 0 Nie używać urządzenie w miejscach narażonych na nadmierną wilgotność lub kurz, ani w miejscach wystawionych na bezpośrednie działanie pary lub dymu.
- 0 Wskaźnik dostępu zapala się w chwili gdy trwa nagrywanie filmu. Kiedy wskaźnik jest zapalony nie należy wyjmować baterii, zasilacza sieciowego lub karty microSD.

#### **UWAGA :**

- 0 Przed przystąpieniem do nagrywania ważnego ujęcia wskazane jest wykonanie próbnego nagrania.
- 0 W czasie rejestrowania zdjęć, cyfrowy stabilizator obrazu nie działa.

# **Praca z zoomem**

Kąt widzenia można regulować przy użyciu zoomu.

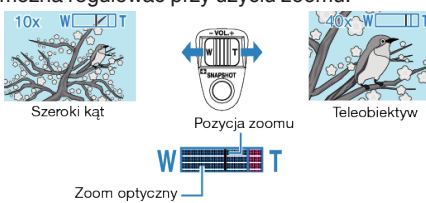

- 0 Zastosuj maksymalne oddalenie (W) (maksymalnie szeroki kąt), aby kręcić szerokie ujęcia.
- 0 Zastosuj maksymalne zbliżenie (T) (maksymalne zbliżenie), aby powiększyć kręcone obiekty.

#### **UWAGA :**

0 Zoom cyfrowy jest niedostępny w trybie nagrywania zdjęć.

#### **Natychmiastowe sprawdzenie zarejestrowanego obrazu**

Będąc w trybie nagrywania można sprawdzić zarejestrowane ostatnio obrazy. (Szybkie przeglądanie)

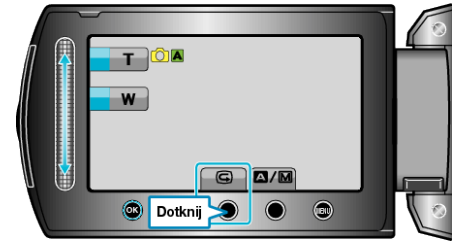

#### **UWAGA :**

- $\bullet$  Po sprawdzeniu można również usunąć obraz  $\widehat{\mathbb{U}}$ .
- 0 Kiedy zasilanie zostanie wyłączone, opcja Szybkiego przeglądania nie umożliwia już przeglądania ostatniego zarejestrowanego obrazu. W takim przypadku, aby sprawdzić obraz należy skorzystać z trybu odtwarzania.

# <span id="page-23-0"></span>**Nagrywanie w trybie ręcznym**

Ustawienia, takie jak jasność i czas otwarcia migawki, można regulować ręcznie.

Nagrywanie ręczne można ustawić zarówno dla trybu filmu jak i trybu zdjęć.

*1* Wybierz tryb filmu lub zdjęcia.

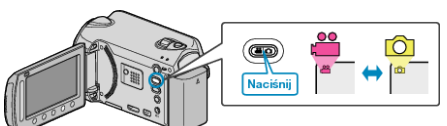

- 0 Pojawia się ikona trybu filmu lub trybu zdjęć.
- *2* Wybierz tryb nagrywania ręcznego.

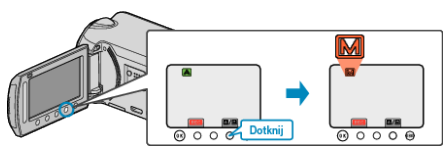

- 0 Każde dotknięcie tego przełącznika powoduje przełączanie pomiędzy trybem automatycznym i ręcznym.
- *3* Rozpocznij nagrywanie.

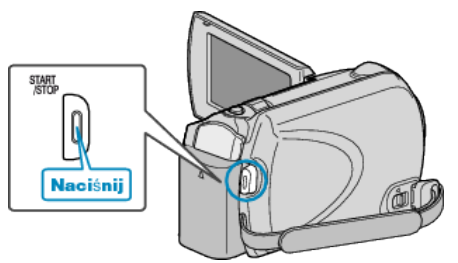

0 Aby zakończyć nagrywanie, naciśnij ponownie.

## **UWAGA :**

0 Ustawienia trybu ręcznego są wyświetlane tylko w trybie ręcznym.

#### **Menu nagrywania w trybie ręcznym**

Można ustawić następujące opcje.

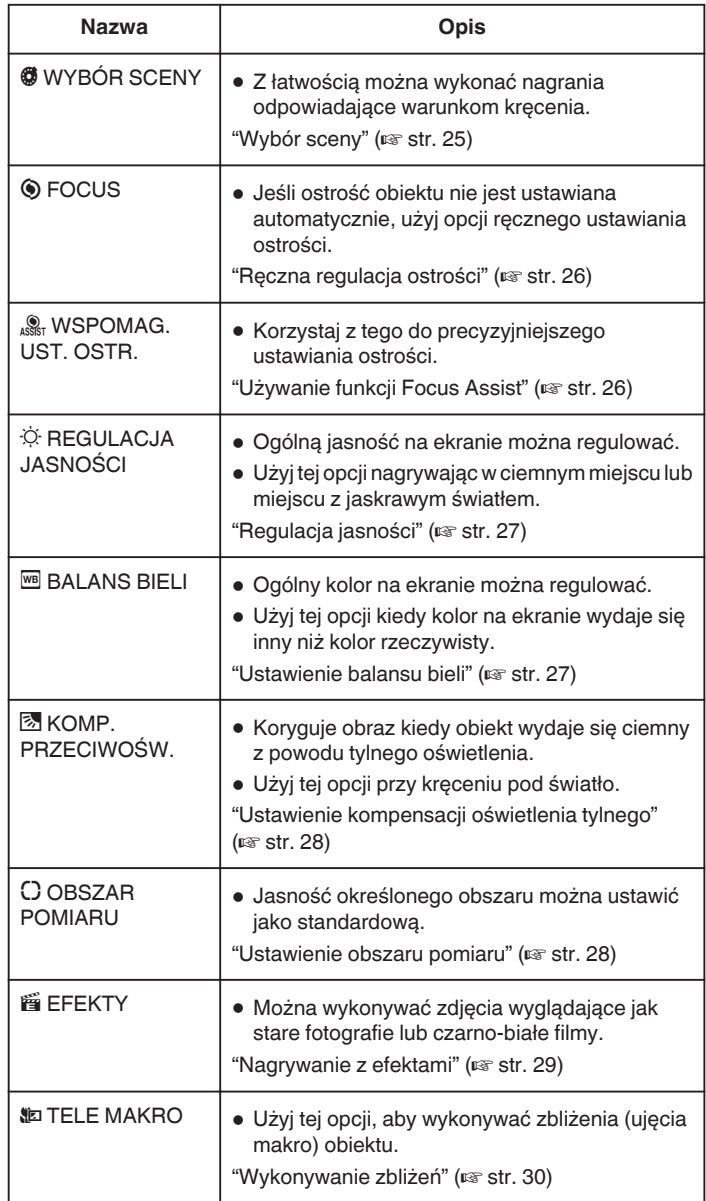

# <span id="page-24-0"></span>**Wybór sceny**

Najczęściej napotykane ujęcia można nagrywać stosując najodpowiedniejsze ustawienia.

1 Dotknij (w), aby wyświetlić menu.

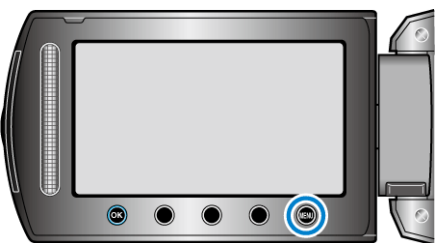

2 Wybierz "USTAWIENIA RĘCZNE" i dotknij ®.

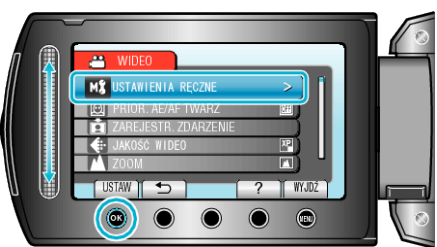

3 Wybierz "WYBÓR SCENY" i dotknij  $\circledast$ .

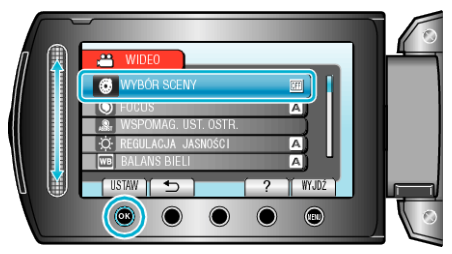

4 Wybierz scenę i dotknij  $\circledast$ .

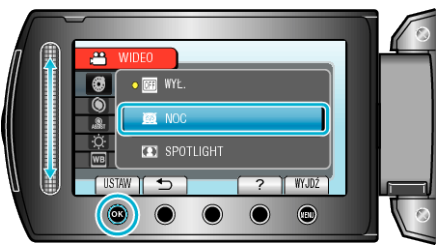

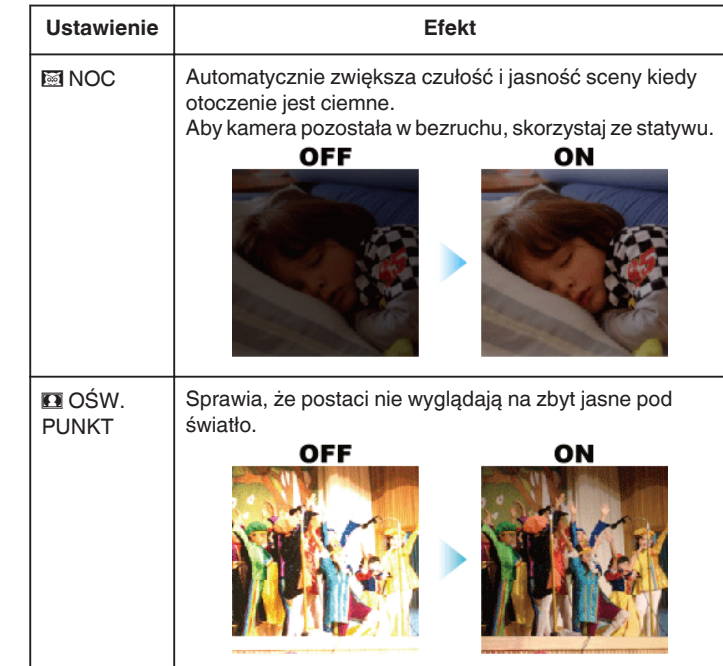

\* Zdjęcie jest tylko wrażeniem.

# <span id="page-25-0"></span>**Ręczna regulacja ostrości**

Ustaw tę opcję kiedy ostrość jest niewyraźna w trybie "AUTO" lub kiedy potrzebne jest ręczne ustawienie ostrości.

1 Dotknij (iii), aby wyświetlić menu.

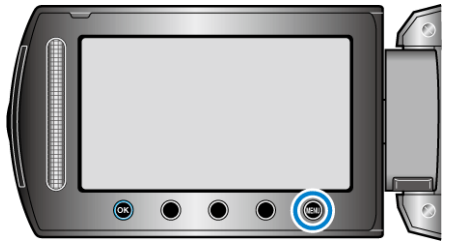

2 Wybierz "USTAWIENIA RĘCZNE" i dotknij ®

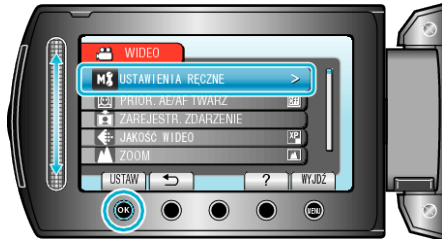

3 Wybierz "FOCUS" i dotknij  $@$ .

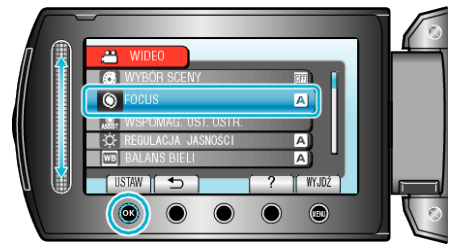

4 Wybierz "RĘCZNE" i dotknij ®

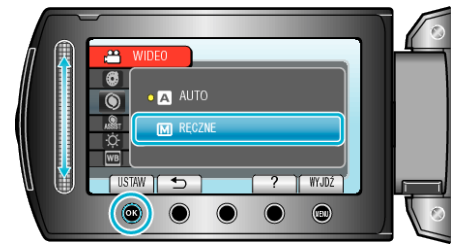

*5* Reguluj ostrość za pomocą suwaka.

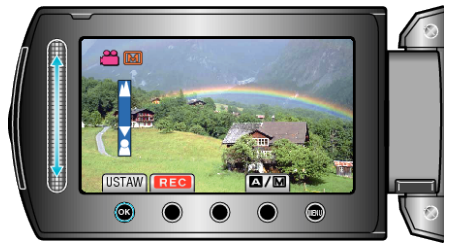

- 0 Przesuń go w górę, aby ustawić ostrość na odległym obiekcie.
- 0 Przesuń go w dół, aby ustawić ostrość na bliskim obiekcie.
- **6** Dotknij ®, aby potwierdzić.

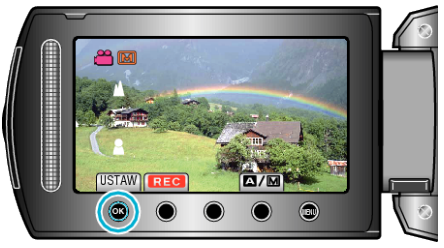

## **UWAGA :**

0 Obiekt, na który ustawiona jest ostrość przy maksymalnym zbliżeniu (T) pozostaje ostry kiedy w chwili gdy zostanie oddalony przy maksymalnie szerokim kącie (W).

# **Używanie funkcji Focus Assist**

Wyostrzony przedmiot jest obrysowany kolorem, co umożliwia precyzyjniejsze ostrzenie.

1 Dotknij (iii), aby wyświetlić menu.

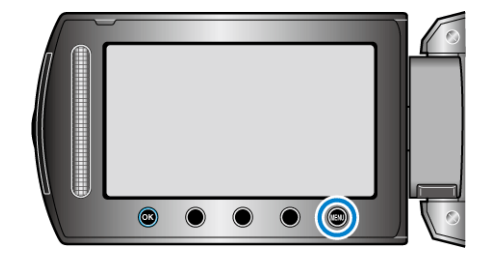

2 Wybierz "USTAWIENIA RĘCZNE" i dotknij ®.

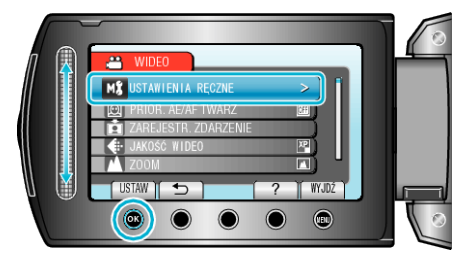

3 Wybierz "WSPOMAG. UST. OSTR." i dotknij <sup>®</sup>.

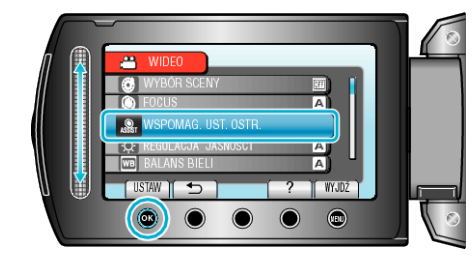

*4* Reguluj ostrość za pomocą suwaka.

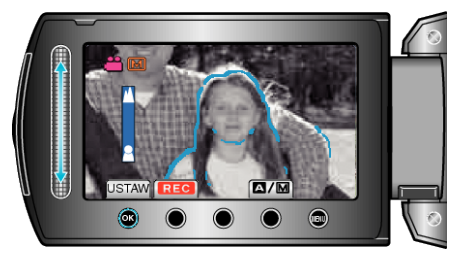

5 Dotknij ®, aby potwierdzić.

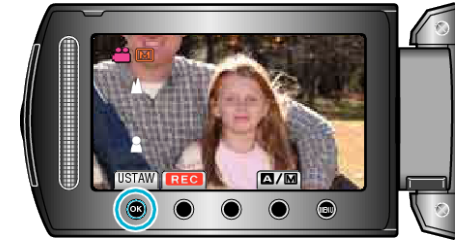

#### **UWAGA :**

0 Gdy wyświetlany jest obrys (w wybranym kolorze) ostrzonego przedmiotu, obraz staje się czarnobiały. Kolor obrysu można zmienić, aby był lepiej widoczny.

["POPR. OSTR. KOLORU" \(](#page-95-0)E str. 96)

# <span id="page-26-0"></span>**Regulacja jasności**

Możesz ustawić jasność zgodną z własnymi preferencjami.<br>1 Dotknij (e), aby wyświetlić menu. Dotknij (, aby wyświetlić menu.

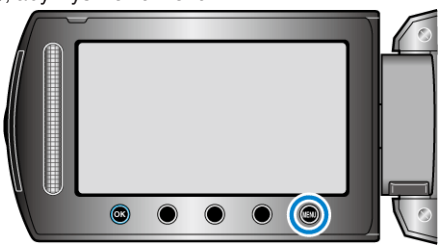

2 Wybierz "USTAWIENIA RĘCZNE" i dotknij ®

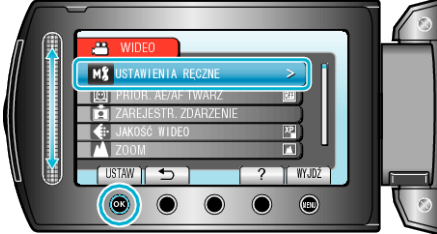

**3** Wybierz "REGULACJA JASNOŚCI" i dotknij $@$ .

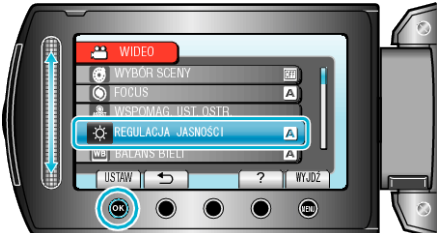

4 Wybierz "RĘCZNE" i dotknij ®

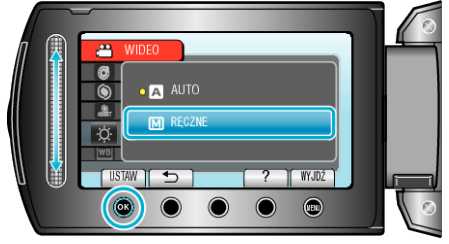

*5* Wybierz wartość jasności za pomocą suwaka.

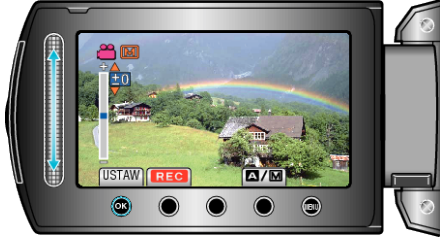

- 0 Zakres kompensacji podczas nagrywania filmu: -6 do +6
- 0 Zakres kompensacji podczas wykonywania zdjęć: -2,0 do +2,0
- 0 Przesuń go w górę, aby zwiększyć jasność.
- 0 Przesuń go w dół, aby zmniejszyć jasność.
- **6** Dotknij ®, aby potwierdzić.

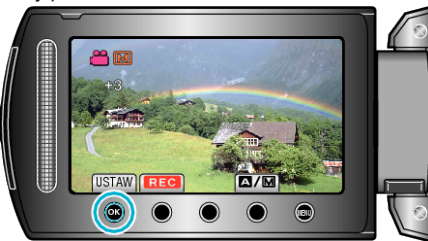

# **Ustawienie balansu bieli**

Odcień koloru można ustawić, aby dopasować go do źródła światła.

1 Dotknij (iii), aby wyświetlić menu.

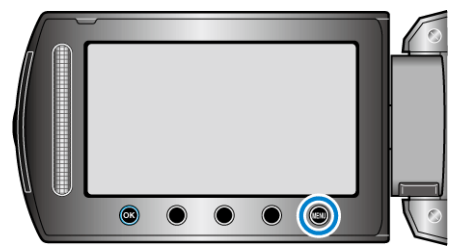

2 Wybierz "USTAWIENIA RĘCZNE" i dotknij ®.

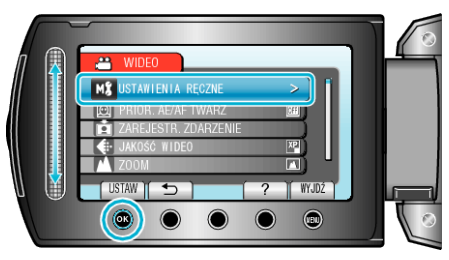

3 Wybierz "BALANS BIELI" i dotknij ®.

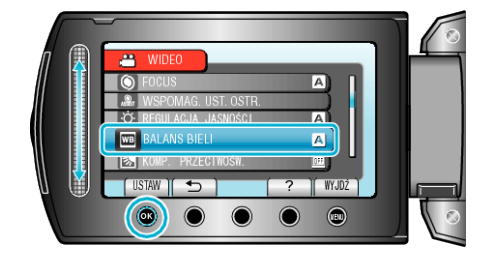

4 Wybierz odpowiednie ustawienie i dotknij  $\otimes$ .

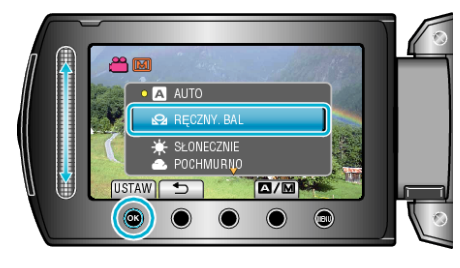

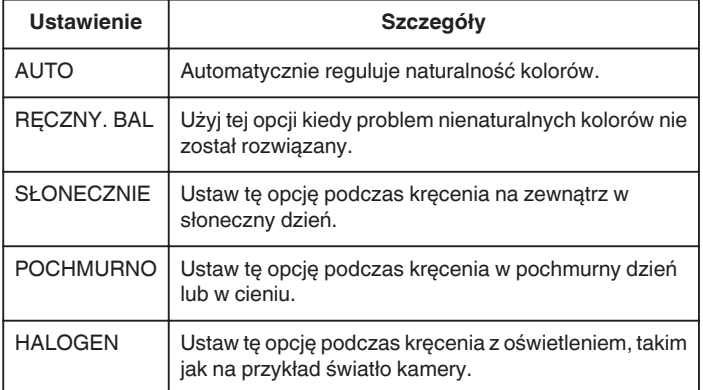

# **Używanie RĘCZNY. BAL**

- *1* Przytrzymaj kartkę białego papieru przed obiektywem, tak aby biały papier wypełnił ekran.
- 2 Wybierz "RĘCZNY. BAL" i naciskaj ®. 0 Kursor pulsuje.
- 3 Zwolnij @ po tym jak zniknie menu.

# <span id="page-27-0"></span>**Ustawienie kompensacji oświetlenia tylnego**

Możesz skorygować obraz kiedy obiekt wydaje się zbyt ciemny z powodu tylnego oświetlenia.

1 Dotknij (iii), aby wyświetlić menu.

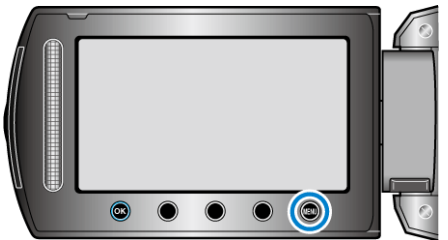

2 Wybierz "USTAWIENIA RĘCZNE" i dotknij ®.

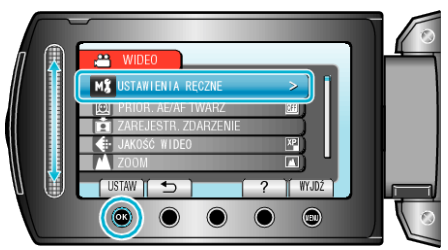

3 Wybierz "KOMP. PRZECIWOŚW." i dotknij  $@$ .

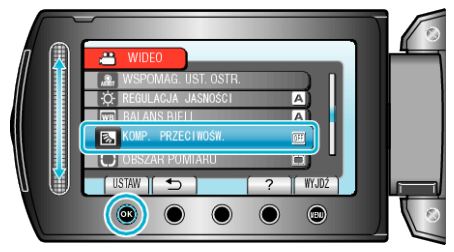

4 Wybierz "WŁ." i dotknij ®.

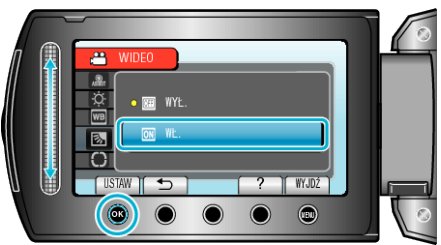

# **Ustawienie obszaru pomiaru**

Możesz ustawić jasność określonego obszaru jako standardową.

1 Dotknij (iii), aby wyświetlić menu.

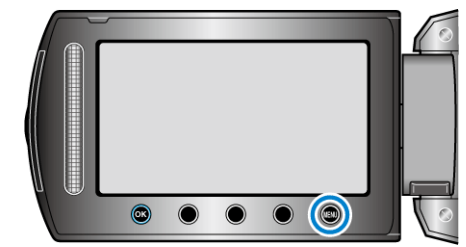

2 Wybierz "USTAWIENIA RĘCZNE" i dotknij <sup>®</sup>.

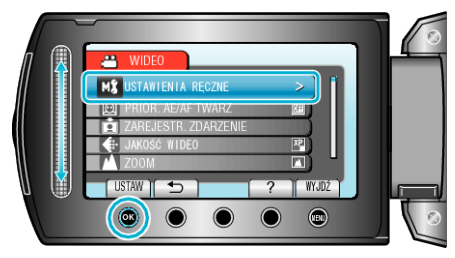

**3** Wybierz "OBSZAR POMIARU" i dotknij ®.

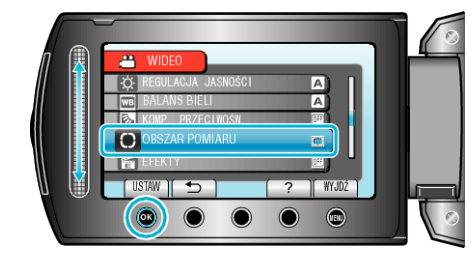

4 Wybierz "PUNKT" i dotknij ®.

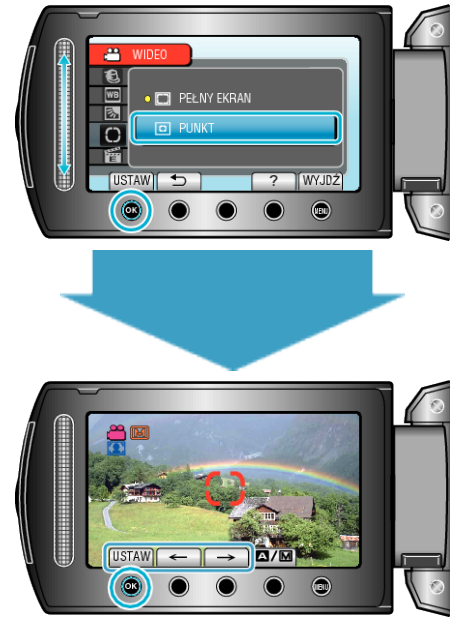

0 Po wybraniu "PUNKT", wybierz pozycję ramki punktu dotykając przycisków obsługi "←"/"→". Po wybraniu, dotknij ®, aby potwierdzić.

# <span id="page-28-0"></span>**Nagrywanie z efektami**

Do filmów i zdjęć możesz dodawać różne efekty, aby stworzyć atmosferę nagrania inną niż zwykle.

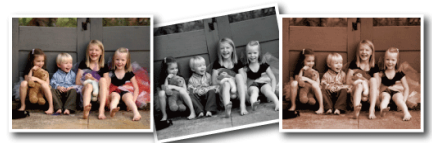

\* Zdjęcie jest tylko wrażeniem.

1 Dotknij (w), aby wyświetlić menu.

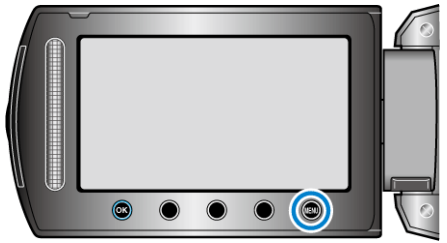

2 Wybierz "USTAWIENIA RĘCZNE" i dotknij ®.

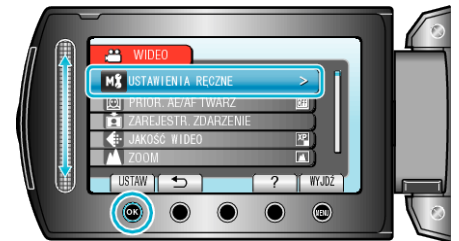

3 Wybierz "EFEKTY" i dotknij ®.

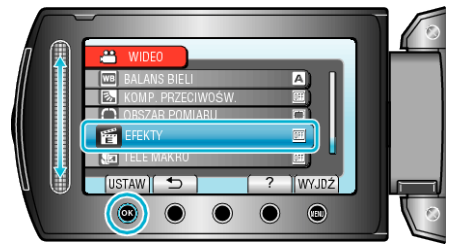

4 Wybierz efekt i dotknij  $\circledast$ .

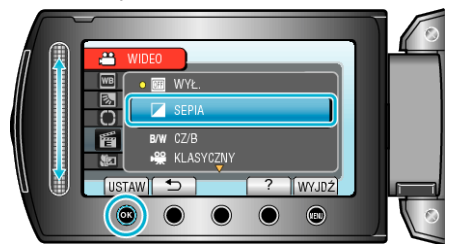

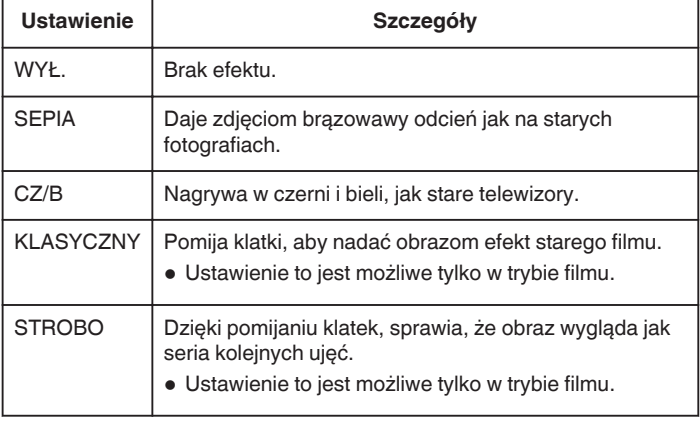

#### **UWAGA : -**

0 Ustawienia można regulować oddzielnie dla filmów i zdjęć.

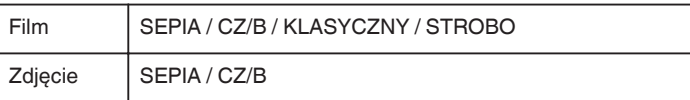

# <span id="page-29-0"></span>**Wykonywanie zbliżeń**

Używając opcji tele makro możesz wykonywać zbliżenia obiektu.

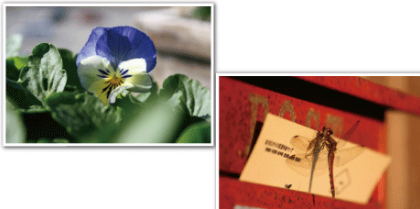

\* Zdjęcie jest tylko wrażeniem.

1 Dotknij (iii), aby wyświetlić menu.

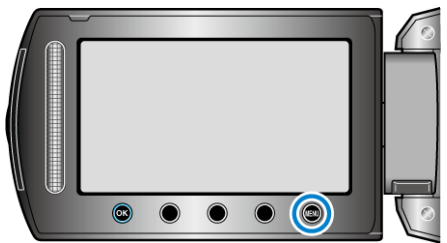

2 Wybierz "USTAWIENIA RĘCZNE" i dotknij ®.

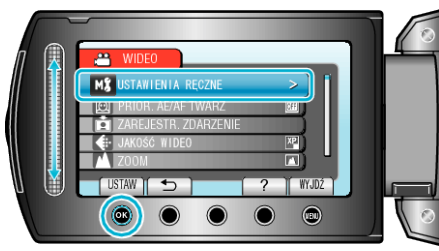

**3** Wybierz "TELE MAKRO" i dotknij ®.

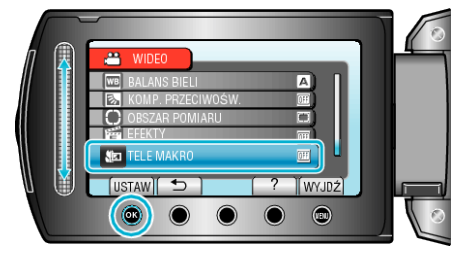

4 Wybierz "WŁ." i dotknij <sup>®</sup>.

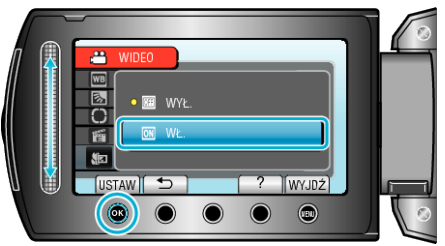

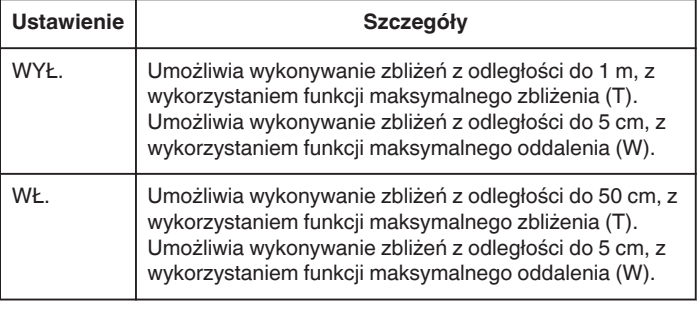

# **Ostrzeżenie**

Gdy nie robisz ujęć z bliska, ustaw opcję "TELE MAKRO" na WYŁ.. W przeciwnym wypadku zdjęcie może być rozmazane.

# **Rejestracja plików do zdarzeń przed nagraniem**

Poprzez klasyfikację filmów w czasie ich nagrywania, będzie je można z łatwością odnaleźć podczas odtwarzania.

*1* Wybierz tryb filmu.

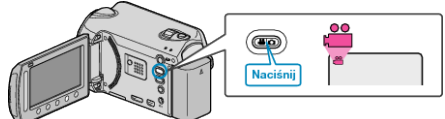

2 Dotknij (b), aby wyświetlić menu.

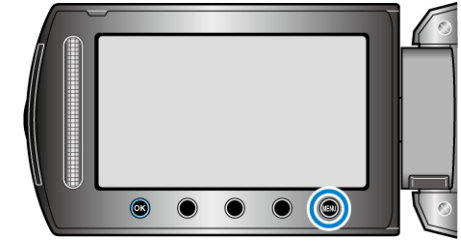

**3** Wybierz "ZAREJESTR. ZDARZENIE" i dotknij  $\circledR$ .

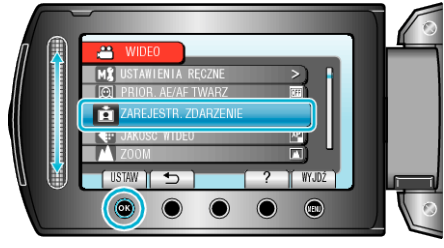

4 Wybierz rodzaj zdarzenia i dotknij  $\circledast$ .

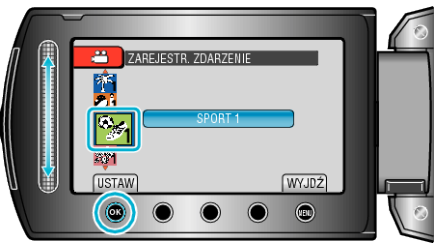

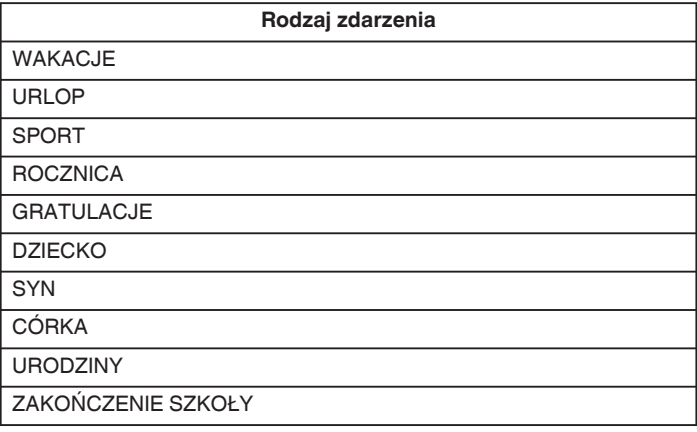

0 Na ekranie pojawia się ikona i film nagrywany jest pod wybranym zdarzeniem. (Filmy będą nagrywane pod tym samym zdarzeniem do chwili dokonania zmiany.)

# **UWAGA :**

• Aby anulować nagrywanie zdarzenia, dotknij "ANULUJ" w kroku 4.

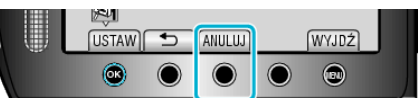

0 Nagrane zdarzenie można później ponownie zmienić. ["Zmiana zdarzenia aktualnie wyświetlanego pliku" \(](#page-50-0) $\sqrt{4}$  str. 51)

["Zmiana zdarzenia wybranych plików" \(](#page-51-0) $\sqrt{4}$  str. 52)

# <span id="page-30-0"></span>**Nagrywanie filmu w formacie YouTube™**

Możesz podzielić się miłymi wspomnieniami z rodziną i przyjaciółmi, umieszczając po prostu swoje filmy na stronie serwisu internetowego YouTube™.

Kręcąc w trybie wysyłania plików można od razu nakręcić filmy w formacie odpowiednim do przesłania na YouTube™ (do 10 minut).

#### **UWAGA :**

Więcej informacji na ten temat YouTube™ można znaleźć na poniższej stronie internetowej. <http://www.youtube.com/>

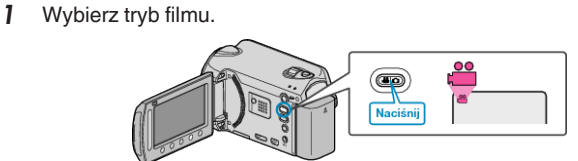

- 0 Pojawia się ikona trybu filmu.
- *2* Naciśnij przycisk UPLOAD i włącz tę funkcję. Przejdź do kroku 3. 0 Przy każdym naciśnięciu tryb zmienia się z ON na OFF.
	- **Naciśnij**
	- 0 Przy każdym dotknięciu tryb zmienia się z ON na OFF.
	- $\bullet$  Po ustawieniu na ON, na ekranie pojawia się znacznik " $\bullet$ ".
	- 0 Aby anulować to ustawienie, ustaw na "OFF".
- *3* Rozpocznij nagrywanie.

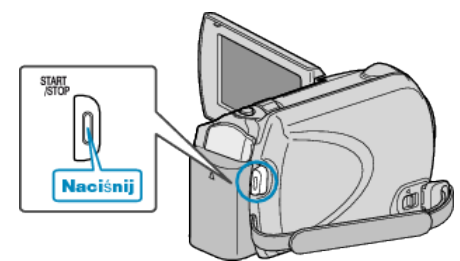

- 0 Aby zakończyć nagrywanie, naciśnij ponownie.
- 0 Maksymalna długość filmu w trybie do umieszczenia w sieci (upload) wynosi do 10 minut.
- Nagrywanie zostaje automatycznie zakończone po 10 minutach.

#### **UWAGA :**

- 0 Nagranie do wysłania może trwać do 10 minut, jest to limit czasu dla YouTube™.
- 0 W tym urządzeniem nie ma możliwości zmiany formatu filmu do formatu odpowiedniego do wysyłania plików.
	- Aby wysłać pliki wideo, patrz "Wysyłanie filmów" poniżej.
- 0 Ikona nagrywania w trybie wysyłania plików zniknie po zakończeniu nagrywania.

Aby nakręcić inny film w trybie wysyłania plików, przeprowadź ustawienia ponownie.

# **Wysyłanie filmów**

Możesz umieścić swoje filmy na YouTube™ korzystając z dołączonego oprogramowania "Everio MediaBrowser". Zainstaluj oprogramowanie na swoim komputerze i podłącz do tego

urządzenia.

0 Szczegóły dotyczące wykorzystania tego oprogramowania znajdziesz w pliku pomocy.

["Instalowanie dostarczonego oprogramowania" \(](#page-69-0) $\sqrt{4}$  str. 70) ["Podłączanie tego urządzenia do komputera" \(](#page-69-0) $\sqrt{4}$  str. 70)

#### **Problemy z wysyłaniem filmów**

- 0 Sprawdź czy utworzyłeś konto na YouTube™. (Aby umieścić pliki na YouTube™, musisz mieć konto na YouTube™.)
- 0 Skorzystaj z "P&O", "Najnowsze informacje", "Pobierz informacje", etc. w "Kliknij, aby zapoznać się z informacjami o najnowszych produktach" w pliku pomocy dołączonego oprogramowania "Everio MediaBrowser".

# <span id="page-31-0"></span>**Nagrywanie w odstępach czasy (NAGRYW. TYMCZASOWE)**

Ta funkcja umożliwia ukazanie bardzo długotrwałych, powolnych zmian w ujęciu, w bardzo krótkim czasie dzięki wyjmowaniu poszczególnych klatach z pewną częstotliwością.

Jest to użyteczne przy prowadzeniu obserwacji takich jak otwieranie się pąka kwiatu.

*1* Wybierz tryb filmu.

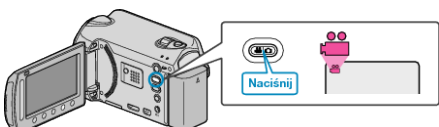

**2** Dotknij (b), aby wyświetlić menu.

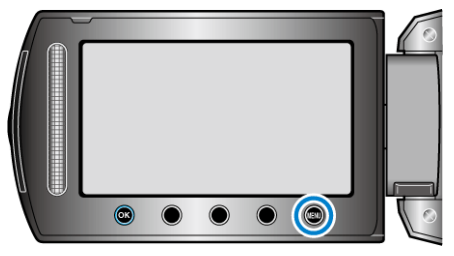

**3** Wybierz "NAGRYW. TYMCZASOWE" i dotknij ®.

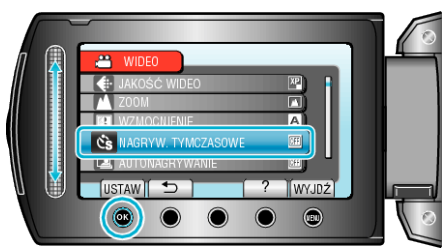

*4* Wybierz przedział czasu nagrywania klatek (od 1 do 80 sekund) i dotknij  $@.$ 

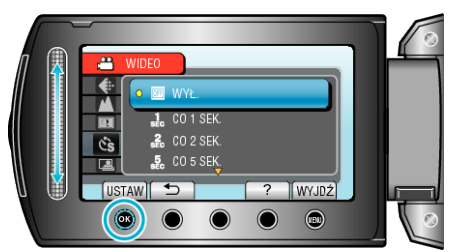

- 0 Im większa ilość sekund tym większy przedział pomiędzy nagrywaniem poszczególnych klatek.
- *5* Rozpocznij nagrywanie.

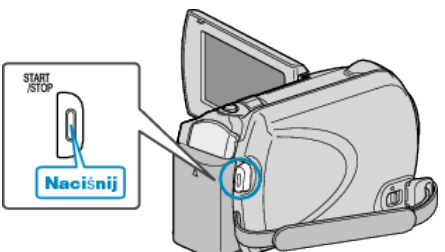

- 0 Klatki są nagrywane w określonych odstępach czasu.
- Kiedy przedział nagrywania jest ustawiony na "CO 20 SEK." lub dłuższy. Urządzenie pomiędzy nagraniami przełącza się na tryb oszczędzania energii. W następnym punkcie przeznaczonym do nagrywania, zostanie

wyłączony tryb oszczędzania energii i nagrywanie rozpocznie się automatycznie.

0 Ponownie naciśnij przycisk START/STOP, aby zakończyć nagrywanie.

**Wskazania podczas nagrywania poklatkowego**

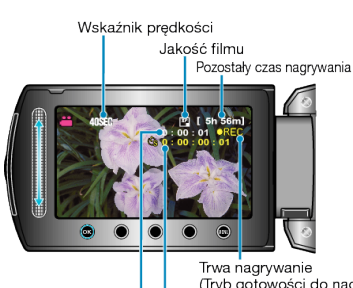

Trwa nagrywanie<br>(Tryb gotowości do nagrywania **em** ) Rzeczywisty czas, który upłynął

Czas nagrania

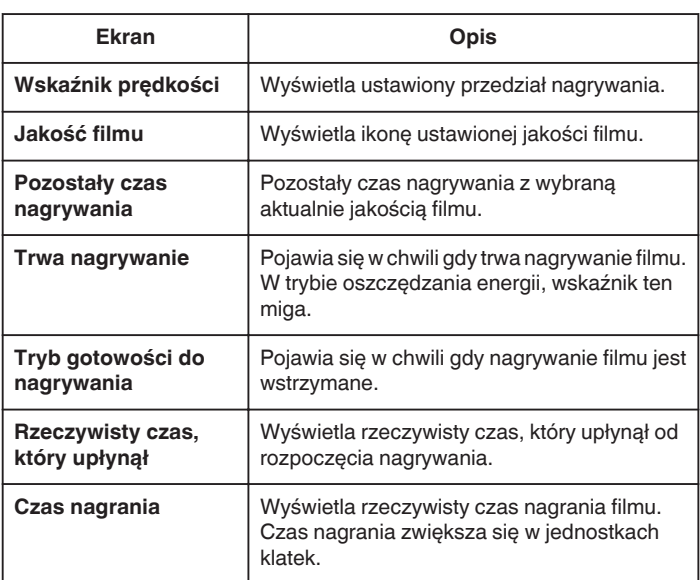

## <span id="page-32-0"></span>**Ustawienie nagrywania poklatkowego**

Im większa ilość sekund tym większy przedział pomiędzy nagrywaniem poszczególnych klatek.

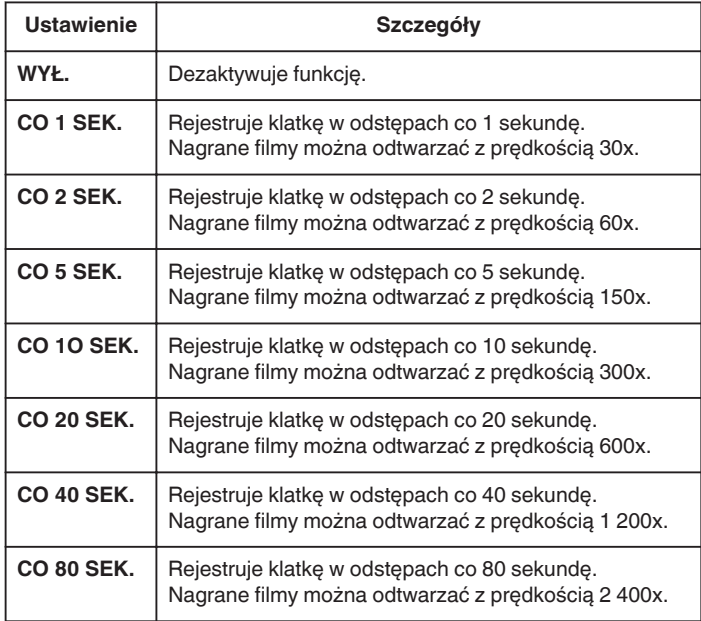

#### **OSTROŻNIE :**

- 0 Podczas nagrywania poklatkowego nie można rejestrować dźwięku.
- 0 Podczas nagrywania poklatkowego funkcje zoom, jednoczesnego nagrywania zdjęć i stabilizatora obrazu są niedostępne.
- 0 Gdy nagrywanie zostanie zatrzymane przy czasie nagrywania mniejszym niż "0:00:00:14", film nie zostanie zapisany.
- 0 Podczas nagrywania poklatkowego funkcja automatycznego przełączania nośnika nagrywania jest wyłączona.
- 0 Podczas nagrywania poklatkowego nie można zmienić jakości obrazu. Ustaw je przed wybraniem nagrywania poklatkowego.

#### **UWAGA :**

- 0 Ustawienia nagrywania poklatkowego są zapisywane, nawet jeśli zostanie wyłączone zasilanie. Kiedy zasilanie zostanie włączone na ekranie pojawi się "TIME LAPSE" (nagrywanie poklatkowe).
- 0 Nagranie filmu o długości przekraczającej 99 godzin zostanie automatycznie przerwane.
- 0 Podczas nagrywania poklatkowego z długim odstępem nagrywania, warto jest korzystać ze statywu i zasilacza AC. Zlecane jest ręczne dostrojenie ostrości i balansu bieli.
- ["Mocowanie statywu" \(](#page-15-0) $\mathbb{R}$  str. 16)

["Ręczna regulacja ostrości" \(](#page-25-0) $\sqrt{2}$  str. 26)

["Ustawienie balansu bieli" \(](#page-26-0) $\approx$  str. 27)

# **Nagrywanie automatyczne poprzez wykrywanie ruchu (AUTONAGRYWANIE)**

Ta funkcja umożliwia urządzeniu automatyczne nagrywanie dzięki wykrywaniu zmian w ruchu obiektu (jasność); taki obraz jest wyświetlany na monitorze LCD w czerwonej ramce. (NAGRYWANIE W TRYBIE AUTOMATYCZNYM)

Funkcję tę można ustawić zarówno dla trybu filmu jak i trybu zdjęć.

*1* Wybierz tryb filmu lub zdjęcia.

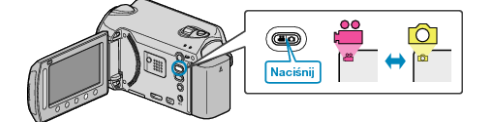

- *2* Skomponuj obraz zgodnie z obiektem.
	- 0 Dostosuj kąt widzenia używając zoomu, itd. Funkcja zoomu jest niedostępna podczas NAGRYWANIA W TRYBIE AUTOMATYCZNYM.
- Dotknij (.), aby wyświetlić menu.

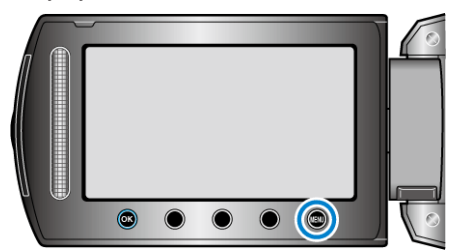

4 Wybierz "AUTONAGRYWANIE" i dotknij <sup>@</sup>.

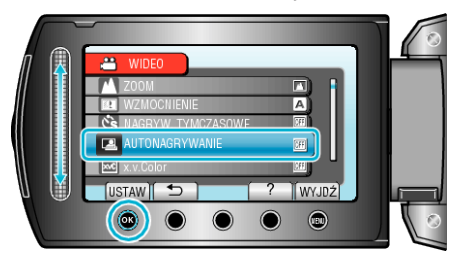

5 Wybierz "WŁ." i dotknij <sup>®</sup>.

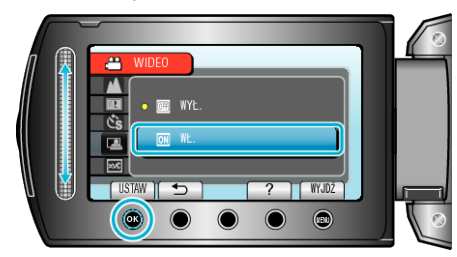

*6* Nagrywanie zaczyna się automatycznie, gdy obiekt w czerwonej ramce poruszy się.

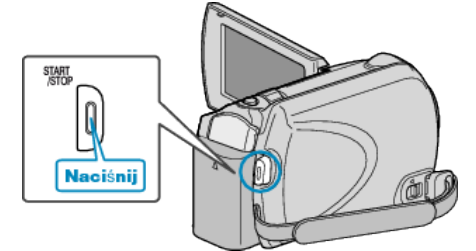

- 0 Czerwona ramka pojawia się dwie sekundy po zniknięciu menu.
- 0 W przypadku nagrywania filmu, nagrywanie trwa tak długo jak długo trwają ruchy obiektu (zmienia się jasność) w czerwonej ramce. Gdy brak jest ruchów obiektu (zmienia się jasność) w czerwonej ramce, nagrywanie zostaje przerwane po pięciu sekundach.
- 0 Aby ręcznie zatrzymać nagrywanie filmu, naciśnij przycisk START/ STOP. Jednakże, ponieważ ustawienie NAGRYWANIE W TRYBIE AUTOMATYCZNYM jest w dalszym ciągu ustawione na WŁ. nawet po zatrzymaniu nagrywania filmu, nagrywanie zostaje wznowione,

gdy zostanie wykryty ruch obiektu (zmienia się jasność) w czerwonej ramce. Aby anulować NAGRYWANIE W TRYBIE AUTOMATYCZNYM, ustaw je na "WYŁ.".

#### **OSTROŻNIE :**

0 Jedynym dostępnym ustawieniem nagrywania w trybie ręcznym jest "TELE MAKRO".

 $P$ ozostałe są ustawione na "AUTO".

- 0 Zoom cyfrowy, stabilizator obrazu, samowyzwalacz i tryb seryjny są niedostępne po ustawieniu NAGRYWANIE W TRYBIE AUTOMATYCZNYM.
- 0 Funkcji AUTONAGRYWANIE nie można używać wraz z ustawieniem NAGRYW. TYMCZASOWE. Gdy ustawione są obydwie funkcje, pierwszeństwo ma funkcja NAGRYW. TYMCZASOWE.
- 0 Automatyczne wyłączanie zasilania i tryb oszczędzania energii są niedostępne po ustawieniu NAGRYWANIE W TRYBIE AUTOMATYCZNYM.

#### **UWAGA :**

- 0 Nagrywanie kończy się jeśli w ciągu 5 sekund nagrywania filmu nie ma żadnych zmian.
- 0 Nagrywania nie można rozpocząć, gdy ruchu obiektu w czerwonej ramce są zbyt szybkie lub gdy zmiany w jasności są zbyt małe.
- 0 Nagrywanie może się nie rozpocząć, jeśli zmiana jasności jest zbyt mała.
- 0 Nagrywanie może się rozpocząć w wyniku występowania zmian w jasności, nawet jeśli w czerwonej ramce nie będzie ruchu przedmiotu.
- 0 Na działanie funkcji NAGRYWANIE W TRYBIE AUTOMATYCZNYM ma wpływ jego czułość na jasność otoczenia. W niektórych środowiskach ta funkcja może nie działać.
- 0 Podczas ustawiania zoomu nie można rozpocząć nagrywania.

# <span id="page-34-0"></span>**Pozostały czas nagrywania/stan akumulatora**

Pozostały czas nagrywania filmu i stan naładowania akumulatora można sprawdzić na dysku twardym i na karcie microSD.

*1* Wybierz tryb filmu lub zdjęcia.

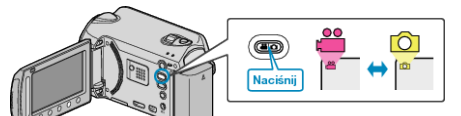

- 0 Pojawia się ikona trybu filmu lub trybu zdjęć.
- 2 Naciśnij **少**.

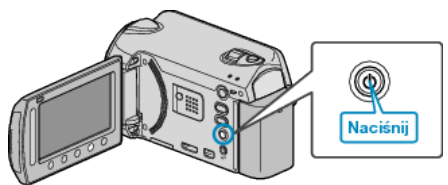

- 0 Naciśnij jeden raz, aby wyświetlić pozostały czas nagrywania. Przejdź do kroku 3.
- 0 Naciśnij dwa razy, aby wyświetlić stan naładowania baterii. Przejdź do kroku 4.
- *3* Wyświetl pozostały czas nagrywania.

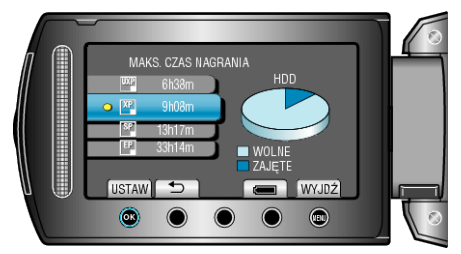

- 0 Pozostały czas nagrywania jest wyświetlany tylko w trybie nagrywania filmu.
	- Jeśli wybierzesz tryb zdjęć, przejdź bezpośrednio do kroku 4.
- 0 Aby zmienić jakość filmu, suwakiem wybierz jakość filmu i dotknij  $(6k)$
- 0 Aby wyświetlić stan naładowania baterii, dotknij przycisku ";".
- Aby zakończyć wyświetlanie, dotknij przycisku (...
- *4* Wyświetl stan naładowania akumulatora.

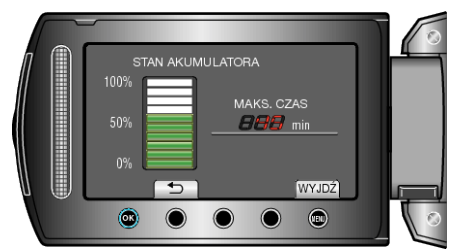

- Aby zakończyć wyświetlanie, naciśnij przycisk INFO  $\bigcirc$  lub dotknij przycisku<sup>(a)</sup>.
- **UWAGA :**
- 0 Kiedy zostanie podłączony zasilacz sieciowy, stan naładowania baterii nie będzie wyświetlany.

# **Przybliżony czas nagrywania filmu**

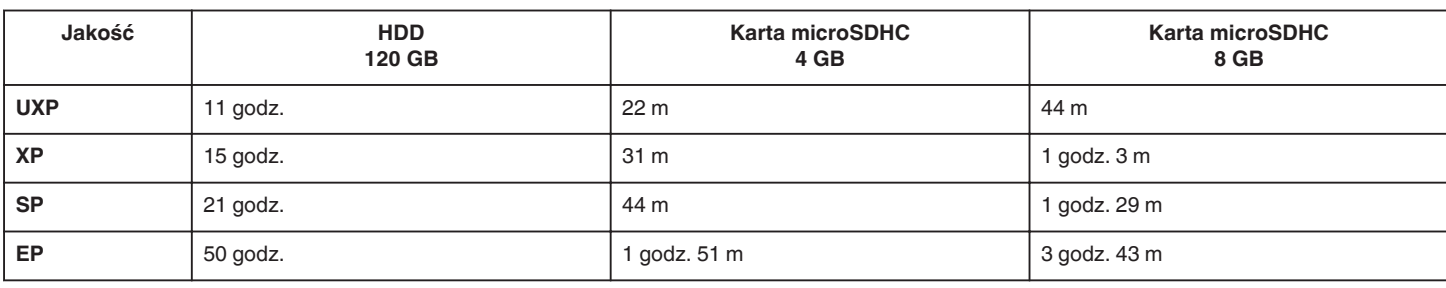

0 Rzeczywisty czas nagrywania może ulec skróceniu w zależności od warunków zapisu.

# **Przybliżona liczba zdjęć (jednostka: liczba ujęć)**

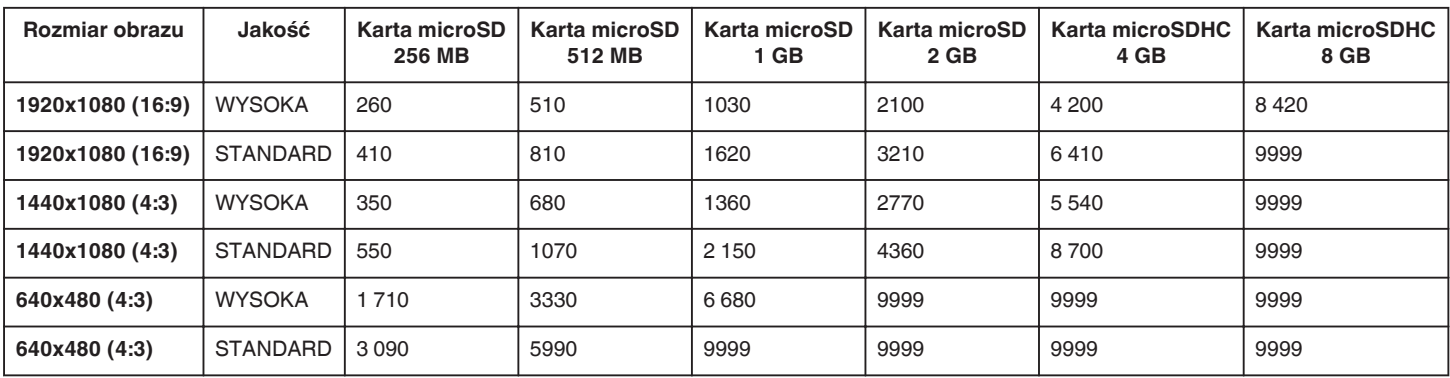

0 HDD może zarejestrować do 9 999 zdjęć w dowolnym trybie.

# **Przybliżony czas nagrywania (z użyciem akumulatora)**

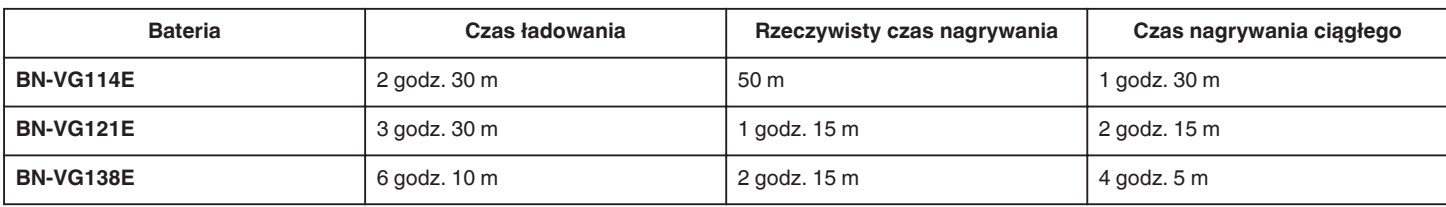

• Powyższe wartości są aktualne, gdy "PODŚWIETL. MONITORA" jest ustawiona na "STANDARD".

0 Rzeczywisty czas nagrywania może być krótszy, jeśli używana jest funkcja zoom lub jeśli nagrywanie jest wielokrotnie przerywane. (Zaleca się przygotowanie baterii o pojemności trzykrotnie przekraczającej spodziewany czas nagrywania.)

0 W miarę zbliżania się końca żywotności baterii, czas nagrywania staje się krótszy, pomimo pełnego naładowania baterii. (Wymień baterię na nową.)
# <span id="page-36-0"></span>**Odtwarzanie filmów**

Na ekranie indeksu (widok miniatur) można wybierać i odtwarzać nagrane filmy.

Zawartość miejsca, w którym zapisywane będą dane, wybranego w "NOŚNIK DLA WIDEO" jest wyświetlana na ekranie indeksu. ["NOŚNIK DLA WIDEO" \(](#page-105-0) $\mathbb{R}$  str. 106)

*1* Wybierz tryb odtwarzania.

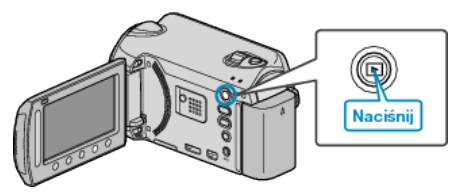

*2* Wybierz tryb filmu.

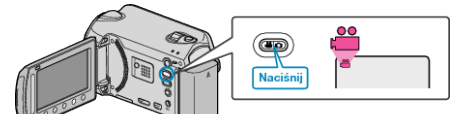

**3** Wybierz żądany film i dotknij ®.

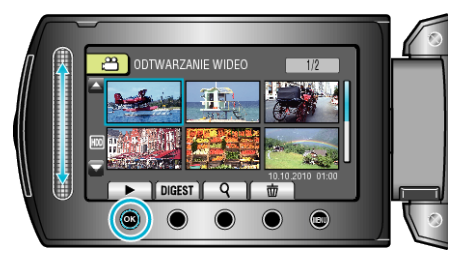

- 0 Jeśli kursor zatrzyma się na miniaturze filmu, w którym zostały wykryte twarze, twarze są wyodrębniane i odtwarzane przez chwilę.
- Dotknij , aby zakończyć odtwarzanie.

### **Przyciski obsługi dla odtwarzania filmu**

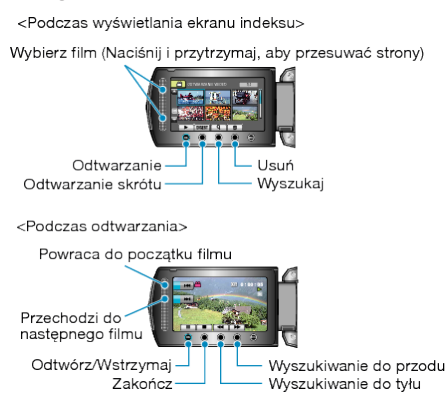

### **Podczas wyświetlania ekranu indeksu**

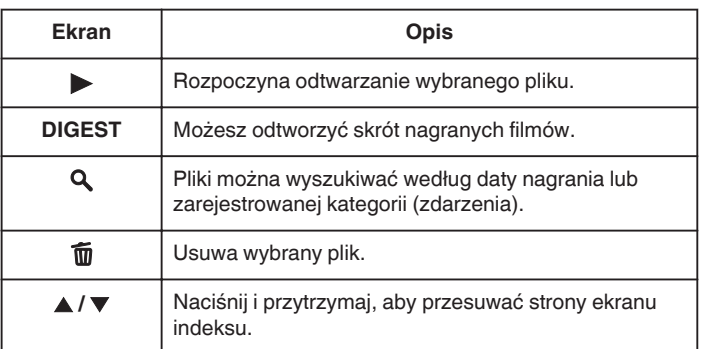

### **Podczas odtwarzania filmu**

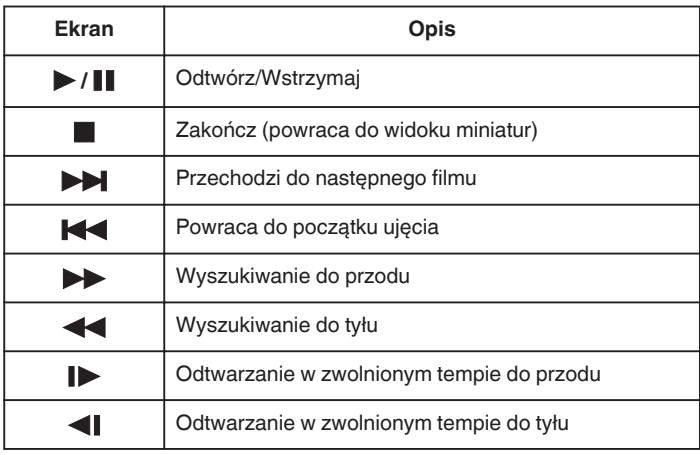

### **UWAGA :**

- 0 Suwaka i przycisków na ekranie dotykaj palcami.
- 0 Suwak i przyciski nie działają, gdy są dotykane paznokciami lub przez rękawiczki.
- 0 Elementy wyświetlane na ekranie nie działają nawet po ich dotknięciu.
- 0 Pliki można wyszukiwać według daty nagrania lub zarejestrowanej kategorii (zdarzenia).
- Opcja ta jest pożyteczna podczas wyszukiwania wśród dużej liczby plików.

["Wyszukiwanie według grupy" \(](#page-40-0) $\sqrt{2}$  str. 41)

["Wyszukiwanie według daty" \(](#page-40-0) $\approx$  str. 41)

["Znajdź zdarzenie" \(](#page-41-0) $\sqrt{2}$  str. 42)

### **OSTROŻNIE :**

0 Utwórz kopię zapasową nagranych, ważnych danych. Zaleca się kopiowanie swoich nagranych danych na płytę DVD lub na innych nośnikach, na których można zapisać dane w celu ich przechowywania. Firma JVC nie będzie odpowiedzialna za żadne utracone dane.

### **Regulowanie głośności dźwięku filmów**

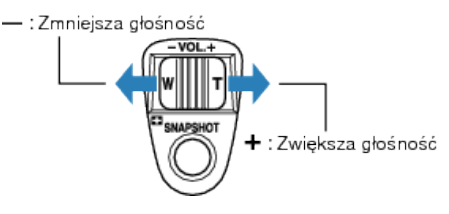

### **Sprawdzanie daty nagrania i innych informacji**

Można wyświetlić datę nagrania i czas trwania wybranego pliku.

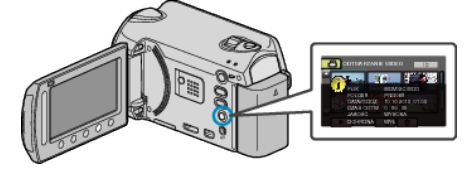

#### **Zwiększenie/Zmniejszenie liczby plików wyświetlanych na ekranie indeksu.**

Kiedy wyświetlany jest ekran indeksu (widok miniatur), użyj dźwigni zoomu, aby zmienić liczbę plików na ekranie w następującej kolejności: 6 plików → 12 plików → 3 pliki.

0 Kiedy wyświetlane są 3 pliki, pojawiają się również informacje o plikach.

# **Szybkie sprawdzanie zawartości filmów**

Możesz odtworzyć skrót nagranych filmów (Odtwarzanie skrótu). Jest to przydatne podczas szybkiego sprawdzania zawartości filmów.

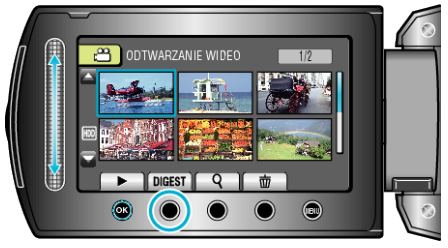

# **Przyciski obsługi dla odtwarzania skrótu**

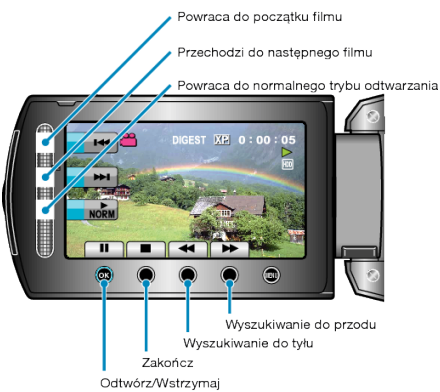

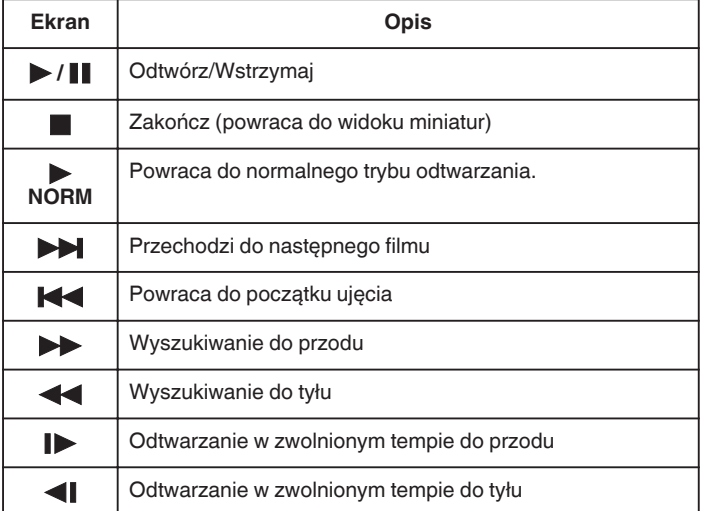

# **Odtwarzanie filmu z uszkodzonymi informacjami zarządzania**

Odtwarza filmy z uszkodzonymi informacjami zarządzania.

*1* Wybierz tryb odtwarzania.

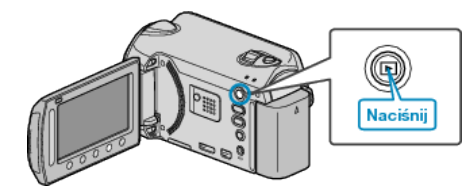

*2* Wybierz tryb filmu.

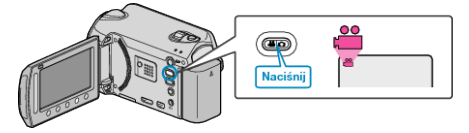

3 Dotknij , aby wyświetlić menu.

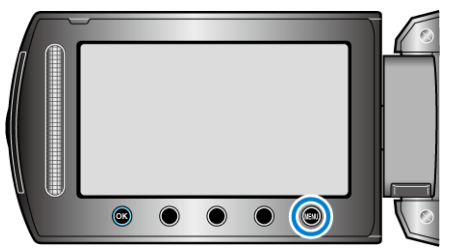

4 Wybierz "ODTW. INNEGO PLIKU" i dotknij ®.

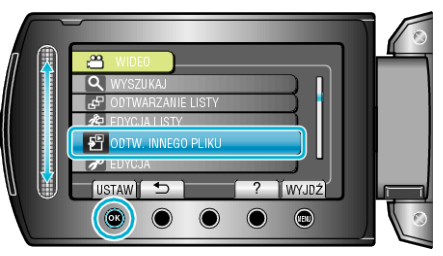

5 Wybierz żądany film i dotknij <sup>®</sup>.

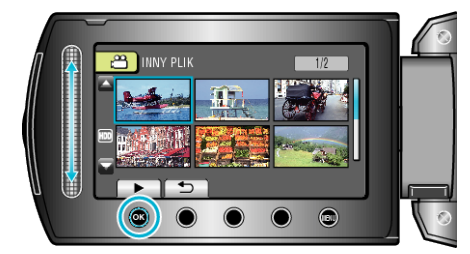

["Przyciski obsługi dla odtwarzania filmu" \(](#page-36-0) $\sqrt{4}$  str. 37)

**UWAGA :** 

- 0 W przypadku uszkodzenia informacji zarządzania w folderze EXTMOV tworzony jest plik MTS.
- 0 Zależnie od stanu uszkodzonego pliku, odtwarzanie może nie udać się lub może przebiegać z zakłóceniami.

# **Odtwarzanie z efektami specjalnymi**

Na początku i na końcu nagranych filmów można dodawać efekty.

*1* Wybierz tryb odtwarzania.

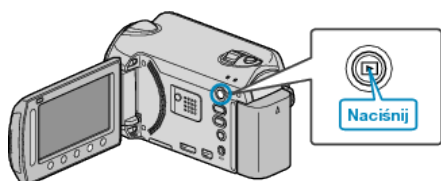

*2* Wybierz tryb filmu.

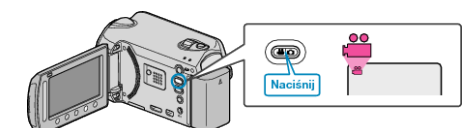

3 Dotknij (b), aby wyświetlić menu.

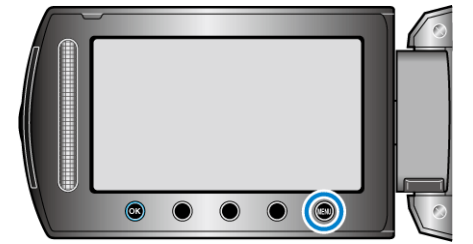

4 Wybierz "ROLET/PRZEN" i dotknij ®.

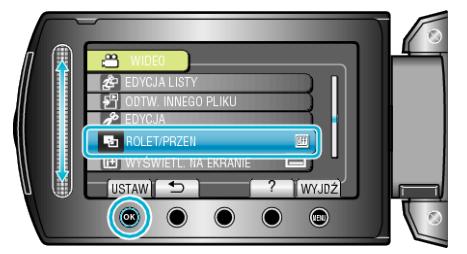

5 Wybierz pożądany efekt i dotknij ®.

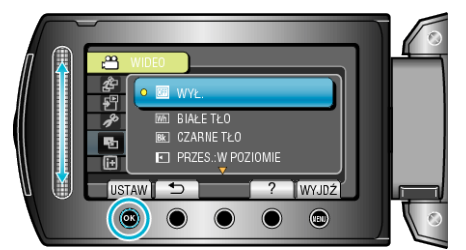

**6** Wybierz żądany film i dotknij ®.

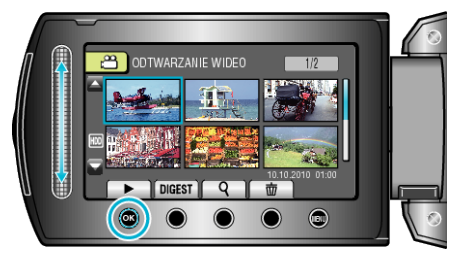

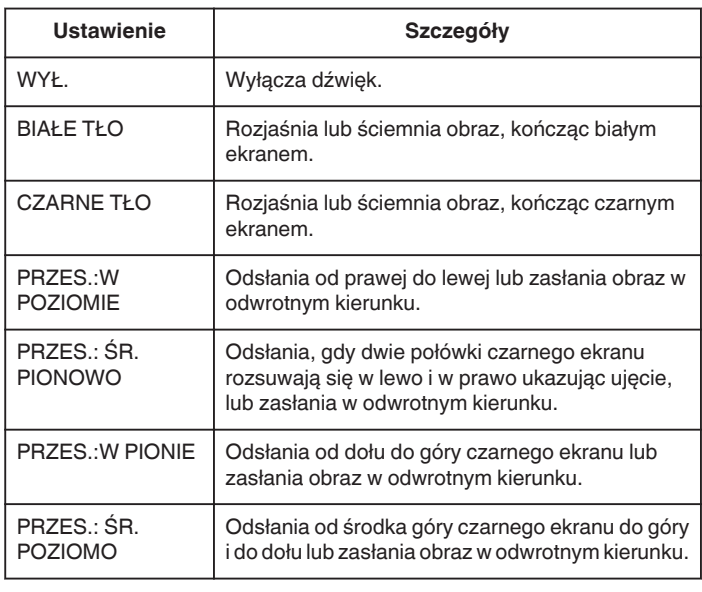

# **UWAGA :**

0 Efekt ten nie zostanie zastosowany w filmie krótszym niż 7 sekund.

# <span id="page-39-0"></span>**Odtwarzanie zdjęć**

Na ekranie indeksu (widok miniatur) można wybierać i odtwarzać zarejestrowane zdjęcia.

Zawartość miejsca, w którym zapisywane będą dane, wybranego w "NOŚNIK DLA ZDJĘĆ" jest wyświetlana na ekranie indeksu. ["NOŚNIK DLA ZDJĘĆ" \(](#page-105-0)<sub>[48]</sub> str. 106)

*1* Wybierz tryb odtwarzania.

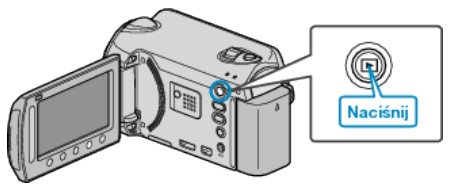

*2* Wybierz tryb zdjęć.

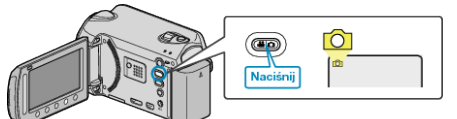

3 Wybierz zdjęcie i dotknij <sup>®</sup>, aby rozpocząć odtwarzanie.

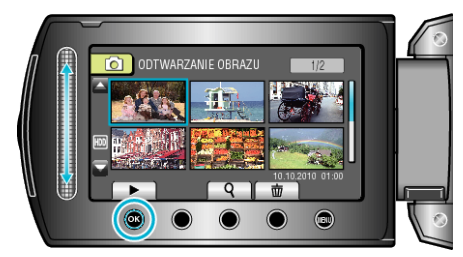

● Dotknij ■, aby zakończyć odtwarzanie.

# **Przyciski obsługi dla odtwarzania zdjęć**

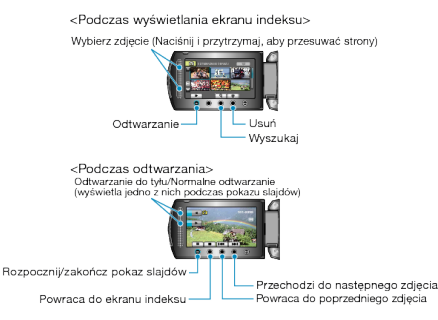

# **Podczas wyświetlania ekranu indeksu**

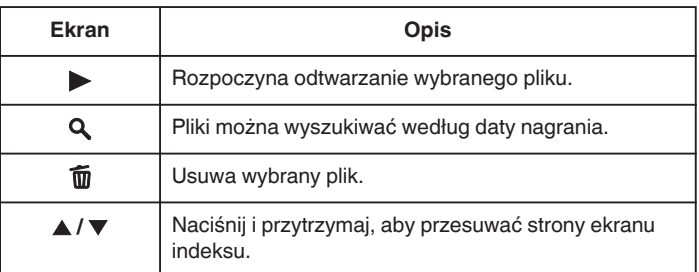

# **Podczas odtwarzania zdjęć**

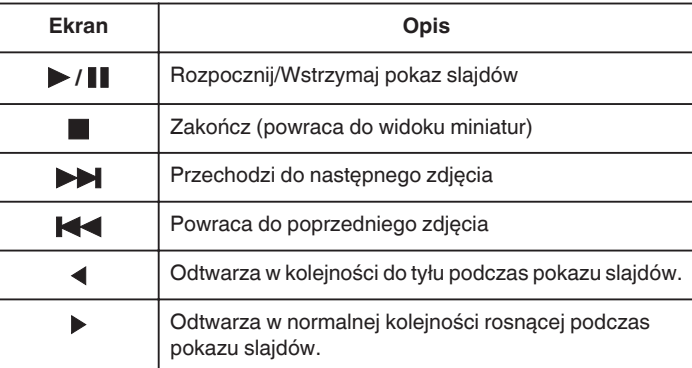

### **UWAGA : -**

- 0 Suwaka i przycisków na ekranie dotykaj palcami.
- 0 Suwak i przyciski nie działają, gdy są dotykane paznokciami lub przez rękawiczki.
- 0 Elementy wyświetlane na ekranie nie działają nawet po ich dotknięciu.
- 0 Pliki można wyszukiwać według daty nagrania.
- Opcja ta jest pożyteczna podczas wyszukiwania wśród dużej liczby plików.

["Wyszukiwanie według daty" \(](#page-40-0) $\sqrt{2}$  str. 41)

# **Sprawdzanie daty nagrania i innych informacji**

Można wyświetlić datę nagrania i czas trwania wybranego pliku.

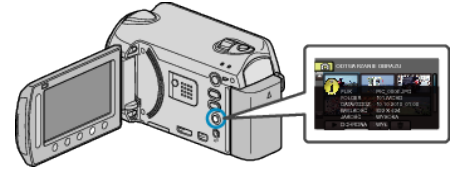

### **Zwiększenie/Zmniejszenie liczby plików wyświetlanych na ekranie indeksu.**

Kiedy wyświetlany jest ekran indeksu (widok miniatur), użyj dźwigni zoomu, aby zmienić liczbę plików na ekranie w następującej kolejności: 6 plików → 12 plików → 3 pliki.

0 Kiedy wyświetlane są 3 pliki, pojawiają się również informacje o plikach.

### **Odtwarzanie pokazu slajdów**

Zdjęcia można odtworzyć jako pokaz slajdów.

Rozpocznij pokaz slajdów naciskając przycisk odtwarzania podczas odtwarzania zdjęć.

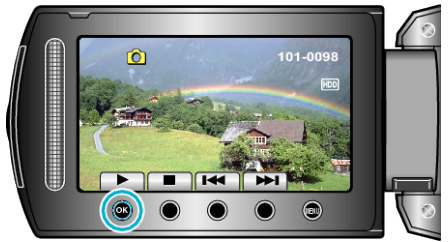

"Przyciski obsługi dla odtwarzania zdjęć" ( $\sqrt{\epsilon}$ str. 40)

### **UWAGA :**

0 W trybie odtwarzania pokazu slajdów do przejść można dodać efekty. ["EFEKTY POKAZU SLAJ." \(](#page-92-0)[48] str. 93)

# <span id="page-40-0"></span>**Wyszukiwanie określonego filmu/zdjęcia**

Kiedy mamy dużą liczbę nagranych filmów i zdjęć, trudno jest wyszukać żądany plik z ekranu indeksu.

- Aby znaleźć żądany plik, skorzystaj z funkcji wyszukiwania.
- W przypadku filmów można wyszukiwać według "GRUPY", .WYSZ.DATAMI" lub .WYSZ. SCENE".
- W przypadku zdjęć można wyszukiwać według "WYSZ.DATAMI".
- "Aby wyszukać według grup z podobną datą nagrania" ( $\sqrt{4}$  str. 41)
- "Aby wyszukać według dat nagrania" ( $\sqrt{4}$  str. 41) ["Aby wyszukać według zdarzeń i dat nagrania" \(](#page-41-0) $\sqrt{4}$  str. 42)

### **Wyszukiwanie według grupy**

Możesz wyszukać i odtworzyć filmy, które są automatycznie zgrupowane według podobnych dat nagrania.

- 0 Wyszukiwana jest zawartość miejsca, w którym zapisywane będą dane, wybranego w "NOŚNIK DLA WIDEO".
- *1* Wyświetl funkcję wyszukiwania.

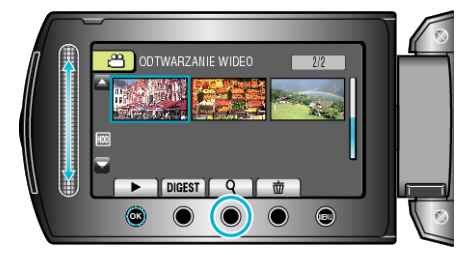

- 0 Menu wyszukiwania można również wyświetlić po wybraniu "WYSZUKAJ", w menu odtwarzania.
- **2** Wybierz "GRUPY" i dotknij ®.

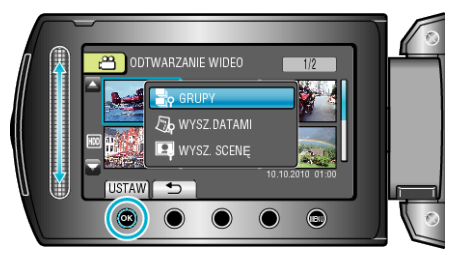

3 Wybierz z ekranu indeksu (miniatury) i dotknij <sup>®</sup>, aby rozpocząć odtwarzanie.

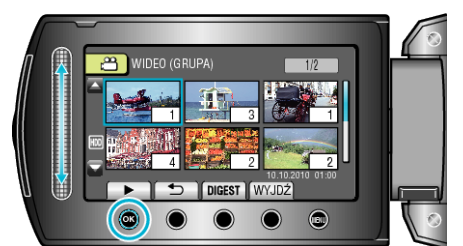

- 0 Rozpoczyna się odtwarzanie filmu.
- Dotknij , aby zakończyć odtwarzanie.

### **UWAGA :**

- Dotknij "DIGEST", aby odtworzyć kilka sekund z każdego filmu, co umożliwi sprawdzenie zawartości wielu filmów w krótkim czasie.
- 0 Grupy są tworzone automatycznie według dat nagrania.
- 0 Grupa może się zmienić kiedy nagranie będzie kontynuowane.
- 0 Wybierz "USUŃ" z menu odtwarzania, aby usunąć niechciane pliki.
- ["Usuwanie niechcianych plików" \(](#page-44-0) $\sqrt{2}$  str. 45)

#### **Wyszukiwanie według daty**

- Możesz wyszukać i odtworzyć filmy lub zdjęcia według dat nagrania.
- 0 Wyszukiwana jest zawartość miejsca, w którym zapisywane będą dane, wybranego w "NOŚNIK DLA WIDEO" lub "NOŚNIK DLA ZDJĘĆ".
- Zdjęcia można wyszukiwać tylko według "WYSZUKAJ PO DACIE".
- *1* Wyświetl funkcję wyszukiwania.

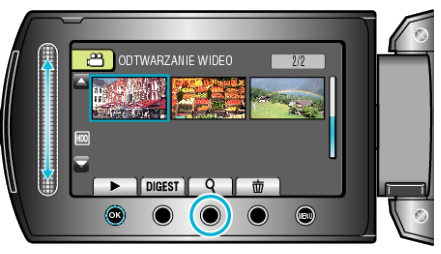

- 0 Menu wyszukiwania można również wyświetlić po wybraniu "WYSZUKAJ", w menu odtwarzania. W przypadku zdjęć, wybierz w menu "WYSZ.DATAMI".
- 0 Wyszukiwanie możliwe jest zarówno dla trybu filmu jak i trybu zdjęć. \* Obraz pokazuje tryb filmu.
- **2** Wybierz "WYSZUKAJ PO DACIE" i dotknij ®.

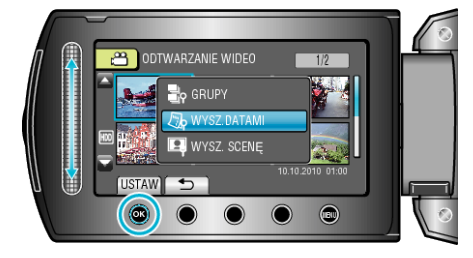

**3** Wybierz datę nagrania i dotknij $\circledR$ .

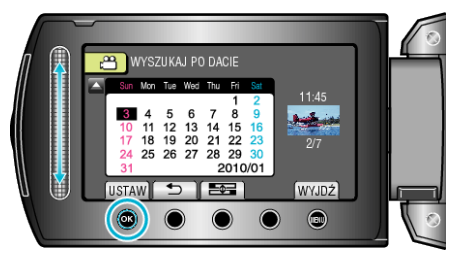

- Każde dotkniecie przycisku **EI** powoduje zmianę pierwszego dnia tygodnia z niedzieli na poniedziałek i na odwrót.
- Wybierz żądany film lub zdjęcie i dotknij <sup>®</sup>, aby rozpocząć odtwarzanie.

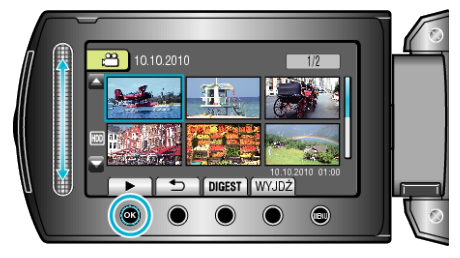

- 0 Możesz wybierać filmy w trybie filmu i zdjęcia w trybie zdjęć.
- 0 Wyświetlane są tylko filmy nagrane w wybranym dniu.

Usuwanie plików z wybraną datą: Wybierz "USUŃ" z menu odtwarzania, aby usunąć niechciane pliki. ["Usuwanie niechcianych plików" \(](#page-44-0) $\approx$  str. 45)

# <span id="page-41-0"></span>**Znajdź zdarzenie**

Możesz wyszukać i odtworzyć filmy według zdarzeń i dat nagrania.

- 0 Wyszukiwana jest zawartość miejsca, w którym zapisywane będą dane, wybranego w "NOŚNIK DLA WIDEO".
- 0 Zdarzenia, które nie są zarejestrowane nie pojawią się.

["Rejestracja plików do zdarzeń" \(](#page-79-0) $\mathbb{R}$  str. 80)

*1* Wyświetl funkcję wyszukiwania.

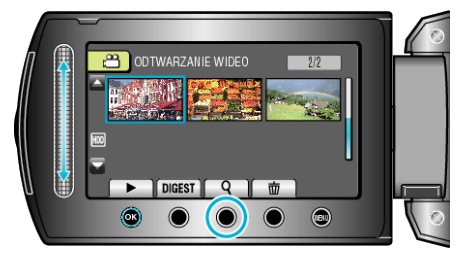

- 0 Menu wyszukiwania można również wyświetlić po wybraniu "WYSZUKAJ", w menu odtwarzania.
- 2 Wybierz "WYSZ. SCENĘ" i dotknij <sup>®</sup>.

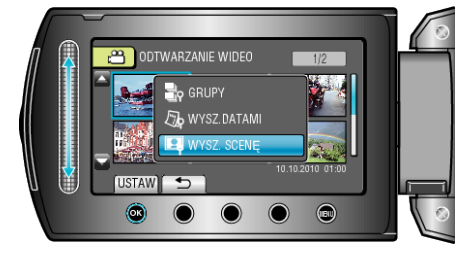

**3** Wybierz rodzaj zdarzenia i dotknij  $\circledR$ .

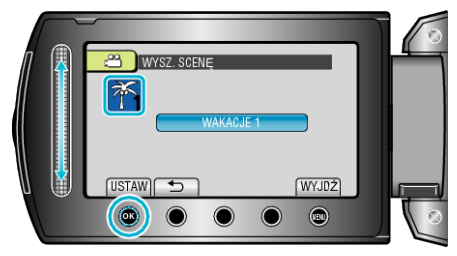

4 Wybierz datę nagrania i dotknij <sup>®</sup>.

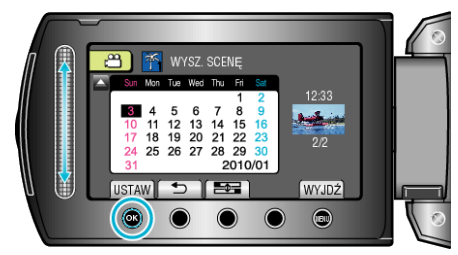

- Każde dotkniecie przycisku **powoduje zmianę pierwszego dnia** tygodnia z niedzieli na poniedziałek i na odwrót.
- 0 Wyświetlane są tylko filmy nagrane w wybranym dniu.
- 5 Wybierz żądany plik i dotknij <sup>®</sup>, aby rozpocząć odtwarzanie.

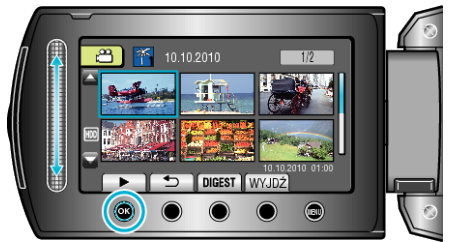

Usuwanie plików z wybraną datą: Wybierz "USUŃ" z menu odtwarzania, aby usunąć niechciane pliki. ["Usuwanie niechcianych plików" \(](#page-44-0) $\mathscr F$ str. 45)

# **Podłączanie i oglądanie na ekranie telewizora**

Obrazy można wysyłać ze złącza HDMI, ze złącza KOMPONENTOWEGO lub ze złącza AV. Wybierz złącze, które najlepiej działa z telewizorem.

0 Należy również zapoznać się z instrukcją obsługi używanego telewizora.

["Podłączanie przez minizłącze HDMI" \(](#page-42-0) $\sqrt{4}$  str. 43)

["Podłączanie przez złącze komponentowe" \(](#page-43-0) $\sqrt{4}$  str. 44)

["Podłączanie przez złącze AV" \(](#page-43-0) $\sqrt{4}$  str. 44)

### **UWAGA :**

0 Aby odtwarzać z wyświetloną datą/godziną, ustaw "WYŚWIETLANIE NA TV" w menu ustawień połączenia na "WŁ.". Ustaw "WYŚWIETL. NA EKRANIE" w menu odtwarzania na "WYŚWIETL WSZYSTKO" lub "WYŚWIETL TYLKO DATĘ".

["WYŚWIETLANIE NA TV" \(](#page-102-0) $\approx$  str. 103)

- ["WYŚWIETL. NA EKRANIE" \(](#page-89-0)Lostr. 90)
- 0 Pytania dotyczące telewizora lub sposoby podłączenia należy kierować do producenta telewizora.

### **Nienaturalny obraz na telewizorze**

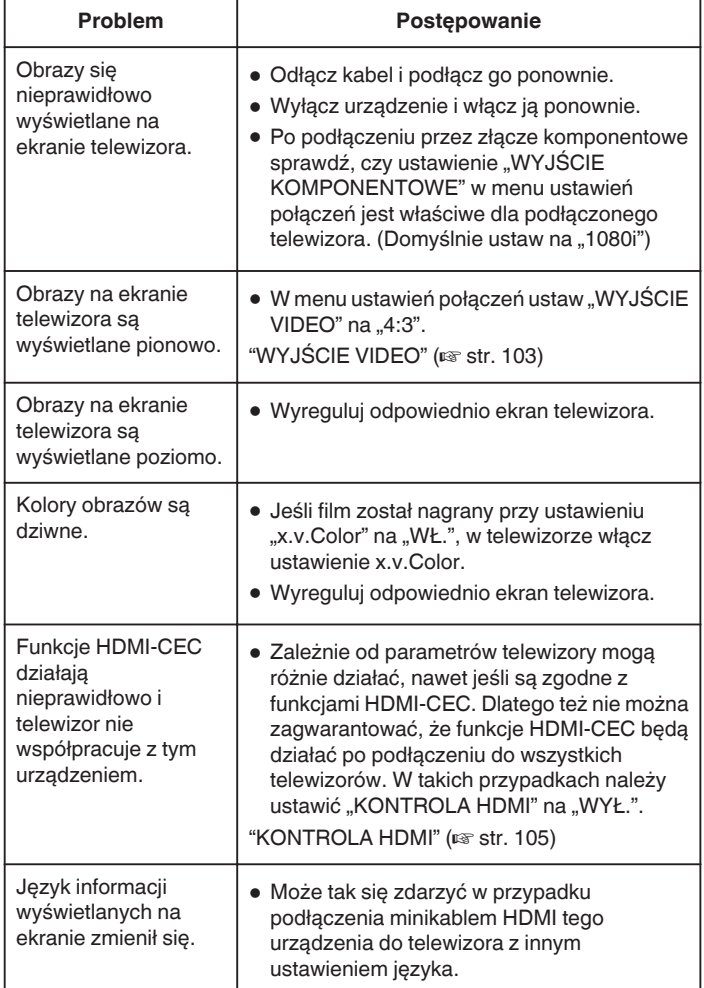

### <span id="page-42-0"></span>**Podłączanie przez minizłącze HDMI**

Zaleca się stosowanie kabla HDMI kategorii 2 (kabla dużej prędkości przesyłu).

*1* Podłącz do telewizora.

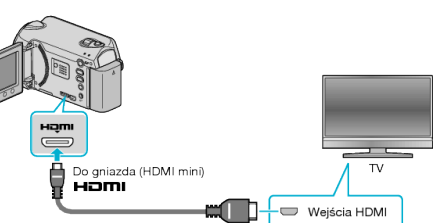

- Aby wyłączyć zasilanie, naciśnij i przytrzymaj przycisk zasilania  $\Phi$ przez 2 sekundy lub dłużej.
- *2* Podłącz zasilacz sieciowy do urządzenie.

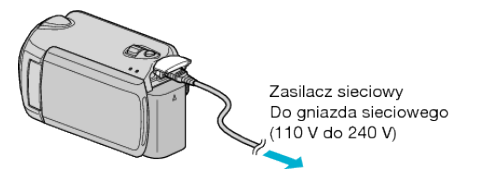

- Ustaw "WYŚWIETL. NA EKRANIE" w menu na "WYŚWIETL WSZYSTKO" lub "WYŚWIETL TYLKO DATĘ".
- ["WYŚWIETL. NA EKRANIE" \(](#page-89-0) $\text{w}$ str. 90)
- *3* Naciśnij zewnętrzny przycisk wejścia na telewizorze, aby włączyć wejście, przez które została podłączona tego urządzenia.

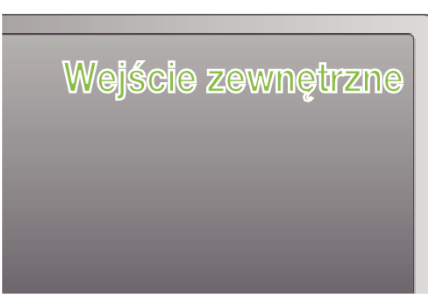

*4* Odtwórz plik.

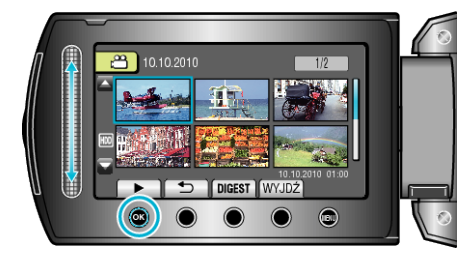

["Odtwarzanie filmów" \(](#page-36-0) $\sqrt{4}$  str. 37) ["Odtwarzanie zdjęć" \(](#page-39-0)<sub>\*</sub> str. 40)

# **UWAGA :**

• Zgodnie ze sposobem połączenia, zmień ustawienia w "WYJŚCIE HDMI" .

# ["WYJŚCIE HDMI" \(](#page-103-0) $\mathfrak{g}$  str. 104)

- 0 Zależnie od podłączonego telewizora, po podłączeniu minikablem HDMI, obraz lub dźwięk mogą być z niego nieprawidłowo emitowane. W takich przypadkach należy ustawić wykonać następujące działania. 1) Odłącz minikabel HDMI i podłącz go ponownie. 2) Wyłącz urządzenie i włącz ją ponownie.
- 0 Podłączenie tego urządzenia kablem HDMI do telewizora obsługującego funkcje HDMI-CEC umożliwia korzystanie z następujących wygodnych funkcji.

"Obsługa przy podłączeniu telewizora przez HDMI" ( $\approx$  str. 43)

### **Obsługa przy podłączeniu telewizora przez HDMI**

Podłączenie tego urządzenia kablem HDMI do telewizora obsługującego funkcje HDMI-CEC umożliwia korzystanie z następujących wygodnych funkcji.

0 HDMI-CEC (Consumer Electronics Control) jest norma branżową umożliwiająca współdziałanie pomiędzy urządzeniami zgodnymi ze standardem HDMI-CEC połączonymi kablami HDMI.

#### **UWAGA :**

- 0 Nie wszystkie urządzenia z opcją sterowania przez HDMI są zgodne ze standardem HDMI-CEC. Funkcja sterowania przez HDMI tego urządzenia nie działa po podłączeniu do tych urządzeń.
- 0 Nie gwarantuje się działania tego urządzenia ze wszystkimi urządzeniami obsługującymi standard HDMI-CEC.
- 0 Zależnie od danych technicznych każdego urządzenia obsługującego standard HDMI-CEC, niektóre funkcje mogą nie działać po podłączeniu tego urządzenia. (Więcej informacji na ten temat znajduje się w instrukcji obsługi telewizora.)
- 0 Po podłączeniu pewnych urządzeń może dojść do niezamierzonego działania. W takich przypadkach należy ustawić "KONTROLA HDMI" na "WYŁ.".

["KONTROLA HDMI" \(](#page-104-0) $\mathbb{R}$  str. 105)

#### **Przygotowania**

- 0 Kablem HDMI podłącz to urządzenie z telewizorem.
- Włącz telewizor i ustaw ustawienie HDMI-CEC na "WŁ.". (Więcej informacji na ten temat znajduje się w instrukcji obsługi telewizora.)
- Włącz to urządzenie i ustaw "KONTROLA HDMI" na "WŁ.".
- ["KONTROLA HDMI" \(](#page-104-0)L<sup>3</sup> str. 105)

### **Sposób obsługi 1**

- *1* Włącz to urządzenie.
- *2* Wybierz tryb odtwarzania.
- *3* Podłącz kabel HDMI.
	- 0 Po włączeniu tego urządzenia automatycznie włączy się telewizor i przełączy się na tryb wejścia HDMI.

### **Sposób obsługi 2**

- *1* Wyłącz telewizor.
	- 0 To urządzenie wyłączy się automatycznie.

#### **UWAGA :**

0 Zależnie od podłączonego telewizora, po włączeniu tego urządzenia język wyświetlania na ekranie tego urządzenia automatycznie się przełączy na język wybrany w telewizorze.

(Dotyczy to tylko przypadków, w których to urządzenie obsługuje język wybrany w telewizorze.) Aby używać tego urządzenia z językiem innym niż język wyświetlania na ekranie telewizora ustaw "KONTROLA HDMI" na "WYŁ."

["KONTROLA HDMI" \(](#page-104-0)2 str. 105)

- 0 Nawet po zmianie języka wyświetlania na ekranie tego urządzenia, język wyświetlania na ekranie telewizora nie zmieni się automatycznie.
- 0 Gdy podłączone są takie urządzenia jak wzmacniacz lub wybierak, te funkcje mogą działać nieprawidłowo. Ustaw "KONTROLA HDMI" na "WYŁ.".

#### ["KONTROLA HDMI" \(](#page-104-0)@ str. 105)

0 Jeśli funkcja HDMI-CEC działa nieprawidłowo wyłącz urządzenie i ponownie włącz to urządzenie.

### **OSTROŻNIE :**

0 Podczas korzystania z plików nie wyjmuj nośnika z nagraniem ani nie wykonuj żadnych innych działań (takich, jak wyłączanie zasilania). Należy również koniecznie używać dołączonego zasilacza sieciowego, ponieważ dane na nośniku nagrania mogą zostać uszkodzone, jeśli w trakcie ich obsługi dojdzie do wyczerpania baterii. Jeśli dojdzie do uszkodzenia plików na nośniku nagrania sformatuj taki nośnik, aby użyć go ponownie.

### <span id="page-43-0"></span>**Podłączanie przez złącze komponentowe**

*1* Podłącz do telewizora.

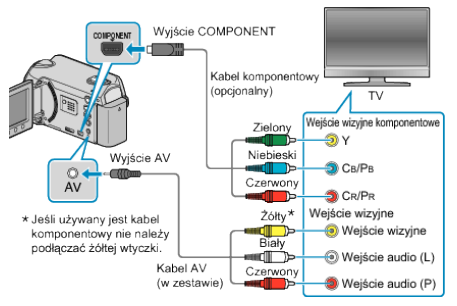

- **Aby wyłączyć zasilanie, naciśnij i przytrzymaj przycisk zasilania**  $\Phi$ przez 2 sekundy lub dłużej.
- *2* Podłącz zasilacz sieciowy do urządzenie.

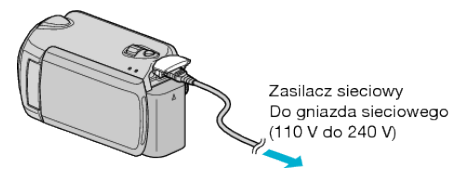

- · Ustaw "WYŚWIETL. NA EKRANIE" w menu na "WYŚWIETL WSZYSTKO" lub "WYŚWIETL TYLKO DATĘ". ["WYŚWIETL. NA EKRANIE" \(](#page-89-0) $\mathbb{R}$  str. 90)
- *3* Naciśnij zewnętrzny przycisk wejścia na telewizorze, aby włączyć wejście, przez które została podłączona tego urządzenia.

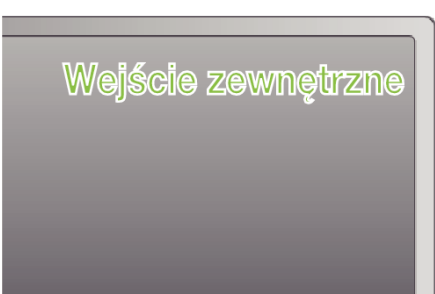

*4* Odtwórz plik.

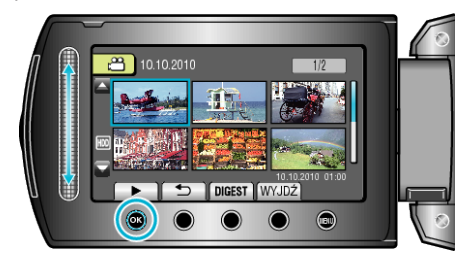

- ["Odtwarzanie filmów" \(](#page-36-0) $\mathbb{R}$  str. 37)
- ["Odtwarzanie zdjęć" \(](#page-39-0)<sub>\*</sub> str. 40)

# **UWAGA :**

• Zgodnie ze sposobem połączenia, zmień ustawienia w "WYJŚCIE KOMPONENTOWE".

["WYJŚCIE KOMPONENTOWE" \(](#page-103-0) $\mathbb{R}$  str. 104)

### **Podłączanie przez złącze AV**

*1* Podłącz do telewizora.

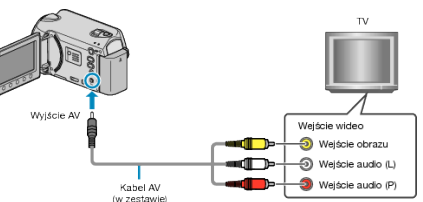

- Aby wyłączyć zasilanie, naciśnij i przytrzymaj przycisk zasilania  $\Phi$ przez 2 sekundy lub dłużej.
- *2* Podłącz zasilacz sieciowy do urządzenie.

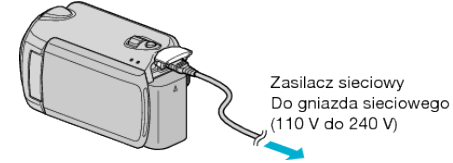

- · Ustaw "WYŚWIETL. NA EKRANIE" w menu na "WYŚWIETL WSZYSTKO" lub "WYŚWIETL TYLKO DATĘ". ["WYŚWIETL. NA EKRANIE" \(](#page-89-0) $\mathbb{R}$  str. 90)
- *3* Naciśnij zewnętrzny przycisk wejścia na telewizorze, aby włączyć wejście, przez które została podłączona tego urządzenia.

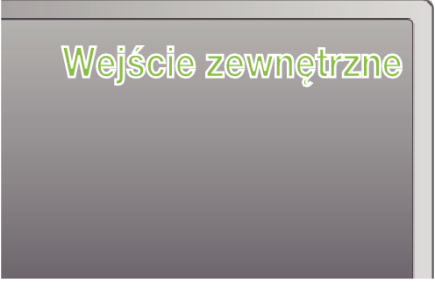

*4* Odtwórz plik.

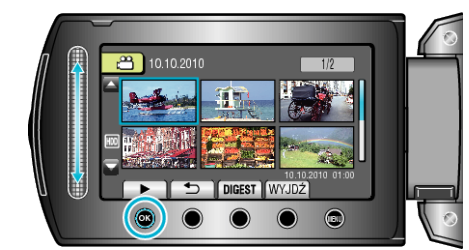

["Odtwarzanie filmów" \(](#page-36-0) $\sqrt{2}$  str. 37) ["Odtwarzanie zdjęć" \(](#page-39-0)<sub>\*\*</sub> str. 40)

### **UWAGA :**

0 Zmień ustawienia w "WYJŚCIE VIDEO", aby były zgodne z rozmiarem ekranu telewizora.

["WYJŚCIE VIDEO" \(](#page-102-0)28 str. 103)

# <span id="page-44-0"></span>**Odtwarzanie listy odtwarzania**

Odtwórz listę odtwarzania, którą stworzyłeś.

*1* Wybierz tryb odtwarzania.

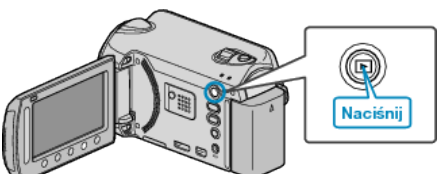

*2* Wybierz tryb filmu.

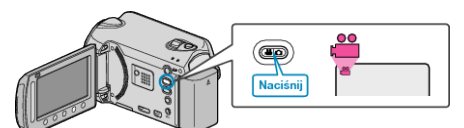

**3** Dotknij (b), aby wyświetlić menu.

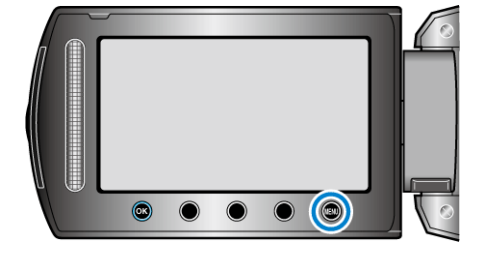

4 Wybierz "ODTWARZANIE LISTY" i dotknij ®.

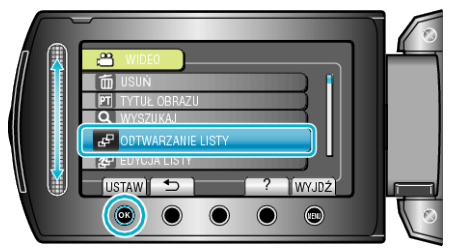

5 Wybierz żądaną listę odtwarzania i dotknij <sup>®</sup>, aby rozpocząć odtwarzanie.

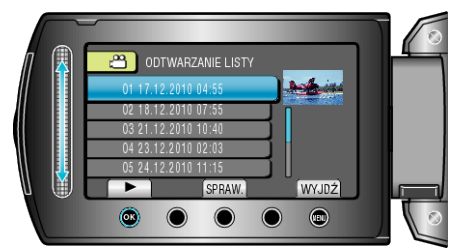

- ["Przyciski obsługi dla odtwarzania" \(](#page-36-0) $\mathbb{R}$  str. 37)
- 0 Dotknij "SPRAW.", aby sprawdzić zawartość wybranej listy odtwarzania.
- Aby wyjść z trybu odtwarzania dotknij (i.m.).

Tworzenie list odtwarzania:

["Tworzenie listy odtwarzania z nagranych filmów" \(](#page-57-0) $\mathfrak{g}$ str. 58) ["Dodawanie ekranów tytułowych do list odtwarzania" \(](#page-63-0) $\sqrt{4}$  str. 64)

# **Usuwanie niechcianych plików**

Usuń niechciane filmy i zdjęcia, kiedy kończy się miejsce na nośniku nagrywania.

Po usunięciu plików pojemność nośnika nagrywania jest przywrócona. "Usuwanie aktualnie wyświetlanego pliku" ( $\approx$  str. 45)

["Usuwanie wybranych plików" \(](#page-45-0) $\sqrt{\epsilon}$  str. 46)

["Usuwanie wszystkich plików" \(](#page-46-0) $\sqrt{2}$  str. 47)

### **UWAGA :**

- 0 Nie można przywrócić usuniętych plików.
- 0 Kiedy usuwane są pliki z listy odtwarzania, lista ulega zmianie.
- 0 Nie można usunąć plików chronionych.

Przed usunięciem plików wyłącz ochronę.

["Ochrona plików" \(](#page-47-0) $\mathscr{F}$  str. 48)

- 0 W komputerze utwórz kopie zapasowe wszystkich potrzebnych ci plików.
- ["Tworzenie kopii zapasowej wszystkich plików" \(](#page-69-0) $\mathfrak{B}$  str. 70)

### **OSTROŻNIE :**

- 0 Podczas korzystania z plików nie wyjmuj nośnika z nagraniem ani nie wyłączaj zasilania.
- 0 Użyj dostarczonego zasilacza sieciowego.
- 0 Jeśli dojdzie do uszkodzenia plików na nośniku nagrania, ponownie sformatuj taki nośnik.

["FORMATOWANIE DYSKU" \(](#page-106-0)Da str. 107) ["FORMATOW. KARTY SD" \(](#page-107-0)E str. 108)

### **Usuwanie aktualnie wyświetlanego pliku**

Usuwa aktualnie wyświetlany plik.

### **OSTROŻNIE :**

- 0 Nie można przywrócić usuniętych plików.
- *1* Wybierz tryb odtwarzania.

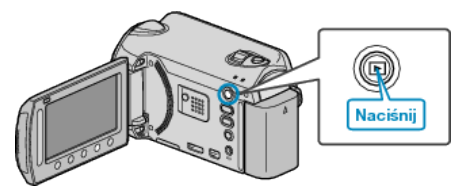

*2* Wybierz tryb filmu lub zdjęcia.

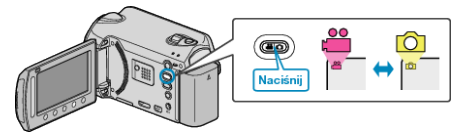

3 Dotknij (iii), aby wyświetlić menu.

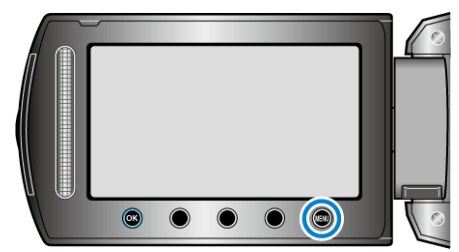

4 Wybierz "USUŃ" i dotknij <sup>®</sup>.

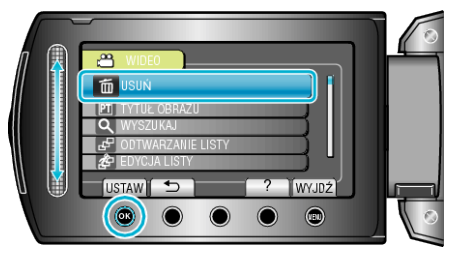

5 Wybierz "BIEŻĄCY" i dotknij <sup>®</sup>.

<span id="page-45-0"></span>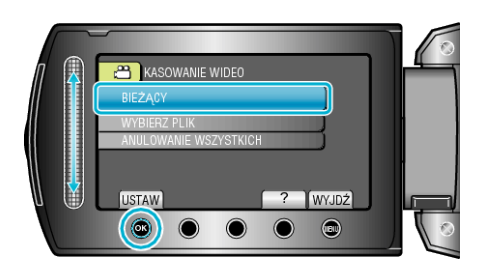

**6** Sprawdź, czy jest to plik, który chcesz usunąć, wybierz "TAK" i dotknij  $@s$ .

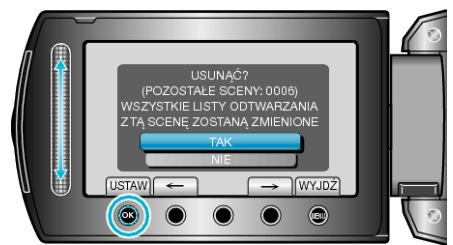

- 0 Plik, który chcesz usunąć pojawi sie na ekranie.
- Dotykaj przycisków operacyjnych "←" / "→", aby wybrać poprzedni lub następny plik.
- Po usunięciu dotknij (...

### **UWAGA : -**

- 0 Kiedy usuwane są pliki z listy odtwarzania, lista ulega zmianie.
- 0 Nie można usunąć plików chronionych. Przed usunięciem plików wyłącz ochronę.

["Ochrona plików" \(](#page-47-0) $\sqrt{48}$  str. 48)

# **Usuwanie wybranych plików**

Usuwa wybrane pliki.

#### **OSTROŻNIE :**

- 0 Nie można przywrócić usuniętych plików.
- *1* Wybierz tryb odtwarzania.

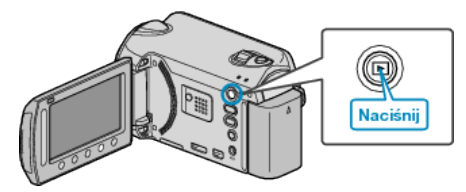

*2* Wybierz tryb filmu lub zdjęcia.

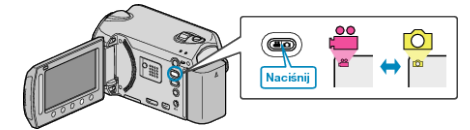

3 Dotknij (m), aby wyświetlić menu.

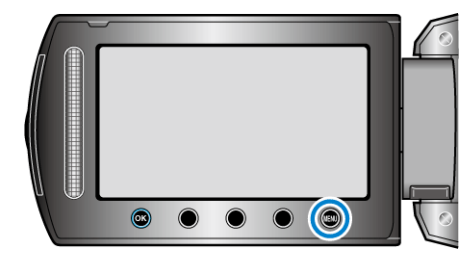

4 Wybierz "USUŃ" i dotknij ®.

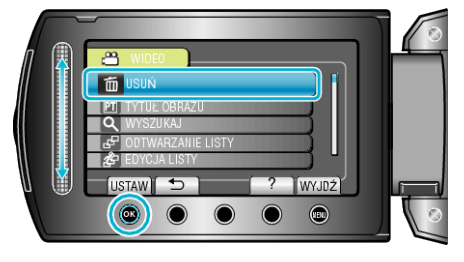

5 Wybierz "WYBIERZ PLIK" i dotknij ®.

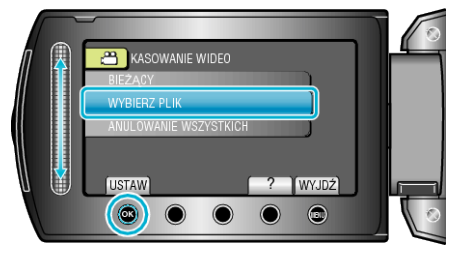

**6** Wybierz żądany plik i dotknij  $\circledast$ .

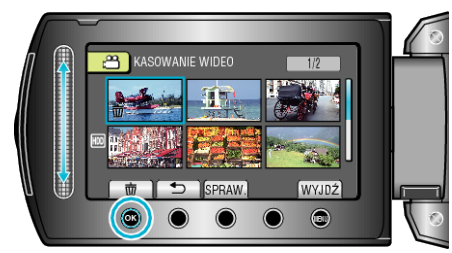

**7** Po wybraniu wszystkich plików do usunięcia, dotknij "WYKON.".

<span id="page-46-0"></span>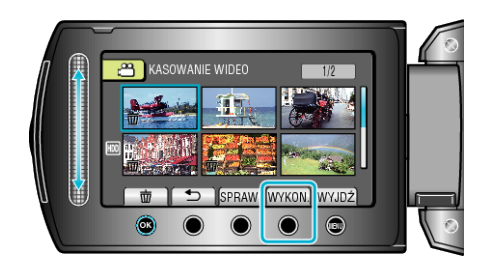

- 0 Na wybranym pliku pojawi się znak do usunięcia. Aby usunąć znak do usunięcia, ponownie dotknij ®.
- Dotknij "SPRAW.", aby zaznaczyć wybrany plik.
- 8 Wybierz "TAK" i dotknij <sup>®</sup>.

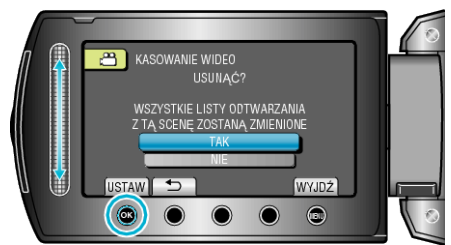

● Po usunięciu dotknij <sup>®</sup>.

### **UWAGA :**

- 0 Kiedy usuwane są pliki z listy odtwarzania, lista ulega zmianie.
- 0 Nie można usunąć plików chronionych.
- Przed usunięciem plików wyłącz ochronę.

["Ochrona plików" \(](#page-47-0) $\sqrt{48}$  str. 48)

# **Usuwanie wszystkich plików**

Usuwa wszystkie pliki.

# **OSTROŻNIE :**

- 0 Nie można przywrócić usuniętych plików.
- *1* Wybierz tryb odtwarzania.

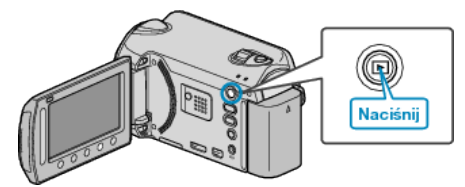

*2* Wybierz tryb filmu lub zdjęcia.

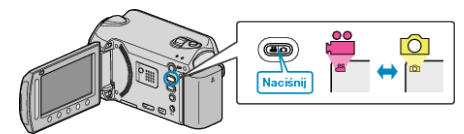

3 Dotknij (iii), aby wyświetlić menu.

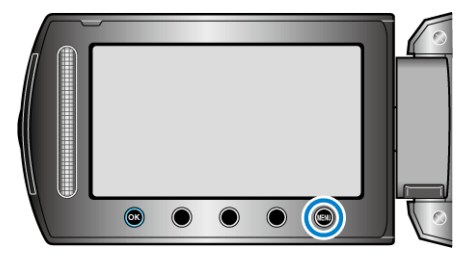

**4** Wybierz "USUŃ" i dotknij <sup>®</sup>.

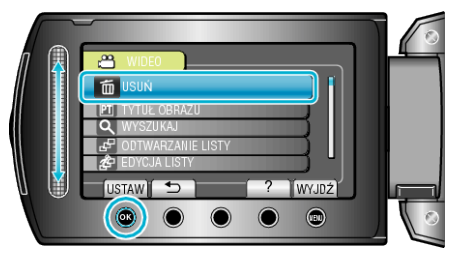

5 Wybierz "ANULOWANIE WSZYSTKICH" i dotknij <sup>®</sup>.

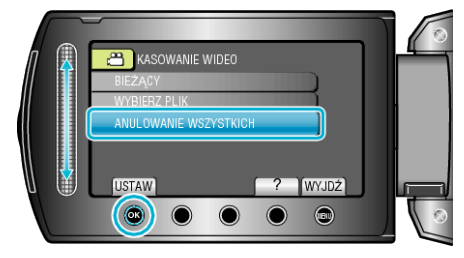

**6** Wybierz "TAK" i dotknij ®.

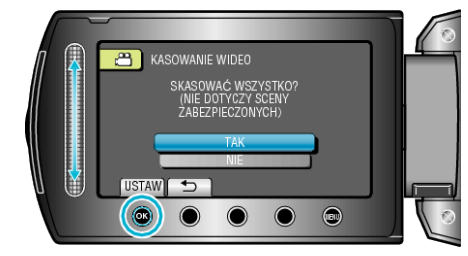

• Po usunięciu dotknij  $\circledR$ .

### **UWAGA :**

- 0 Kiedy usuwane są pliki z listy odtwarzania, lista ulega zmianie.
- 0 Nie można usunąć plików chronionych.
- Przed usunięciem plików wyłącz ochronę.

["Ochrona plików" \(](#page-47-0) $\sqrt{48}$  str. 48)

# <span id="page-47-0"></span>**Ochrona plików**

Zabezpiecz ważne filmy/zdjęcia przed przypadkowym usunięciem,

- włączając ich ochronę. "Ochrona aktualnie wyświetlanego pliku" ( $\sqrt{48}$  str. 48)
- ["Ochrona wybranych plików" \(](#page-48-0) $\sqrt{\approx}$  str. 49)
- ["Ochrona wszystkich plików" \(](#page-49-0) $\sqrt{4}$  str. 50)
- ["Wyłącza ochronę wszystkich plików" \(](#page-49-0) $\approx$  str. 50)

## **OSTROŻNIE :**

0 Podczas formatowania nośnika nagrywania zostaną usunięte nawet pliki chronione.

# **Ochrona aktualnie wyświetlanego pliku**

Włącza lub wyłącza ochronę aktualnie wyświetlanego pliku.

*1* Wybierz tryb odtwarzania.

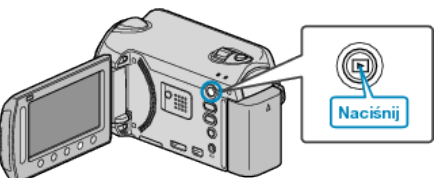

*2* Wybierz tryb filmu lub zdjęcia.

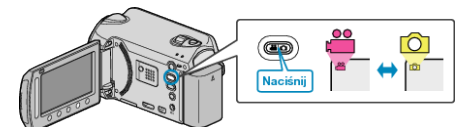

3 Dotknij (.), aby wyświetlić menu.

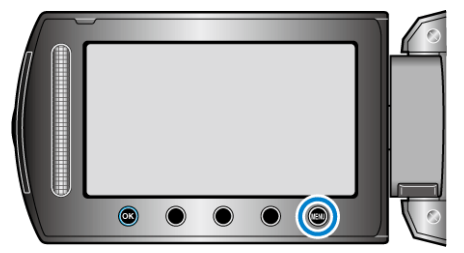

4 Wybierz "EDYCJA" i dotknij  $\otimes$ .

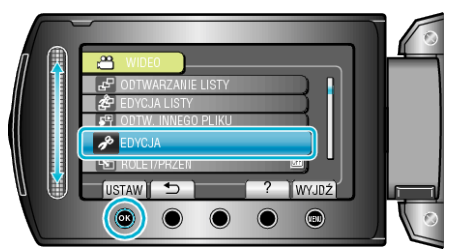

5 Wybierz "CHROŃ/ANULUJ" i dotknij <sup>®</sup>.

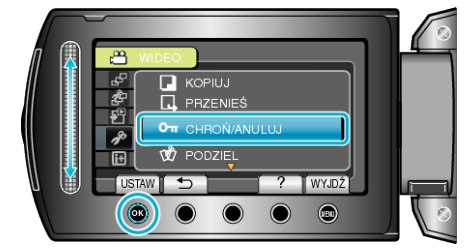

6 Wybierz "BIEŻĄCY" i dotknij <sup>®</sup>.

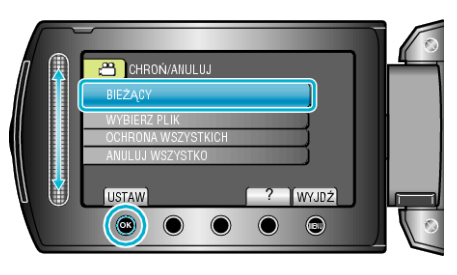

*7* Sprawdź, czy jest to plik, który chcesz chronić lub usunąć ochronę, wybierz "TAK" i dotknij  $@$ .

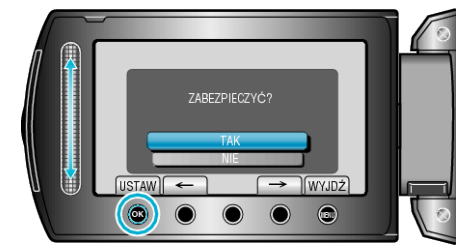

- 0 Plik, który chcesz chronić lub którego ochronę chcesz usunąć pojawi sie na ekranie.
- Dotykaj przycisków operacyjnych "←" / "→", aby wybrać poprzedni lub następny plik.
- Po zakończeniu ustawień dotknij ®.
- Aby wyjść z tego ekranu, dotknij .

## <span id="page-48-0"></span>**Ochrona wybranych plików**

Włącza lub wyłącza ochronę wybranych plików.

*1* Wybierz tryb odtwarzania.

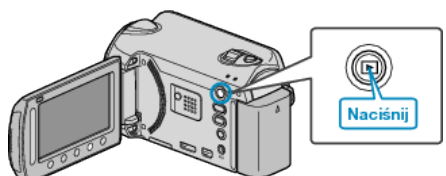

*2* Wybierz tryb filmu lub zdjęcia.

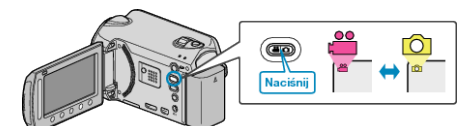

3 Dotknij (b), aby wyświetlić menu.

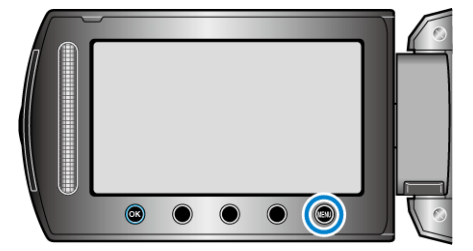

4 Wybierz "EDYCJA" i dotknij ®.

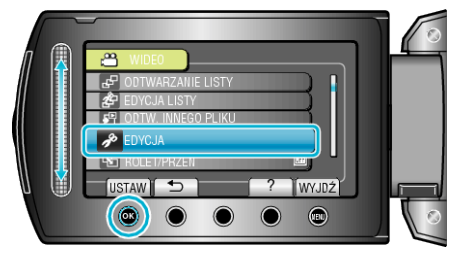

5 Wybierz "CHROŃ/ANULUJ" i dotknij <sup>®</sup>.

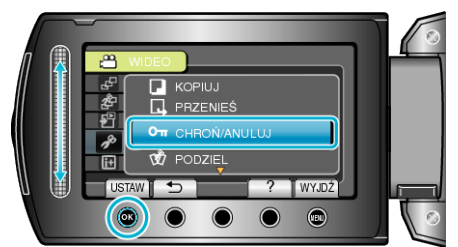

**6** Wybierz "WYBIERZ PLIK" i dotknij ®.

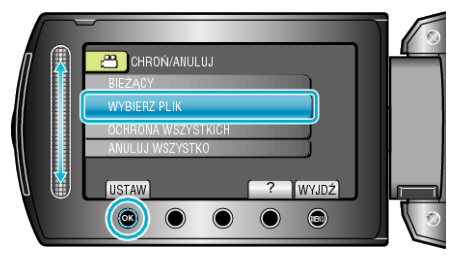

**7** Wybierz żądany plik i dotknij  $\circledast$ .

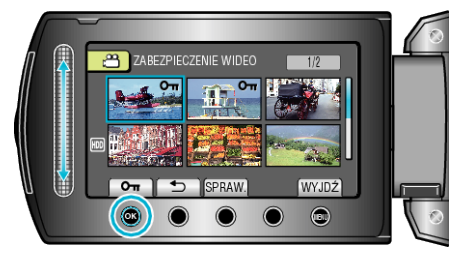

• Na wybranym pliku pojawi się znak On.

Aby usunąć znak, ponownie dotknij ®.

- 0 Dotknij "SPRAW.", aby zaznaczyć wybrany plik.
- *8* Po wybraniu wszystkich plików, dla których ma być włączona lub wyłączona ochrona, dotknij .

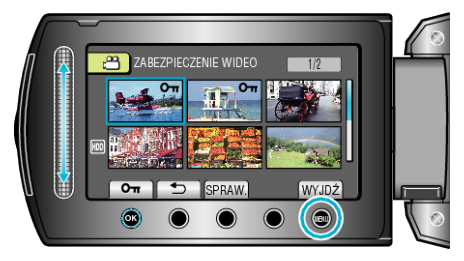

**9** Wybierz "TAK" i dotknij  $\circledast$ .

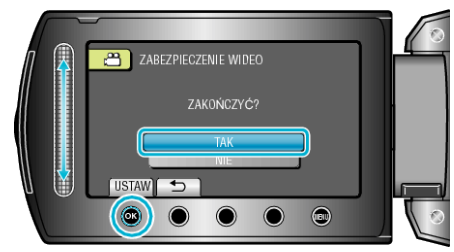

# <span id="page-49-0"></span>**Ochrona wszystkich plików**

Chroni wszystkie pliki.

*1* Wybierz tryb odtwarzania.

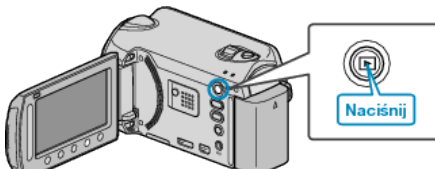

*2* Wybierz tryb filmu lub zdjęcia.

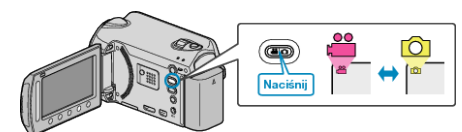

3 Dotknij , aby wyświetlić menu.

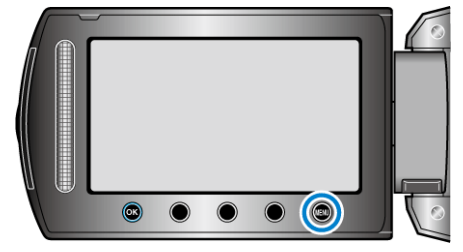

4 Wybierz "EDYCJA" i dotknij ®.

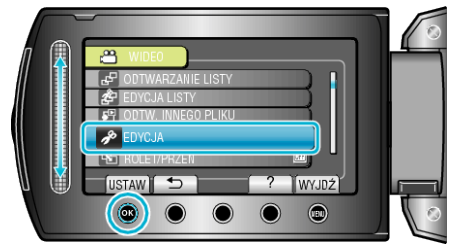

5 Wybierz "CHROŃ/ANULUJ" i dotknij <sup>®</sup>.

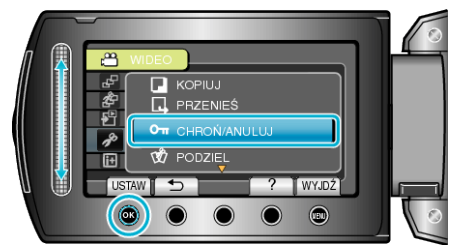

**6** Wybierz "OCHRONA WSZYSTKICH" i dotknij ®.

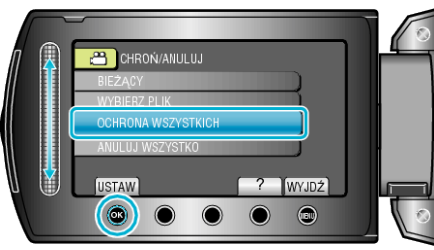

7 Wybierz "TAK" i dotknij ®.

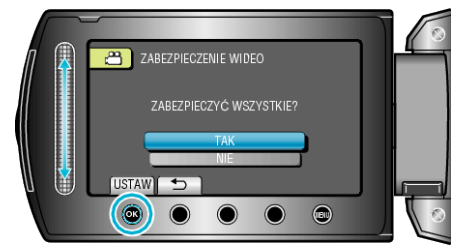

● Po zakończeniu ustawień dotknij ®.

# **Wyłącza ochronę wszystkich plików**

Wyłącza ochronę wszystkich plików.

*1* Wybierz tryb odtwarzania.

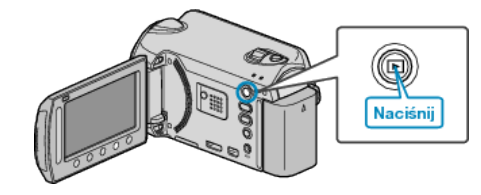

*2* Wybierz tryb filmu lub zdjęcia.

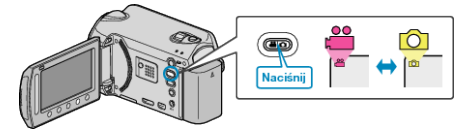

3 Dotknij (b), aby wyświetlić menu.

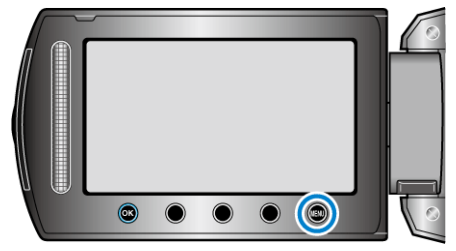

4 Wybierz "EDYCJA" i dotknij ®.

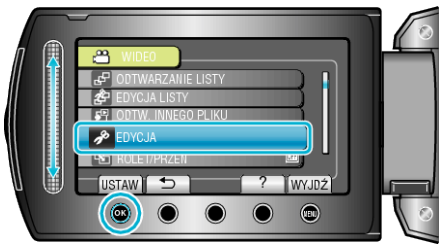

5 Wybierz "CHROŃ/ANULUJ" i dotknij <sup>®</sup>.

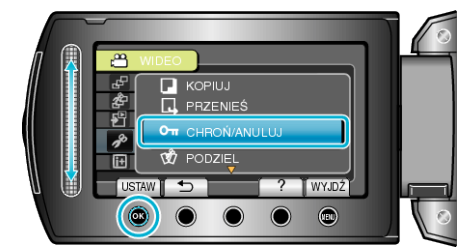

**6** Wybierz "ANULUJ WSZYSTKO" i dotknij ®.

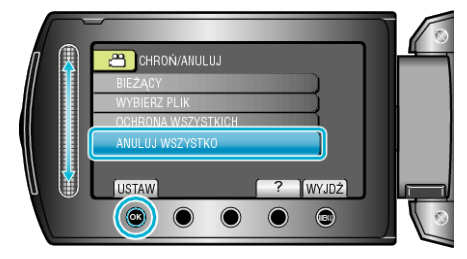

**7** Wybierz "TAK" i dotknij ®.

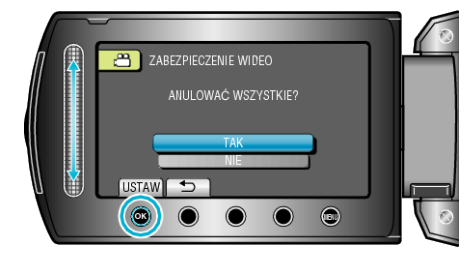

● Po zakończeniu ustawień dotknij ®.

# **Zmiana rejestracji zdarzenia dla filmów**

Łatwo wyszukaj filmy do odtworzenia rejestrując je do odpowiednich pozycji z listy różnych zdarzeń.

"Zmiana zdarzenia aktualnie wyświetlanego pliku" ( $\sqrt{2}$  str. 51)

["Zmiana zdarzenia wybranych plików" \(](#page-51-0) $\sqrt{4}$  str. 52)

# **UWAGA :**

- 0 Możesz również zarejestrować pliki do zdarzeń przed nagraniem, jeśli zdecydowałeś co będą zawierały.
- ["Rejestracja plików do zdarzeń przed nagraniem" \(](#page-29-0)<a><a>str. 30)

## **Zmiana zdarzenia aktualnie wyświetlanego pliku**

Sprawdza i zmienia zdarzenie aktualnie wyświetlanego pliku.

*1* Wybierz tryb odtwarzania.

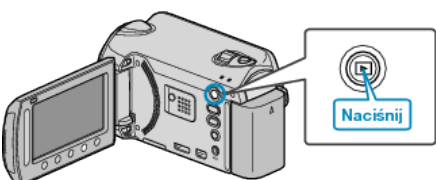

*2* Wybierz tryb filmu.

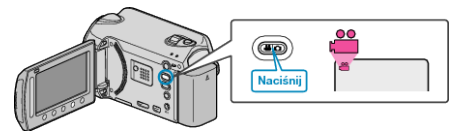

3 Dotknij (b), aby wyświetlić menu.

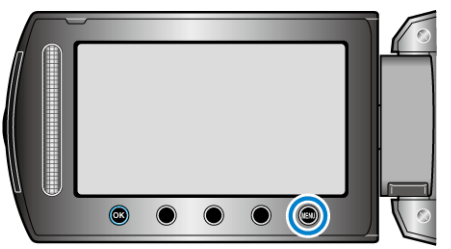

4 Wybierz "EDYCJA" i dotknij ®.

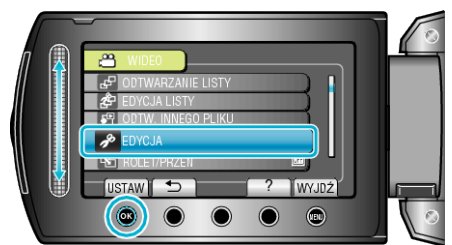

5 Wybierz "PRZEŁ. REJ. ZDARZEŃ" i dotknij <sup>®</sup>.

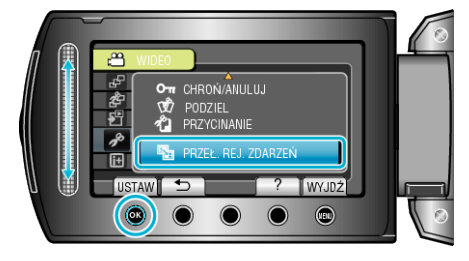

**6** Wybierz "BIEŻĄCY" i dotknij ®.

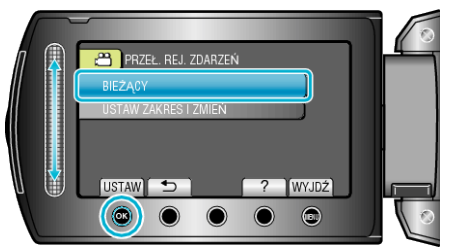

**7** Wybierz plik, który chcesz zarejestrować i dotknij ®.

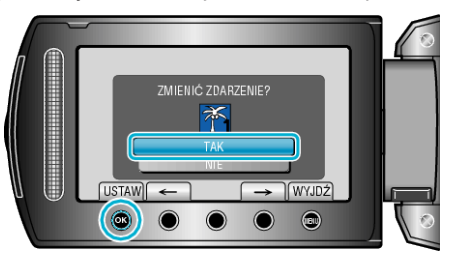

- 0 Plik, który chcesz zarejestrować pojawi sie na ekranie.
- Dotykaj przycisków operacyjnych "←" / "→", aby wybrać poprzedni lub następny plik.
- 8 Wybierz nowe zdarzenie i dotknij  $\circledast$ .

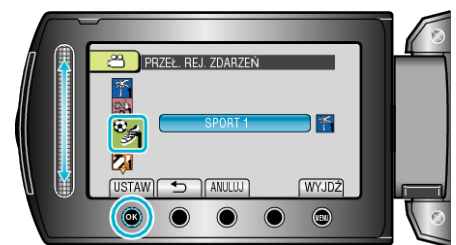

- 0 Możesz anulować rejestrację zdarzenia naciskając "ANULUJ".
- Po zakończeniu ustawień dotknij ®.
- Aby wyjść z tego ekranu, dotknij (.

# <span id="page-51-0"></span>**Zmiana zdarzenia wybranych plików**

Zmienia zdarzenie wielu plików określając zakres.

*1* Wybierz tryb odtwarzania.

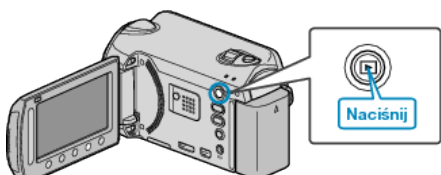

*2* Wybierz tryb filmu.

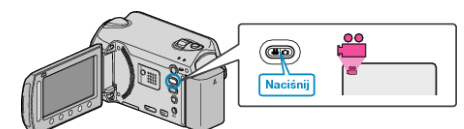

3 Dotknij (b), aby wyświetlić menu.

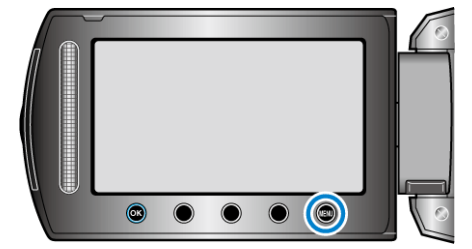

4 Wybierz "EDYCJA" i dotknij ®.

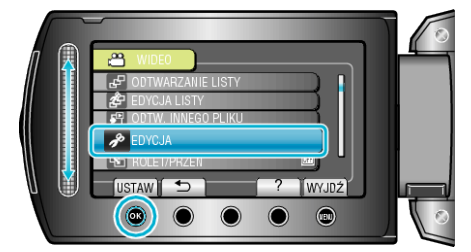

5 Wybierz "PRZEŁ. REJ. ZDARZEŃ" i dotknij ®.

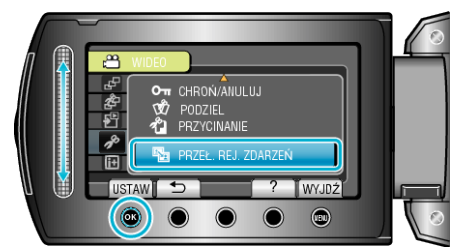

**6** Wybierz "USTAW ZAKRES I ZMIEŃ" i dotknij <sup>®</sup>.

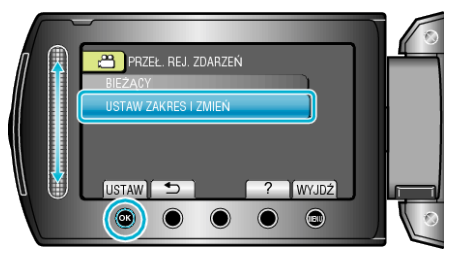

**7** Wybierz pierwszy plik z zakresu i dotknij  $\circledast$ .

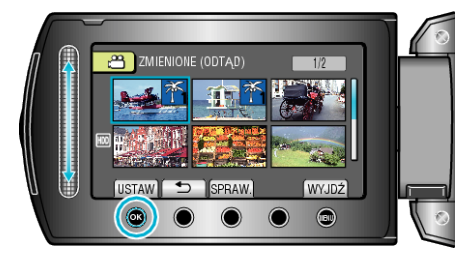

0 Dotknij "SPRAW.", aby zaznaczyć wybrany plik.

8 Wybierz ostatni plik z zakresu i dotknij  $\circledast$ .

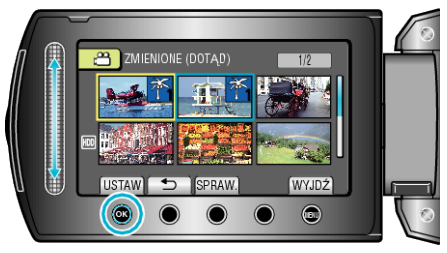

- 0 Dotknij "SPRAW.", aby zaznaczyć wybrany plik.
- **9** Wybierz nowe zdarzenie i dotknij ®.

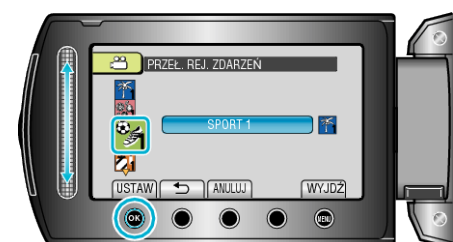

- 0 Możesz anulować rejestrację zdarzenia naciskając "ANULUJ".
- Po zakończeniu ustawień dotknij ®.
- Aby wyjść z tego ekranu, dotknij (

# **Dzielenie plików**

- Możesz podzielić wybrany film na dwie części.
- *1* Wybierz tryb odtwarzania.

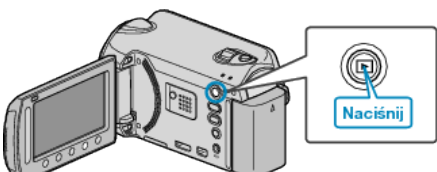

*2* Wybierz tryb filmu.

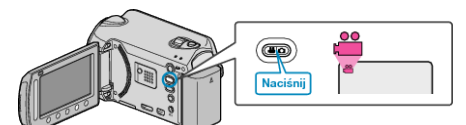

3 Dotknij (iii), aby wyświetlić menu.

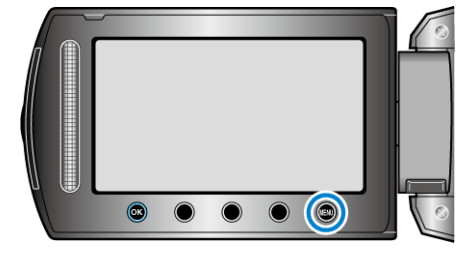

4 Wybierz "EDYCJA" i dotknij ®.

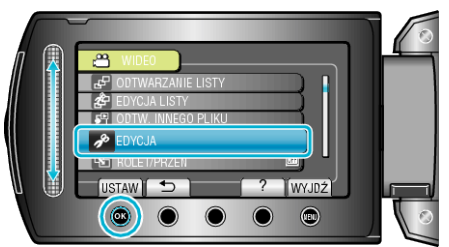

**5** Wybierz "PODZIEL" i dotknij ®.

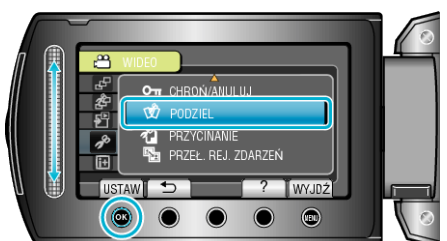

**6** Wybierz żądany plik i dotknij ®.

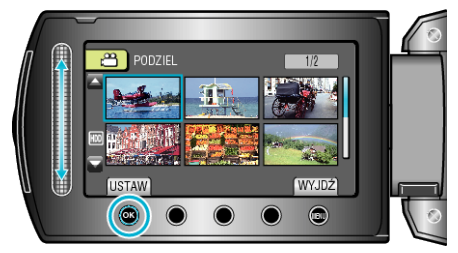

0 Rozpoczyna się odtwarzanie wybranego filmu.

**7** Dotknij ®, aby wstrzymać odtwarzanie, a następnie dotknij "USTAW" w punkcie, w którym chcesz podzielić film.

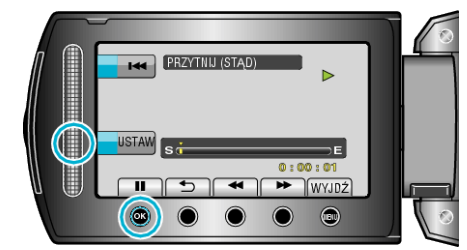

- 0 Rzeczywisty punkt podziału może się nieco różnić od ustawionego punktu.
- 8 Wybierz "PODZIEL TU" i dotknij ®.

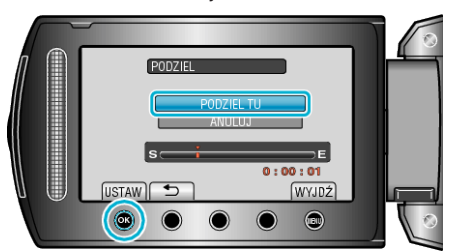

- Aby ponownie wybrać punkt podziału, wybierz "ANULUJ".
- Po zakończeniu dzielenia, dotknij ®.

### **UWAGA :**

- 0 Podczas odtwarzania podzielonego pliku, jest wyświetlana data nagrania punktu podziału.
- 0 Nie można dzielić plików z włączonym trybem wysyłania lub eksportowania.

# **Zoom wykrywania twarzy**

Można powiększyć część zdjęcia zawierającą twarz i zapisać ją jako nowy plik.

*1* Wybierz tryb odtwarzania.

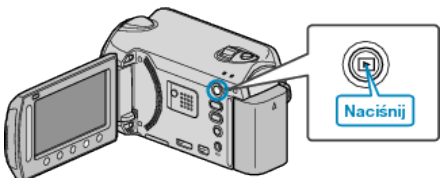

*2* Wybierz tryb zdjęć.

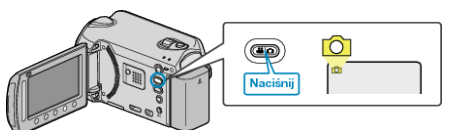

3 Wybierz odpowiednie zdjęcie i dotknij  $@$ .

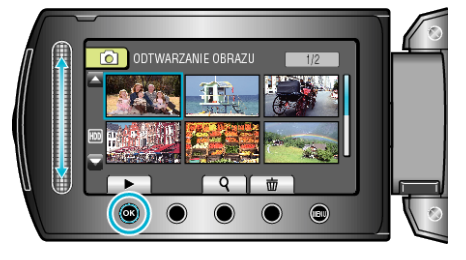

4 Dotknij<sup><sup>2</sup>.</sup>

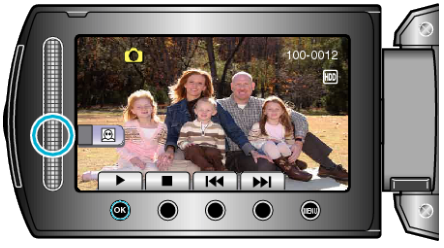

- Wykryto twarze.
- 5 Wybierz twarz, aby powiększyć i dotknij  $\otimes$ .

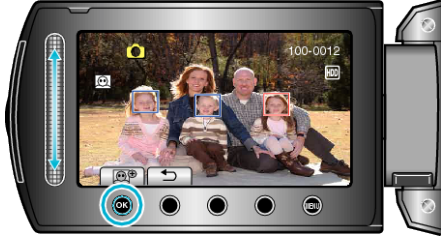

- 0 Twarz zaznaczona na czerwono jest powiększona.
- *6* Kilkakrotnie dotykaj C, aby zmieniać wartość zoomu.

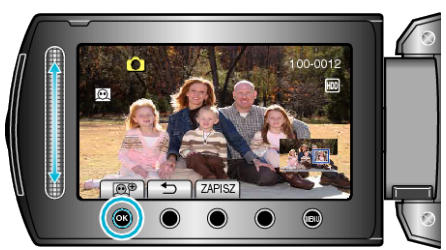

- 0 Dotknij suwaka, aby ustawić/zmienić obszar powiększenia.
- 7 Dotknij "ZAPISZ".

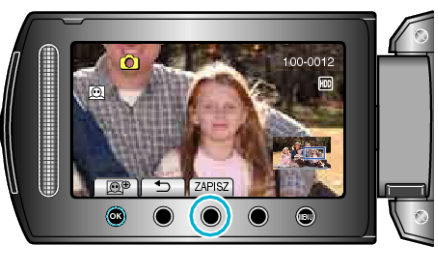

- 0 Powiększone obrazy są zapisywane w formacie 16:9, niezależnie od pierwotnego formatu obrazu.
- 8 Wybierz "TAK" i dotknij ®.

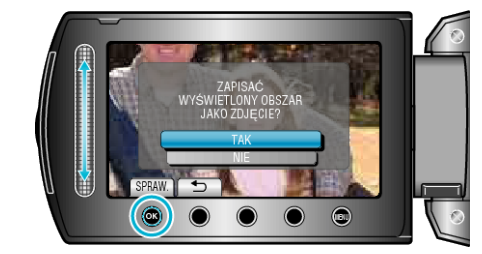

• Po zapisaniu dotknij ®.

# **Robienie zdjęcia z odtwarzanego filmu**

- W nagranych filmach możesz robić zdjęcia ulubionych scen.
- *1* Wybierz tryb odtwarzania.

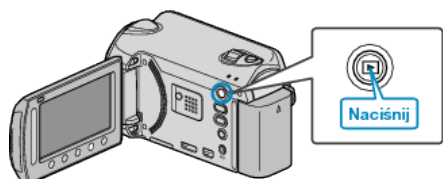

*2* Wybierz tryb filmu.

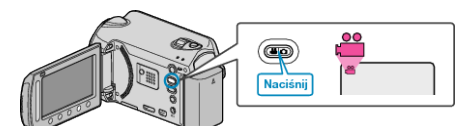

**3** Wybierz żądany film i dotknij ®.

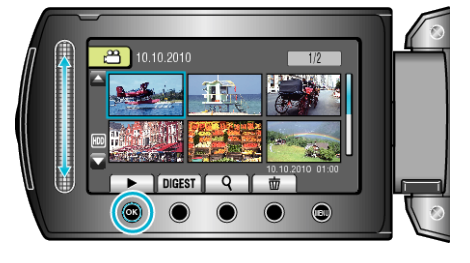

*4* Podczas odtwarzania, w trakcie żądanej sceny naciśnij pauzę.

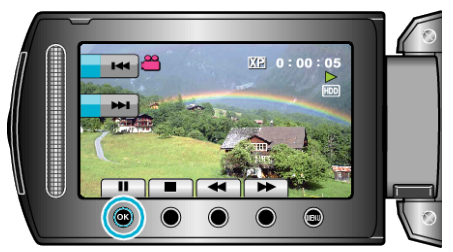

- 0 Po wstrzymaniu filmu, możesz dostroić klatkę, której zdjęcie chcesz zrobić, używając przycisków operacyjnych odtwarzania w zwolnionym tempie w przód  $\blacktriangleright$  i w tył  $\blacktriangleleft$  l.
- *5* Zrób zdjęcie.

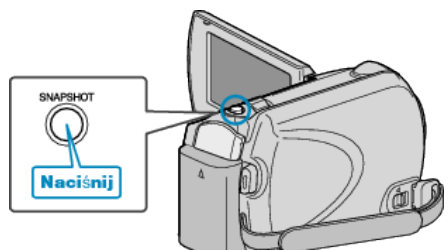

### **UWAGA :**

- 0 Jakość zdjęcia zależy od ustawienia "JAKOŚĆ OBRAZU".
- ["JAKOŚĆ OBRAZU" \(](#page-85-0)# str. 86)
- 0 Zarejestrowane zdjęcia są przechowywane na nośniku określonym w "NOŚNIK DLA ZDJĘĆ".

["NOŚNIK DLA ZDJĘĆ" \(](#page-105-0)L<sup>og</sup> str. 106)

# **Rejestracja wybranej części z filmu**

Wybierz żądaną część filmu i zapisz ją jako nowy plik wideo.

*1* Wybierz tryb odtwarzania.

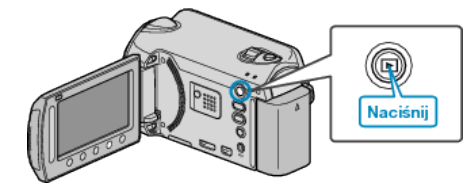

*2* Wybierz tryb filmu.

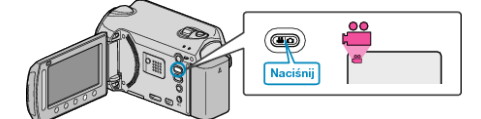

3 Dotknij (m), aby wyświetlić menu.

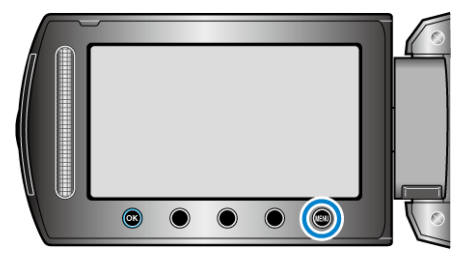

4 Wybierz "EDYCJA" i dotknij  $\otimes$ .

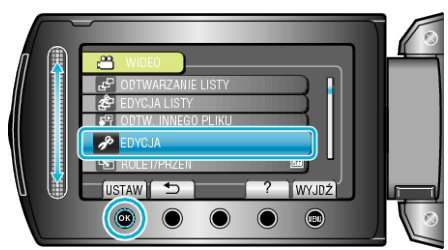

5 Wybierz "PRZYCINANIE" i dotknij <sup>®</sup>.

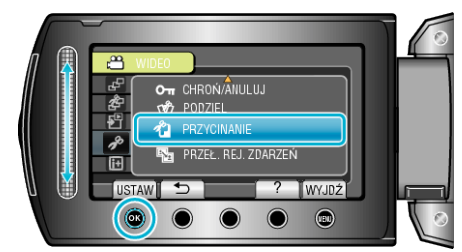

6 Wybierz żądany film i dotknij <sup>®</sup>.

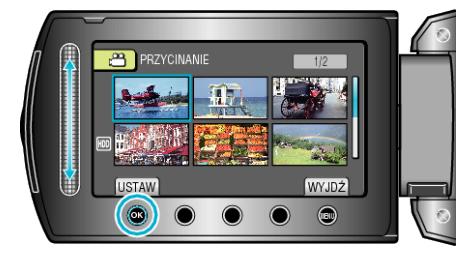

0 Rozpoczyna się odtwarzanie wybranego filmu.

**7** Dotknij ®, aby wstrzymać odtwarzanie, a następnie dotknij "USTAW", aby ustawić punkt rozpoczęcia.

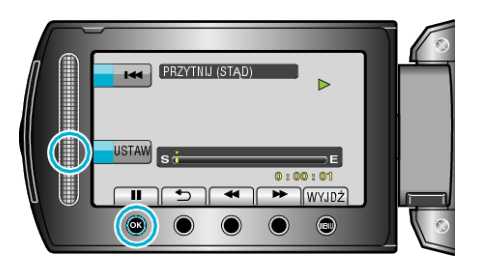

- Dotknij ®, aby wznowić odtwarzanie. ["Odtwarzanie filmów" \(](#page-36-0) $\sqrt{4}$  str. 37)
- 8 Dotknij ®, aby wstrzymać odtwarzanie, a następnie dotknij "USTAW", aby ustawić zatrzymania kopiowania.

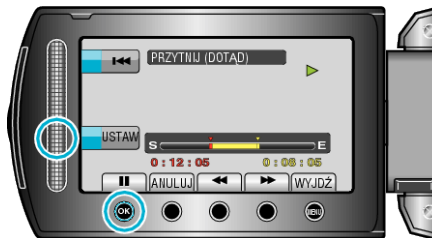

- 0 Aby zresetować punkt rozpoczęcia, dotknij ANULUJ.
- **9** Wybierz "PRZECHWYĆ PRZYC.PLIK" i dotknij ®.

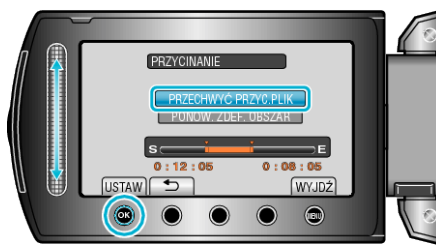

- Aby ponownie rozpocząć/zatrzymać, wybierz "PONOW. ZDEF. OBSZAR".
- 10 Wybierz "TAK" i dotknij  $\circledast$ .

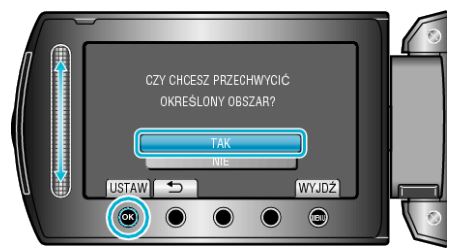

- Po skopiowaniu, dotknij ®.
- 0 Po zakończeniu kopiowania, skopiowany plik jest dodawany do ekranu indeksu.

# **UWAGA :**

0 Zgodnie ze standardem AVCHD, filmy są dzielone na jednostki o długości około 0,5 sekundy.

W związku z tym, podział może nie być precyzyjny.

# **Rejestracja filmów do wysłania ich do serwisu YouTube™**

Zarejestruj i skopiuj część nagranego filmu (maksymalnie 10 minut), aby zamieścić ją na YouTube™ i zapisz ją jako film YouTube™. Rejestrując filmy do umieszczenia na YouTube™, pamiętaj że nie mogą być one dłuższe niż 10 minut.

*1* Wybierz tryb odtwarzania.

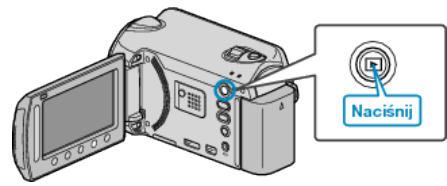

*2* Wybierz tryb filmu.

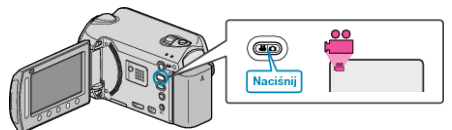

*3* Naciśnij przycisk UPLOAD. Przejdź do kroku 4.

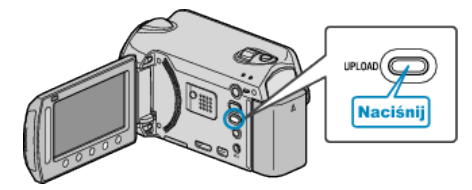

4 Wybierz żądany film i dotknij <sup>®</sup>.

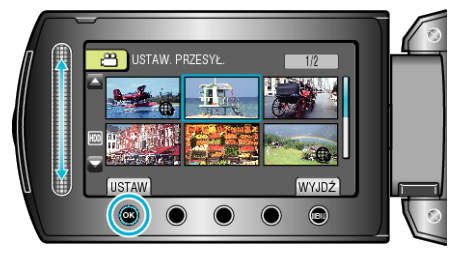

- 5 Wybierz "PRZYTNIJ" i dotknij <sup>®</sup>.
	- Gdy przycinanie jest zbędne, wybierz "NIE PRZYCINAJ" i dotknij <sup>®</sup>, aby zakończyć ustawianie.

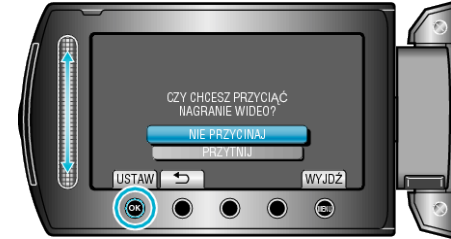

- 0 Kiedy wybrany film jest dłuższy niż 10 minut, przycinanie jest konieczne.
- **6** Dotknij ®, aby wstrzymać odtwarzanie, a następnie dotknij "USTAW", aby rozpocząć kopiowanie.

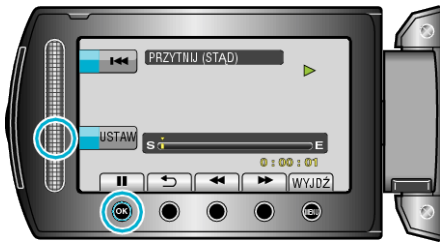

- 0 Wznów odtwarzanie po ustawieniu punktu rozpoczęcia. ["Odtwarzanie filmów" \(](#page-36-0) $\mathfrak{g}$  str. 37)
- **7** Dotknij ®, aby wstrzymać odtwarzanie, a następnie dotknij "USTAW", aby ustawić zatrzymania kopiowania.

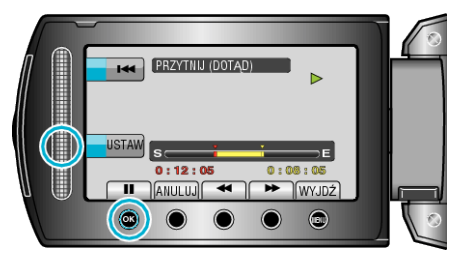

0 Aby zresetować punkt rozpoczęcia, dotknij "ANULUJ".

8 Wybierz "PRZECHWYĆ PRZYC.PLIK" i dotknij <sup>®</sup>.

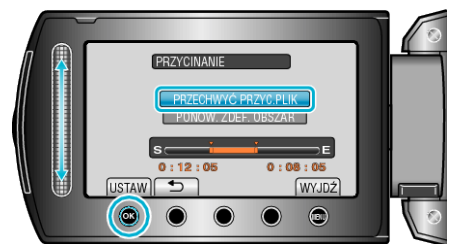

- Aby ponownie rozpocząć/zatrzymać, wybierz "PONOW. ZDEF. OBSZAR".
- **9** Wybierz "TAK" i dotknij ®.

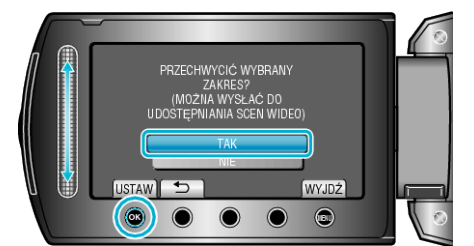

- 0 Po zakończeniu kopiowania, skopiowany plik jest dodawany do ekranu indeksu.
- Po skopiowaniu, dotknij  $@.$
- Aby wyjść z tego ekranu, dotknij (.), wybierz "TAK" i dotknij (.).

### **UWAGA :**

- 0 Zgodnie ze standardem AVCHD, filmy są dzielone na jednostki o długości około 0,5 sekundy.
- W związku z tym, podział może nie być precyzyjny.
- 0 Aby nagrywać filmy w formacie YouTube™ przed rozpoczęciem nagrywania należy ustawić nagrywanie w formacie do wysłania.

["Nagrywanie filmu w formacie YouTube™" \(](#page-30-0) $\sqrt{x}$  str. 31)

### **Wysyłanie filmów na YouTube™**

Możesz umieścić swoje filmy na YouTube™ korzystając z dołączonego oprogramowania "Everio MediaBrowser". Zainstaluj oprogramowanie na swoim komputerze i podłącz do tego urządzenia.

0 Szczegóły dotyczące wykorzystania tego oprogramowania znajdziesz w pliku pomocy.

["Instalowanie dostarczonego oprogramowania" \(](#page-69-0) $\sqrt{4}$  str. 70) ["Kopiowanie do komputera z systemem Windows" \(](#page-69-0) $\mathfrak{c}$ str. 70)

Problemy z wysyłaniem filmów:

- 0 Sprawdź czy utworzyłeś konto na YouTube™. (Aby umieścić pliki na YouTube™, musisz mieć konto na YouTube™.)
- 0 Skorzystaj z "P&O", "Najnowsze informacje", "Pobierz informacje", etc. w "Kliknij, aby zapoznać się z informacjami o najnowszych produktach" w pliku pomocy dołączonego oprogramowania "Everio MediaBrowser".

# **Tworzenie listy odtwarzania z tytułem**

Utwórz listę odtwarzania wybierając datę nagrania i ekran tytułowy na liście.

*1* Wybierz tryb odtwarzania.

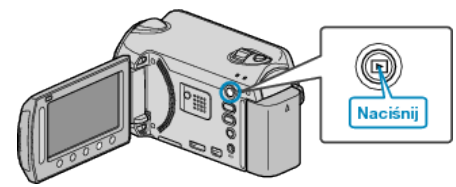

*2* Wybierz tryb filmu.

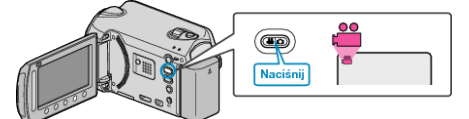

3 Dotknij (m), aby wyświetlić menu.

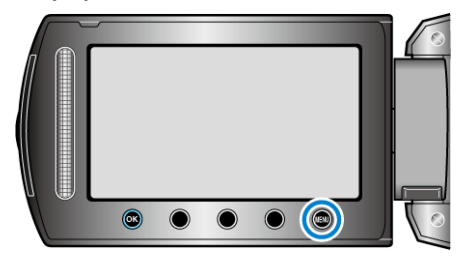

4 Wybierz ..TYTUŁ OBRAZU" i dotknij ...

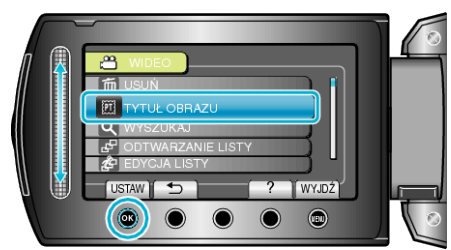

**5** Wybierz tytuł i dotknij ®.

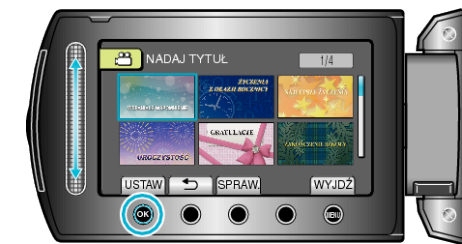

0 Dotknij "SPRAW.", aby zaznaczyć tytuł.

<span id="page-57-0"></span>**6** Wybierz pożądaną datę nagrania i dotknij ®.

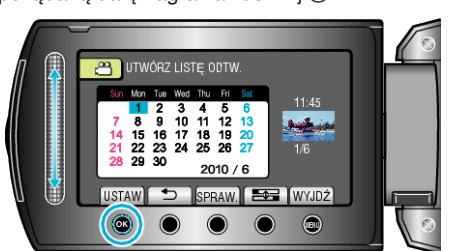

- $\bullet$  Dotknij "SPRAW.", aby zaznaczyć wybrany film.
- Po zakończeniu ustawień dotknij ®.

## **Tytuł obrazu**

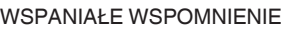

ŻYCZENIA Z OKAZJI ROCZNICY

BIZNES

UROCZYSTOŚĆ

**GRATULACJE** 

ZAKOŃCZENIE SZKOŁY

ŻYCZENIA Z OKAZJI URODZIN

ŻYCZENIA Z OKAZJI DNIA OJCA

ŻYCZENIA Z OKAZJI DNIA MATKI

URLOP

SZCZĘŚLIWEGO NOWEGO ROKU!

ŻYCZENIA NA ŚW. WALENTEGO

NASZE DZIECKO

NASZA RODZINA

ZWIEDZANIE

WAKACJE

WSPOMNIENIA ZE SZKOŁY

ŻYCZENIA ŚWIĄTECZNE

**SPORT** 

ŚLUB

## **UWAGA :**

0 W odtwarzaczu DVD odtwórz płytę DVD utworzoną z listy odtwarzania z tytułami.

Jeśli połączysz to urządzenie z nagrywarką DVD (opcjonalną), tytuł nie zostanie odtworzony.

0 Aby dodać tytuł do już utworzonej listy odtwarzania, skorzystaj a następujących wskazówek.

["Dodawanie ekranów tytułowych do list odtwarzania" \(](#page-63-0) $\sqrt{4}$  str. 64)

# **Tworzenie listy odtwarzania z nagranych filmów**

Lista utworzona z wybranych ulubionych filmów nazywana jest listą odtwarzania.

Tworząc listę możesz odtworzyć tylko swoje ulubione filmy, w wybranej kolejności.

Oryginalny plik wideo zostaje zachowany nawet wtedy gdy zostanie on zarejestrowany do listy odtwarzania.

- 0 Aby utworzyć nową listę odtwarzania
- "Tworzenie list odtwarzania z wybranych plików" ( $\approx$  str. 58)
- ["Tworzenie list odtwarzania według grupy" \(](#page-58-0) $\sqrt{2}$  str. 59)
- ["Tworzenie list odtwarzania według daty" \(](#page-59-0) $\mathfrak{c}$ str. 60)
- ["Tworzenie list odtwarzania według zdarzeń" \(](#page-60-0) $\mathfrak{g}$  str. 61) 0 Aby edytować lub usunąć utworzoną listę odtwarzania
- 
- "Edycia listy odtwarzania" ( $\sqrt{4}$  str. 62) ["Usuwanie list odtwarzania" \(](#page-62-0) $\sqrt{4}$  str. 63)

["Dodawanie ekranów tytułowych do list odtwarzania" \(](#page-63-0) $\sqrt{4}$  str. 64)

# **UWAGA :**

- 0 Kiedy plik wideo zostanie usunięty lub przeniesiony, zostanie on również usunięty z listy odtwarzania.
- 0 Lista odtwarzania nie zostanie zmieniona kiedy zarejestrowany plik wideo zostanie podzielony.

Jeśli jednak dowolny plik z podzielonego pliku wideo zostanie usunięty lub przeniesiony, oryginalny plik zostanie usunięty z listy odtwarzania.

0 Można utworzyć maksymalnie 99 list odtwarzania.

# **Tworzenie list odtwarzania z wybranych plików**

Utwórz listę odtwarzania ustawiając pliki jeden po drugim.

*1* Wybierz tryb odtwarzania.

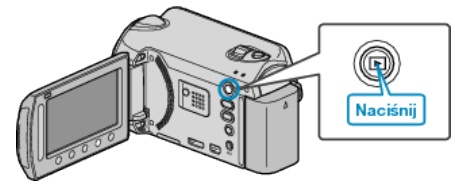

*2* Wybierz tryb filmu.

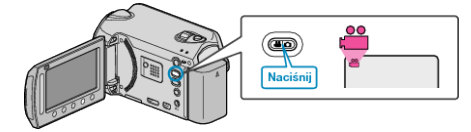

3 Dotknij (m), aby wyświetlić menu.

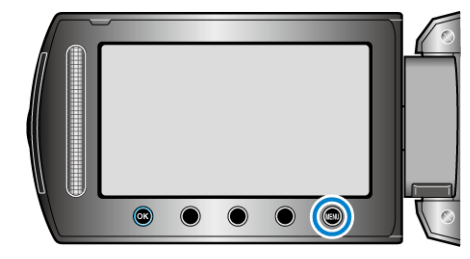

4 Wybierz "EDYCJA LISTY" i dotknij ®.

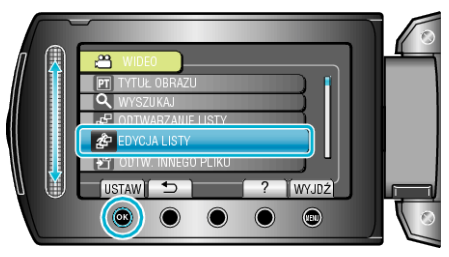

**5** Wybierz "NOWA LISTA" i dotknij <sup>®</sup>.

<span id="page-58-0"></span>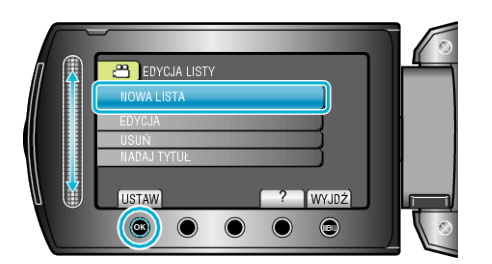

**6** Wybierz "UTWÓRZ OD SCENY" i dotknij ®.

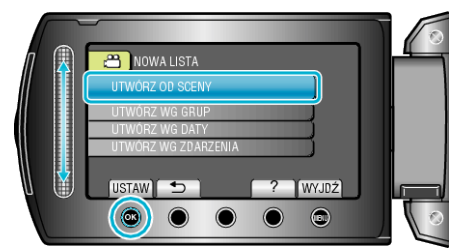

**7** Wybierz plik, który ma być dodany do listy odtwarzania i dotknij  $\circledR$ .

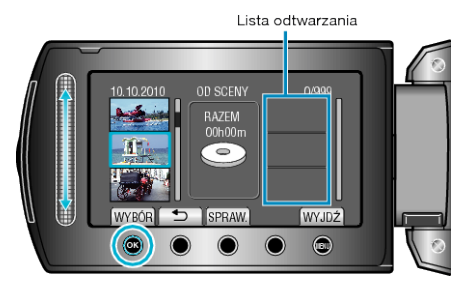

- 0 Dotknij "SPRAW.", aby zaznaczyć wybrany film.
- 8 Wybierz miejsce, w którym mam być umieszczony plik i dotknij ®.

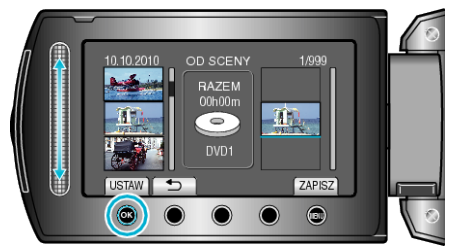

- 0 Wybrane filmy są dodawane do listy odtwarzania po prawej stronie.
- Aby usunąć film z listy odtwarzania, dotknij "→", aby wybrać film i dotknij ®.
- 0 Powtarzaj kroki 7-8 i ustaw filmy na liście odtwarzania.
- **9** Po zakończeniu ustawiania, dotknij (...

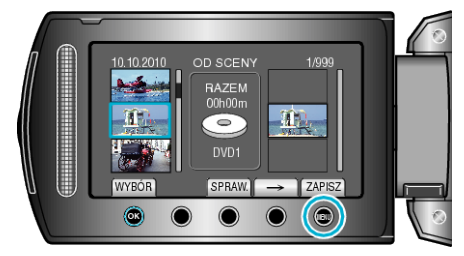

# 10 Wybierz "ZAPISZ I WYJDŹ" i dotknij <sup>®</sup>.

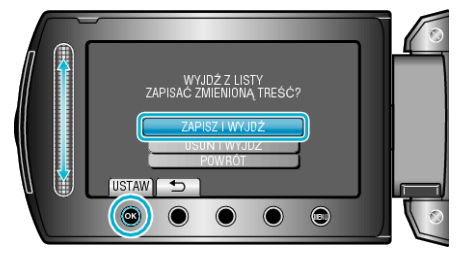

# **Tworzenie list odtwarzania według grupy**

Utwórz listę odtwarzania ustawiając wiele plików według grupy.

*1* Wybierz tryb odtwarzania.

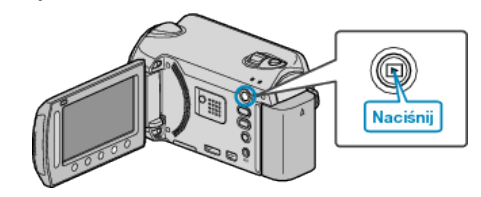

*2* Wybierz tryb filmu.

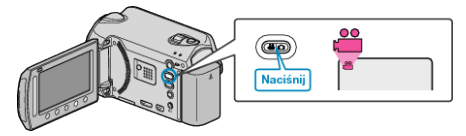

3 Dotknij (iii), aby wyświetlić menu.

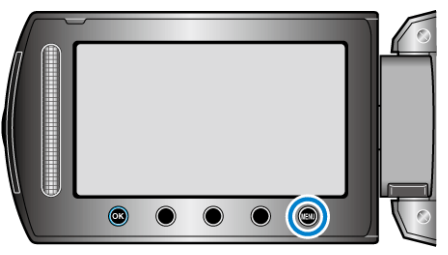

4 Wybierz "EDYCJA LISTY" i dotknij ®.

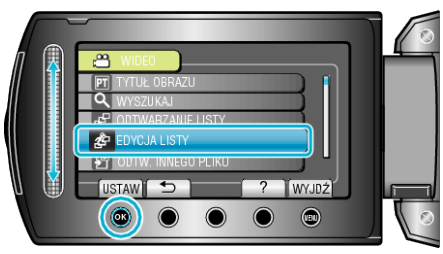

5 Wybierz "NOWA LISTA" i dotknij <sup>®</sup>.

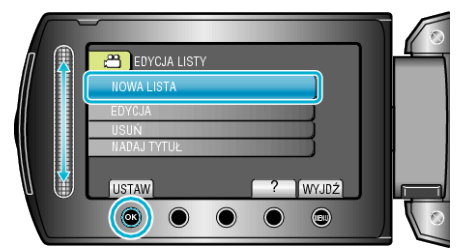

**6** Wybierz "UTWÓRZ WG GRUP" i dotknij ®.

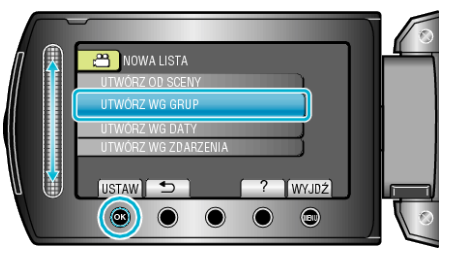

**7** Wybierz grupę, który ma być dodana do listy odtwarzania i dotknij  $\circledR$ .

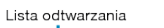

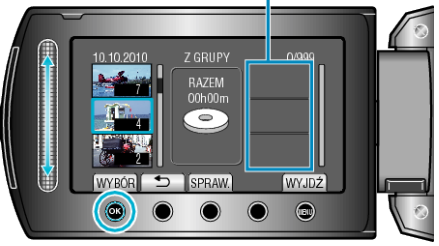

- <span id="page-59-0"></span>• Dotknij "SPRAW.", aby zaznaczyć wybrany film.
- 8 Wybierz miejsce, w którym mam być umieszczony plik i dotknij  $\circledast$ .

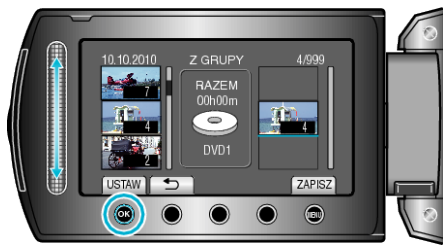

- 0 Wybrane filmy są dodawane do listy odtwarzania po prawej stronie.
- Aby usunąć film z listy odtwarzania, dotknij "→", aby wybrać film i dotknij ®.
- 0 Powtarzaj kroki 7-8 i ustaw filmy na liście odtwarzania.
- **9** Po zakończeniu ustawiania, dotknij (...

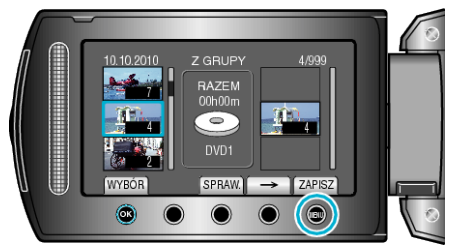

# 10 Wybierz "ZAPISZ I WYJDŹ" i dotknij <sup>®</sup>.

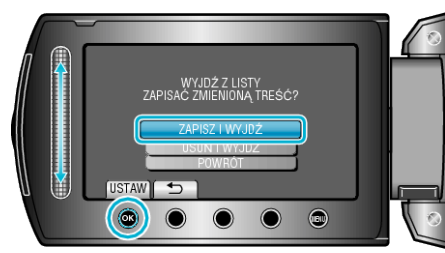

# **Tworzenie list odtwarzania według daty**

Utwórz listę odtwarzania ustawiając wiele plików według daty nagrania.

*1* Wybierz tryb odtwarzania.

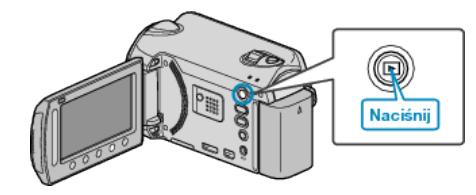

*2* Wybierz tryb filmu.

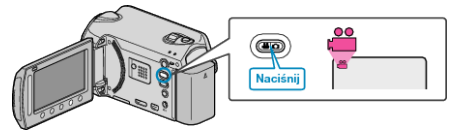

3 Dotknij , aby wyświetlić menu.

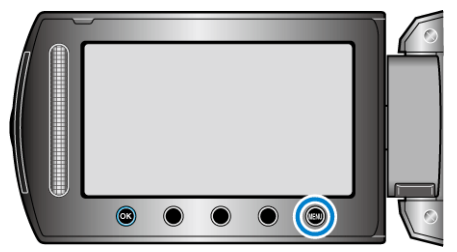

4 Wybierz "EDYCJA LISTY" i dotknij ®.

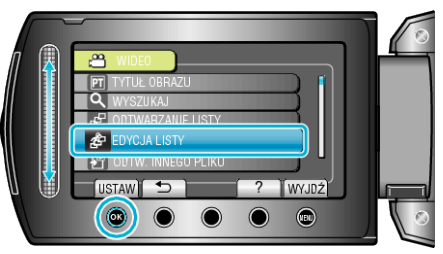

5 Wybierz "NOWA LISTA" i dotknij <sup>®</sup>.

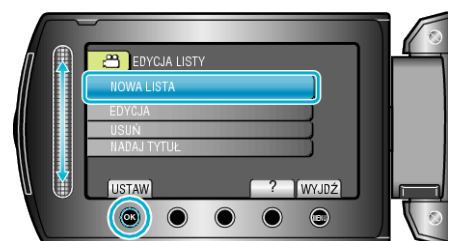

**6** Wybierz "UTWÓRZ WG DATY" i dotknij ®.

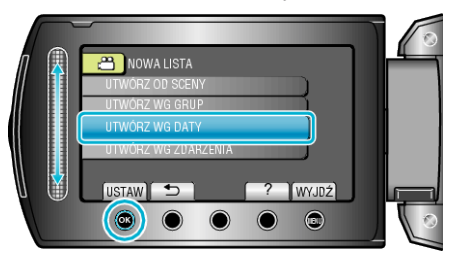

*7* Wybierz datę nagrania, która ma być dodana do listy odtwarzania i dotknij ®.

<span id="page-60-0"></span>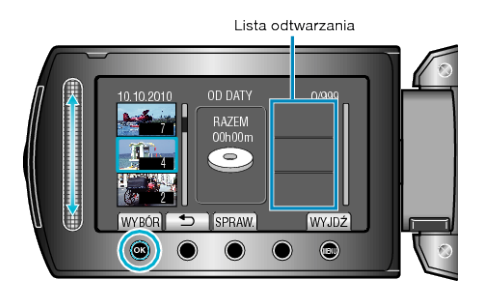

- Dotknij "SPRAW.", aby zaznaczyć wybrany film.
- 8 Wybierz miejsce, w którym mam być umieszczony plik i dotknij  $@$ .

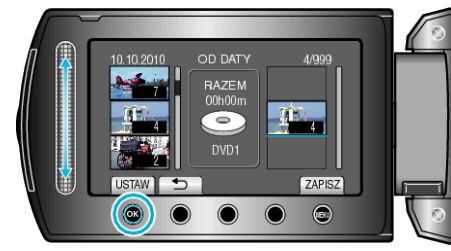

- 0 Wybrane filmy są dodawane do listy odtwarzania po prawej stronie.
- Aby usunąć film z listy odtwarzania, dotknij "→", aby wybrać film i dotknij ®.
- 0 Powtarzaj kroki 7-8 i ustaw filmy na liście odtwarzania.
- **9** Po zakończeniu ustawiania, dotknij ...

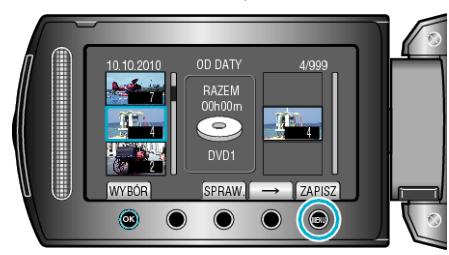

10 Wybierz "ZAPISZ I WYJDŹ" i dotknij <sup>®</sup>.

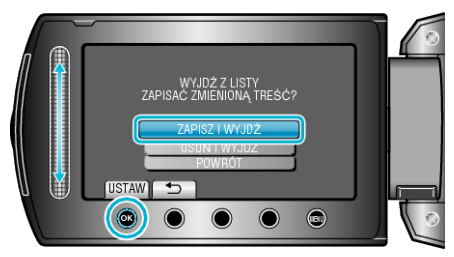

## **Tworzenie list odtwarzania według zdarzeń**

Utwórz listę odtwarzania ustawiając wiele plików według zdarzeń i dat nagrania.

*1* Wybierz tryb odtwarzania.

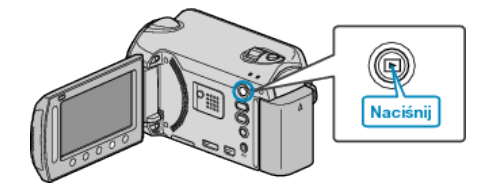

*2* Wybierz tryb filmu.

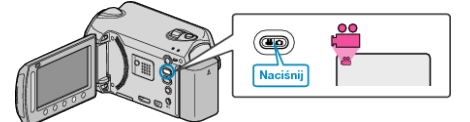

3 Dotknij (iii), aby wyświetlić menu.

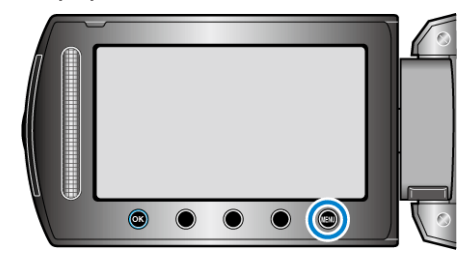

4 Wybierz "EDYCJA LISTY" i dotknij ®.

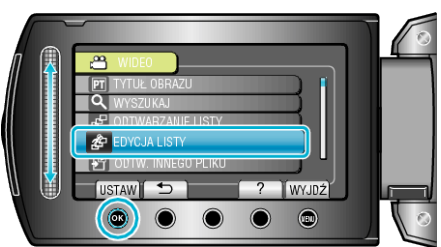

5 Wybierz "NOWA LISTA" i dotknij <sup>®</sup>.

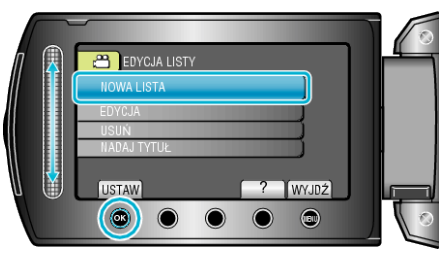

**6** Wybierz "UTWÓRZ WG ZDARZENIA" i dotknij ®.

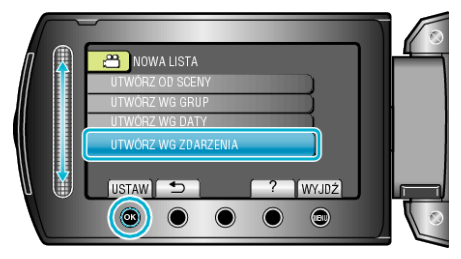

**7** Wybierz zdarzenie i dotknij ®.

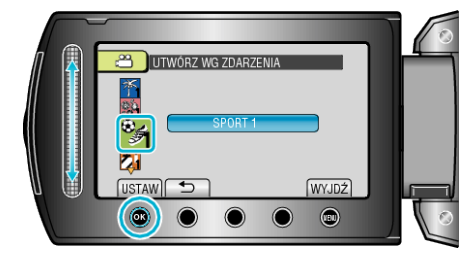

<span id="page-61-0"></span>*8* Wybierz datę nagrania, która ma być dodana do listy odtwarzania i dotknij ®.

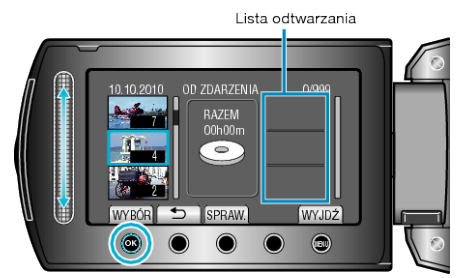

- 0 Dotknij "SPRAW.", aby zaznaczyć wybrany film.
- **9** Wybierz miejsce, w którym mam być umieszczony plik i dotknij  $\circledast$ .

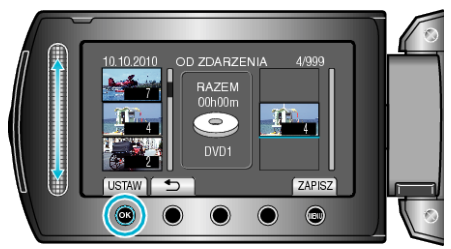

- 0 Wybrane filmy są dodawane do listy odtwarzania po prawej stronie.
- Aby usunąć film z listy odtwarzania, dotknij "→", aby wybrać film i dotknij ®.
- 0 Powtarzaj kroki 8-9 i ustaw filmy na liście odtwarzania.
- 10 Po zakończeniu ustawiania, dotknij .

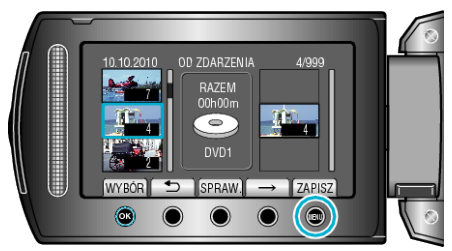

# 11 Wybierz "ZAPISZ I WYJDŹ" i dotknij ®.

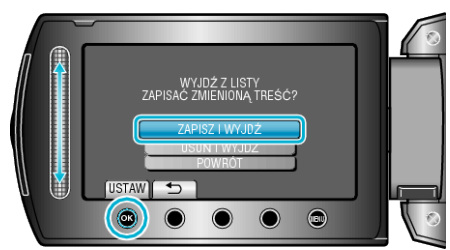

## **Edycja listy odtwarzania**

Można zmienić zawartość utworzonej listy odtwarzania.

*1* Wybierz tryb odtwarzania.

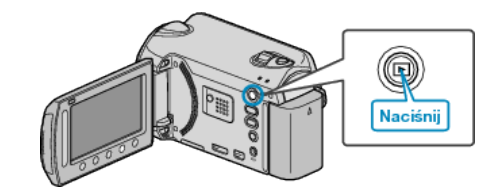

*2* Wybierz tryb filmu.

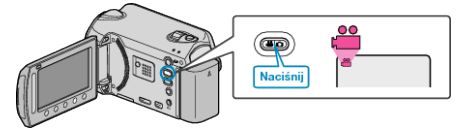

3 Dotknij , aby wyświetlić menu.

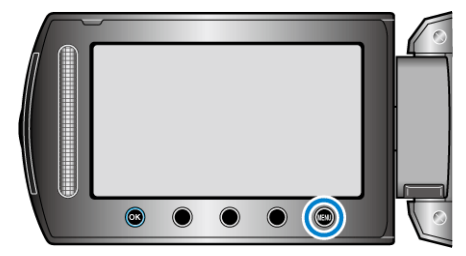

4 Wybierz "EDYCJA LISTY" i dotknij ®.

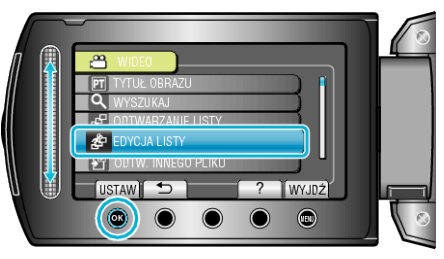

5 Wybierz "EDYCJA" i dotknij ®.

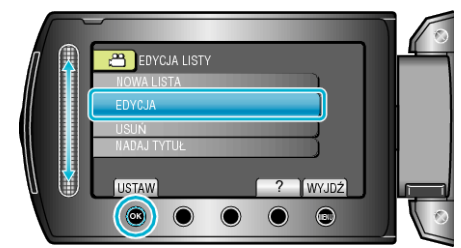

**6** Wybierz listę odtwarzania, którą chcesz edytować i dotknij  $\circledast$ .

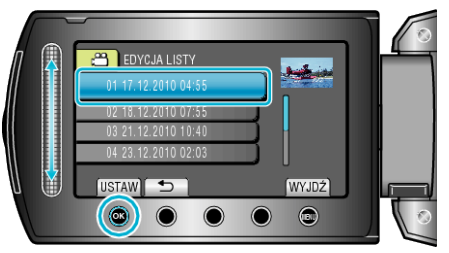

**7** Wybierz plik, który ma być dodany do listy odtwarzania i dotknij  $\circledast$ .

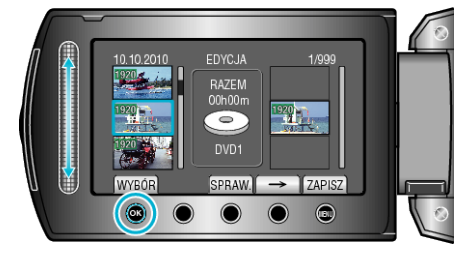

 $\bullet$  Dotknij "SPRAW.", aby zaznaczyć wybrany film.

<span id="page-62-0"></span>8 Wybierz miejsce, w którym mam być umieszczony plik i dotknij  $\circledast$ .

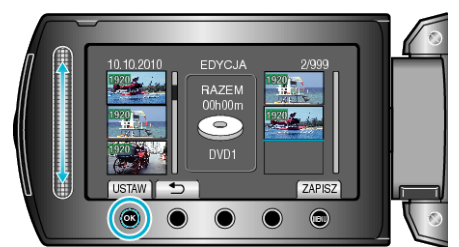

- 0 Wybrane filmy są dodawane do listy odtwarzania po prawej stronie.
- $\bullet$  Aby usunąć film z listy odtwarzania, dotknij " $\rightarrow$ ", aby wybrać film i dotknij ®.
- 0 Powtarzaj kroki 7-8 i ustaw filmy na liście odtwarzania.
- **9** Po zakończeniu ustawiania, dotknij (...

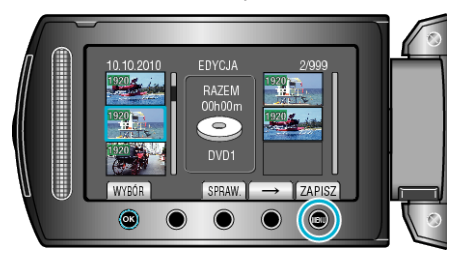

10 Wybierz "ZAPISZ I WYJDŹ" i dotknij ®.

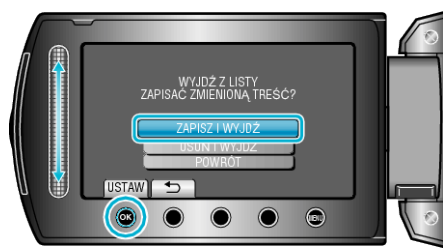

### **Usuwanie list odtwarzania**

Usuń utworzoną listę odtwarzania.

*1* Wybierz tryb odtwarzania.

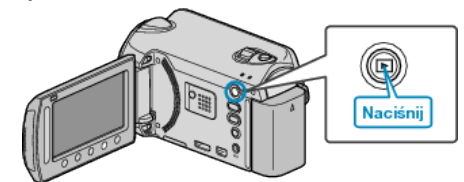

*2* Wybierz tryb filmu.

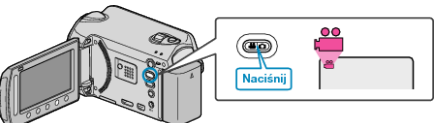

3 Dotknij (iii), aby wyświetlić menu.

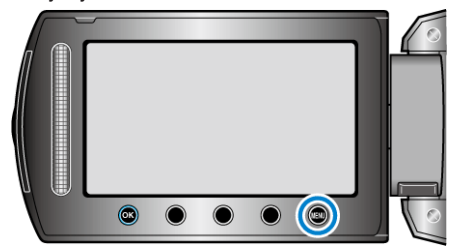

4 Wybierz "EDYCJA LISTY" i dotknij <sup>®</sup>.

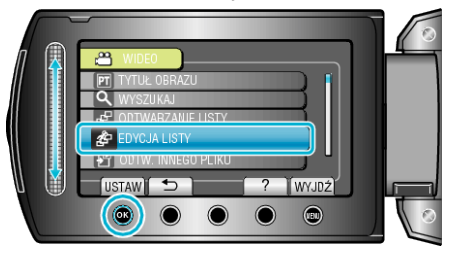

5 Wybierz "USUŃ" i dotknij <sup>®</sup>.

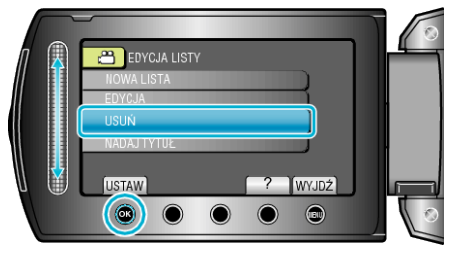

6 Wybierz listę odtwarzania, którą chcesz usunąć i dotknij  $@$ .

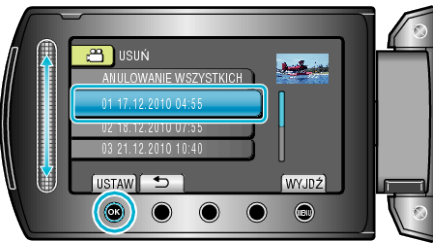

- 0 Po wybraniu "ANULOWANIE WSZYSTKICH" zostaną usunięte wszystkie utworzone listy odtwarzania.
- **7** Wybierz "TAK" i dotknij ®.

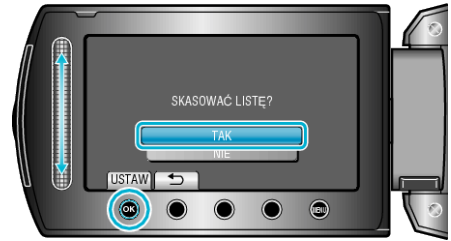

- Po usunięciu dotknij <sup>®</sup>.
- Aby wyjść z tego ekranu, dotknij (

### <span id="page-63-0"></span>**Dodawanie ekranów tytułowych do list odtwarzania**

Dodaj ekran tytułowy do utworzonej listy odtwarzania.

*1* Wybierz tryb odtwarzania.

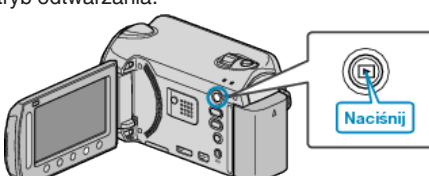

*2* Wybierz tryb filmu.

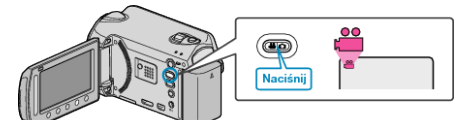

3 Dotknij (iii), aby wyświetlić menu.

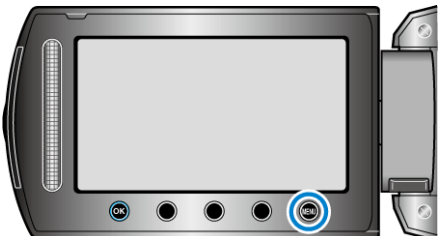

4 Wybierz "EDYCJA LISTY" i dotknij ®.

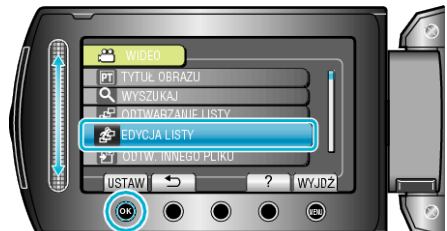

5 Wybierz "NADAJ TYTUŁ" i dotknij <sup>®</sup>.

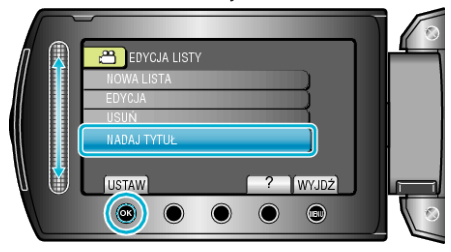

**6** Wybierz żądaną listę odtwarzania i dotknij  $\circledR$ .

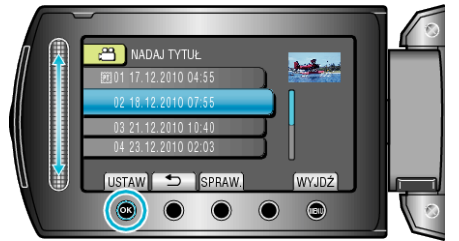

- 0 Dotknij "SPRAW.", aby sprawdzić zawartość wybranej listy odtwarzania.
- 7 Wybierz tytuł i dotknij  $\circledast$ .

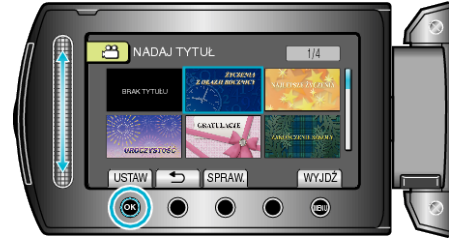

- 0 Dotknij "SPRAW.", aby zaznaczyć tytuł.
- 0 Aby usunąć tytuł, wybierz "BEZ TYTUŁU".
- Po zakończeniu ustawień dotknij ®.

• Aby wyjść z tego ekranu, dotknij (

# **Kopiowanie plików na kartę**

Filmy i zdjęcia można kopiować z HDD lub karty microSD na inny nośnik. Skopiowanie zdjęć na karty microSD pozwala na ich łatwe wydrukowanie (wywołanie) w punkcie wywoływania zdjęć. "Kopiowanie wszystkich plików" ( $\approx$  str. 65) ["Kopiowanie wybranych plików" \(](#page-65-0) $\sqrt{4}$  str. 66)

## **OSTROŻNIE :**

0 Sprawdź, czy na docelowym nośniku znajduje się wystarczająca ilość miejsca.

## **Kopiowanie wszystkich plików**

Kopiuje wszystkie filmy i zdjęcia na inny nośnik.

*1* Wybierz tryb odtwarzania.

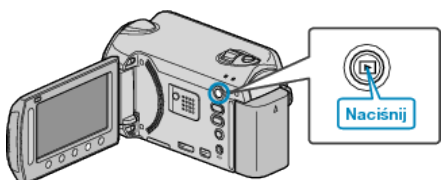

*2* Wybierz tryb filmu lub zdjęcia.

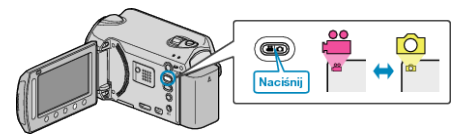

3 Dotknij (m), aby wyświetlić menu.

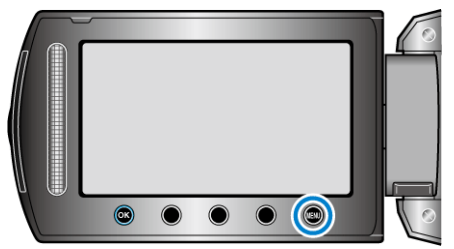

4 Wybierz "EDYCJA" i dotknij ®.

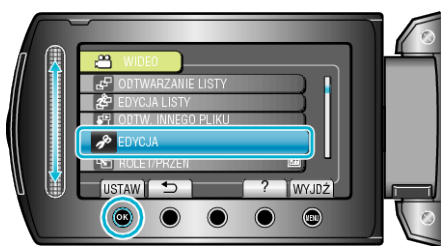

5 Wybierz "KOPIUJ" i dotknij ®.

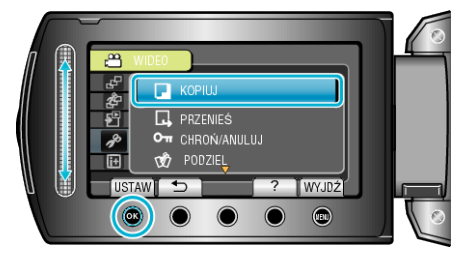

**6** Wybierz kierunek kopiowania i dotknij $\infty$ .

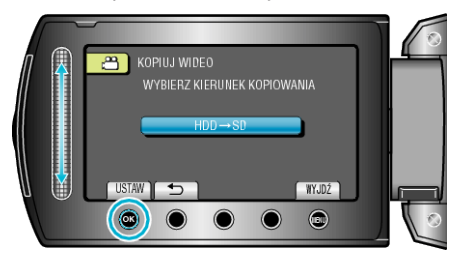

- 0 Kierunek kopiowania zależy od modelu.
- **7** Wybierz "KOPIUJ WSZYSTKO" i dotknij ®.

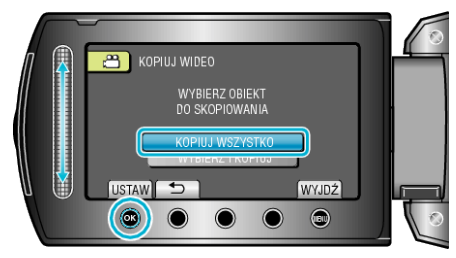

8 Wybierz "TAK" i dotknij ®.

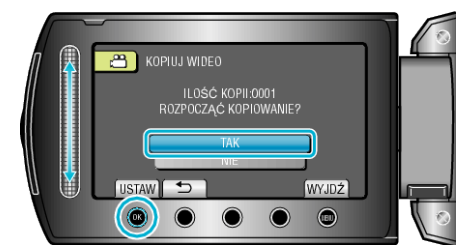

- 0 Rozpoczyna się kopiowanie.
- Po skopiowaniu, dotknij ®.

# <span id="page-65-0"></span>**Kopiowanie wybranych plików**

Kopiuje wybrane filmy i zdjęcia na inny nośnik.

*1* Wybierz tryb odtwarzania.

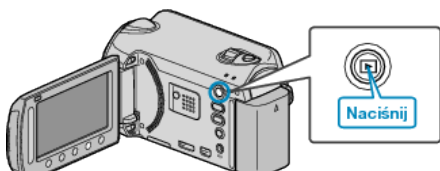

*2* Wybierz tryb filmu lub zdjęcia.

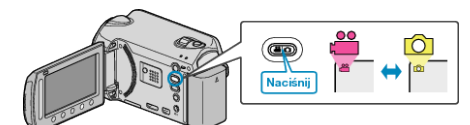

3 Dotknij (.), aby wyświetlić menu.

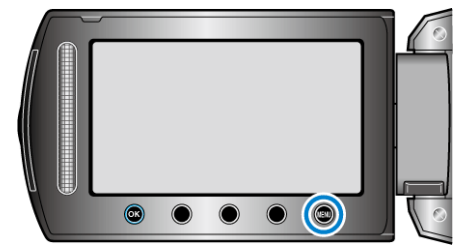

4 Wybierz "EDYCJA" i dotknij ®.

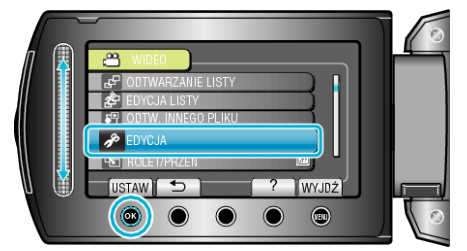

5 Wybierz "KOPIUJ" i dotknij <sup>@</sup>.

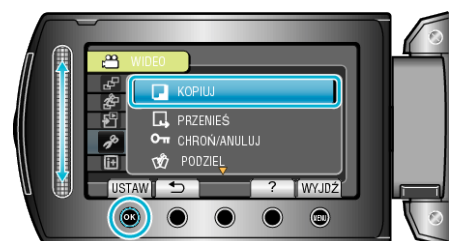

**6** Wybierz kierunek kopiowania i dotknij  $\otimes$ .

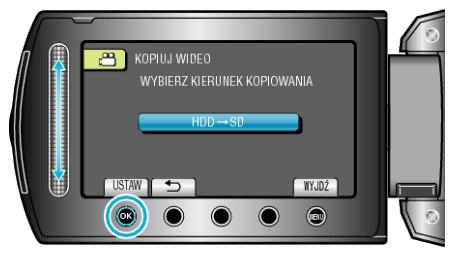

- 0 Kierunek kopiowania zależy od modelu.
- **7** Wybierz "WYBIERZ I KOPIUJ" i dotknij ®.

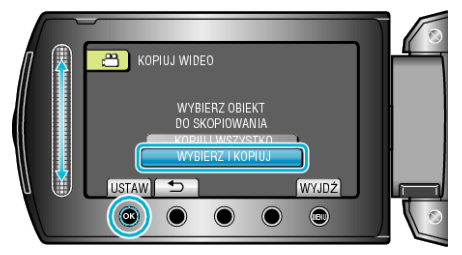

8 Wybierz żądany plik i dotknij <sup>®</sup>.

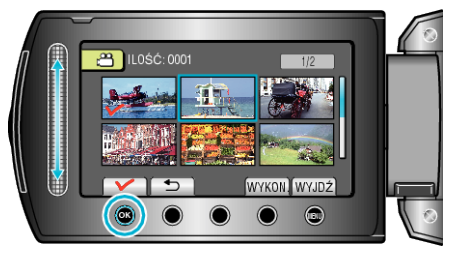

- 0 Na wybranym pliku pojawia się znak wyboru. Aby usunąć znak wyboru, ponownie dotknij ®.
- **9** Po wybraniu wszystkich plików do skopiowania, dotknij "WYKON.".

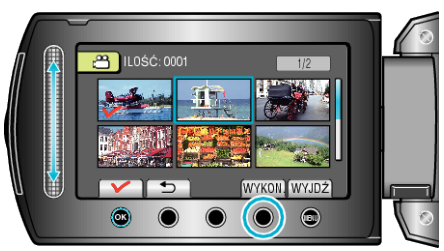

10 Wybierz "TAK" i dotknij ®.

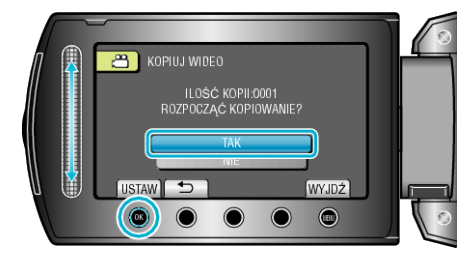

- 0 Rozpoczyna się kopiowanie.
- Po skopiowaniu, dotknij ®.

# **Przenoszenie plików**

Filmy i zdjęcia można przenosić z HDD lub karty microSD na inny nośnik. Przenoszone pliki zostaną usunięte z oryginalnego nośnika. Przeniesienie zdjęć na karty microSD pozwala na ich łatwe wydrukowanie (wywołanie) w punkcie wywoływania zdjęć. "Przenoszenie wszystkich plików" ( $\approx$  str. 67) ["Przenoszenie wybranych plików" \(](#page-67-0) $\approx$  str. 68)

- **OSTROŻNIE :**
- 0 Sprawdź, czy na docelowym nośniku znajduje się wystarczająca ilość miejsca.

### **Przenoszenie wszystkich plików**

Przenosi wszystkie filmy i zdjęcia na inny nośnik. Przenoszone pliki zostaną usunięte z oryginalnego nośnika. Chronione pliki nie będą usuwane z oryginalnego nośnika.

*1* Wybierz tryb odtwarzania.

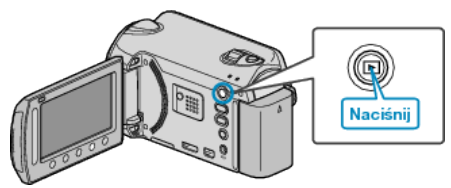

*2* Wybierz tryb filmu lub zdjęcia.

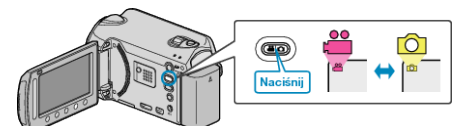

3 Dotknij (m), aby wyświetlić menu.

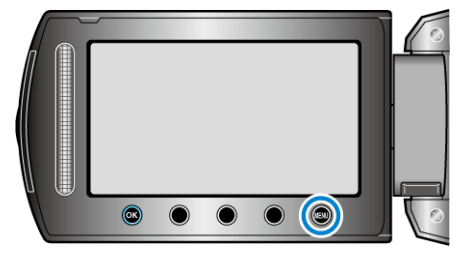

4 Wybierz "EDYCJA" i dotknij ®.

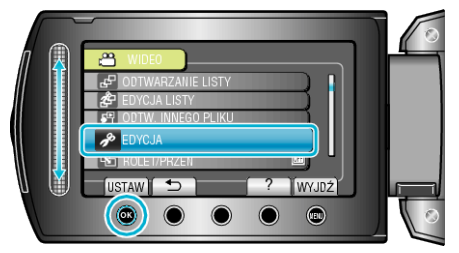

5 Wybierz "PRZENIEŚ" i dotknij <sup>®</sup>.

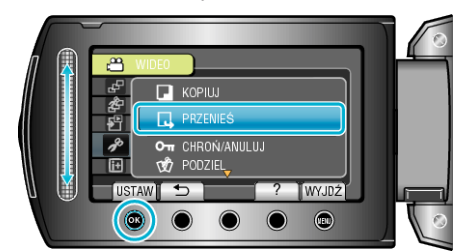

**6** Wybierz "PRZENIEŚ WSZYSTKO" i dotknij ®.

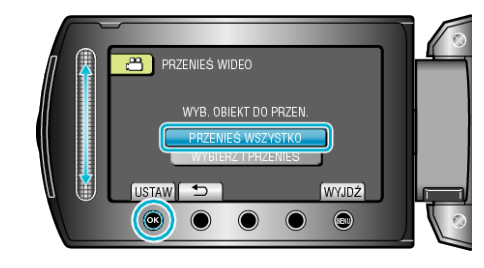

**7** Wybierz "TAK" i dotknij ®.

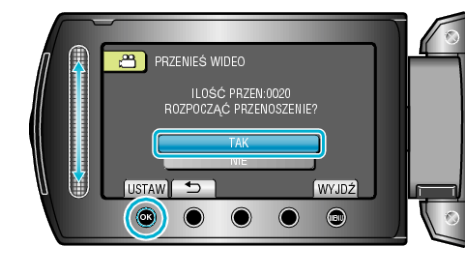

- 0 Rozpoczyna się przenoszenie plików.
- Po przeniesieniu, dotknij <sup>®</sup>.

# <span id="page-67-0"></span>**Przenoszenie wybranych plików**

Przenosi wybrane filmy i zdjęcia na inny nośnik. Przenoszone pliki zostaną usunięte z oryginalnego nośnika.

*1* Wybierz tryb odtwarzania.

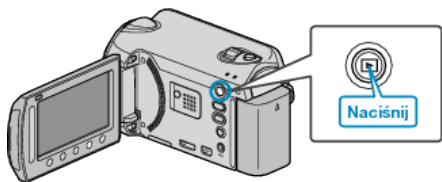

*2* Wybierz tryb filmu lub zdjęcia.

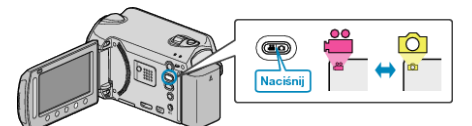

3 Dotknij (m), aby wyświetlić menu.

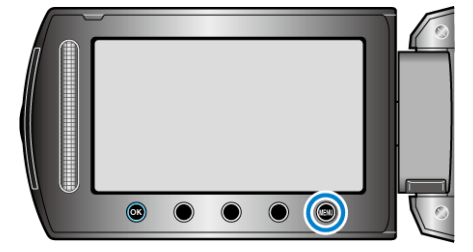

4 Wybierz "EDYCJA" i dotknij <sup>®</sup>.

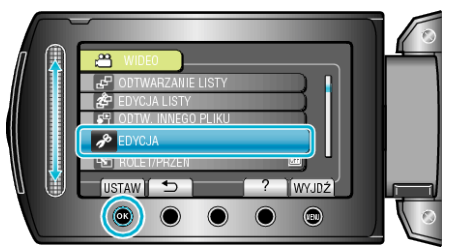

5 Wybierz "PRZENIEŚ" i dotknij <sup>®</sup>.

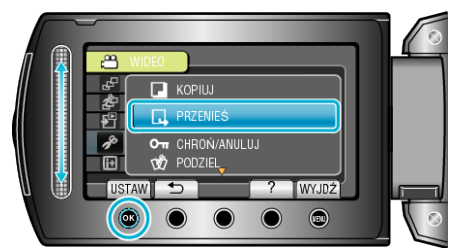

**6** Wybierz "WYBIERZ I PRZENIEŚ" i dotknij ®.

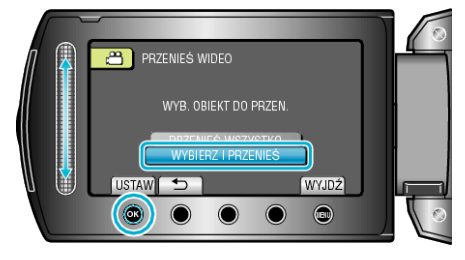

**7** Wybierz żądany plik i dotknij  $\circledast$ .

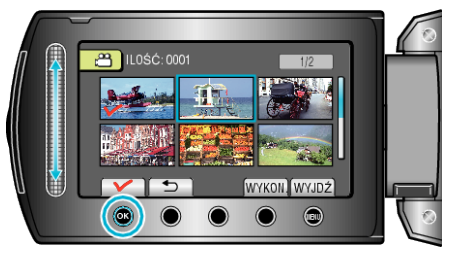

- 0 Na wybranym pliku pojawia się znak wyboru. Aby usunąć znak wyboru, ponownie dotknij ®.
- *8* Po wybraniu wszystkich plików do przeniesienia, dotknij WYKON..

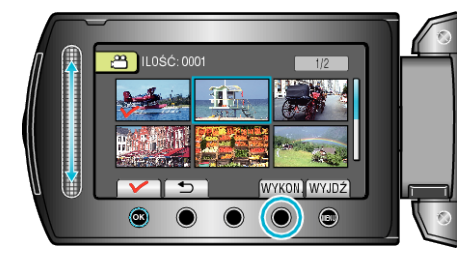

**9** Wybierz "TAK" i dotknij ®.

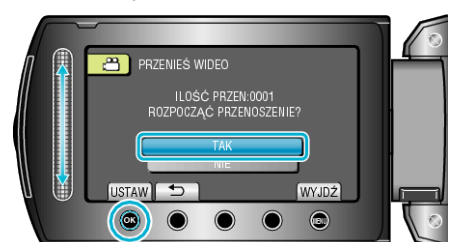

- 0 Rozpoczyna się przenoszenie plików.
- Po przeniesieniu, dotknij <sup>®</sup>.

# **Kopiowanie plików na nagrywarkę DVD lub magnetowid**

Filmy można kopiować na nagrywarce DVD lub magnetowidzie.

- 0 Więcej informacji na ten temat znajduje się w instrukcji obsługi telewizora, nagrywarki DVD, magnetowidu itd.
- *1* Podłącz magnetowid/nagrywarkę DVD.

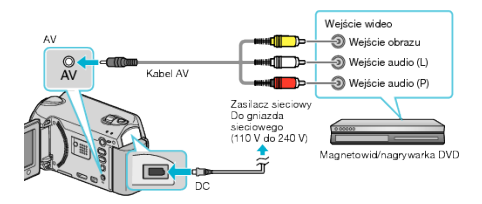

- $\bullet$  Aby wyłączyć zasilanie, naciśnij i przytrzymaj przycisk zasilania  $\bullet$ przez 2 sekundy lub dłużej.
- *2* Wybierz tryb odtwarzania.

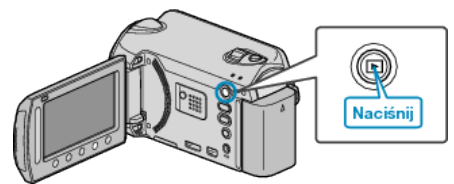

- 0 Aby włączyć urządzenie, naciśnij i przytrzymaj przycisk zasilania M przez 2 sekundy lub dłużej.
- *3* Przygotuj telewizor/magnetowid do nagrywania.
	- 0 Przełącz na kompatybilne wejście zewnętrzne.
	- 0 Włóż płytę DVD-R lub taśmę video.
- *4* Przygotuj urządzenie do odtwarzania.
	- 0 W menu ustawień połączeń ustaw "WYJŚCIE VIDEO" połączonego telewizora na format obrazu (4:3 lub 16:9).
	- ["WYJŚCIE VIDEO" \(](#page-102-0) $\mathbb{R}$  str. 103)
	- 0 Aby podczas kopiowania dołączyć datę, w menu ustawień połączeń ustaw ustaw "WYŚWIETLANIE NA TV" na "WŁ.". Ustaw "WYŚWIETL. NA EKRANIE" w menu odtwarzania na "WYŚWIETL TYLKO DATĘ". ["WYŚWIETLANIE NA TV" \(](#page-102-0) $\mathbb{R}$  str. 103)

["WYŚWIETL. NA EKRANIE" \(](#page-89-0) $\mathbb{R}$  str. 90)

- *5* Rozpocznij nagrywanie.
	- 0 Rozpocznij odtwarzanie w urządzeniu i naciśnij przycisk nagrywania magnetowidu/urządzenia DVD.

["Odtwarzanie filmów" \(](#page-36-0) $\sqrt{w}$  str. 37)

- ["Odtwarzanie listy odtwarzania" \(](#page-44-0) $\sqrt{2}$  str. 45) 0 Po zakończeniu odtwarzania, zatrzymaj nagrywanie.
- **UWAGA :**
- 0 Kiedy mamy wiele filmów do skopiowania, można wcześniej utworzyć listę odtwarzania i odtworzyć ją, tak aby można było skopiować wszystkie swoje ulubione filmy jednocześnie.

["Tworzenie list odtwarzania z wybranych plików" \(](#page-57-0) $\mathfrak{g}$ str. 58)

["Odtwarzanie listy odtwarzania" \(](#page-44-0) $\sqrt{45}$  str. 45)

# <span id="page-69-0"></span>**Kopiowanie do komputera z systemem Windows**

Korzystając z dostarczonego oprogramowania można kopiować pliki z kamery do komputera.

DVD można również utworzyć używając napędu DVD komputera.

Jeśli nie zainstalowano dołączonego oprogramowania, po podłączeniu urządzenia zostanie rozpoznana jako dysk zewnętrzny.

## **UWAGA :**

- 0 Aby nagrywać na dyski, konieczny jest nagrywalny dysk DVD w używanym komputerze.
- 0 Dostarczone oprogramowanie nie pozwala na nagrywanie zdjęć na płyty.

# **Problemy z wykorzystaniem dostarczonego oprogramowania Everio MediaBrowser**

Skontaktuj się z poniższym Centrum Obsługi Użytkowników.

0 Centrum Obsługi Użytkowników Pixela

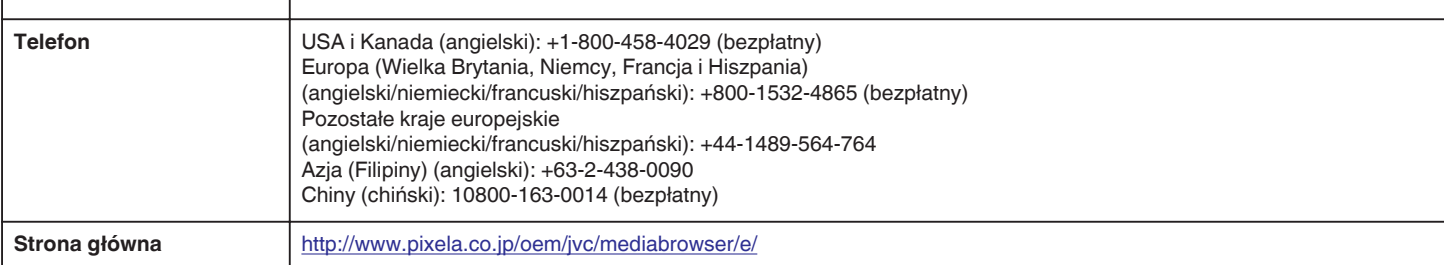

• Szczegóły dotyczące wysyłania plików do Youtube™, znajdują się w "MediaBrowser opastus" w menu "Pomoc" w Everio MediaBrowser.

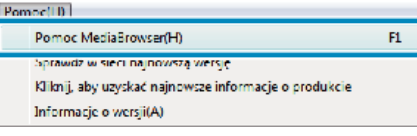

# **Sprawdzanie wymagań systemowych (wytyczne)**

Kliknij prawym przyciskiem myszy "Komputer" (lub "Mój komputer") w menu "Start" i wybierz "Właściwości", aby sprawdzić następujące elementy.

### **Windows Vista / Windows 7**

0 Więcej informacji można znaleźć w instrukcji obsługi, w animacji dotyczącej Szczegółowa instrukcja obsługi dla użytkownika.

### **Windows XP**

0 Więcej informacji można znaleźć w instrukcji obsługi, w animacji dotyczącej Szczegółowa instrukcja obsługi dla użytkownika.

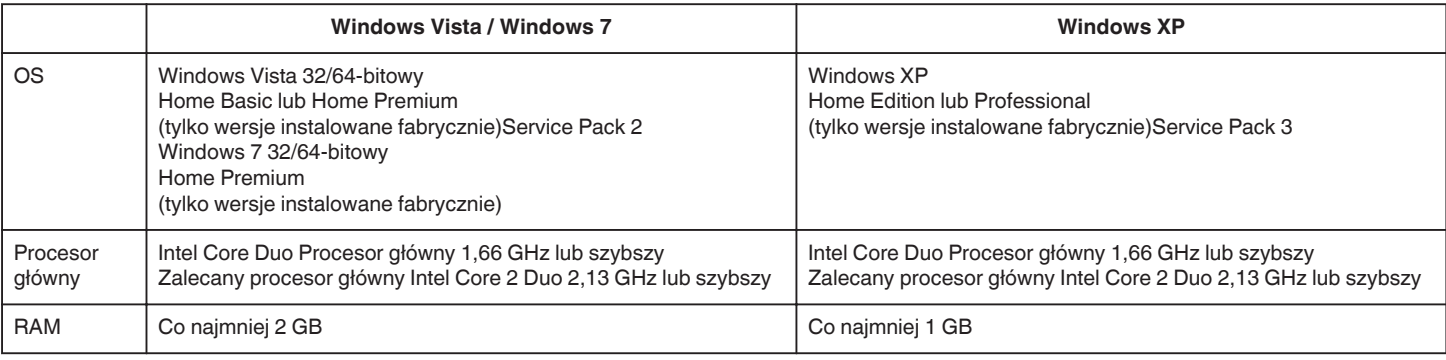

### **UWAGA :**

- 0 Jeśli komputer nie spełnia powyższych wymagań systemowych, nie można zagwarantować prawidłowego działania dostarczonego oprogramowania.
- ["Tworzenie kopii zapasowej plików bez wykorzystania dostarczonego oprogramowania" \(](#page-74-0) $\infty$  str. 75)
- 0 Więcej informacji na ten temat można uzyskać u producenta komputera.

### **Instalowanie dostarczonego oprogramowania**

Dostarczone oprogramowanie pozwala na wyświetlanie zarejestrowanych zdjęć w formacie kalendarza oraz na ich prostą obróbkę.

### **Windows Vista / Windows 7**

0 Więcej informacji można znaleźć w instrukcji obsługi, w animacji dotyczącej Szczegółowa instrukcja obsługi dla użytkownika.

### **Windows XP**

0 Więcej informacji można znaleźć w instrukcji obsługi, w animacji dotyczącej Szczegółowa instrukcja obsługi dla użytkownika.

### **Tworzenie kopii zapasowej wszystkich plików**

Przed utworzeniem kopii zapasowych upewnij się, czy na dysku twardym komputera (HDD) jest wystarczająca ilość miejsca.

*1* Podłącz kabel USB i zasilacz sieciowy.

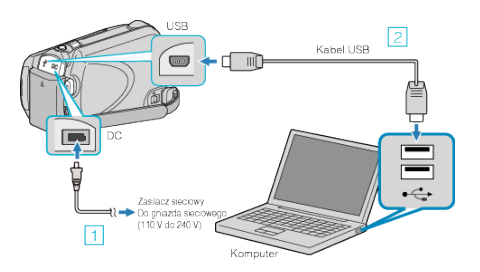

- **1** Podłącz zasilacz sieciowy do urządzenie.
- <sup>2</sup> Podłącz używając dołączonego kabla USB.
- *2* Otwórz monitor LCD.

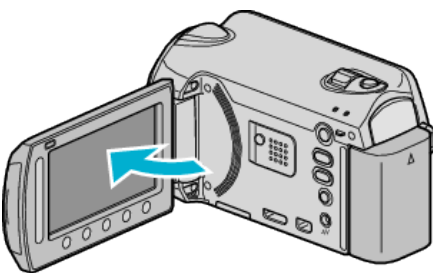

- 0 Pojawi się MENU USB.
- **3** Wybierz "TWORZENIE KOPII ZAPASOWEJ" i dotknij ®

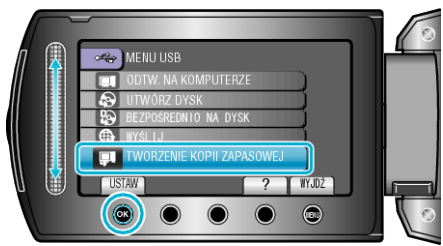

0 W komputerze zostanie uruchomione dostarczone oprogramowanie Everio MediaBrowser.

Kolejne operacje należy wykonywać w komputerze.

*4* Wybierz głośność.

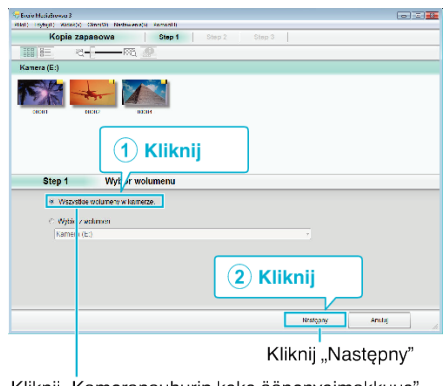

Kliknij "Kameranauhurin koko äänenvoimakkuus"

*5* Rozpocznij tworzenie kopii zapasowej.

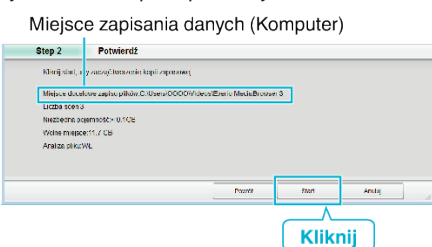

- 0 Rozpoczyna się tworzenie kopii zapasowej.
- **6** Po zakończeniu tworzenia kopii zapasowej, kliknij "OK".

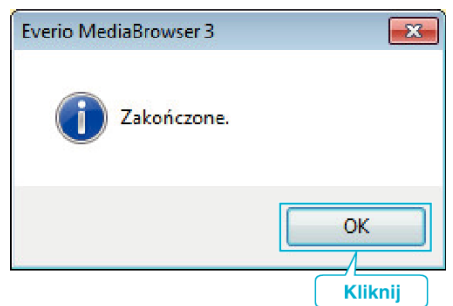

#### **UWAGA :**

- 0 Przed wykonaniem kopii zapasowej włóż kartę microSD, na której w urządzenie przechowywane są filmy i zdjęcia.
- 0 W przypadku napotkania jakichkolwiek problemów z dostarczonym oprogramowaniem Everio MediaBrowser należy się skontaktować z "Centrum Obsługi Użytkowników Pixela".

["Problemy z wykorzystaniem dostarczonego oprogramowania Everio](#page-69-0) [MediaBrowser" \(](#page-69-0) $\mathbb{R}$  str. 70)

0 Przed wykonaniem kopii zapasowej, usuń niechciane filmy. Wykonanie kopii zapasowej wielu filmów może trochę potrwać.

["Usuwanie niechcianych plików" \(](#page-44-0) $\sqrt{2}$  str. 45)

# **Odłączanie urządzenia od komputera**

*1* Kliknij "Bezpieczne odłączanie sprzętu".

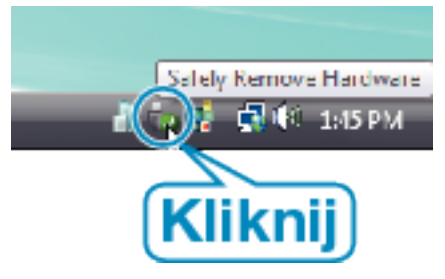

- 2 Kliknij "Bezpiecznie usuń masowe urządzenie magazynujące USB".
- **3** (Dla Windows Vista) Kliknij "OK".
- *4* Odłącz kabel USB i zamknij monitor LCD.

### **Organizowanie plików**

Po wykonaniu kopii zapasowej plików, zorganizuj je dodając etykiety takie jak "Rodzinna podróż" lub "Zawody sportowe". Jest to przydatne nie tylko do tworzenia dysków, ale również do do ich przeglądania.

- *1* Dwukrotnie kliknij ikonę Everio MediaBrowser.
	- 0 Zostanie uruchomione dostarczone oprogramowanie.

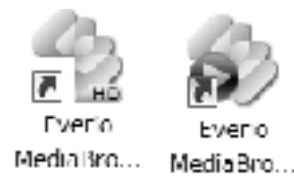

*2* Wyświetl miesiąc plików, które mają być zorganizowane.

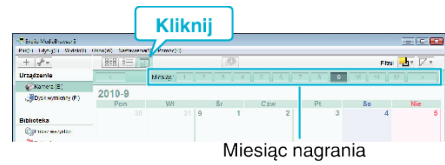

*3* Utwórz listę użytkowników.

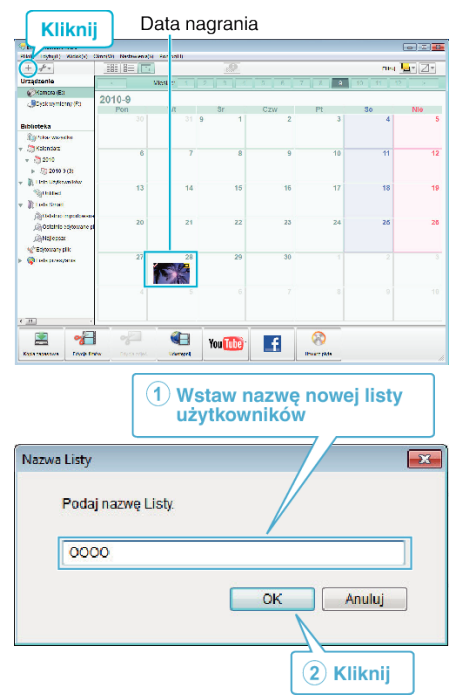

- 0 Nowa lista użytkowników jest dodawania do zbioru list użytkowników.
- *4* Kliknij dzień nagrywania.
	- 0 Wyświetlane są miniatury plików nagranych w wybranym dniu.
- *5* Zarejestruj pliki do utworzonej listy użytkowników.

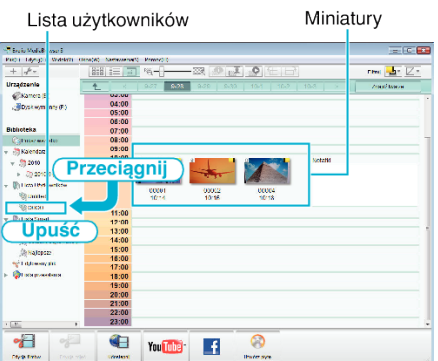

- Określ film lub zdjęcie:
- 0 Pliki można wybierać korzystając z menu "WYBIERZ" znajdującego się na górze po prawej stronie ekranu.
0 Zaznacz ikonę filmu/zdjęcia znajdującą się w górnym prawym rogu miniatury.

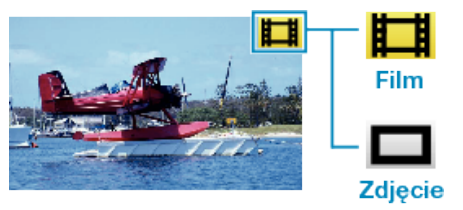

# **UWAGA :**

0 W przypadku napotkania jakichkolwiek problemów z dostarczonym oprogramowaniem Everio MediaBrowser należy się skontaktować z "Centrum Obsługi Użytkowników Pixela".

["Problemy z wykorzystaniem dostarczonego oprogramowania Everio](#page-69-0) [MediaBrowser" \(](#page-69-0) $\sqrt{4}$  str. 70)

#### **Nagrywanie filmów na dyski**

Korzystając z listy użytkowników skopiuj ustawione pliki na DVD.

- *1* Do nagrywarki DVD w komputerze włóż nowy dysk.
- *2* Wybierz żądaną listę użytkownika.

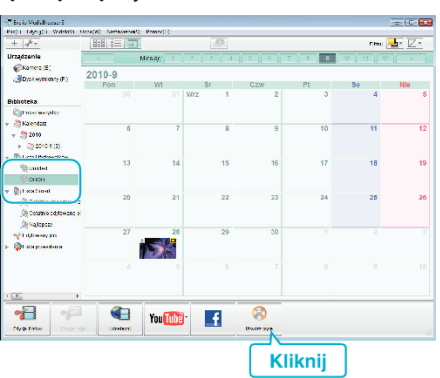

- Jeśli wybierzesz "Wybierz wsystkie wyświetlone pliki", ma płyte skopiowane zostaną tylko wyświetlone filmy. Przejdź do kroku 4.
- 0 Jeśli wybierzesz "Wybierz pliki indywidualnie", przejdź do kroku 3.
- 3 (Kiedy wybrano "Wybierz pliki indywidualnie") Wybierz w kolejności pliki do skopiowania na płytę.

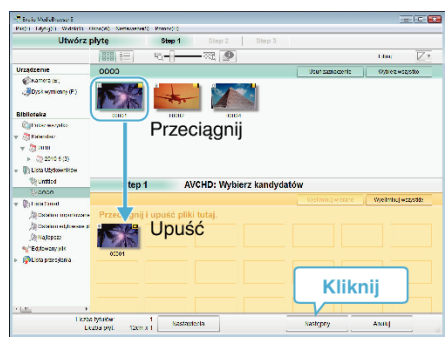

*4* Ustaw główne menu dysku.

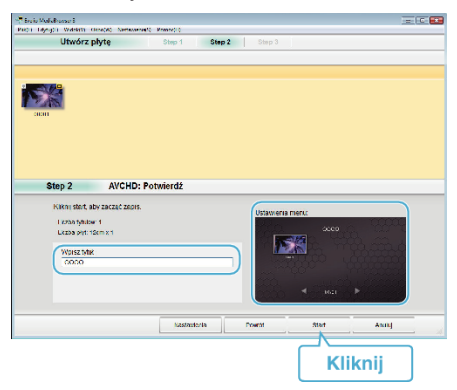

- 0 Ustaw tytuł i tło menu.
- *5* Rozpoczyna się kopiowanie na dysk.

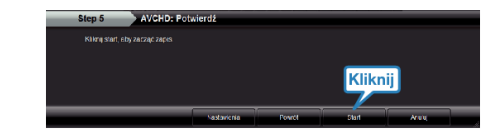

● Po skopiowaniu kliknij "OK".

#### **UWAGA :**

- 0 Z dołączonym oprogramowaniem Everio MediaBrowser można stosować następujące rodzaje dysków.
	- DVD-R DVD-R DL DVD-RW DVD+R DVD+R DL DVD+RW
- 0 Everio MediaBrowser obsługuje AVCHD formaty płyt.
- 0 Podczas kopiowania plików nagranych w trybie nagrywania UXP, aby utworzyć płytę w formacie AVCHD, przed kopiowaniem filmy muszą zostać przekształcone do trybu nagrywania XP. Dlatego też może to potrwać dłużej niż kopiowanie filmów nagranych w innych trybach.
- 0 Do odtwarzania takiej płyty użyj odtwarzacza Everio MediaBrowser. Zapoznaj się z plikiem pomocy dostarczonego oprogramowania Everio MediaBrowser.
- Aby przejrzeć plik pomocy Everio MediaBrowser, wybierz "Pomoc" z paska menu Everio MediaBrowser lub na klawiaturze naciśnij F1.

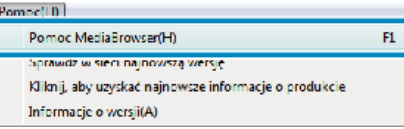

0 W przypadku napotkania jakichkolwiek problemów z dostarczonym oprogramowaniem Everio MediaBrowser należy się skontaktować z "Centrum Obsługi Użytkowników Pixela".

["Problemy z wykorzystaniem dostarczonego oprogramowania Everio](#page-69-0) [MediaBrowser" \(](#page-69-0) $\mathbb{R}$  str. 70)

#### **Umowa licencyjna oprogramowania firmy JVC**

#### **WAŻNA UWAGA**

DO KLIENTÓW: PRZED PRZYSTĄPIENIEM DO INSTALACJI NA KOMPUTERZE LUB UŻYTKOWANIA PROGRAMU O NAZWIE "DIGITAL PHOTO NAVIGATOR" ("Program") KONIECZNIE NALEŻY DOKŁADNIE PRZECZYTAĆ NINIEJSZY DOKUMENT.

Firma Victor Company of Japan, Limited ("JVC") udziela prawa do korzystania z tego Programu tylko po zaakceptowaniu poniższych warunków.

Jeżeli nie akceptujesz tych warunków, nie możesz instalować ani używać tego Programu. Z KOLEI ZAINSTALOWANIE LUB UŻYWANIE TEGO PROGRAMU OZNACZA AKCEPTACJĘ TYCH WARUNKÓW I POSTANOWIEŃ.

*1* PRAWO AUTORSKIE; PRAWO WŁASNOŚCI

Użytkownik potwierdza, że wszelkie prawa autorskie i inne prawa do własności intelektualnej w tym Programie stanowią własność firmy JVC i jej licencjodawcy i przysługują firmie JVC i wspomnianemu licencjodawcy. Ten Program chronią stosowne Konwencje oraz ustawa o prawie autorskim, wydana przez Japonię i inne kraje.

#### *2* UDZIELANIE LICENCJI

- 1 Firma JVC udziela niewyłącznego prawa do używania tego Programu na warunkach zawartych w niniejszej umowie. Możesz instalować ten Program i używać go na dysku twardym lub innych urządzeniach pamięciowych, które stanowią część komputera.
- B Możesz wykonać jedną (1) kopię Programu wyłącznie do osobistych celów archiwizacyjnych.

#### *3* OGRANICZENIA PROGRAMU

- A Nie wolno wstecznie odtwarzać, dekompilować, korygować ani modyfikować Programu, za wyjątkiem przypadków w zakresie, na który w sposób wyraźny zezwala obowiązujące prawo.
- B Nie wolno kopiować ani używać Programu, w całości lub w jego części, w inny sposób niż określa to wyraźnie niniejsza Umowa.
- <sup>3</sup> Nie masz prawa udzielać licencji na użytkowanie Programu ani go rozpowszechniać, dzierżawić, dawać w leasing lub przekazywać stronie trzeciej, ani jakkolwiek zezwalać jej na używanie Programu.

#### *4* OGRANICZONA GWARANCJA

Firma JVC udziela gwarancji na dowolny nośnik, na którym znajduje się Program, że będzie pozbawiony wad materiałowych i wykonawstwa przez okres trzydziestu (30) dni od daty nabycia jakiegokolwiek z naszych wyrobów, z dołączonym Programem. Całkowita odpowiedzialność firmy JVC oraz wyłączna rekompensata związana z Programem będzie ograniczać się do wymiany wadliwego nośnika. ZA WYJĄTKIEM WYRANYCH GWARANCJI NINIEJSZYM UDZIELONYCH I W ZAKRESIE, NA KTÓRY ZEZWALA OBOWIĄZUJĄCE PRAWO, FIRMA JVC I JEJ LICENCJODAWCY NIE UDZIELAJĄ JAKICHKOLWIEK INNYCH GWARANCJI, CZY TO WYRANYCH CZY DOMNIEMANYCH, W TYM DOMNIEMANYCH GWARANCJI SPRZEDAWALNOŚCI I PRZYDATNOŚCI DO OKREŚLONEGO CELU W ODNIESIENIU DO PROGRAMU I TOWARZYSZĄCYCH MU MATERIAŁÓW DRUKOWANYCH. W PRZYPADKU WYSTĄPIENIA JAKIEGOKOLWIEK PROBLEMU WYNIKŁEGO Z UŻYWANIA PROGRAMU LUB SPOWODOWANEGO PRZEZ PROGRAM, WSPOMNIANY PROBLEM NALEŻY UREGULOWAĆ NA WŁASNY KOSZT.

*5* OGRANICZONA ODPOWIEDZIALNOŚĆ

W ZAKRESIE, NA KTÓRY ZEZWALA OBOWIĄZUJĄCE PRAWO, W ŻADNYM WYPADKU FIRMA JVC I JEJ LICENCJODAWCY NIE PONOSZĄ ODPOWIEDZIALNOŚCI ZA JAKIEKOLWIEK SZKODY POŚREDNIE, SPECJALNE, PRZYPADKOWE LUB WTÓRNE, BEZ WZGLĘDU NA FORMĘ ROSZCZENIA, CZY TO W RAMACH UMOWY, WYNAGRODZENIA SZKODY LUB INNĄ, POWSTAŁE W WYNIKU LUB W ZWIAZKU Z UŻYTKOWANIEM LUB BRAKIEM MOŻLIWOŚCI UŻYWANIA PROGRAMU, NAWET JEŚLI FIRMA JVC ZOSTAŁA POINFORMOWANA O MOŻLIWOŚCI WYSTĄPIENIA WSPOMNIANYCH SZKÓD. UŻYTKOWNIK ZAGWARANTUJE REKOMPENSATĘ I NIE DOPUŚCI DO ZASTOSOWANIA SANKCJI WOBEC FIRMY JVC W ZWIAZKU ZE STRATAMI. ODPOWIEDZIALNOŚCIĄ LUB KOSZTAMI WYNIKŁYMI Z ROSZCZEŃ STRON TRZECICH LUB POWIĄZANYMI Z NIMI W JAKIKOLWIEK INNY SPOSÓB, A KTÓRE MAJĄ ZWIĄZEK Z UŻYTKOWANIEM PROGRAMU.

#### *6* OKRES

Niniejsza Umowa wchodzi w życie z dniem zainstalowania i przystąpienia do użytkowania Programu na komputerze i obowiązuje do jej rozwiązania, którego zasady reguluje następna klauzula. Jeżeli użytkownik złamie jakiekolwiek postanowienie niniejszej Umowy, firma JVC może zerwać tę Umowę bez powiadomienia. W tym przypadku firma JVC może wnieść roszczenia za szkody wynikłe z jej zerwania. W przypadku rozwiązania tej Umowy, użytkownik jest zobowiązany do natychmiastowego zniszczenia Programu zapisanego na komputerze (w tym wykasowania z wszelkich pamięci w komputerze) i zaprzestania posiadania takiego Programu.

*7* KONTROLA EKSPORTU

Użytkownik wyraża zgodę, że nie będzie przewozić, przesyłać lub eksportować Programu lub zawartych w nim informacji i technologii do jakiegokolwiek kraju, w stosunku do którego Japonia lub inne stosowne kraje wprowadziły embargo na wspomniane towary.

*8* UŻYTKOWNIK INSTYTUCJI RZĄDOWYCH USA

Jeżeli użytkownik jest członkiem agencji Stanów Zjednoczonych Ameryki ("Rządu"), potwierdza on stanowisko firmy JVC, że Program jest "przedmiotem komercyjnym", zgodnie z definicją podaną w federalnych przepisach FAR cz. 2 101 (g), zawierającym niepublikowane "komercyjne oprogramowanie komputerowe", ponieważ te przedmioty są używane zgodnie z przepisami FAR cz. 12 212, a użytkownikowi udzielana jest tylko licencja na takich samych prawach użytkowania, jakie firma JVC udziela wszystkim użytkownikom komercyjnym stosownie do warunków niniejszej Umowy.

- *9* INFORMACJE OGÓLNE
	- $\overline{1}$  Żadne modyfikacje, zmiany, uzupełnienia, usunięcia lub inne poprawki do niniejszej Umowy nie są obowiązujące, o ile nie zostaną sformułowane w formie pisemnej i podpisane przez upoważnionego przedstawiciela firmy JVC.
	- <sup>2</sup> Jeżeli jakiekolwiek prawo, którego jurysdykcji podlega niniejsza Umowa, unieważnia pewną część niniejszej Umowy lub pozostaje z nią w sprzeczności, pozostałe postanowienia pozostają nadal w mocy.
	- <sup>3</sup> Niniejszą Umowę reguluje prawo Japonii i w jego świetle należy ją interpretować. Wszelkie spory, jakie mogą wyniknąć z zawarcia, interpretacji i wykonania niniejszej umowy podlegają jurysdykcji Sądu Okręgowego w Tokio.

Victor Company of Japan, Limited

#### **UWAGA :**

0 Jeżeli Program został zakupiony w Niemczech, wówczas postanowienia Paragrafu 4 (Ograniczona gwarancja) oraz 5 (Ograniczona odpowiedzialność) powyżej ustępują miejsca wspomnianym postanowieniom niemieckiej wersji niniejszej Umowy.

#### **OSTROŻNIE :**

- 0 Urządzenie należy obsługiwać zgodnie z procedurami obsługi opisanymi w tym podręczniku.
- 0 Używać wyłącznie dostarczonej płyty CD-ROM. Do uruchamiania tego programu nie wolno używać innych płyt CD-ROM.
- 0 Nie wolno podejmować prób modyfikacji oprogramowania.
- 0 Zmiany lub modyfikacje, które nie zostały zatwierdzone przez firmę JVC, mogłyby spowodować pozbawienie użytkownika prawa do obsługi tego sprzętu.

Zasady obchodzenia się z płytą CD-ROM:

- 0 Należy uważać, aby nie zabrudzić ani nie porysować powierzchni lustrzanej (przeciwnej do powierzchni z nadrukiem). Nie wolno pisać, ani używać naklejek zarówno na stronie przedniej jak i tylnej. Gdy płyta CD-ROM zabrudzi się, należy ją wytrzeć miękką szmatką, wykonując ruchy od środkowego otworu w kierunku na zewnątrz.
- 0 Nie wolno używać środków czyszczących, ani preparatów w aerozolu do czyszczenia zwykłych płyt.
- 0 Nie wolno zginać płyty CD-ROM, ani dotykać jej powierzchni lustrzanej.
- 0 Płyt CD-ROM nie należy przechowywać w miejscach zakurzonych, o wysokiej temperaturze lub wilgotności. Nie należy wystawiać na działanie światła słonecznego.

Najświeższe informacje (w języku angielskim) na temat dołączonego programu można znaleźć na naszym serwerze internetowym pod adresem <http://www.jvc-victor.co.jp/english/global-e.html>

#### **Tworzenie kopii zapasowej plików bez wykorzystania dostarczonego oprogramowania**

Skopiuj pliki do komputera w następujący sposób.

*1* Podłącz kabel USB i zasilacz sieciowy.

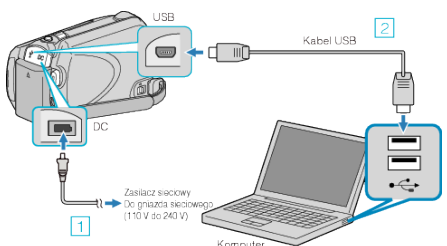

- **1** Podłącz zasilacz sieciowy do urządzenie.
- **2** Podłącz używając dołączonego kabla USB.
- *2* Otwórz monitor LCD.

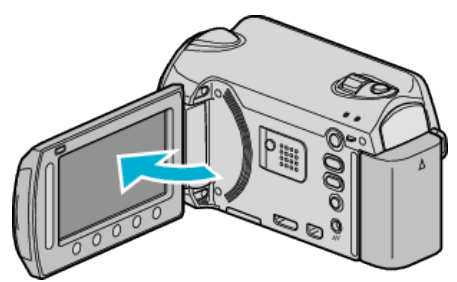

- 0 Pojawi się MENU USB.
- *Wybierz "ODTW. NA KOMPUTERZE" i dotknij ®.*

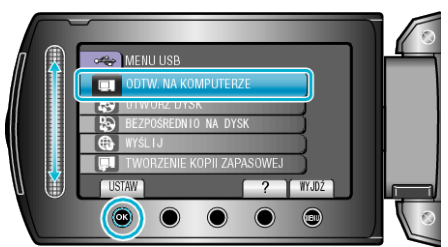

- 0 Zamknij program Everio MediaBrowser, jeśli zostanie uruchomiony.
- 0 Kolejne operacje należy wykonywać w komputerze.
- *4* W menu Start wybierz "Komputer" (Windows Vista) / "Mój komputer" (Windows XP), następnie kliknij ikonę EVERIO\_HDD lub EVERIO\_SD.
	- **· Otworzy sie folder.**
- *5* Skopiuj pliki do dowolnego folderu w komputerze (pulpit, etc).

#### **OSTROŻNIE :**

0 Jeśli foldery lub pliki zostaną z komputera usunięte/przeniesione/zostanie zmieniona ich nazwa, nie będzie można już odtworzyć tych plików na urządzenie.

#### **UWAGA :**

- 0 Aby edytować pliki, skorzystaj z oprogramowania obsługującego pliki MTS/JPEG.
- 0 Usuwając urządzenie z komputera, przeciągnij i upuść znajdującą się na pulpicie ikonę EVERIO\_HDD lub EVERIO\_SD do kosza.
- 0 Powyższe działania w komputerze mogą być różne, zależnie od używanego systemu operacyjnego.

#### **Lista plików i folderów**

Foldery i pliki tworzone są na HDD i na karcie microSD, jak pokazano poniżej.

Są one tworzone tylko wtedy, gdy są konieczne.

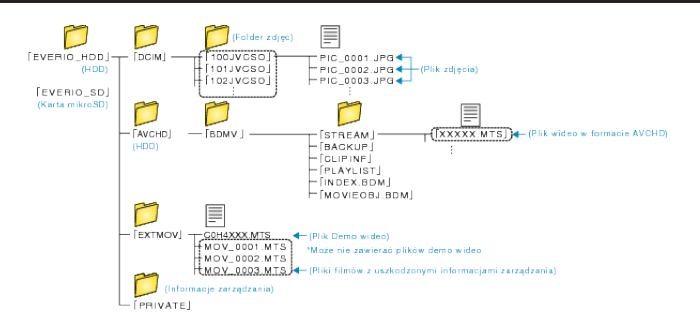

#### **OSTROŻNIE :**

0 Jeśli foldery lub pliki zostaną z komputera usunięte/przeniesione/zostanie zmieniona ich nazwa, nie będzie można już odtworzyć tych plików na urządzenie.

# **Używanie komputera Macintosh**

Skopiuj pliki do komputera Mac w następujący sposób.

*1* Podłącz kabel USB i zasilacz AC.

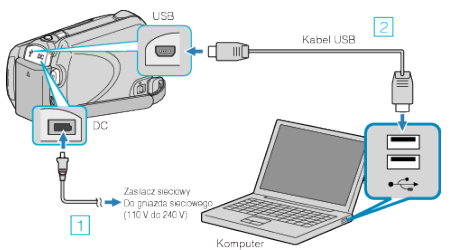

- $\boxed{1}$  Podłącz zasilacz sieciowy do urządzenie.
- **B** Podłącz używając dołączonego kabla USB.
- 0 Dla tego procesu nie jest potrzebne dostarczone oprogramowanie.
- *2* Otwórz monitor LCD.

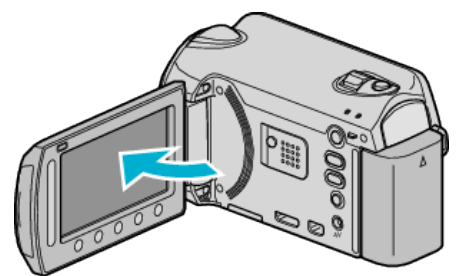

- 0 Pojawi się MENU USB.
- 3 Wybierz "ODTW. NA KOMPUTERZE" i dotknij  $@$ .

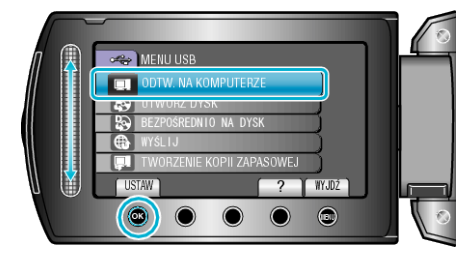

- 0 Kolejne operacje należy wykonywać w komputerze.
- *4* Kliknij ikonę "EVERIO\_MEM" lub "EVERIO\_SD" na pulpicie.
	- Otworzy sie folder.
- *5* Kliknij ikonę wyświetlacza kolumny.

Ikona wyświetlacza kolumny

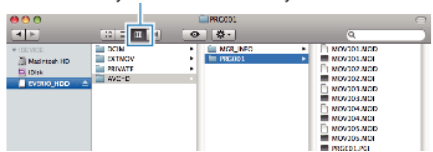

- 0 Wyszukaj folder z żądanymi plikami.
- *6* Skopiuj pliki do dowolnego folderu w komputerze (pulpit, etc).

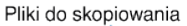

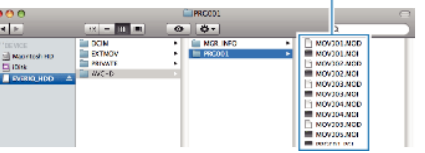

#### **OSTROŻNIE :**

- 0 Jeśli foldery lub pliki zostaną z komputera usunięte/przeniesione/zostanie zmieniona ich nazwa, nie będzie można już odtworzyć tych plików na urządzenie.
- 0 Nie można imprtować do iMovie plików MTS skopiowanych do komputera Mac.

Aby używać plików MTS w iMovie, należy importować te pliki używając iMovie.

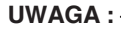

- 0 Aby edytować pliki, skorzystaj z oprogramowania obsługującego pliki MTS/JPEG.
- 0 Usuwając urządzenie z komputera, przeciągnij i upuść znajdującą się na pulpicie ikonę "EVERIO\_MEM" lub "EVERIO\_SD" do kosza.

# **iMovie i iPhoto**

Można importować pliki z tego urządzenia do komputera korzystając z opcji Apple's iMovie '08, '09, '11 (film) lub iPhoto (zdjęcie).

Wymagania systemowe można sprawdzić po wybraniu "Ten Mac" w menu systemu Apple. Można ustalić wersję systemu operacyjnego, procesor i wielkość pamięci.

- 0 Najnowsze informacje na temat iMovie lub iPhoto można znaleźć w witrynie firmy Apple.
- 0 Sposób korzystania z iMovie lub iPhoto jest podany w pliku pomocy odpowiednich programów.
- 0 Nie można zagwarantować, że te operacje będą działać we wszystkich środowiskach komputerowych.

# **Praca z menu**

- Użyj suwaka i przycisków obsługi, aby ustawić menu.
- 0 Zależnie od trybu, z którego korzysta użytkownik, menu mogą się różnić.
- 1 Dotknij (iii), aby wyświetlić menu.

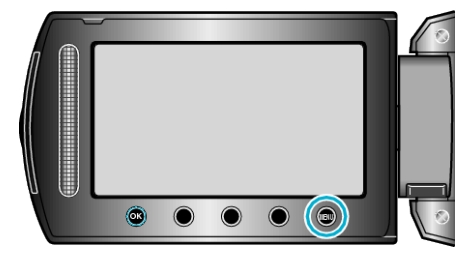

2 Wybierz odpowiednie menu i dotknij  $@$ .

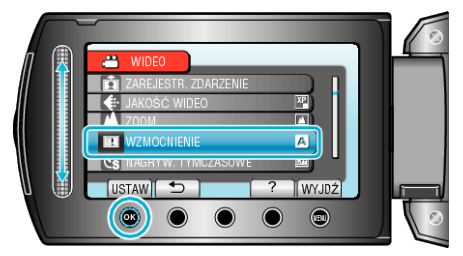

**3** Wybierz odpowiednie ustawienie i dotknij ®.

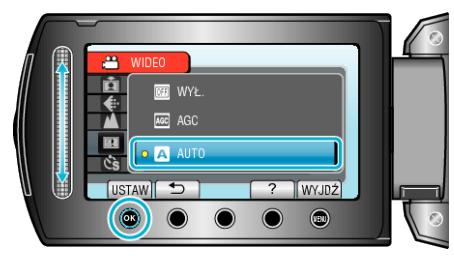

#### **UWAGA : -**

- Aby zamknąć menu dotknij ®.
- Aby powrócić do poprzedniego ekranu, dotknij <

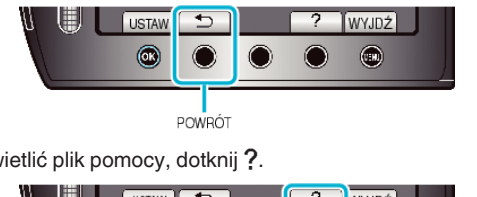

• Aby wyświetlić plik pomocy, dotknij ?.

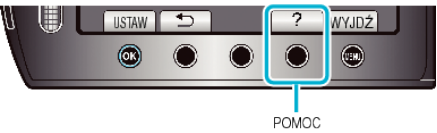

Przywróć wszystkie ustawienia do domyślnych:

· Ustaw korzystając z "USTAWIENIA FABRYCZNE" w menu ustawień kamery.

["USTAWIENIA FABRYCZNE" \(](#page-101-0) $\sqrt{2}$ str. 102)

# **Menu nagrywania (film)**

Można dostosować różne ustawienia, takie jak jasność i balans bieli, tak aby było odpowiednie dla obiektu lub intencji. Można również zmieniać ustawienia takie jak jakość obrazu i czułość.

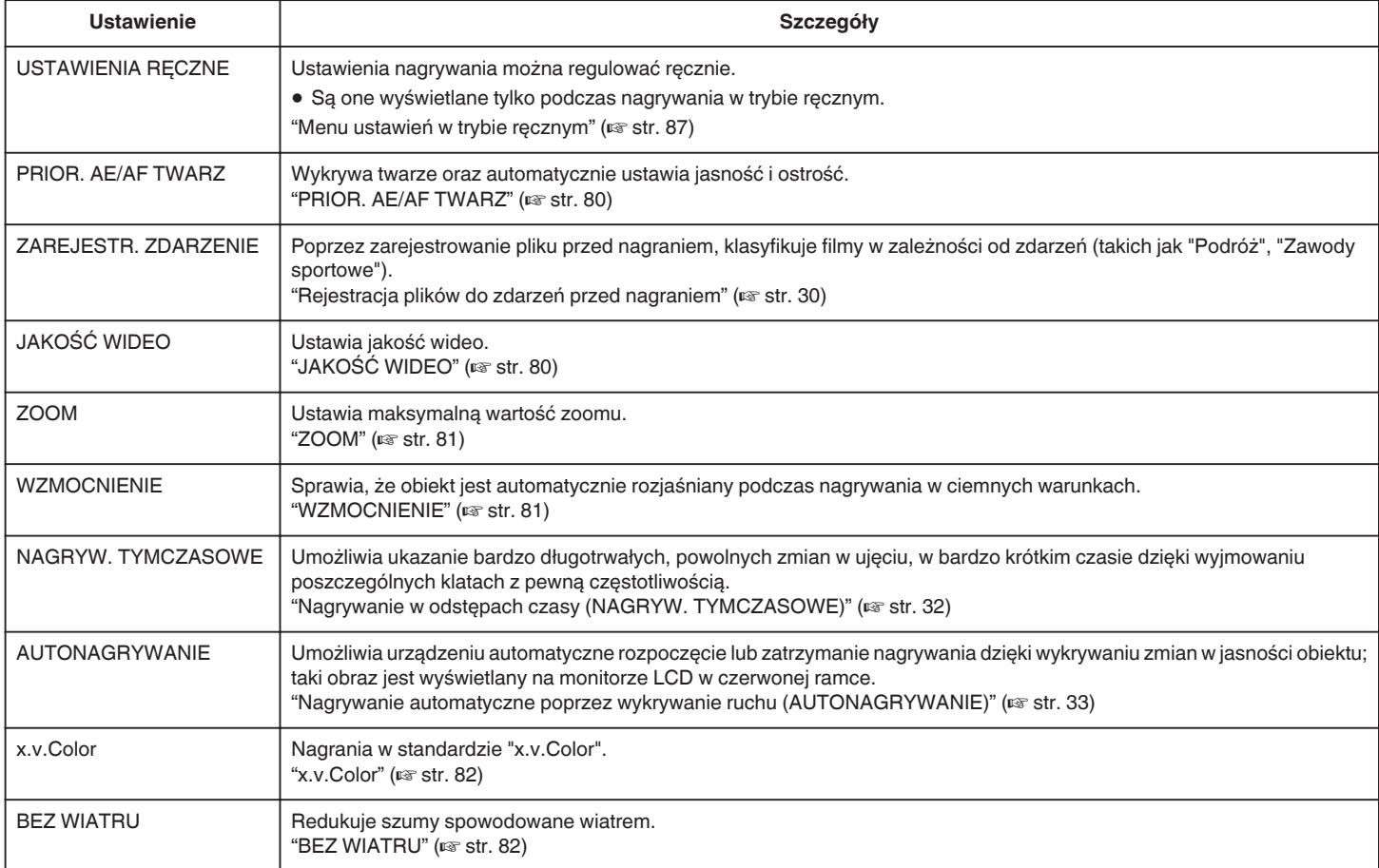

#### <span id="page-79-0"></span>**PRIOR. AE/AF TWARZ**

Wykrywa twarze oraz automatycznie ustawia jasność i ostrość.

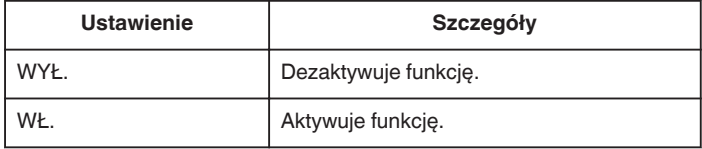

# **Wyświetlanie pozycji**

*1* Wybierz tryb filmu.

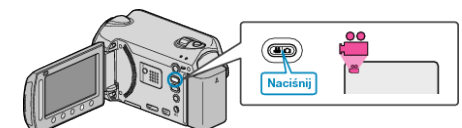

2 Dotknij (m), aby wyświetlić menu.

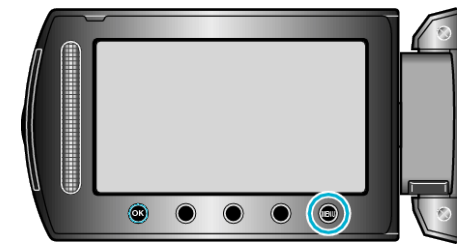

3 Wybierz "PRIOR. AE/AF TWARZ" i dotknij  $@$ .

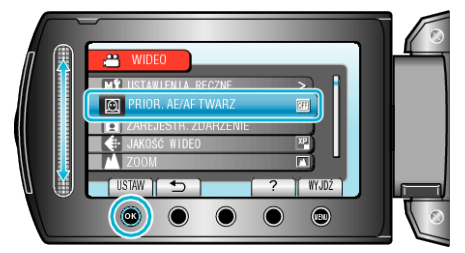

#### **OSTROŻNIE :**

• Po ustawieniu "PRIOR. AE/AF TWARZ" na "WŁ.", zmieni się następujące ustawienie.

Jeśli "WYBÓR SCENY" zostanie ustawiony na "OŚW. PUNKT", przełączy się na "OFF".

Jeśli "FOCUS" zostanie ustawiony na "RĘCZNE", przełączy się na "AUTO".

Jeśli "KOMP. PRZECIWOŚW." zostanie ustawiony na "WŁ.", przełączy się na "WYŁ.".

Jeśli "OBSZAR POMIARU" zostanie ustawiony na "PUNKT", przełączy się na "PEŁNY EKRAN".

- · Po wykonaniu następujących ustawień, "PRIOR. AE/AF TWARZ" przełączy się na "WYŁ."
	- Po ustawieniu "WYBÓR SCENY" na "OŚW. PUNKT" Po ustawieniu "FOCUS" na "RĘCZNE"
	-
	- Po wybraniu "WSPOMAG. UST. OSTR." Po ustawieniu "KOMP. PRZECIWOŚW." na "WŁ."
	- Po ustawieniu "OBSZAR POMIARU" na "PUNKT"

# **UWAGA :**

0 W pewnych warunkach twarze mogą nie zostać wykryte.

# **ZAREJESTR. ZDARZENIE**

Poprzez zarejestrowanie pliku przed nagraniem, klasyfikuje filmy w zależności od zdarzeń (takich jak "Podróż", "Zawody sportowe"). Szczegóły działania

["Rejestracja plików do zdarzeń przed nagraniem" \(](#page-29-0) $\sqrt{4}$  str. 30)

# **JAKOŚĆ WIDEO**

Ustawia jakość wideo.

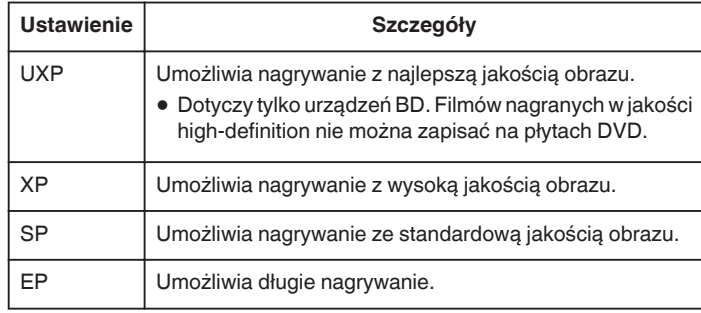

#### **UWAGA :**

- 0 Aby uniknąć szumów, podczas nagrywania scen z dużym ruchem lub scen o skrajnie zmieniającej się jasności ustaw na tryb UXP lub XP.
- 0 Do zapisywania filmów nagranych w trybie UXP używaj nagrywarki BD.

#### **Wyświetlanie pozycji**

*1* Wybierz tryb filmu.

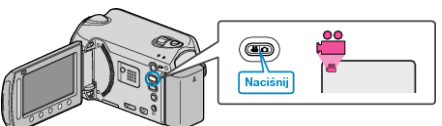

2 Dotknij (b), aby wyświetlić menu.

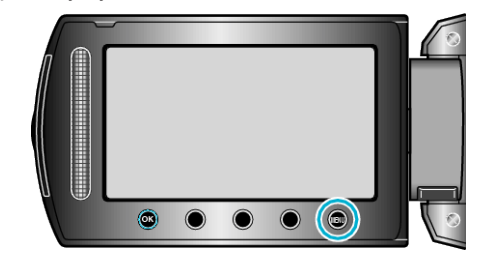

**3** Wybierz "JAKOŚĆ WIDEO" i dotknij $@$ .

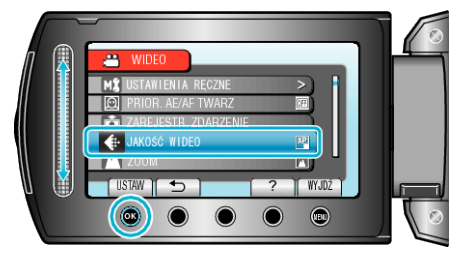

## <span id="page-80-0"></span>**ZOOM**

Ustawia maksymalną wartość zoomu.

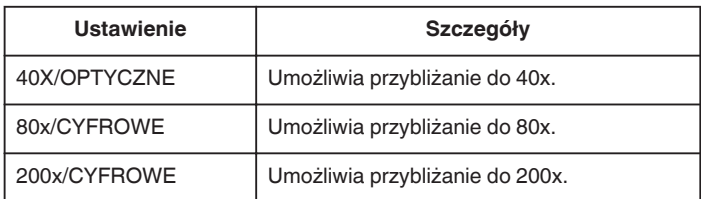

#### **UWAGA :**

0 Kiedy używany jest zoom cyfrowy, obraz staje się ziarnisty ponieważ jest on cyfrowo powiększany.

### **Wyświetlanie pozycji**

*1* Wybierz tryb filmu.

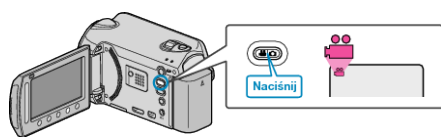

2 Dotknij (b), aby wyświetlić menu.

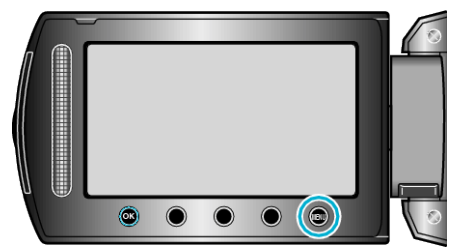

3 Wybierz "ZOOM" i dotknij <sup>®</sup>.

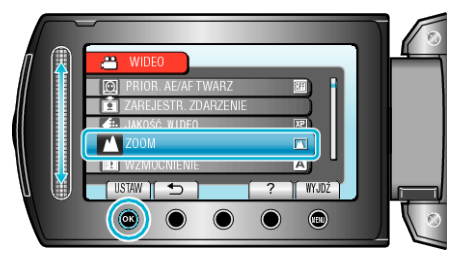

#### **WZMOCNIENIE**

Sprawia, że obiekt jest automatycznie rozjaśniany podczas nagrywania w ciemnych warunkach.

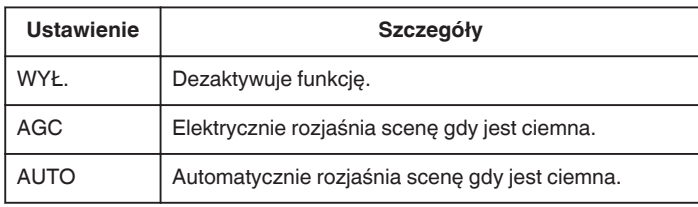

#### **UWAGA : -**

- Mimo że "AUTO" rozjaśnia scenę bardziej niż "AGC", ruchy obiektów mogą stać się nienaturalne.
- 0 Ustawienia mogą być regulowane oddzielnie dla zdjęć.

### **Wyświetlanie pozycji**

*1* Wybierz tryb filmu.

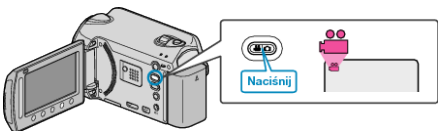

**2** Dotknij (iii), aby wyświetlić menu.

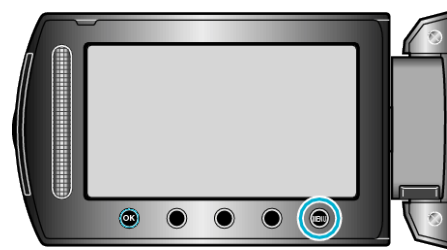

3 Wybierz "WZMOCNIENIE" i dotknij ®.

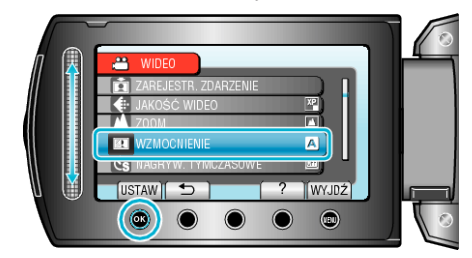

# <span id="page-81-0"></span>**NAGRYW. TYMCZASOWE**

Ta funkcja umożliwia ukazanie bardzo długotrwałych, powolnych zmian w ujęciu, w bardzo krótkim czasie dzięki wyjmowaniu poszczególnych klatach z pewną częstotliwością.

Jest to użyteczne przy prowadzeniu obserwacji takich jak otwieranie się pąka kwiatu.

Szczegóły działania

["Nagrywanie w odstępach czasy \(NAGRYW. TYMCZASOWE\)" \(](#page-31-0) $\approx$  str. 32)

# **AUTONAGRYWANIE**

Nagrywa automatycznie wykrywając zmiany w jasności. Szczegóły działania ["Nagrywanie automatyczne poprzez wykrywanie ruchu](#page-32-0) [\(AUTONAGRYWANIE\)" \(](#page-32-0)Los str. 33)

# **x.v.Color**

Nagrania w standardzie "x.v.Color".

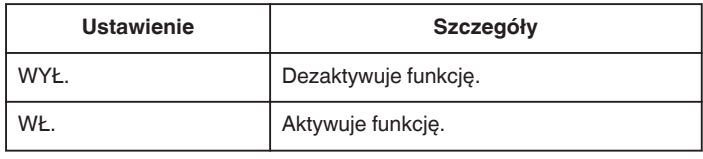

# **Wyświetlanie pozycji**

*1* Wybierz tryb filmu.

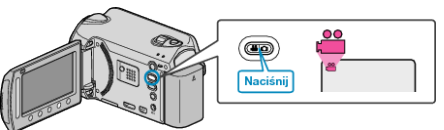

2 Dotknij (iii), aby wyświetlić menu.

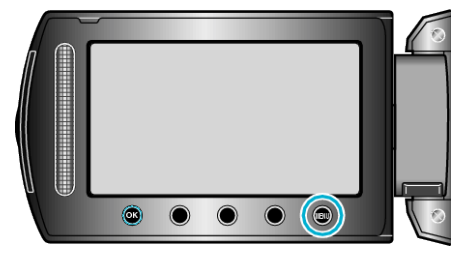

3 Wybierz "x.v.Color" i dotknij ®.

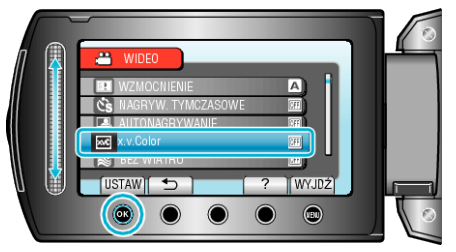

# **BEZ WIATRU**

Redukuje szumy spowodowane wiatrem.

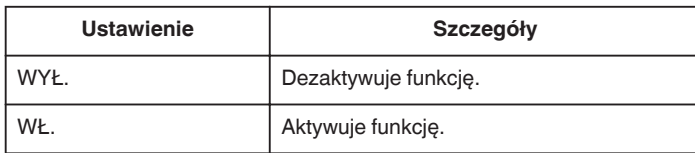

#### **Wyświetlanie pozycji**

*1* Wybierz tryb filmu.

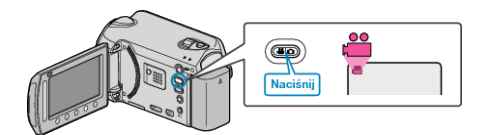

2 Dotknij (iii), aby wyświetlić menu.

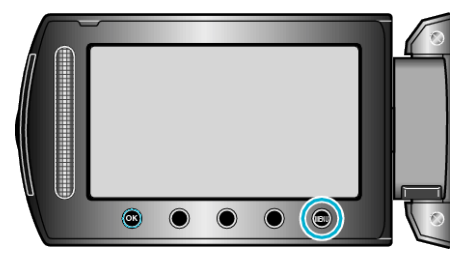

3 Wybierz "BEZ WIATRU" i dotknij ®.

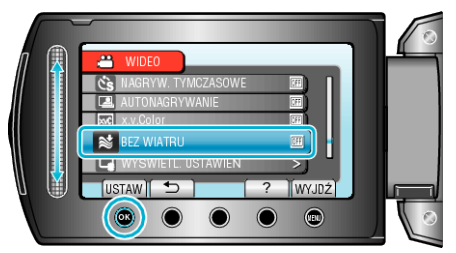

# **Menu nagrywania (zdjęcie)**

Można dostosować różne ustawienia, takie jak jasność i balans bieli, tak aby było odpowiednie dla obiektu lub intencji. Można również zmieniać ustawienia takie jak jakość obrazu i czułość.

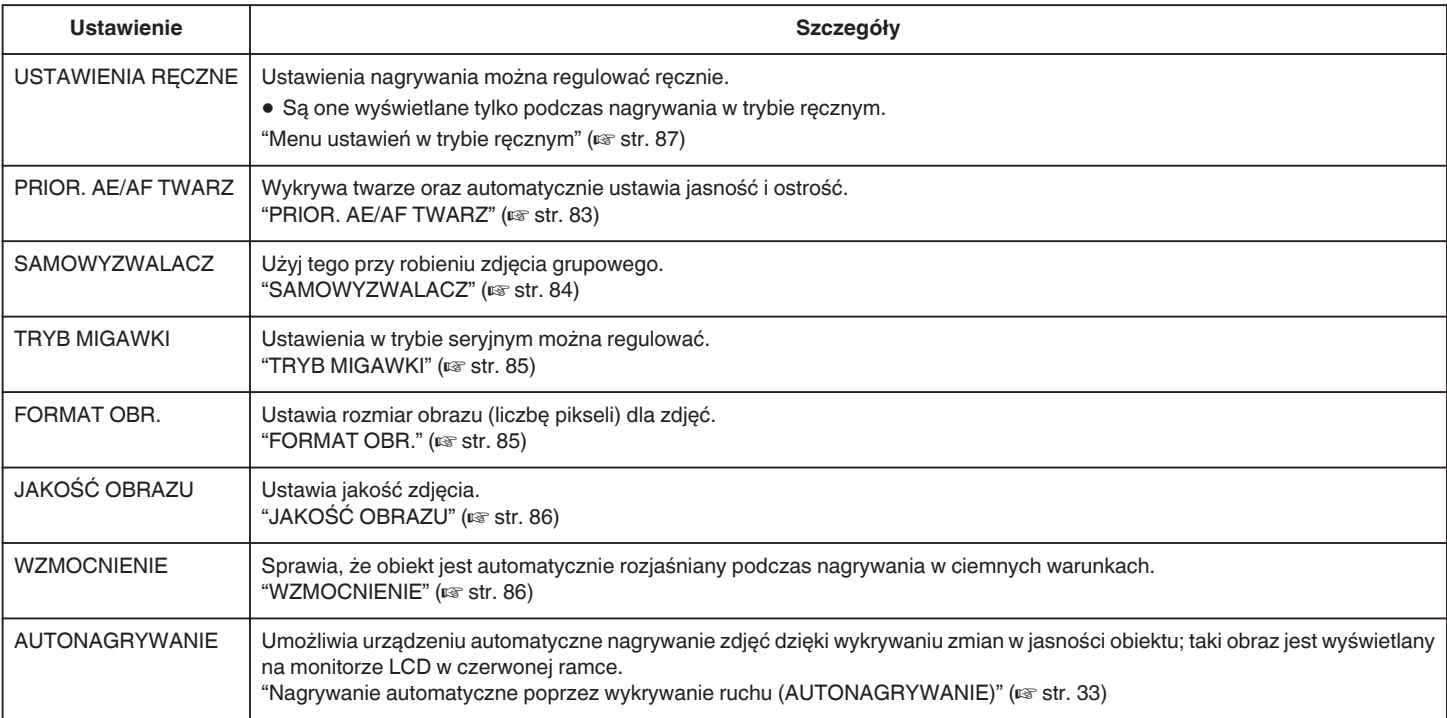

#### **PRIOR. AE/AF TWARZ**

Wykrywa twarze oraz automatycznie ustawia jasność i ostrość.

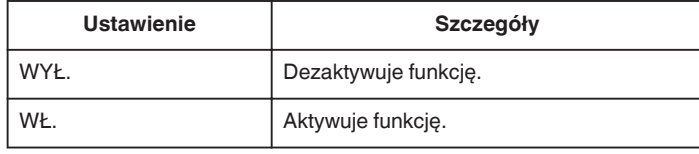

#### **Wyświetlanie pozycji**

*1* Wybierz tryb zdjęć.

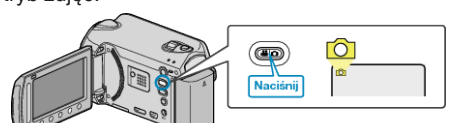

**2** Dotknij (b), aby wyświetlić menu.

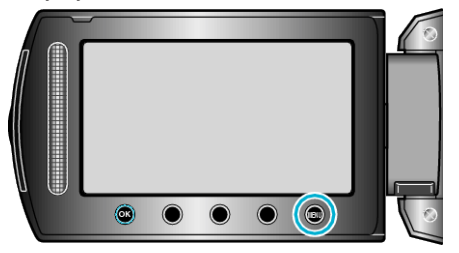

**3** Wybierz "PRIOR. AE/AF TWARZ" i dotknij ®.

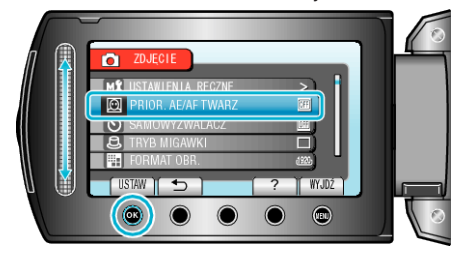

#### **OSTROŻNIE :**

• Po ustawieniu "PRIOR. AE/AF TWARZ" na "WŁ.", zmieni się następujące ustawienie.

Jeśli "WYBÓR SCENY" zostanie ustawiony na "OŚW. PUNKT", przełączy się na "OFF"

Jeśli "FOCUS" zostanie ustawiony na "RĘCZNE", przełączy się na "AUTO".

Jeśli "KOMP. PRZECIWOŚW." zostanie ustawiony na "WŁ.", przełączy się na "WYŁ.".

Jeśli "OBSZAR POMIARU" zostanie ustawiony na "PUNKT", przełączy się na "PEŁNY EKRAN"

• Po wykonaniu następujących ustawień, "PRIOR. AE/AF TWARZ" przełączy się na "WYŁ." Po ustawieniu "WYBÓR SCENY" na "OŚW. PUNKT" Po ustawieniu "FOCUS" na "RĘCZNE" Po wybraniu "WSPOMAG. UST. OSTR." Po ustawieniu "KOMP. PRZECIWOŚW." na "WŁ." Po ustawieniu "OBSZAR POMIARU" na "PUNKT"

#### **UWAGA :**

.

- 0 Nie można uaktywnić "PRIOR. AE/AF TWARZ", jeśli "SAMOWYZWALACZ" jest ustawiony na "ROZPOZNAWANIE TWARZY"
- 0 W pewnych warunkach twarze mogą nie zostać wykryte.

# <span id="page-83-0"></span>**SAMOWYZWALACZ**

Użyj tego przy robieniu zdjęcia grupowego.

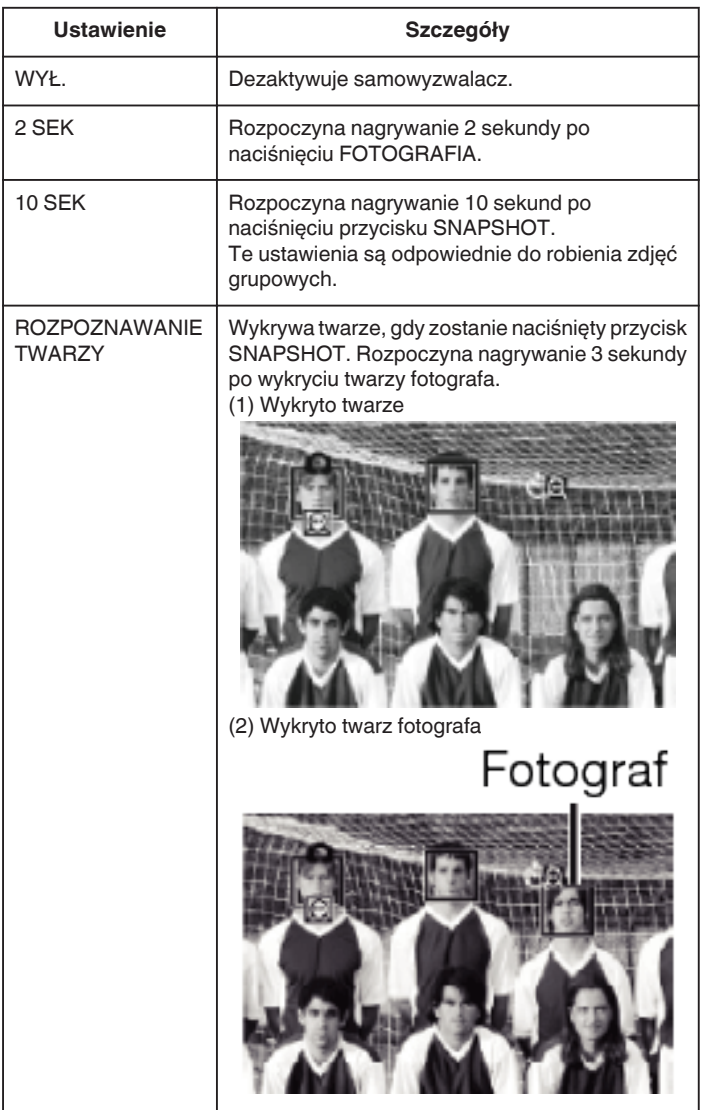

# **Wyświetlanie pozycji**

*1* Wybierz tryb zdjęć.

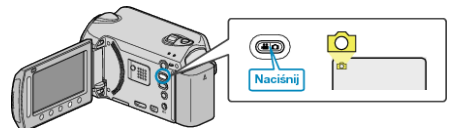

**2** Dotknij (1), aby wyświetlić menu.

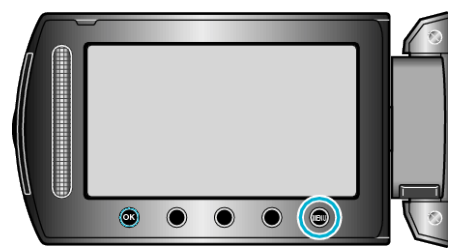

3 Wybierz "SAMOWYZWALACZ" i dotknij  $\circledast$ .

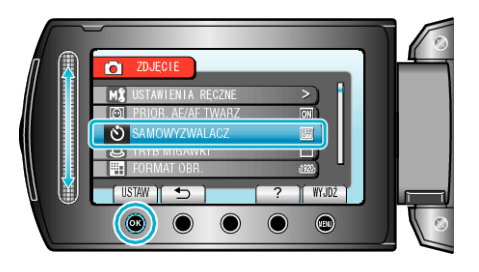

#### <span id="page-84-0"></span>**TRYB MIGAWKI**

Ustawienia w trybie seryjnym można regulować.

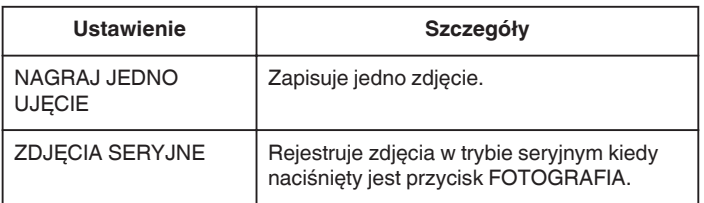

# **UWAGA :**

- 0 Podczas rejestracji w trybie seryjnym, w ciągu 1 sekundy można zarejestrować do 3 zdjęć.
- 0 Niektóre karty microSD mogą nie obsługiwać trybu seryjnego.
- 0 Prędkość w trybie seryjnym będzie coraz niższa jeśli funkcja ta jest często używana.

#### **Wyświetlanie pozycji**

*1* Wybierz tryb zdjęć.

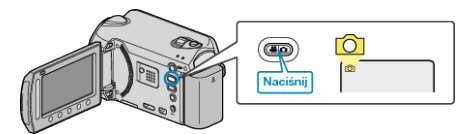

**2** Dotknij (...), aby wyświetlić menu.

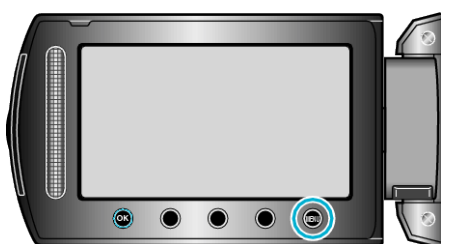

3 Wybierz "TRYB MIGAWKI" i dotknij  $@$ .

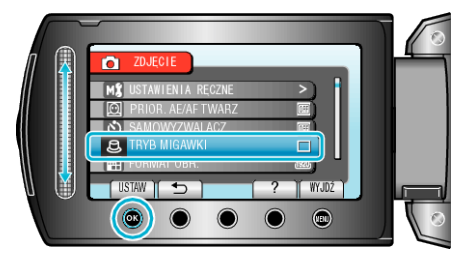

#### **FORMAT OBR.**

Ustawia rozmiar obrazu (liczbę pikseli) dla zdjęć.

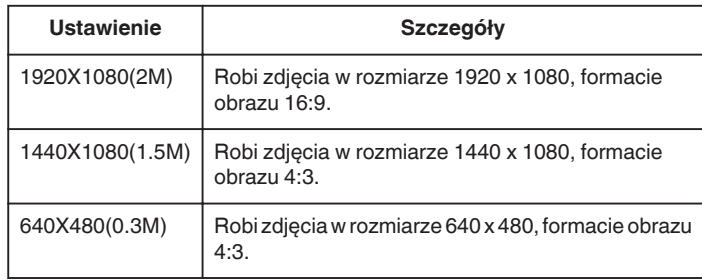

## **Wyświetlanie pozycji**

*1* Wybierz tryb zdjęć.

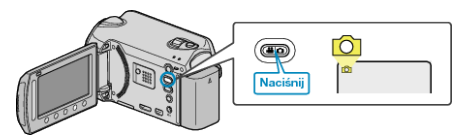

2 Dotknij (iii), aby wyświetlić menu.

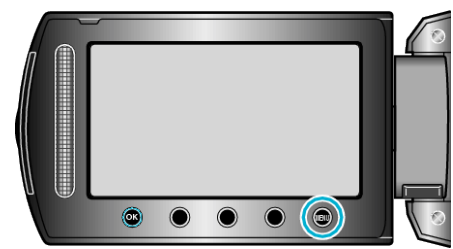

3 Wybierz "FORMAT OBR." i dotknij  $@$ .

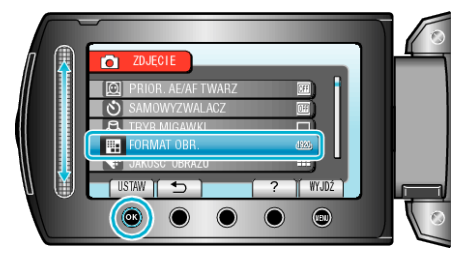

# <span id="page-85-0"></span>**JAKOŚĆ OBRAZU**

Ustawia jakość zdjęcia.

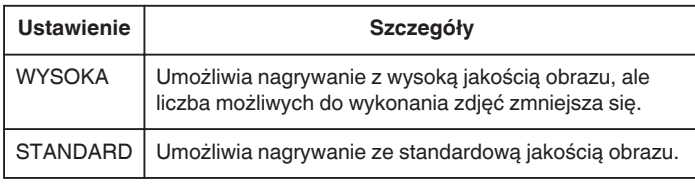

# **Wyświetlanie pozycji**

*1* Wybierz tryb zdjęć.

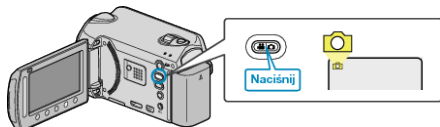

**2** Dotknij (iii), aby wyświetlić menu.

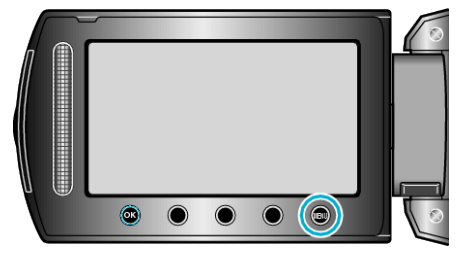

3 Wybierz "JAKOŚĆ OBRAZU" i dotknij  $@$ .

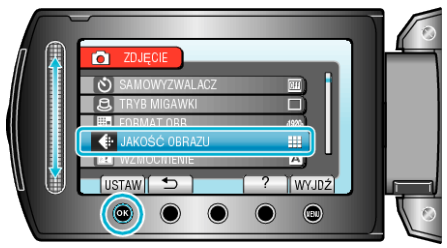

# **WZMOCNIENIE**

Sprawia, że obiekt jest automatycznie rozjaśniany podczas nagrywania w ciemnych warunkach.

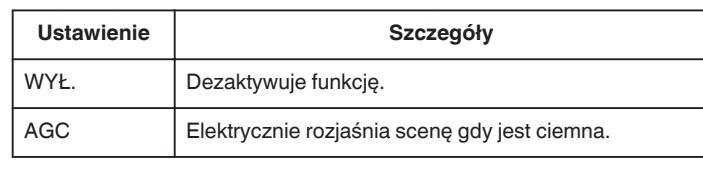

#### **UWAGA :**

0 Ustawienia dla filmów można regulować oddzielnie.

# **Wyświetlanie pozycji**

*1* Wybierz tryb zdjęć.

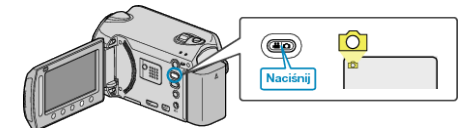

2 Dotknij (m), aby wyświetlić menu.

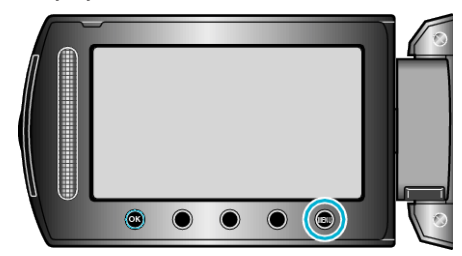

3 Wybierz "WZMOCNIENIE" i dotknij ®.

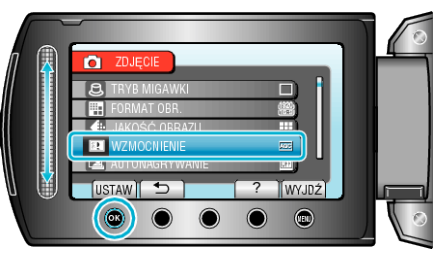

# **AUTONAGRYWANIE**

Nagrywa automatycznie wykrywając zmiany w jasności. Szczegóły działania ["Nagrywanie automatyczne poprzez wykrywanie ruchu](#page-32-0)

[\(AUTONAGRYWANIE\)" \(](#page-32-0) $\text{F}$  str. 33)

# <span id="page-86-0"></span>**Menu ustawień w trybie ręcznym**

Ustawienia nagrywania można regulować ręcznie.

#### **UWAGA :**

0 Są one wyświetlane tylko podczas nagrywania w trybie ręcznym.

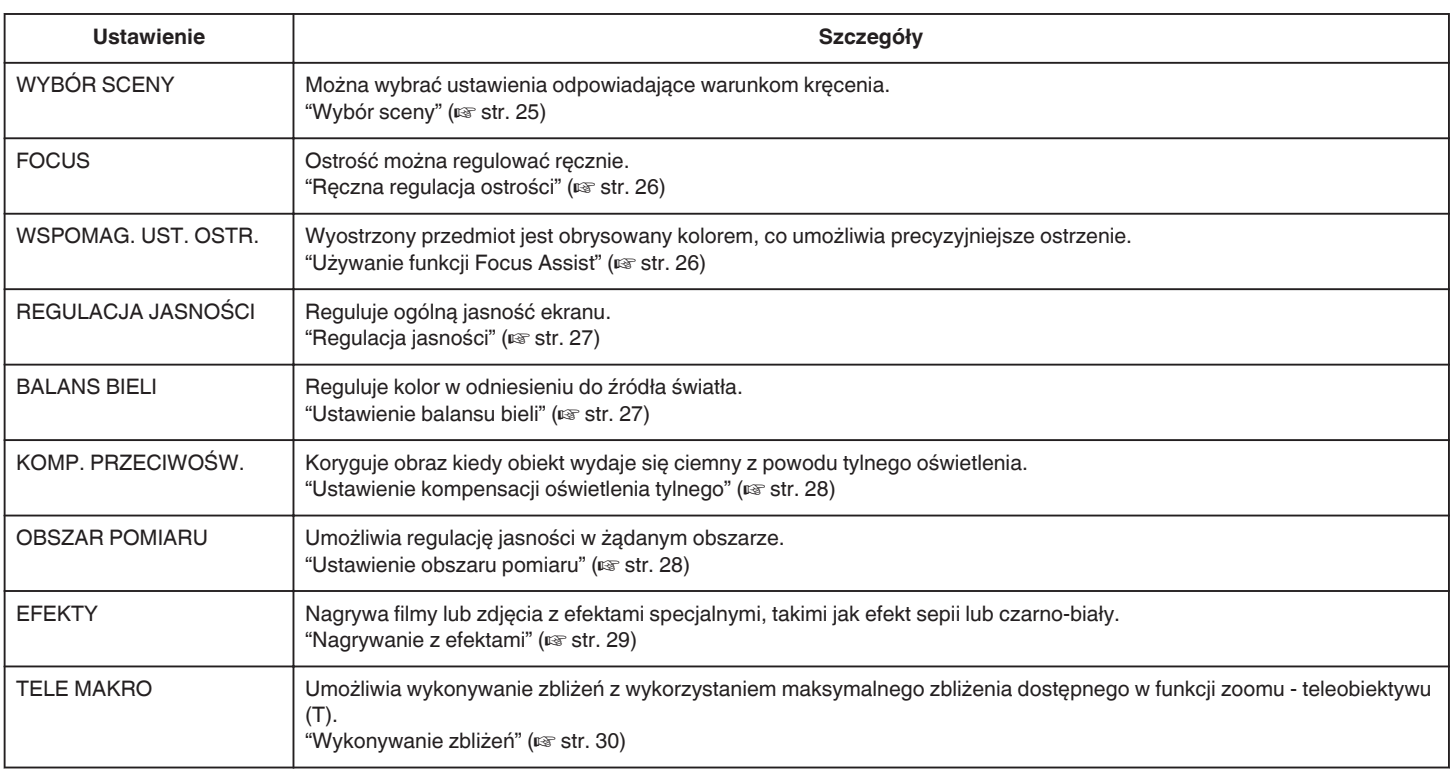

#### **WYBÓR SCENY**

Można wybrać ustawienia odpowiadające warunkom kręcenia. Szczegóły działania ["Wybór sceny" \(](#page-24-0)<sub>\*\*</sub> str. 25)

#### **FOCUS**

Ostrość można regulować automatycznie lub ręcznie. Szczegóły działania ["Ręczna regulacja ostrości" \(](#page-25-0)<sub>487</sub> str. 26)

#### **WSPOMAG. UST. OSTR.**

Wyostrzony przedmiot jest obrysowany kolorem, co umożliwia precyzyjniejsze ostrzenie. Szczegóły działania ["Używanie funkcji Focus Assist" \(](#page-25-0) $\sqrt{4}$  str. 26)

## **REGULACJA JASNOŚCI**

Reguluje ogólną jasność ekranu. Szczegóły działania ["Regulacja jasności" \(](#page-26-0)<sub>88</sub> str. 27)

### **BALANS BIELI**

Reguluje kolor w odniesieniu do źródła światła. Szczegóły działania ["Ustawienie balansu bieli" \(](#page-26-0) $\sqrt{8}$  str. 27)

#### **KOMP. PRZECIWOŚW.**

Koryguje obraz kiedy obiekt wydaje się ciemny z powodu tylnego oświetlenia. Szczegóły działania ["Ustawienie kompensacji oświetlenia tylnego" \(](#page-27-0) $\mathfrak{g}$  str. 28)

#### **OBSZAR POMIARU**

Umożliwia regulację jasności w żądanym obszarze. Szczegóły działania

["Ustawienie obszaru pomiaru" \(](#page-27-0) $\sqrt{s}$ str. 28)

#### **EFEKTY**

Nagrywa filmy lub zdjęcia z efektami specjalnymi, takimi jak efekt sepii lub czarno-biały. Szczegóły działania ["Nagrywanie z efektami" \(](#page-28-0) $\approx$  str. 29)

# **TELE MAKRO**

Umożliwia wykonywanie zbliżeń z wykorzystaniem maksymalnego zbliżenia dostępnego w funkcji zoomu - teleobiektywu (T). Szczegóły działania ["Wykonywanie zbliżeń" \(](#page-29-0) $\sqrt{\phantom{a}}$  str. 30)

# **Menu odtwarzania (film)**

Możesz usunąć lub wyszukać określone filmy.

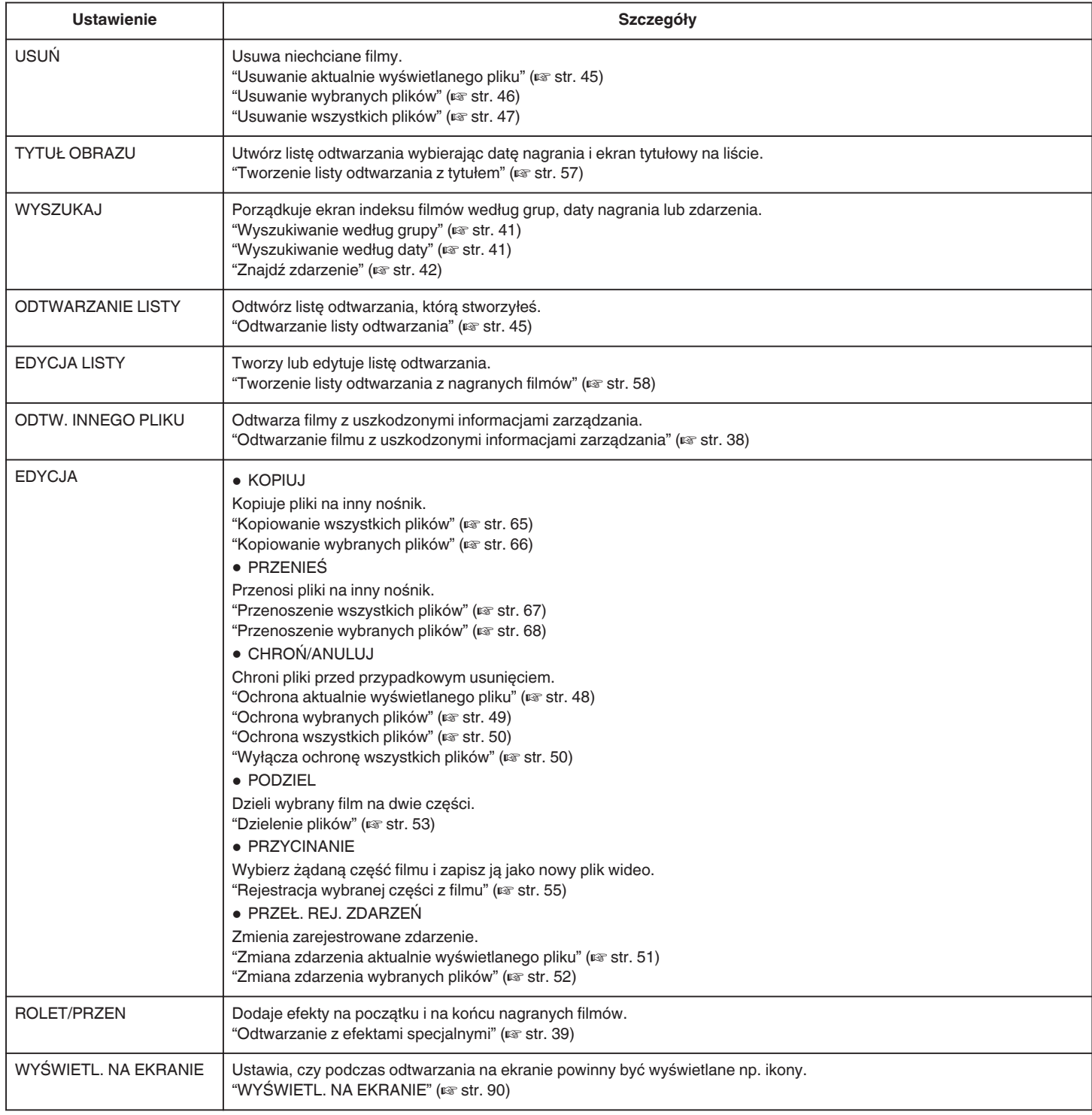

# **USUŃ**

Usuwa niechciane filmy. Szczegóły działania ["Usuwanie aktualnie wyświetlanego pliku" \(](#page-44-0) $\sqrt{4}$  str. 45) ["Usuwanie wybranych plików" \(](#page-45-0) $\approx$  str. 46) ["Usuwanie wszystkich plików" \(](#page-46-0) $\sqrt{\epsilon}$ str. 47)

# **TYTUŁ OBRAZU**

Utwórz listę odtwarzania wybierając datę nagrania i ekran tytułowy na liście. Szczegóły działania ["Tworzenie listy odtwarzania z tytułem" \(](#page-56-0) $\approx$  str. 57)

# **WYSZUKAJ**

Porządkuje ekran indeksu filmów według grup, daty nagrania lub zdarzenia. Szczegóły działania

["Wyszukiwanie według grupy" \(](#page-40-0) $\sqrt{41}$  str. 41) ["Wyszukiwanie według daty" \(](#page-40-0) $\sqrt{4}$  str. 41) ["Znajdź zdarzenie" \(](#page-41-0) $\mathscr{F}$  str. 42)

#### **ODTWARZANIE LISTY**

Odtwórz listę odtwarzania, którą stworzyłeś. Szczegóły działania ["Odtwarzanie listy odtwarzania" \(](#page-44-0) $\sqrt{4}$  str. 45)

## **EDYCJA LISTY**

Lista utworzona z ulubionych filmów nazywana jest listą odtwarzania. Tworząc listę możesz odtworzyć tylko swoje ulubione filmy, w wybranej kolejności.

Oryginalny plik wideo zostaje zachowany nawet wtedy gdy zostanie on zarejestrowany do listy odtwarzania.

Szczegóły działania

["Tworzenie listy odtwarzania z nagranych filmów" \(](#page-57-0) $\approx$  str. 58)

# **ODTW. INNEGO PLIKU**

Odtwarza filmy z uszkodzonymi informacjami zarządzania.

Szczegóły działania

["Odtwarzanie filmu z uszkodzonymi informacjami zarządzania" \(](#page-37-0) $\sqrt{4}$  str. 38)

# <span id="page-89-0"></span>**EDYCJA**

Możesz wykonywać działania takie jak kopiowanie lub ochrona filmów.

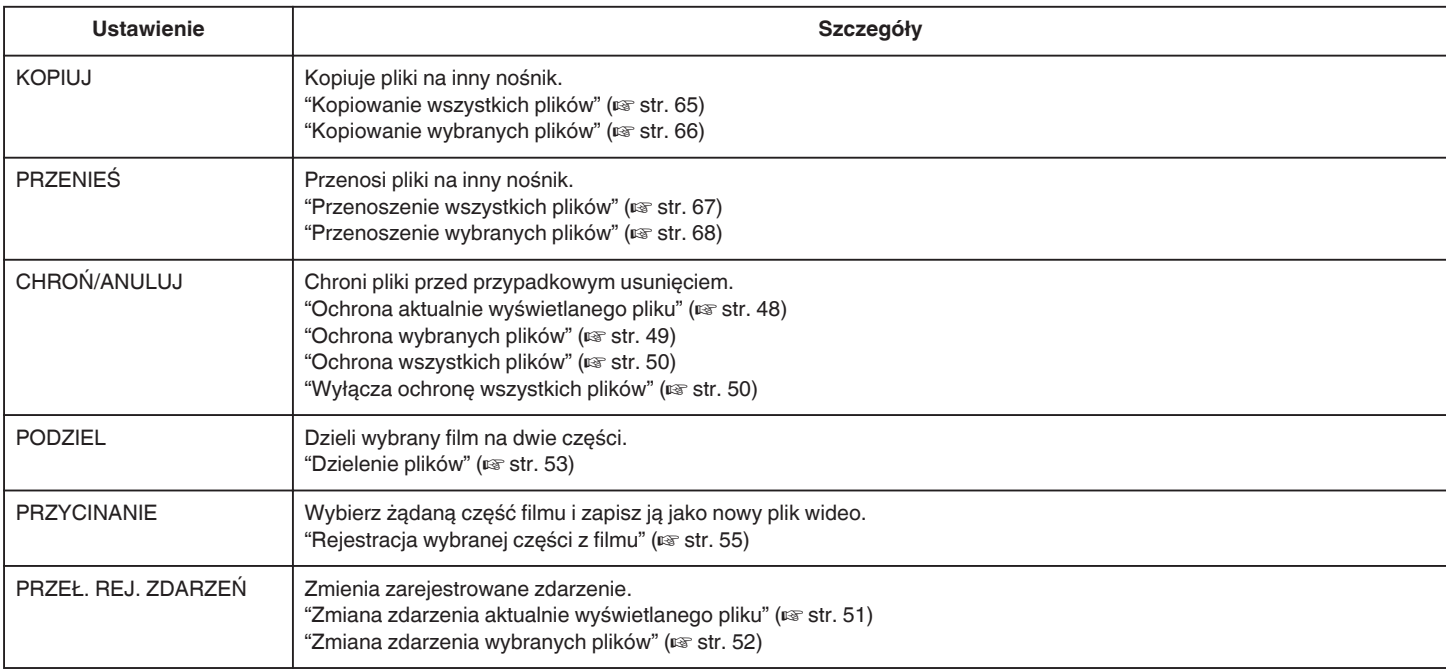

#### **KOPIUJ**

Kopiuje pliki na inny nośnik. Szczegóły działania ["Kopiowanie wszystkich plików" \(](#page-64-0) $\mathbb{R}$  str. 65) ["Kopiowanie wybranych plików" \(](#page-65-0) $\sqrt{4}$  str. 66)

#### **PRZENIEŚ**

Przenosi pliki na inny nośnik. Szczegóły działania ["Przenoszenie wszystkich plików" \(](#page-66-0) $\sqrt{2}$  str. 67) ["Przenoszenie wybranych plików" \(](#page-67-0) $\mathscr{F}$  str. 68)

#### **CHROŃ/ANULUJ**

Chroni pliki przed przypadkowym usunięciem. Szczegóły działania ["Ochrona aktualnie wyświetlanego pliku" \(](#page-47-0) $\sqrt{4}$  str. 48) ["Ochrona wybranych plików" \(](#page-48-0) $\sqrt{2}$  str. 49) ["Ochrona wszystkich plików" \(](#page-49-0) $\sqrt{4}$  str. 50) ["Wyłącza ochronę wszystkich plików" \(](#page-49-0) $\sqrt{\epsilon}$  str. 50)

### **PODZIEL**

Dzieli wybrany film na dwie części. Szczegóły działania ["Dzielenie plików" \(](#page-52-0) $\sqrt{4}$  str. 53)

#### **PRZYCINANIE**

Wybierz żądaną część filmu i zapisz ją jako nowy plik wideo. Szczegóły działania ["Rejestracja wybranej części z filmu" \(](#page-54-0) $\sqrt{2}$  str. 55)

# **PRZEŁ. REJ. ZDARZEŃ**

Zmienia zarejestrowane zdarzenie. Szczegóły działania ["Zmiana zdarzenia aktualnie wyświetlanego pliku" \(](#page-50-0) $\sqrt{4}$  str. 51) ["Zmiana zdarzenia wybranych plików" \(](#page-51-0) $\sqrt{2}$  str. 52)

# **ROLET/PRZEN**

Dodaje efekty na początku i na końcu nagranych filmów. Szczegóły działania ["Odtwarzanie z efektami specjalnymi" \(](#page-38-0) $\sqrt{4}$  str. 39)

## **WYŚWIETL. NA EKRANIE**

Ustawia, czy podczas odtwarzania na ekranie powinny być wyświetlane np. ikony.

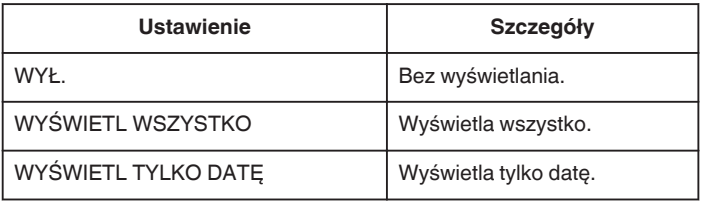

#### **Wyświetlanie pozycji**

*1* Wybierz tryb odtwarzania.

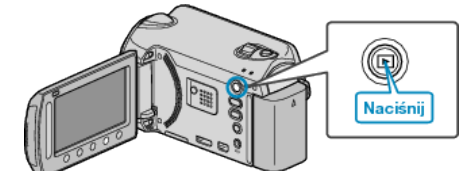

*2* Wybierz tryb filmu.

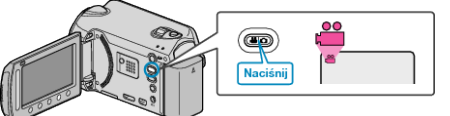

3 Dotknij (m), aby wyświetlić menu.

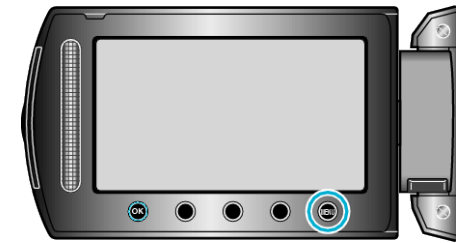

4 Wybierz "WYŚWIETL. NA EKRANIE" i dotknij ®.

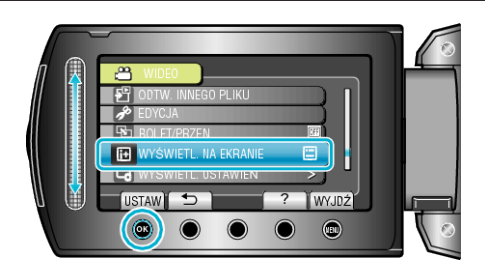

# **Menu odtwarzania (zdjęcie)**

Możesz usunąć lub wyszukać określone zdjęcia.

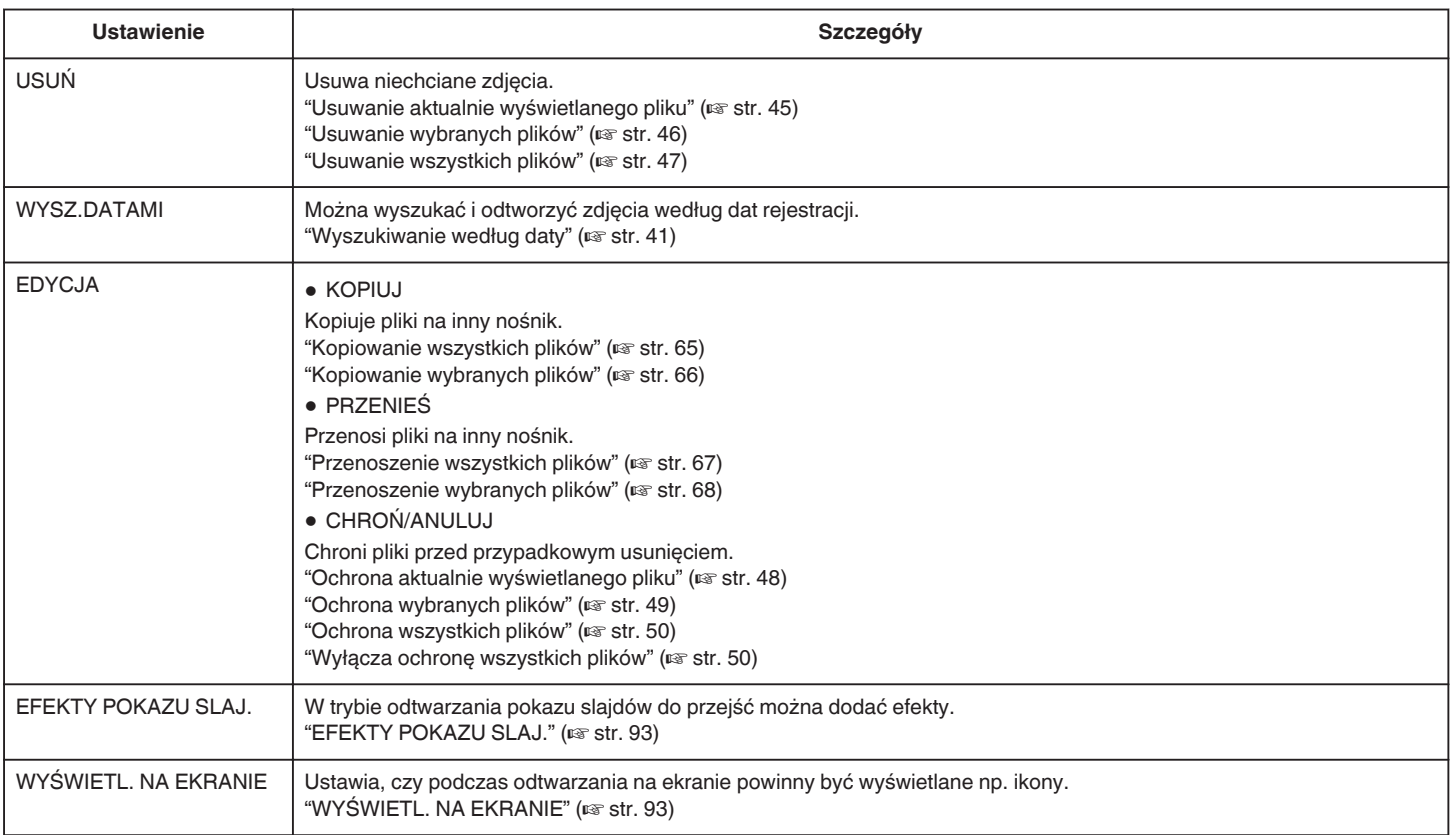

#### **USUŃ**

Usuwa niechciane zdjęcia.

Szczegóły działania

["Usuwanie aktualnie wyświetlanego pliku" \(](#page-44-0) $\sqrt{4}$  str. 45)

["Usuwanie wybranych plików" \(](#page-45-0) $\approx$  str. 46)

["Usuwanie wszystkich plików" \(](#page-46-0) $\sqrt{\epsilon}$  str. 47)

#### **EDYCJA**

Możesz wykonywać działania takie jak kopiowanie lub ochrona zdjęć.

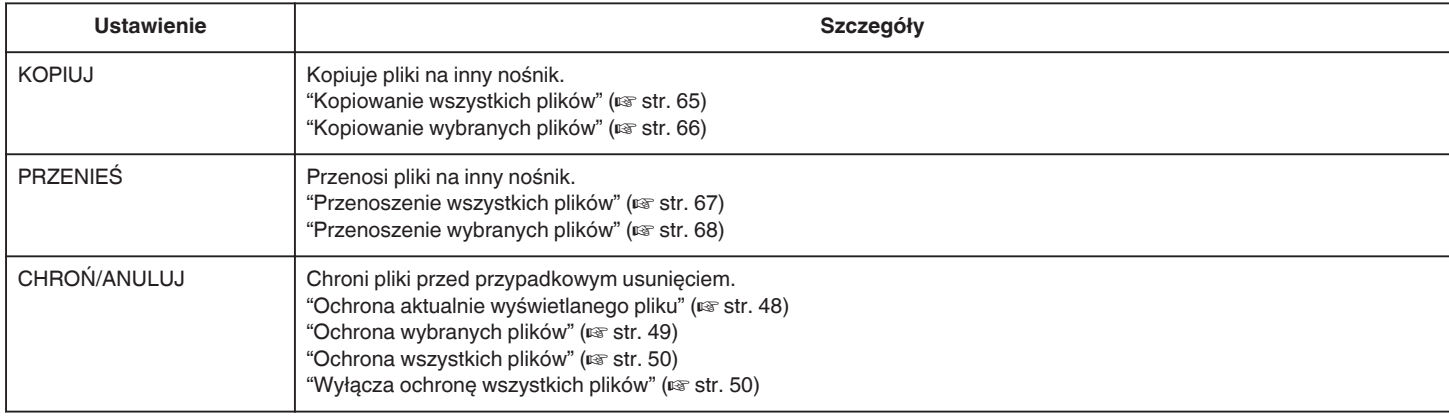

#### **KOPIUJ**

Kopiuje pliki na inny nośnik.

Szczegóły działania

["Kopiowanie wszystkich plików" \(](#page-64-0) $\sqrt{8}$  str. 65)

["Kopiowanie wybranych plików" \(](#page-65-0)A str. 66)

# **PRZENIEŚ**

Przenosi pliki na inny nośnik.

Szczegóły działania

["Przenoszenie wszystkich plików" \(](#page-66-0) $\sqrt{4}$  str. 67) ["Przenoszenie wybranych plików" \(](#page-67-0) $\sqrt{4 \cdot 68}$ )

#### **CHROŃ/ANULUJ**

**WYSZUKAJ PO DACIE**

["Wyszukiwanie według daty" \(](#page-40-0) $\sqrt{2}$  str. 41)

Szczegóły działania

Można wyszukać i odtworzyć zdjęcia według dat rejestracji.

Chroni pliki przed przypadkowym usunięciem. Szczegóły działania ["Ochrona aktualnie wyświetlanego pliku" \(](#page-47-0) $\sqrt{48}$  str. 48) ["Ochrona wybranych plików" \(](#page-48-0) $\sqrt{\phantom{a}}$ str. 49) ["Ochrona wszystkich plików" \(](#page-49-0) $\sqrt{4}$  str. 50) ["Wyłącza ochronę wszystkich plików" \(](#page-49-0) $\mathfrak{B}$  str. 50)

# <span id="page-92-0"></span>**EFEKTY POKAZU SLAJ.**

W trybie odtwarzania pokazu slajdów do przejść można dodać efekty.

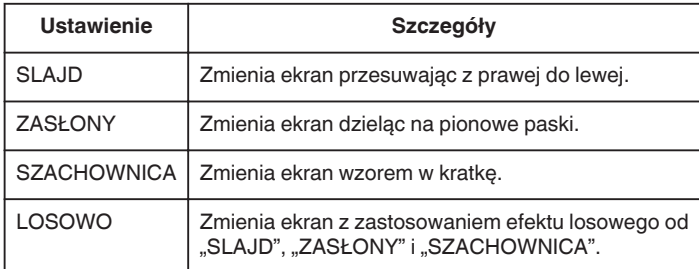

# **Wyświetlanie pozycji**

*1* Wybierz tryb odtwarzania.

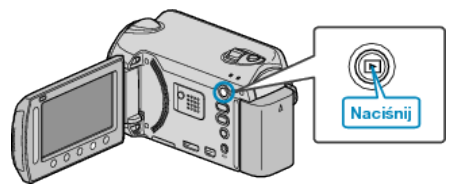

*2* Wybierz tryb zdjęć.

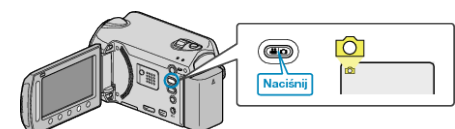

3 Dotknij (b), aby wyświetlić menu.

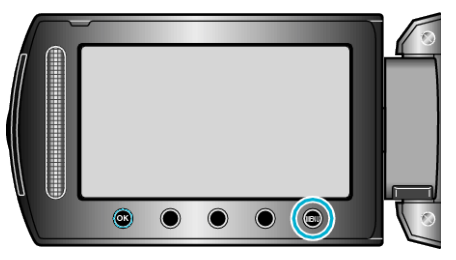

4 Wybierz "EFEKTY POKAZU SLAJ." i dotknij ®.

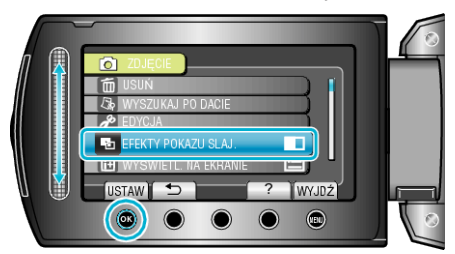

### **WYŚWIETL. NA EKRANIE**

Ustawia, czy podczas odtwarzania na ekranie powinny być wyświetlane np. ikony.

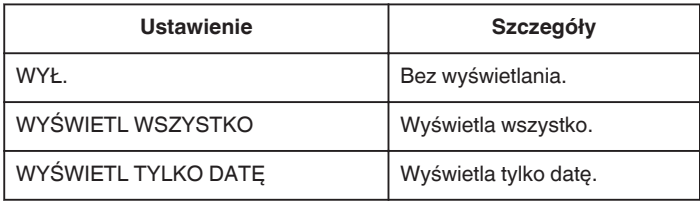

### **Wyświetlanie pozycji**

*1* Wybierz tryb odtwarzania.

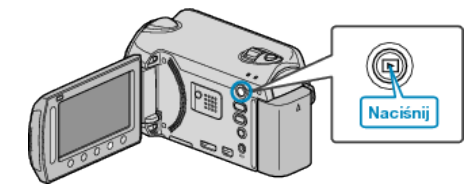

*2* Wybierz tryb zdjęć.

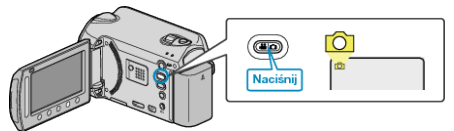

3 Dotknij (m), aby wyświetlić menu.

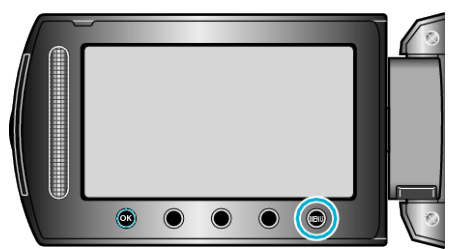

4 Wybierz "WYŚWIETL. NA EKRANIE" i dotknij ®.

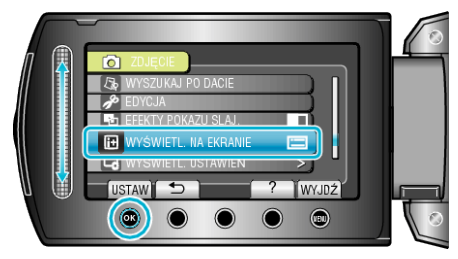

# **Menu ustawień wyświetlacza**

Można regulować różne ustawienia wyświetlacza, takie jak jasność monitora LCD, etc.

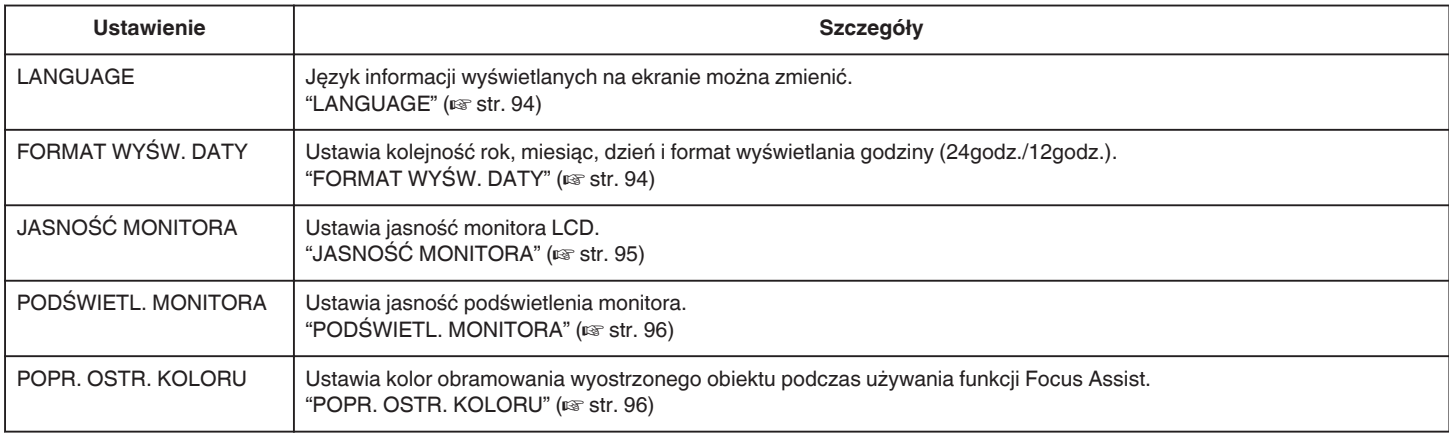

# **LANGUAGE**

Język informacji wyświetlanych na ekranie można zmienić.

1 Dotknij (..., aby wyświetlić menu.

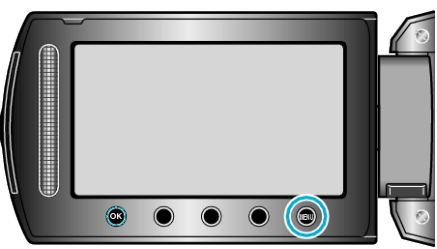

2 Wybierz "WYŚWIETL. USTAWIEŃ" i dotknij ®.

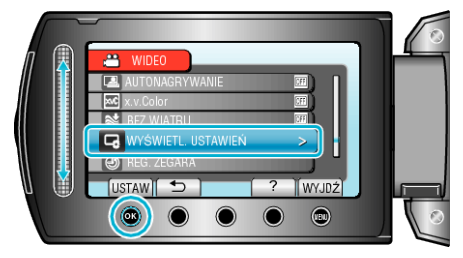

3 Wybierz "LANGUAGE" i dotknij  $\circledast$ .

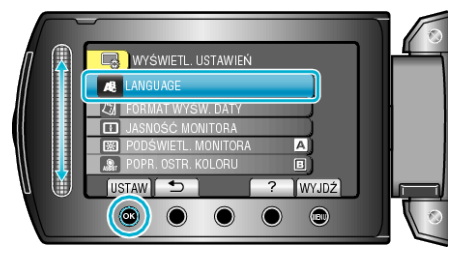

4 Wybierz odpowiedni język i dotknij ®.

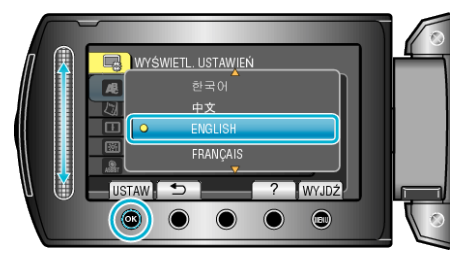

## **FORMAT WYŚW. DATY**

Ustawia kolejność rok, miesiąc, dzień i format wyświetlania godziny (24godz./12godz.).

1 Dotknij (b), aby wyświetlić menu.

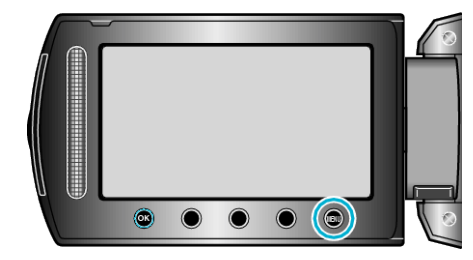

2 Wybierz "WYŚWIETL. USTAWIEŃ" i dotknij ®.

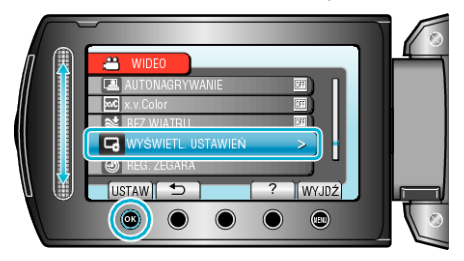

3 Wybierz "FORMAT WYŚW. DATY" i dotknij ®.

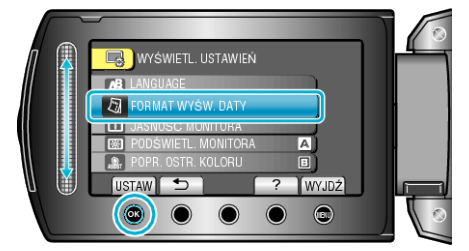

*4* Ustaw styl wyświetlanej daty i godziny.

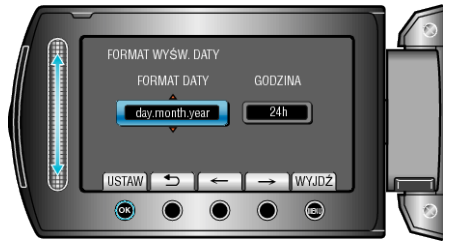

- Dla wyświetlania daty, ustaw na dowolny format z "month.day.year", "year.month.day" i "day.month.year".
- Dla wyświetlania godziny, ustaw na dowolny format "12h" i "24h".
- $\bullet$  Suwak przesuwaj przyciskami obsługi "←"/"→".
- Po zakończeniu ustawień dotknij ®.

# <span id="page-94-0"></span>**Styl ustawienia zegara**

Styl ustawienia zegara tego urządzenia jest różny w poszczególnych modelach.

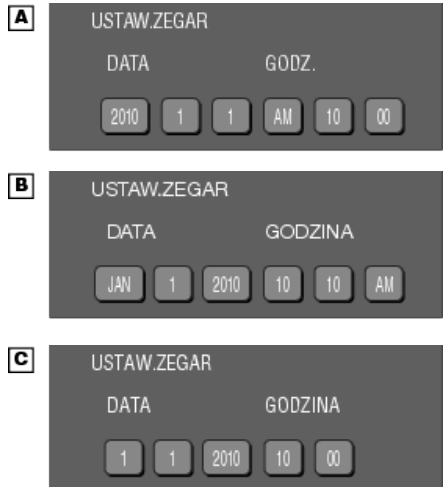

0 Kolejność "Rok, Miesiąc, Dzień, Godzina" zmienia się zgodnie ze stylem wyświetlania daty.

# **JASNOŚĆ MONITORA**

Ustawia jasność monitora LCD.

1 Dotknij (iii), aby wyświetlić menu.

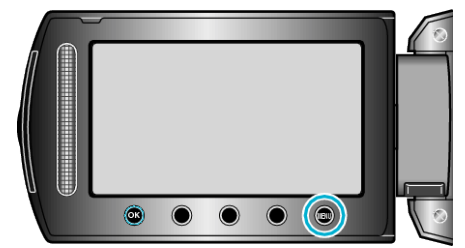

2 Wybierz "WYŚWIETL. USTAWIEŃ" i dotknij ®.

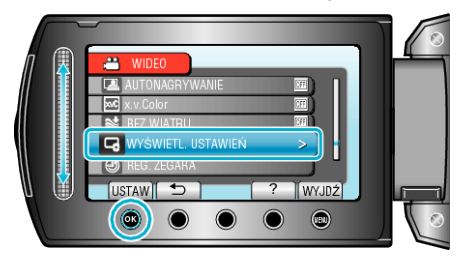

3 Wybierz "JASNOŚĆ MONITORA" i dotknij <sup>®</sup>.

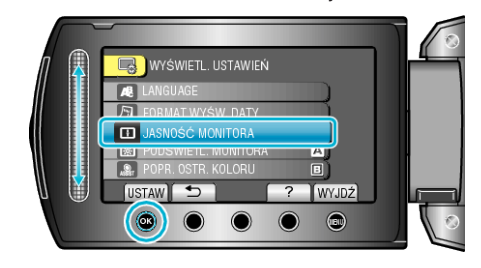

*4* Reguluj jasność monitora.

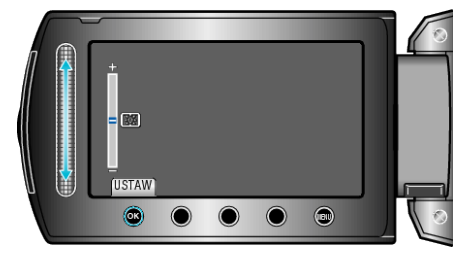

- 0 Przesuń go w górę, aby zwiększyć jasność.
- 0 Przesuń go w dół, aby zmniejszyć jasność.
- Po zakończeniu ustawień dotknij ®.

# <span id="page-95-0"></span>**PODŚWIETL. MONITORA**

Ustawia jasność podświetlenia monitora.

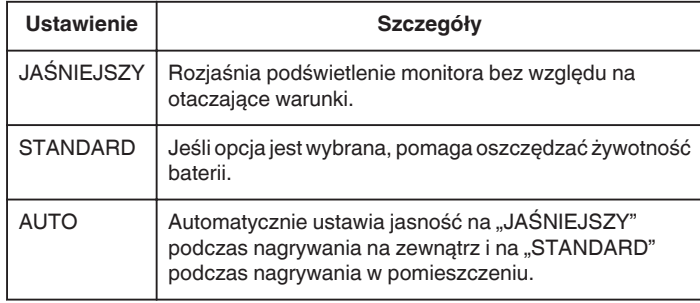

# **Wyświetlanie pozycji**

1 Dotknij (iii), aby wyświetlić menu.

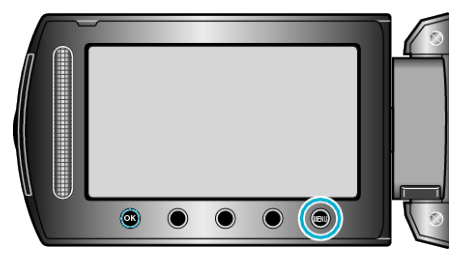

2 Wybierz "WYŚWIETL. USTAWIEŃ" i dotknij ®.

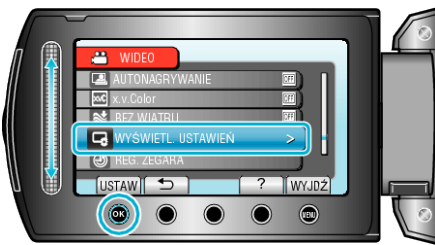

3 Wybierz "PODŚWIETL. MONITORA" i dotknij ®.

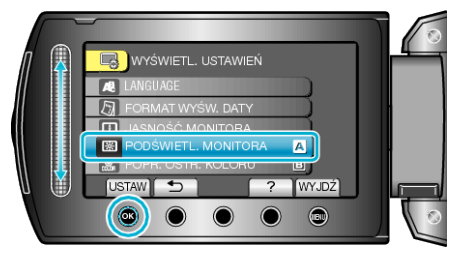

# **POPR. OSTR. KOLORU**

Ustawia kolor obramowania wyostrzonego obiektu podczas używania funkcji Focus Assist.

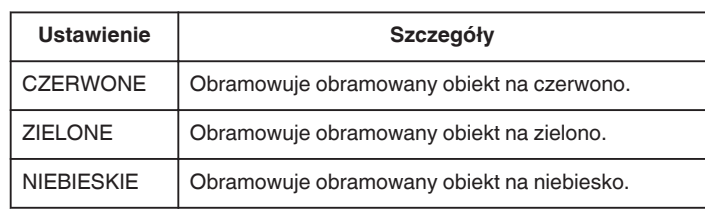

#### **Wyświetlanie pozycji**

1 Dotknij (iii), aby wyświetlić menu.

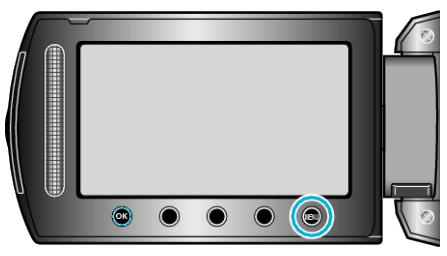

2 Wybierz "WYŚWIETL. USTAWIEŃ" i dotknij ®.

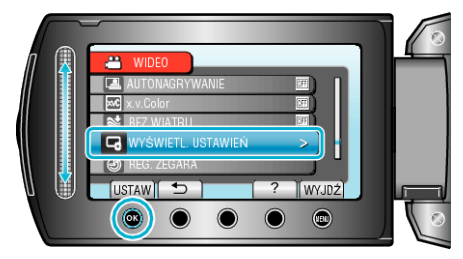

3 Wybierz "POPR. OSTR. KOLORU" i dotknij  $@$ .

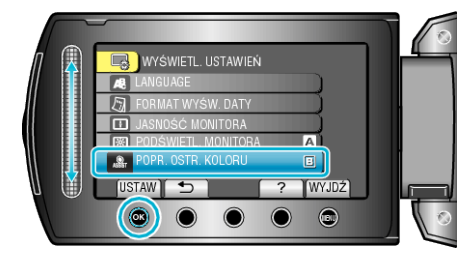

# **REG. ZEGARA**

Resetuje aktualną godzinę i ustawia ją na czas lokalny, w sytuacji gdy urządzenia używana jest za granicą.

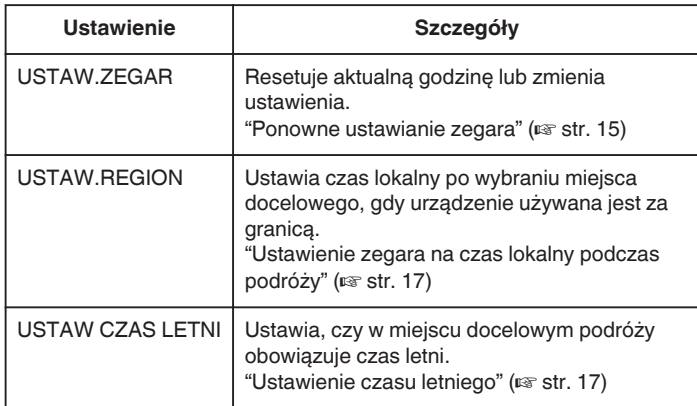

#### **UWAGA :**

0 Ustawienie czasu letniego polega na ustawieniu zegara o 1 godzinę do przodu na określony czas w okresie letnim. Jest on zwykle stosowany w krajach zachodnich.

#### **Zmiana ustawienia**

1 Dotknij , aby wyświetlić menu.

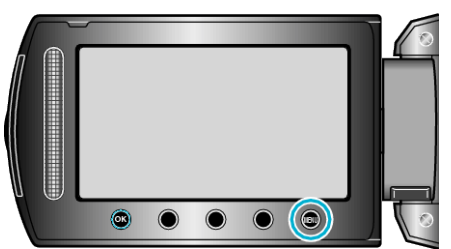

2 Wybierz "REG. ZEGARA" i dotknij ®.

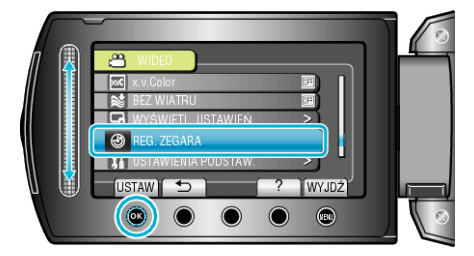

# **Menu ustawień podstawowych**

Można regulować różne ustawienia kamery, takie jak dźwięk działania, etc.

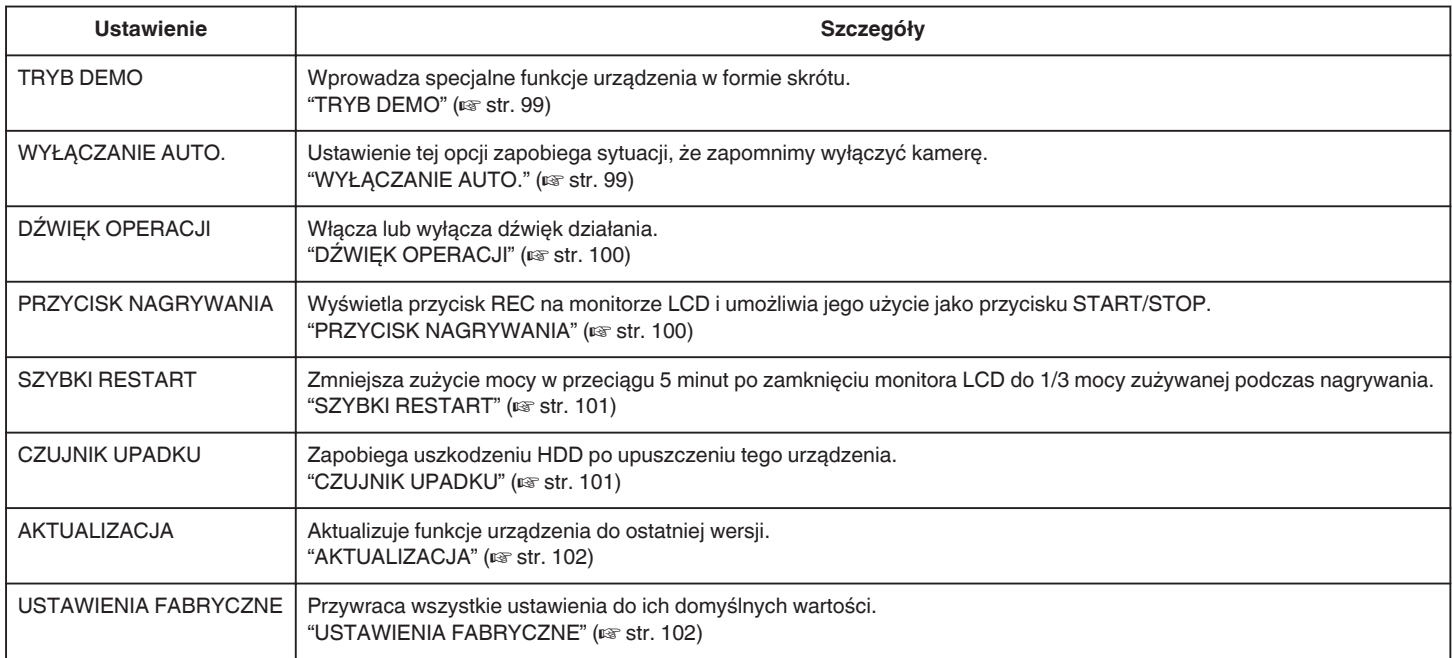

# <span id="page-98-0"></span>**TRYB DEMO**

Rozpoczyna odtwarzanie trybu demo, w którym przedstawione są funkcje urządzenia.

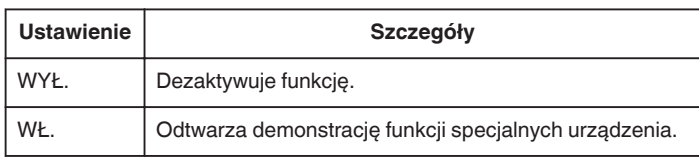

# **Wyświetlanie Trybu Demo**

- A Usuń baterię i kartę SD.
- **2** Podłącz zasilacz sieciowy.
- **3** Otwórz monitor LCD i włącz zasilanie.
- 0 Demonstracja rozpocznie się po 3 minutach.
- Aby zakończyć odtwarzanie, dotknij ®.

# **UWAGA :**

0 Tryb ten nie jest dostępny w trybie odtwarzania.

# **Wyświetlanie pozycji**

1 Dotknij (.), aby wyświetlić menu.

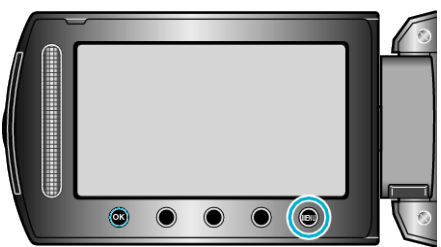

2 Wybierz "USTAWIENIA PODSTAW." i dotknij ®.

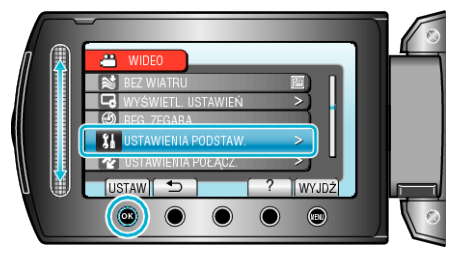

3 Wybierz "TRYB DEMO" i dotknij ®.

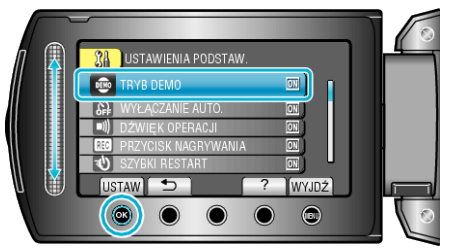

# **WYŁĄCZANIE AUTO.**

Ustawienie tej opcji zapobiega sytuacji, że zapomnimy wyłączyć kamerę.

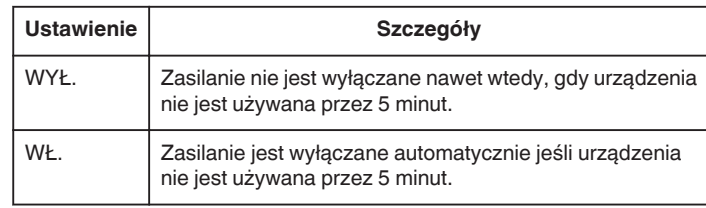

### **UWAGA :**

- 0 Podczas zasilania baterią, zasilanie jest wyłączane automatycznie jeśli urządzenia nie jest używana przez 5 minut.
- 0 Podczas korzystania z zasilacza sieciowego, urządzenia przechodzi w tryb gotowości.

## **Wyświetlanie pozycji**

1 Dotknij (..., aby wyświetlić menu.

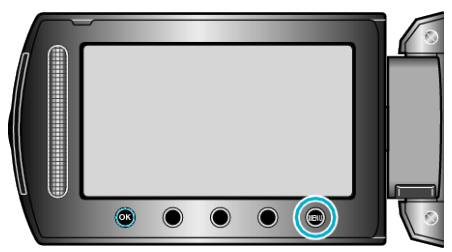

2 Wybierz "USTAWIENIA PODSTAW." i dotknij ®.

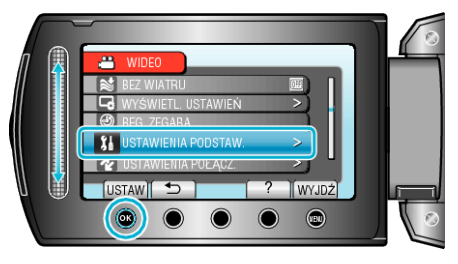

**3** Wybierz "WYŁĄCZANIE AUTO." i dotknij ®.

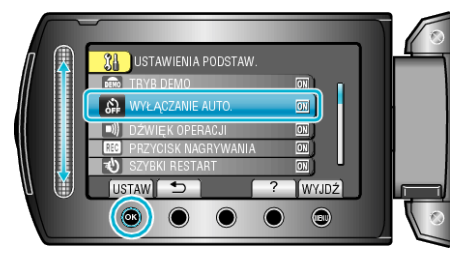

# <span id="page-99-0"></span>**DŹWIĘK OPERACJI**

Włącza lub wyłącza dźwięk działania.

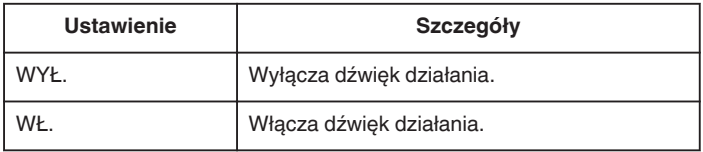

# **Wyświetlanie pozycji**

1 Dotknij (iii), aby wyświetlić menu.

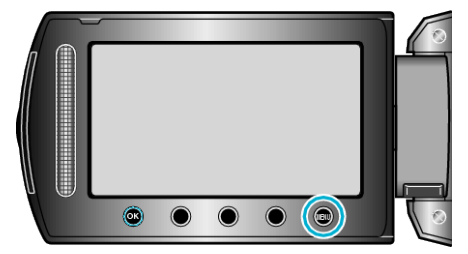

2 Wybierz "USTAWIENIA PODSTAW." i dotknij ®.

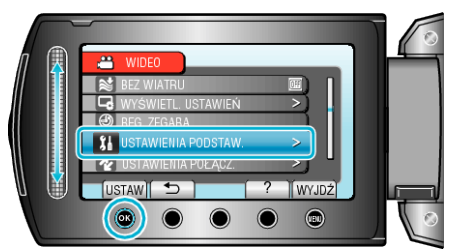

3 Wybierz "DŹWIĘK OPERACJI" i dotknij ®.

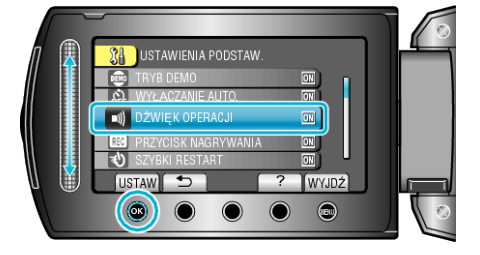

# **PRZYCISK NAGRYWANIA**

Wyświetla przycisk "NAGRYWANIE" na monitorze LCD i umożliwia jego użycie jako przycisku ROZPOCZNIJ/ZAKOŃCZ.

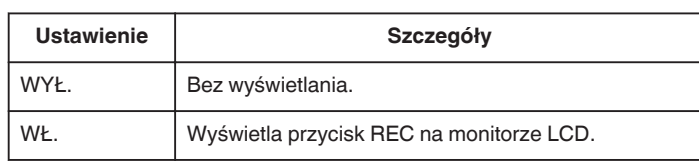

### **Wyświetlanie pozycji**

1 Dotknij (b), aby wyświetlić menu.

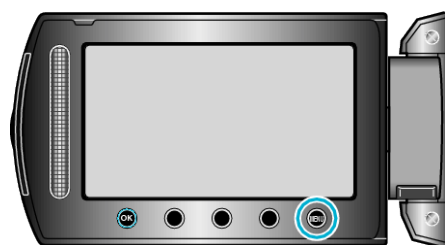

2 Wybierz "USTAWIENIA PODSTAW." i dotknij ®.

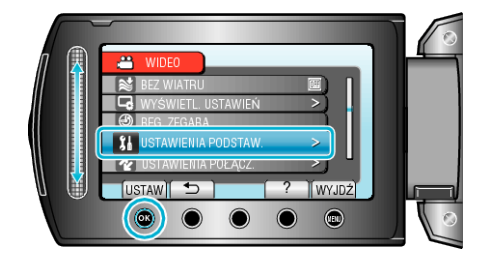

3 Wybierz "PRZYCISK NAGRYWANIA" i dotknij  $\circledast$ .

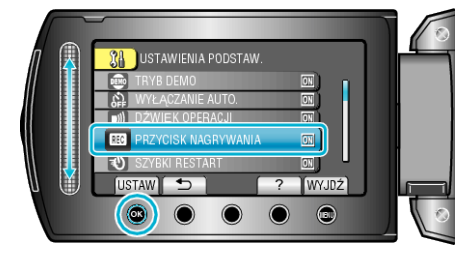

# <span id="page-100-0"></span>**SZYBKI RESTART**

Umożliwia nagrywanie od razu po otwarciu monitora LCD.

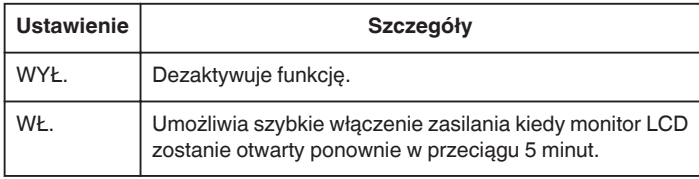

### **Wyświetlanie pozycji**

1 Dotknij (b), aby wyświetlić menu.

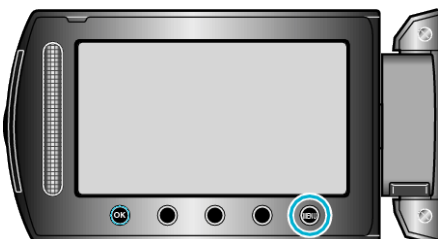

2 Wybierz "USTAWIENIA PODSTAW." i dotknij ®.

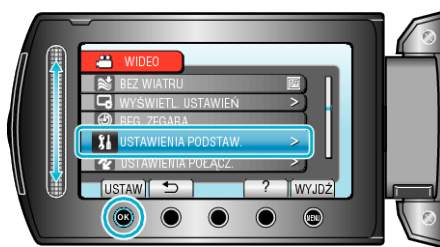

**3** Wybierz "SZYBKI RESTART" i dotknij $@$ .

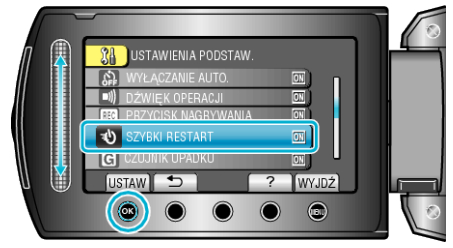

0 Zużycie mocy w przeciągu 5 minut po zamknięciu monitora LCD zmniejsza się do 1/3 mocy zużywanej podczas nagrywania.

# **CZUJNIK UPADKU**

Zapobiega uszkodzeniu HDD po upuszczeniu tego urządzenia.

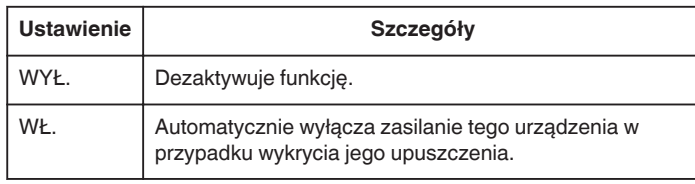

#### **OSTROŻNIE :**

0 Ta funkcja nie gwarantuje całkowitej ochrony HDD.

#### **Wyświetlanie pozycji**

1 Dotknij (.), aby wyświetlić menu.

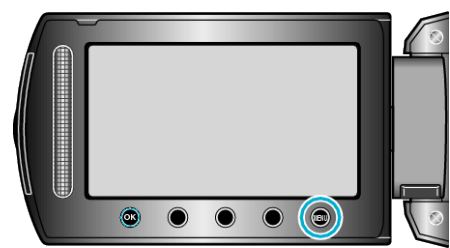

2 Wybierz "USTAWIENIA PODSTAW." i dotknij ®.

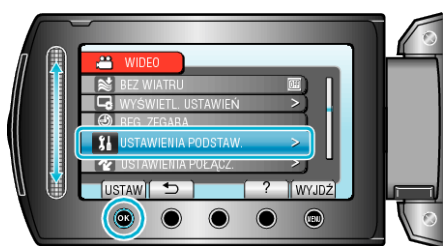

3 Wybierz "CZUJNIK UPADKU" i dotknij  $@$ .

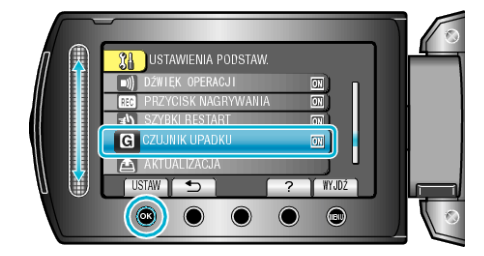

#### <span id="page-101-0"></span>**AKTUALIZACJA**

Aktualizuje funkcje urządzenia do ostatniej wersji. Więcej informacji można znaleźć na stronie głównej JVC.

(Gdy brak będzie aktualizacji oprogramowania tego urządzenia, na stronie głównej brak będzie informacji na ten temat.)

### **USTAWIENIA FABRYCZNE**

Przywraca wszystkie ustawienia do ich domyślnych wartości.

1 Dotknij (iii), aby wyświetlić menu.

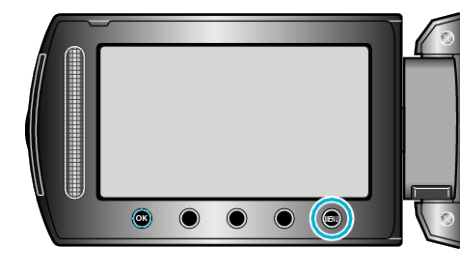

2 Wybierz "USTAWIENIA PODSTAW." i dotknij ®.

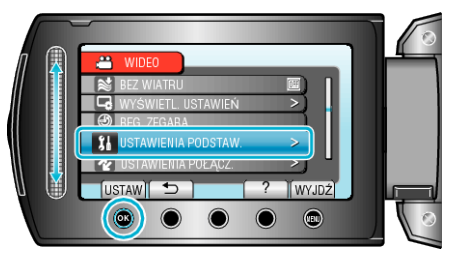

3 Wybierz "USTAWIENIA FABRYCZNE" i dotknij ®.

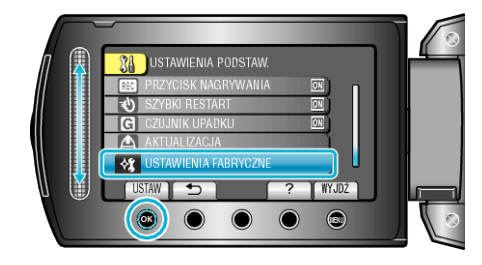

4 Wybierz "TAK" i dotknij ®.

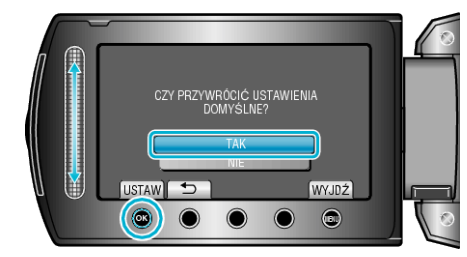

0 Wszystkie ustawienia powracają do swoich domyślnych wartości.

# **Menu ustawień połączeń**

Możesz regulować ustawienia dla podłączenia do telewizora lub nagrywarki DVD.

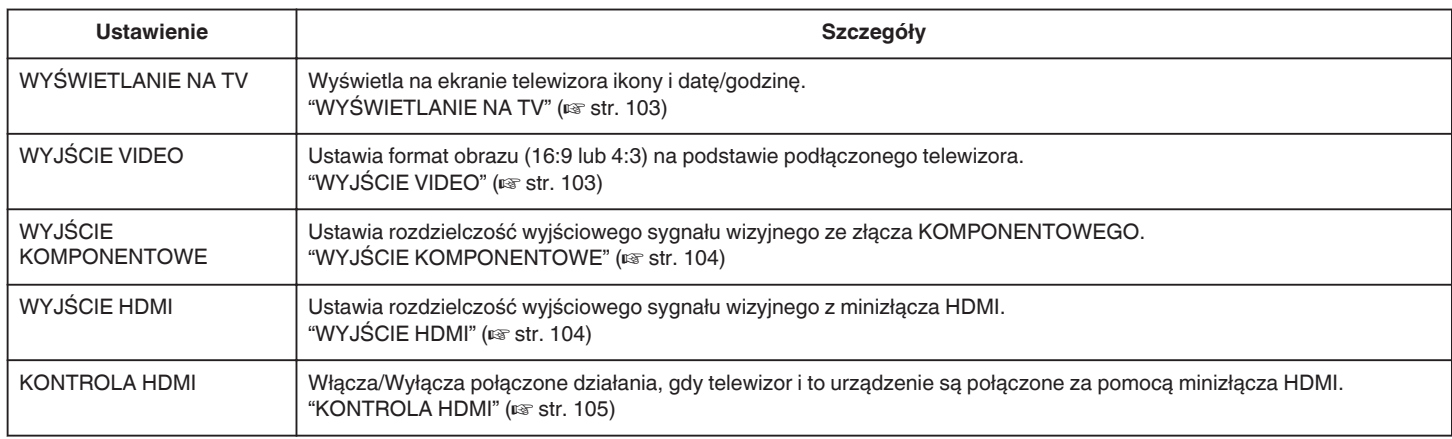

# **WYŚWIETLANIE NA TV**

Wyświetla na ekranie telewizora ikony i datę/godzinę.

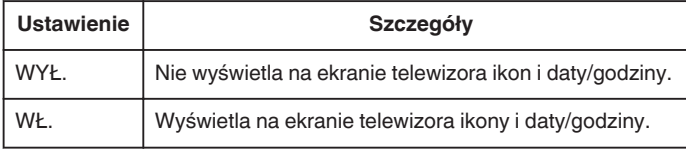

# **Wyświetlanie pozycji**

1 Dotknij (..., aby wyświetlić menu.

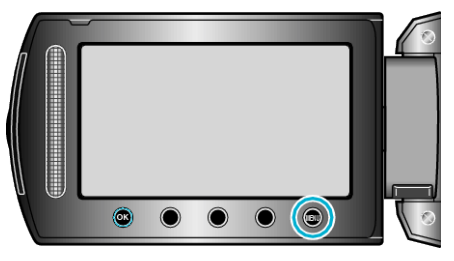

2 Wybierz "USTAWIENIA POŁĄCZ." i dotknij ®.

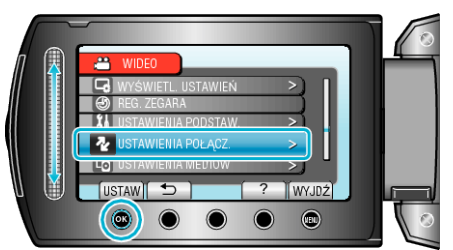

3 Wybierz "WYŚWIETLANIE NA TV" i dotknij ®.

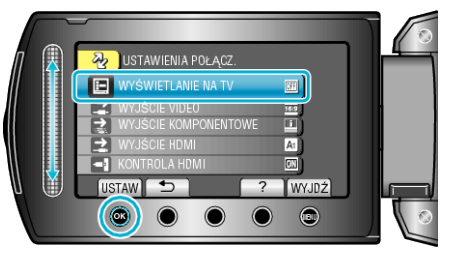

## **WYJŚCIE VIDEO**

Ustawia format obrazu (16:9 lub 4:3) na podstawie podłączonego telewizora.

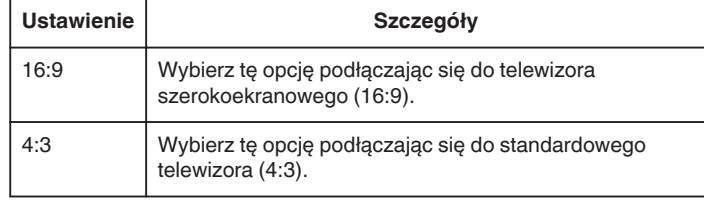

# **Wyświetlanie pozycji**

1 Dotknij (.), aby wyświetlić menu.

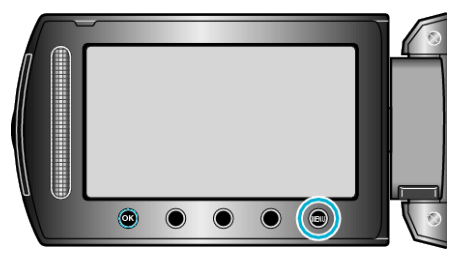

2 Wybierz "USTAWIENIA POŁĄCZ." i dotknij ®.

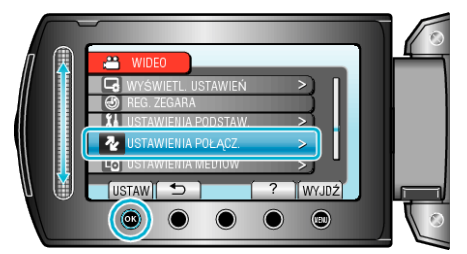

**3** Wybierz "WYJŚCIE VIDEO" i dotknij <sup>69</sup>.

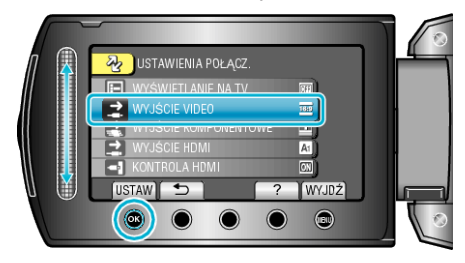

# <span id="page-103-0"></span>**WYJŚCIE KOMPONENTOWE**

Ustawia rozdzielczość wyjściowego sygnału wizyjnego ze złącza KOMPONENTOWEGO.

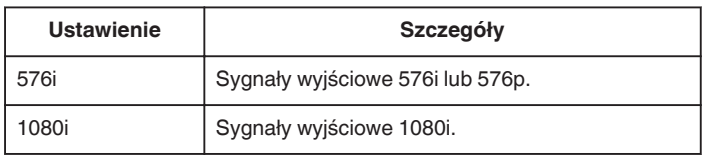

# **Wyświetlanie pozycji**

1 Dotknij (iii), aby wyświetlić menu.

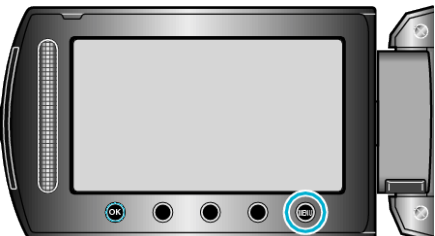

2 Wybierz "USTAWIENIA POŁĄCZ." i dotknij <sup>®</sup>.

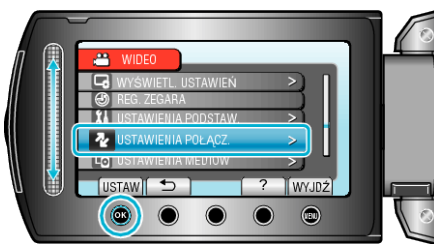

3 Wybierz "WYJŚCIE KOMPONENTOWE" i dotknij ®.

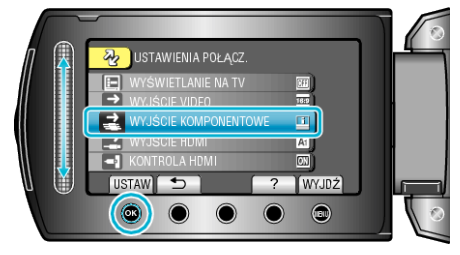

# **WYJŚCIE HDMI**

Ustawia rozdzielczość wyjściowego sygnału wizyjnego z minizłącza HDMI.

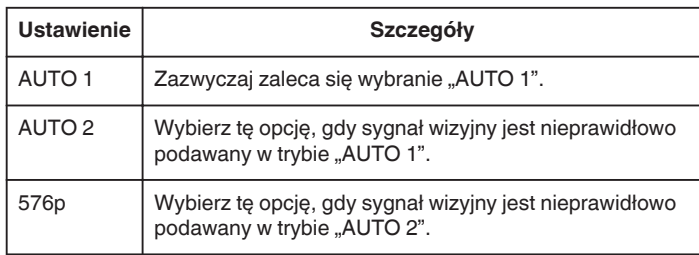

#### **UWAGA :**

0 Na monitorze LCD będzie wyświetlane "1080P", jeśli w trybie odtwarzania do tego urządzenia będzie podłączony telewizor kompatybilny z trybem 1080p.

### **Wyświetlanie pozycji**

1 Dotknij (m), aby wyświetlić menu.

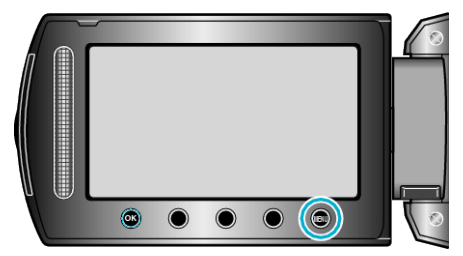

2 Wybierz "USTAWIENIA POŁĄCZ." i dotknij <sup>®</sup>.

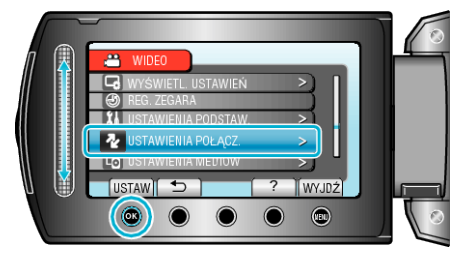

3 Wybierz "WYJŚCIE HDMI" i dotknij  $@$ .

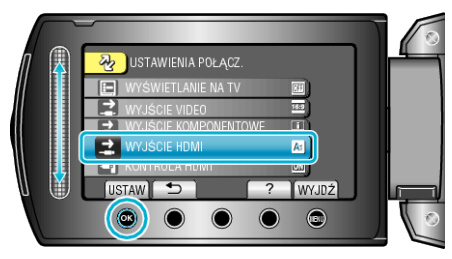

# <span id="page-104-0"></span>**KONTROLA HDMI**

Włącza/Wyłącza połączone działania, gdy telewizor i to urządzenie są połączone za pomocą minizłącza HDMI.

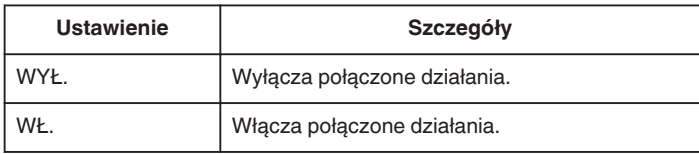

# **Wyświetlanie pozycji**

1 Dotknij (.), aby wyświetlić menu.

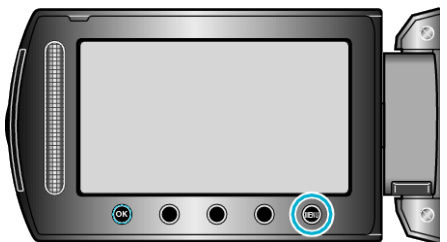

2 Wybierz "USTAWIENIA POŁĄCZ." i dotknij ®.

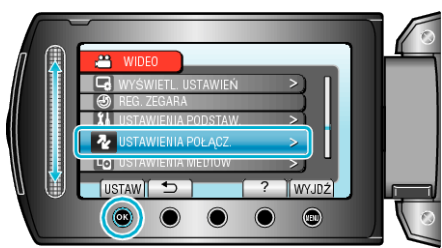

3 Wybierz "KONTROLA HDMI" i dotknij  $\circledast$ .

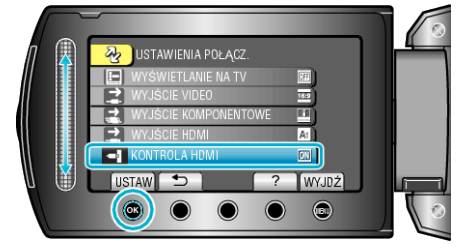

# **Menu ustawień nośnika**

Możesz zmieniać różne ustawienia dla nośnika nagrywania.

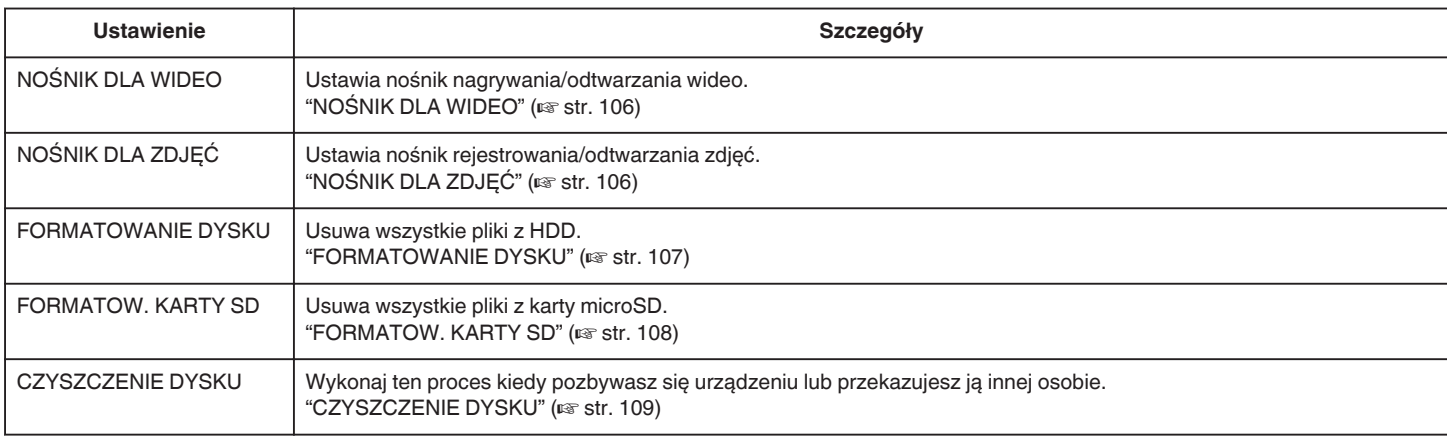

# **NOŚNIK DLA WIDEO**

Ustawia nośnik nagrywania/odtwarzania wideo.

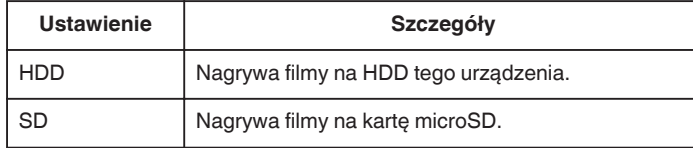

## **Wyświetlanie pozycji**

1 Dotknij (..., aby wyświetlić menu.

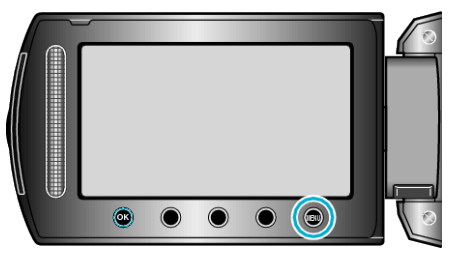

2 Wybierz "USTAWIENIA MEDIÓW" i dotknij ®.

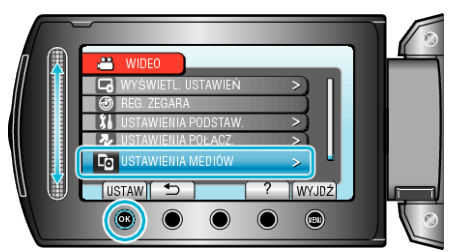

**3** Wybierz "NOŚNIK DLA WIDEO" i dotknij ®.

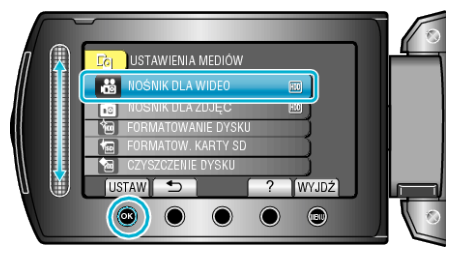

# **NOŚNIK DLA ZDJĘĆ**

Ustawia nośnik rejestrowania/odtwarzania zdjęć.

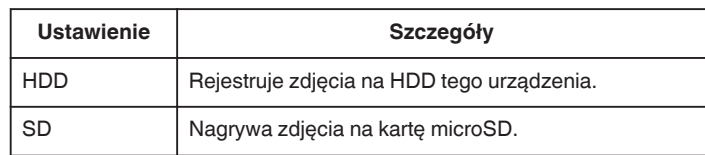

## **Wyświetlanie pozycji**

1 Dotknij (m), aby wyświetlić menu.

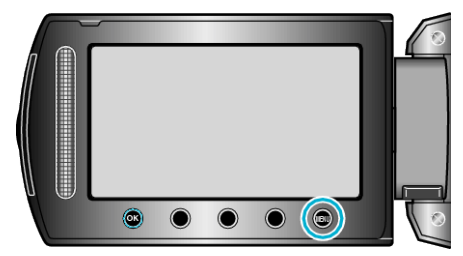

2 Wybierz "USTAWIENIA MEDIÓW" i dotknij ®.

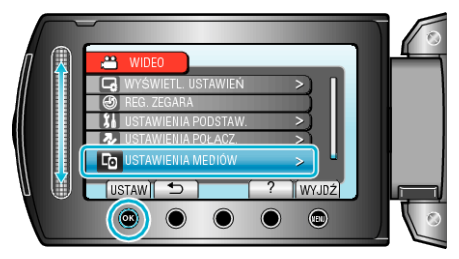

**3** Wybierz "NOŚNIK DLA ZDJĘĆ" i dotknij ®.

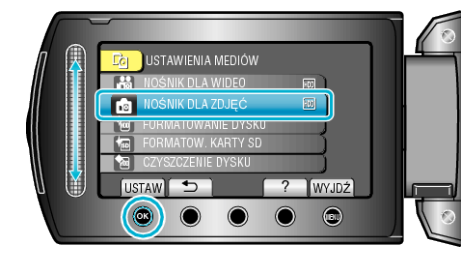

### <span id="page-106-0"></span>**FORMATOWANIE DYSKU**

Usuwa wszystkie pliki z HDD.

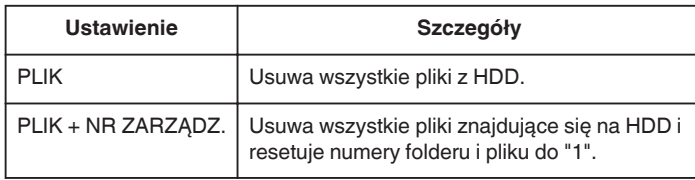

#### **OSTROŻNIE :**

- 0 Podczas formatowania HDD zostaną usunięte wszystkie dane. Przed formatowaniem skopiuj do komputera wszystkie pliki znajdujące się na HDD.
- 0 Sprawdź czy bateria jest całkowicie naładowana lub podłącz zasilacz sieciowy ponieważ proces formatowania może trochę potrwać.

# **Wyświetlanie pozycji**

1 Dotknij (iii), aby wyświetlić menu.

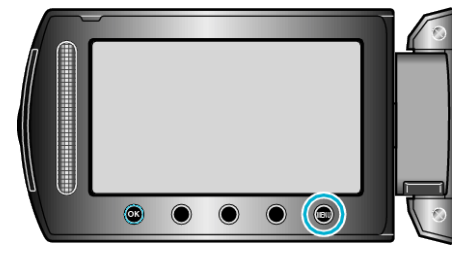

2 Wybierz "USTAWIENIA MEDIÓW" i dotknij ®.

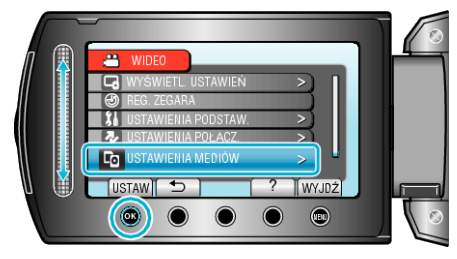

3 Wybierz "FORMATOWANIE DYSKU" i dotknij ®.

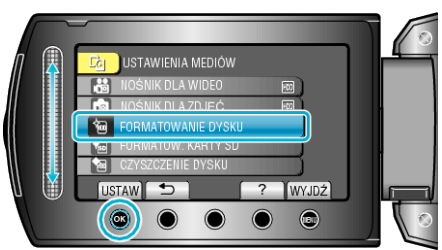

4 Wybierz to ustawienie i dotknij  $\otimes$ .

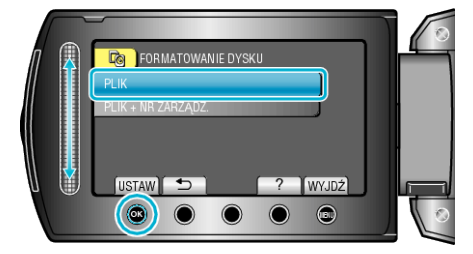

5 Wybierz "TAK" i dotknij  $\otimes$ .

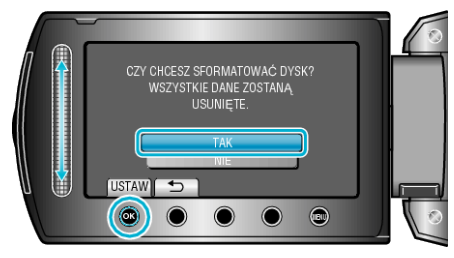

● Po zakończeniu formatowania dotknij ®.

#### <span id="page-107-0"></span>**FORMATOW. KARTY SD**

Usuwa wszystkie pliki z karty microSD.

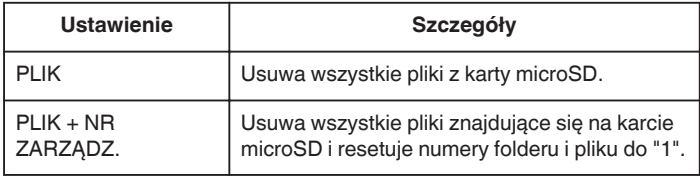

#### **OSTROŻNIE :**

- 0 Opcja nie jest dostępna kiedy karta microSD nie jest włożona.
- 0 Podczas formatowania z karty zostaną usunięte wszystkie dane. Przed formatowaniem skopiuj wszystkie pliki do komputera.
- 0 Sprawdź czy bateria jest całkowicie naładowana lub podłącz zasilacz sieciowy ponieważ proces formatowania może trochę potrwać.
- 0 Przed użyciem nowej karty microSD sformatuj ją w tym urządzeniu.

#### **Wyświetlanie pozycji**

1 Dotknij (.), aby wyświetlić menu.

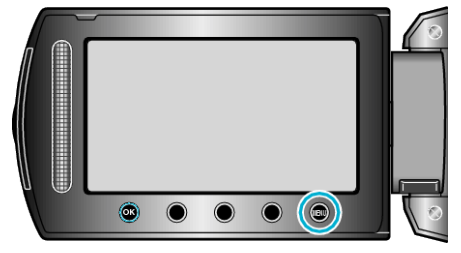

2 Wybierz "USTAWIENIA MEDIÓW" i dotknij ®.

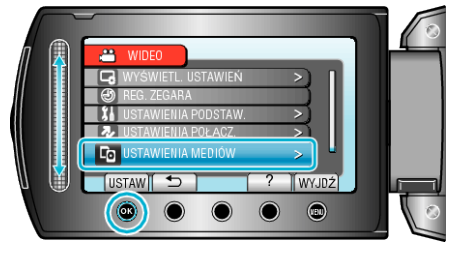

3 Wybierz "FORMATOW. KARTY SD" i dotknij ®.

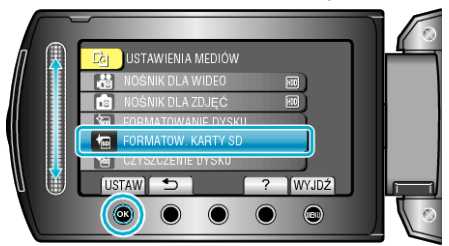

4 Wybierz to ustawienie i dotknij  $\otimes$ .

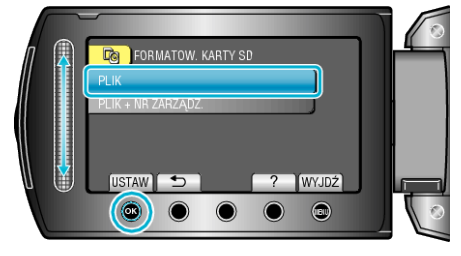

5 Wybierz "TAK" i dotknij ®.

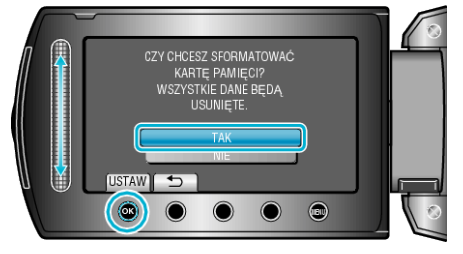

● Po zakończeniu formatowania dotknij ®.
#### <span id="page-108-0"></span>**CZYSZCZENIE DYSKU**

Wykonaj ten proces kiedy pozbywasz się urządzeniu lub przekazujesz ją innej osobie.

1 Dotknij (.), aby wyświetlić menu.

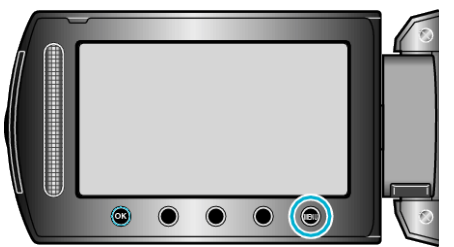

2 Wybierz "USTAWIENIA MEDIÓW" i dotknij ®.

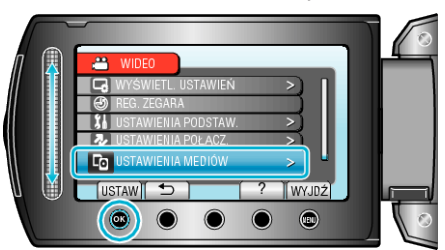

3 Wybierz "CZYSZCZENIE DYSKU" i dotknij ®.

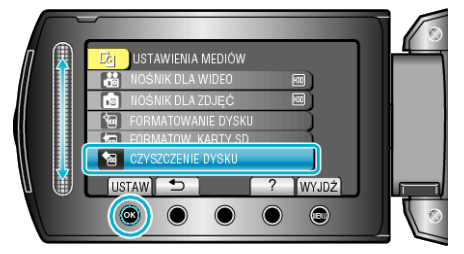

4 Wybierz "TAK" i dotknij ®.

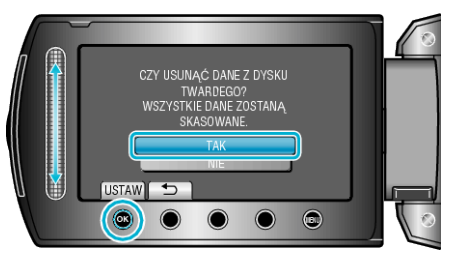

● Po usunięciu danych, dotknij ®.

#### **OSTROŻNIE :**

0 Podłącz zasilacz sieciowy, ponieważ usuwanie danych może potrwać dość długo.

#### **UWAGA :**

0 Powtórz proces, aby jeszcze bardziej utrudnić rekonstrukcję danych.

## <span id="page-109-0"></span>**Przód**

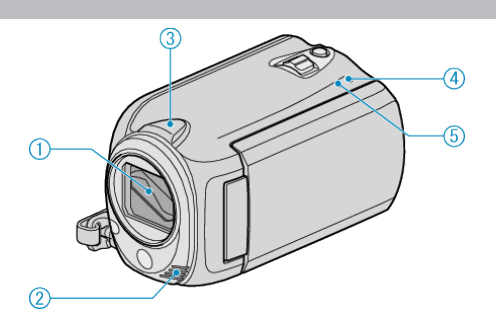

- Pokrywka obiektywu
	- Nie należy dotykać obiektywu ani jego osłony.
	- Nie zakrywaj obiektywu palcami podczas nagrywania filmu.
- Mikrofon stereo
	- Nie zakrywaj mikrofonu palcami podczas nagrywania filmu.
- Czujnik kamery
	- Nie zakrywaj tego czujnika palcami podczas nagrywania filmu.
- POWER/CHARGE Lampka
	- Zapala się: Zasilanie "WŁ."
	- Miga: Trwa ładowanie
	- Gaśnie: Ładowanie zakończone
- ACCESS Lampka
	- Kiedy lampka zapala się lub miga oznacza to, że trwa nagrywanie lub odtwarzanie.
	- Nie należy wyjmować baterii, zasilacza sieciowego lub karty microSD.

**Tył**

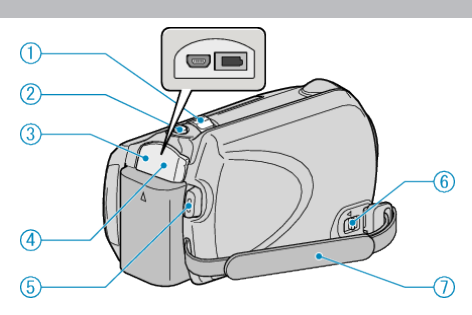

- Dźwignia zoom/głośności
	- Podczas nagrywania: Reguluje zasięg nagrywania.
	- Podczas odtwarzania (ekranu indeksu): Zmienia liczbę zdjęć, jaka ma być wyświetlona.
	- Podczas odtwarzania filmu: Reguluje głośność.
- SNAPSHOT Przycisk (rejestracja zdjęć)
	- · Wykonuje zdjęcie.
- Wyjście USB
	- Umożliwia podłączenie do komputera za pomocą kabla USB.
- Wyjście DC
	- Umożliwia podłączenie do zasilacza sieciowego, aby naładować akumulator.
- START/STOP Przycisk (nagrywanie filmu)
- Rozpoczyna/kończy nagrywanie filmu.
- Dźwignia zwalniania paska uchwytu
	- Pozwala na usunięcie paska uchwytu i wykorzystanie go jako paska na rękę.
- Pasek uchwytu
	- Przełóż rękę przez pasek uchwytu, aby mocno przytrzymać urządzenie.

["Trzymanie tego urządzenia" \(](#page-15-0) $\sqrt{4}$  str. 16)

## <span id="page-110-0"></span>**Spód**

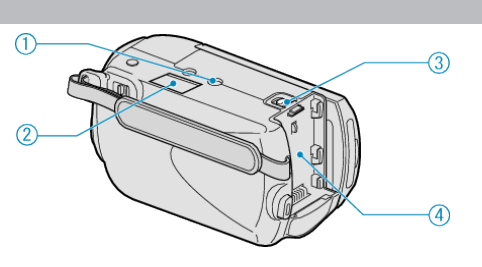

- Otwór mocowania na statywie ["Mocowanie statywu" \(](#page-15-0) $\sqrt{2}$  str. 16)
- Gniazdo karty microSD
	- Włóż opcjonalną kartę microSD. ["Wkładanie karty microSD" \(](#page-12-0) $\mathbb{R}$  str. 13)
- Dźwignia otwierania komory akumulatora ["Ładowanie baterii" \(](#page-11-0) $\mathfrak{g}$  str. 12)
- Montowanie akumulatora ["Ładowanie baterii" \(](#page-10-0) $\mathbb{R}$  str. 11)

## **Wnętrze**

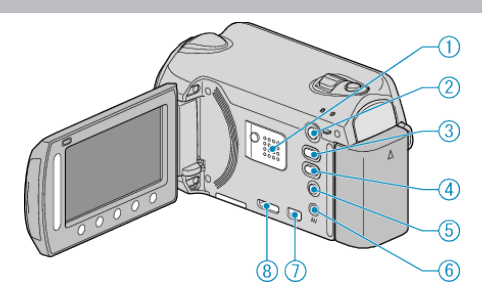

- Głośnik
	- Odtwarza dźwięk podczas odtwarzania filmu.
- **E** Przycisk (odtwarzanie)
	- Pozwala na zmianę trybu nagrywania na tryb odtwarzania.
- A/B Przycisk (film/zdjęcie)
	- Pozwala na zmianę z filmu na zdjęcie.
- UPLOAD Przycisk
	- Nagrywanie: Nagrywa filmy w formacie YouTube™.
	- Odtwarzanie: Zmienia format filmu na format YouTube™.
- **小** Przycisk (zasilania/informacji)
	- Nagrywanie: Wyświetla pozostały czas (tylko dla filmu) i stan naładowania akumulatora.
	- Odtwarzanie: Wyświetla informacje o pliku, takie jak data nagrania.
	- Gdy otwarty jest monitor LCD, naciśnij i przytrzymaj, aby włączyć/ wyłączyć zasilanie.
- Wyjście AV
	- Pozwala na podłączenie do TV.
- Złącze KOMPONENTOWE
	- Pozwala na podłączenie do TV.
- Złącze HDMI
	- Łączy z telewizorem z funkcją HDMI.

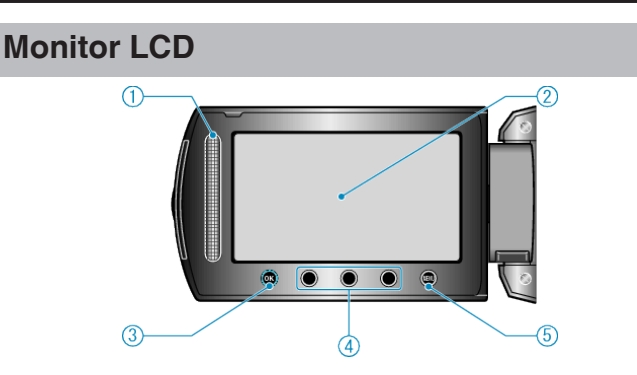

- Suwak
	- LASER TOUCH OPERATION
	- Pozwala na wybranie pozycji lub zdjęć z menu lub ekranu indeksu. ["Używanie przycisków obsługi" \(](#page-14-0) $\sqrt{2}$  str. 15)
- Monitor LCD
	- Otwieranie i zamykanie włącza/wyłącza zasilanie.
	- Umożliwia wykonanie autoportretów poprzez obrót monitora.

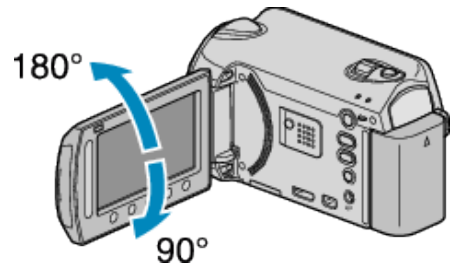

- Przycisk OK
	- Potwierdza wybrany pozycję lub zdjęcie.
- Przyciski obsługi
	- Można wyświetlić funkcje przycisków obsługi.
- Przycisk MENU
	- Umożliwia wyświetlenie menu ustawień.

#### **OSTROŻNIE :**

- Nie należy mocno naciskać na powierzchnię ani nie wystawiać na mocne uderzenia.
- Takie postępowanie może spowodować uszkodzenie lub zniszczenie ekranu.

## **Najczęstsze wskazania nagrywania**

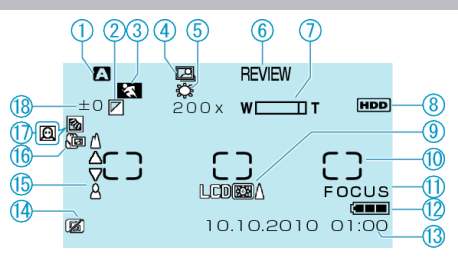

*1* Tryb nagrywania

["Nagrywanie filmu w trybie automatycznym" \(](#page-17-0) $\sqrt{a}$  str. 18) ["Nagrywanie w trybie ręcznym" \(](#page-23-0) $\approx$  str. 24)

*2* Efekt

["EFEKTY" \(](#page-86-0) $\sqrt{4}$  str. 87)

- *3* Wybór sceny ["WYBÓR SCENY" \(](#page-86-0)La str. 87)
- *4* NAGRYWANIE W TRYBIE AUTOMATYCZNYM ["Nagrywanie automatyczne poprzez wykrywanie ruchu](#page-32-0) [\(AUTONAGRYWANIE\)" \(](#page-32-0)Lost str. 33)
- *5* Balans bieli ["BALANS BIELI" \(](#page-86-0)
- *6* Szybki Rewia

["Nagrywanie filmu w trybie automatycznym" \(](#page-17-0) $\sqrt{2}$  str. 18) ["Wykonywanie zdjęć w trybie automatycznym" \(](#page-20-0) $\approx$  str. 21)

- *7* Zoom ["ZOOM" \(](#page-80-0) $\mathbb{R}$  str. 81)
- *8* Nośnik ["NOŚNIK DLA WIDEO" \(](#page-105-0) $\mathbb{R}$  str. 106) ["NOŚNIK DLA ZDJĘĆ" \(](#page-105-0) $\sqrt{4}$  str. 106)
- *9* Podświetlenie monitora ["PODŚWIETL. MONITORA" \(](#page-95-0)2F str. 96)
- 10 Obszar pomiaru "PUNKT"C ["OBSZAR POMIARU" \(](#page-86-0) $\mathbb{R}$ str. 87)
- *11* Focus Assist ["WSPOMAG. UST. OSTR." \(](#page-86-0)LSF str. 87)
- *12* Wskaźnik akumulatora

["Pozostały czas nagrywania/stan akumulatora" \(](#page-34-0) $\mathbb{R}$  str. 35)

*13* Data/godzina

["Ustawianie zegara" \(](#page-13-0) $\sqrt{2}$  str. 14)

- *14* Wykrywanie upuszczenia ["CZUJNIK UPADKU" \(](#page-100-0) $\mathbb{R}$  str. 101)
- *15* Ostrość

["FOCUS" \(](#page-86-0) $\sqrt{4}$  str. 87)

*16* Tele Makro

["TELE MAKRO" \(](#page-86-0) $\mathbb{R}$  str. 87)

*17* Kompensacja oświetlenia tylnego

["KOMP. PRZECIWOŚW." \(](#page-86-0) $\sqrt{8}$  str. 87)

● **2**: Priorytet twarzy - AE/AF

["PRIOR. AE/AF TWARZ" \(](#page-79-0)LS str. 80)

*18* Jasność

["REGULACJA JASNOŚCI" \(](#page-86-0)L<sup>3</sup> str. 87)

## **Nagrywanie filmu**

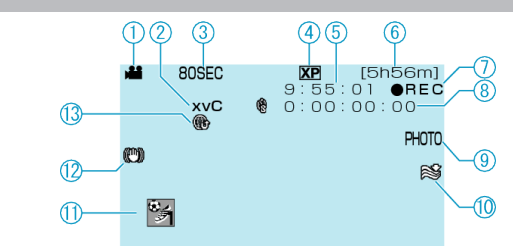

- *1* Tryb filmu "<sup>12</sup>/D [Przycisk \(film/zdjęcie\)" \(](#page-110-0) $\mathscr{F}$  str. 111)
- *2* x.v.Color " $x.v.Color"$  ( $\mathbb{R}$  str. 82)
- *3* Nagrywanie poklatkowe ["Nagrywanie w odstępach czasy \(NAGRYW. TYMCZASOWE\)"](#page-31-0)  $(m \approx str. 32)$  $(m \approx str. 32)$
- *4* Jakość filmu ["JAKOŚĆ WIDEO" \(](#page-79-0)# str. 80)
- *5* Licznik ujęć
- *6* Pozostały czas nagrywania ["Nagrywanie filmu w trybie automatycznym" \(](#page-18-0) $\sqrt{4}$  str. 19)
- *7* Trwa nagrywanie ["Nagrywanie filmu w trybie automatycznym" \(](#page-18-0) $\sqrt{2}$  str. 19)
- *8* Licznik nagrywania poklatkowegp
- *9* Rejestrowanie zdjęć ["Rejestrowanie zdjęć podczas nagrywania filmu" \(](#page-19-0)<sub>\*</sub> str. 20)
- *10* Wyciszanie szumów wiatru ["BEZ WIATRU" \(](#page-81-0)Los str. 82)
- *11* Nagrywanie zdarzenia ["Rejestracja plików do zdarzeń przed nagraniem" \(](#page-29-0) $\approx$  str. 30)
- *12* Cyfrowy stabilizator obrazu ["Zmniejszanie drgań kamery" \(](#page-20-0)<sub>\*</sub> str. 21)
- *13* Nagrywanie w trybie DO WYSŁANIA ["Nagrywanie filmu w formacie YouTube™" \(](#page-30-0) $\sqrt{x}$  str. 31)

### **Wskaźniki na monitorze LCD**

# **Rejestrowanie zdjęć**  $\bigcirc$  $(2)$   $(3)$   $(4)$  $(5)$ 1920 FINE [9999]<br>PHOTO Ò

- *1* Tryb Obrazek "<sup>3</sup>/D [Przycisk \(film/zdjęcie\)" \(](#page-110-0) $\sqrt{4}$  str. 111)
- *2* Ostrość ["Wykonywanie zdjęć w trybie automatycznym" \(](#page-20-0) $\sqrt{4}$  str. 21)
- *3* Rozmiar obrazu ["FORMAT OBR." \(](#page-84-0) $\sqrt{2}$  str. 85)
- *4* Jakość obrazu ["JAKOŚĆ OBRAZU" \(](#page-85-0) $\mathbb{R}$  str. 86)
- *5* Pozostała liczba zdjęć ["Wykonywanie zdjęć w trybie automatycznym" \(](#page-20-0) $\sqrt{2}$  str. 21)
- *6* Trwa nagrywanie
- *7* Tryb seryjny ["TRYB MIGAWKI" \(](#page-84-0)Los str. 85)
- *8* Samowyzwalacz ["SAMOWYZWALACZ" \(](#page-83-0)# str. 84)

## **Odtwarzanie filmu**

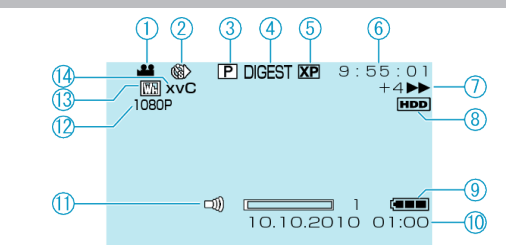

- *1* Tryb filmu "<sup>4</sup>/D [Przycisk \(film/zdjęcie\)" \(](#page-110-0) $\sqrt{4}$  str. 111)
- *2* Nagrywanie poklatkowe ["NAGRYW. TYMCZASOWE" \(](#page-81-0)LS str. 82)
- *3* Odtwarzanie lista odtwarzania ["ODTWARZANIE LISTY" \(](#page-88-0) $\text{I\#}$  str. 89)
- *4* Odtwarzanie skrótu ["Szybkie sprawdzanie zawartości filmów" \(](#page-37-0) $\sqrt{w}$  str. 38)
- *5* Jakość filmu ["JAKOŚĆ WIDEO" \(](#page-79-0)# str. 80)
- *6* Licznik ujęć
- *7* Wskaźnik działania
	- 0 Liczba po lewej stronie pokazuje prędkość wyszukiwania w przód/w tył.
	- ["Odtwarzanie filmów" \(](#page-36-0) $\sqrt{4}$  str. 37)
- *8* Nośnik
	- ["NOŚNIK DLA WIDEO" \(](#page-105-0)@ str. 106)
- *9* Wskaźnik akumulatora ["Pozostały czas nagrywania/stan akumulatora" \(](#page-34-0) $\sqrt{4}$  str. 35)
- *10* Data/godzina
- *11* Regulacja głośności głośnika
- *12* Sygnały wyjściowe 1080p ["WYJŚCIE HDMI" \(](#page-103-0)
- *13* Odsłoń/Ściemnij
	- "Odtwarzanie z efektami specialnymi" ( $\sqrt{4}$  str. 39)
- *14* x.v.Color
	- ["x.v.Color" \(](#page-81-0) $\mathbb{R}$  str. 82)

## **Odtwarzanie zdjęć**

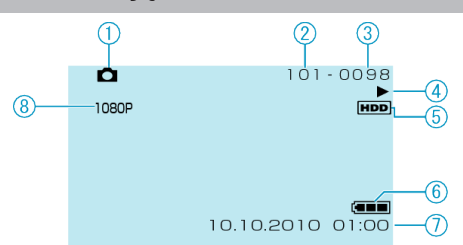

*1* Tryb Obrazek

"<sup>4</sup>/D [Przycisk \(film/zdjęcie\)" \(](#page-110-0) $\sqrt{4}$  str. 111)

- *2* Numer folderu
- *3* Numer pliku
- *4* Wskaźnik działania ["Odtwarzanie zdjęć" \(](#page-39-0) $\sqrt{2}$  str. 40)
- *5* Nośnik ["NOŚNIK DLA ZDJĘĆ" \(](#page-105-0) $\mathbb{R}$  str. 106)
- *6* Wskaźnik akumulatora ["Pozostały czas nagrywania/stan akumulatora" \(](#page-34-0) $\sqrt{4}$  str. 35)
- *7* Data/godzina
	- ["Ustawianie zegara" \(](#page-13-0) $\sqrt{2}$  str. 14)
- *8* Sygnały wyjściowe 1080p ["WYJŚCIE HDMI" \(](#page-103-0) $\mathbb{R}$  str. 104)

## **Bateria**

#### **Nie można włączyć zasilania kiedy urządzenie zasilane jest z baterii.**

Ponownie naładuj baterię.

["Ładowanie baterii" \(](#page-10-0) $\sqrt{2}$  str. 11)

Jeśli złącze baterii w urządzenie lub baterii jest zabrudzone, przetrzyj je bawełnianym wacikiem lub czymś podobnym. W przypadku używania baterii innych niż baterie JVC, nie można

zagwarantować bezpieczeństwa i parametrów. Należy używać baterii JVC.

#### **Krótki czas działania nawet po naładowaniu.**

Pogorszenie jakości baterii następuje wtedy gdy jest ona wielokrotnie ładowana. Wymień baterię na nową. ["Wyposażenie opcjonalne" \(](#page-17-0) $\sqrt{4}$  str. 18)

#### **Nie można naładować baterii.**

Gdy bateria jest w pełni naładowana, lampka nie pulsuje. Jeśli złącze baterii w urządzenie lub baterii jest zabrudzone, przetrzyj je bawełnianym wacikiem lub czymś podobnym. Korzystanie z nieoryginalnych baterii może spowodować uszkodzenie urządzenia. Należy używać oryginalnych baterii.

#### **Wyświetlany, pozostały czas naładowania baterii jest nieprawidłowy.**

Kiedy podłączony jest zasilacz sieciowy, stan naładowania baterii nie jest wyświetlany.

Kiedy urządzenia jest używana przez dłuższy czas w warunkach wysokich lub niskich temperatur lub jeśli bateria jest często ładowana, stan naładowania baterii może być wyświetlany nieprawidłowo.

## **Nagrywanie**

#### **Nie można nagrywać/robić zdjęć.**

Sprawdź przełącznik START/STOP. "Tył" ( $\sqrt{3}$  [str. 110\)](#page-109-0) Przyciskiem L ustaw tryb nagrywania. ["Wnętrze" \(](#page-110-0)<sub>\*</sub> str. 111) Sprawdź tryb **M/D**.

#### **Nagrywanie automatycznie zatrzymuje się.**

Nagrywanie kończy się automatycznie ponieważ zgodnie z danymi technicznymi, nie można go wykonywać przez 12 lub więcej kolejnych godzin. (Ponowne rozpoczęcie nagrywania może chwilę potrwać.) Wyłącz zasilanie, zaczekaj chwilę i ponownie rozpocznij nagrywanie. (Urządzenie zatrzymuje się automatycznie, aby chronić obwód, gdy wzrasta temperatura.)

Włóż dostępną w handlu kartę microSD i w menu ustawień ustaw "NOŚNIK DLA WIDEO" oraz "NOŚNIK DLA ZDJĘĆ" na "SD". (Może wystąpić nieprawidłowe działanie HDD.)

#### **Stabilizator obrazu nie działa.**

W czasie rejestrowania zdjęć, stabilizator obrazu nie działa.

#### **Prędkość seryjnego wykonywania zdjęć jest wolna.**

Prędkość w trybie seryjnym będzie coraz niższa jeśli funkcja ta jest często używana.

Prędkość seryjnego wykonywania zdjęć może zmniejszyć się w zależności od karty microSD lub w pewnych okolicznościach nagrywania.

#### **Ostrość nie ustawia się automatycznie.**

Jeśli nagrywasz w ciemnym miejscu lub obiekt, na którym nie ma kontrastu pomiędzy ciemnością i światłem, wyreguluj ostrość ręcznie. e .<br>"Reczna regulacia ostrości" ( $\sqrt{s}$  str. 26)

Przetrzyj obiektyw ściereczką do czyszczenia obiektywu. Anuluj ręczne ustawianie ostrości w menu nagrywania ręcznego.

["Ręczna regulacja ostrości" \(](#page-25-0) $\sqrt{2}$  str. 26)

Używaj funkcji Focus Assist do precyzyjniejszego ustawiania ostrości.

["WSPOMAG. UST. OSTR." \(](#page-86-0)Lost str. 87)

#### **Zoom cyfrowy nie działa.**

Zoom cyfrowy jest niedostępny w trybie nagrywania zdjęć. Funkcja zoomu jest niedostępna podczas nagrywania poklatkowego. (Niedostępne jest również jednoczesne rejestrowanie zdjęć i stabilizator obrazu.)

Aby zastosować zoom cyfrowy, w menu ustaw "ZOOM" na "80x" lub "200x". " $ZOOM"$  ( $\sqrt{3}$  str. 81)

#### **Na nagranych obrazach pojawiają się pionowe linie.**

Takie zjawisko występuje podczas nagrywania przedmiotu oświetlonego jasnym światłem. Nie świadczy to o usterce.

#### **Podczas nagrywania scen z szybkim ruchem lub skrajnymi zmianami jasności pojawiają się zakłócenia w postaci mozaiki.**

Do nagrywania, ustaw "JAKOŚĆ WIDEO" na "UXP" lub "XP".

## **Karta**

#### **Nie można włożyć karty microSD.**

Sprawdź czy karta nie jest włożona odwrotnie. ["Wkładanie karty microSD" \(](#page-12-0) $\mathbb{R}$  str. 13)

#### **Nie można kopiować na kartę microSD.**

Aby nagrywać na kartę konieczne jest przeprowadzenie ustawień nośników. ["NOŚNIK DLA WIDEO" \(](#page-105-0)L<sup>3</sup> str. 106)

Karty używane wcześniej w innych urządzeniach muszą być sformatowane (zainicjowane) przy użyciu "FORMATOW. KARTY SD" w ustawieniach nośników.

["FORMATOW. KARTY SD" \(](#page-107-0)A str. 108)

## **Odtwarzanie**

#### **Dźwięk lub obraz są przerywane.**

Czasami odtwarzanie nie jest płynne w miejscu łączenia dwóch ujęć. Nie świadczy to o usterce.

#### **Nie można odnaleźć nagranego pliku.**

Anuluj funkcje wyświetlania grupy i wyszukiwania według daty. ["Wyszukiwanie określonego filmu/zdjęcia" \(](#page-40-0) $\sqrt{4}$  str. 41) Zmień ustawienie "NOŚNIK DLA WIDEO" lub "NOŚNIK DLA ZDJĘĆ". (Pliki na innych nośnikach nie są wyświetlane.) ["NOŚNIK DLA WIDEO" \(](#page-105-0) $\overline{u}$ str. 106) Wybierz "ODTW. INNEGO PLIKU", a następnie wyszukaj filmy na ekranie indeksu. (Pliki wideo z uszkodzonymi informacjami zarządzania można odtwarzać.) ["Odtwarzanie filmu z uszkodzonymi informacjami zarządzania" \(](#page-37-0) $\approx$  str. 38)

#### **Brak wyświetlania daty/godziny.**

Ustaw odpowiednio "WYŚWIETL. NA EKRANIE" w menu. ["WYŚWIETL. NA EKRANIE" \(](#page-89-0)28 str. 90) Ustaw "WYŚWIETLANIE NA TV" w menu na "WŁ.". ["WYŚWIETLANIE NA TV" \(](#page-102-0)Los str. 103)

#### **Obrazy się nieprawidłowo wyświetlane na ekranie telewizora.**

Odłącz kabel i podłącz go ponownie. Wyłącz urządzenie i włącz ją ponownie.

#### **Obrazy na ekranie telewizora są wyświetlane pionowo.**

W menu ustawień połaczeń ustaw "WYJŚCIE VIDEO" na "4:3". ["WYJŚCIE VIDEO" \(](#page-102-0)# str. 103) Wyreguluj odpowiednio ekran telewizora.

#### **Nie można usunąć pliku.**

Nie można usunąć plików chronionych. Przed usunięciem plików wyłącz ochronę.

["Ochrona plików" \(](#page-47-0) $\sqrt{\text{m}}$  str. 48)

## **Komputer**

#### **Nie można kopiować plików na dysk twardy komputera.**

Podłącz prawidłowo kabel USB.

["Tworzenie kopii zapasowej wszystkich plików" \(](#page-69-0) $\approx$  str. 70)

Jeśli dostarczone oprogramowanie Everio MediaBrowser nie zostanie zainstalowane, niektóre funkcje mogą nie działać prawidłowo.

["Instalowanie dostarczonego oprogramowania" \(](#page-69-0) $\sqrt{4}$  str. 70)

Przed utworzeniem kopii zapasowych upewnij się, czy na dysku twardym komputera (HDD) jest wystarczająca ilość miejsca.

Dostarczone oprogramowanie nie pozwala na nagrywanie zdjęć na płyty.

#### **Nie można kopiować plików na DVD za pomocą komputera.**

Aby nagrywać na dyski, konieczny jest nagrywalny dysk DVD w używanym komputerze.

#### **Używam komputera z systemem operacyjnym Mac.**

Skopiuj pliki do komputera Mac w następujący sposób. ["Używanie komputera Macintosh" \(](#page-75-0) $\sqrt{4}$  str. 76)

#### **Nie można zamieścić pliku w serwisie YouTube™.**

Sprawdź czy utworzyłeś konto na YouTube™. (Aby umieścić pliki na YouTube™, musisz mieć konto na YouTube™.)

Nagranie do wysłania może trwać do 10 minut, jest to limit czasu dla YouTube™.

W tym urządzeniem nie ma możliwości zmiany formatu filmu do formatu odpowiedniego do wysyłania plików.

Skorzystaj z "P&O", "Najnowsze informacje", "Pobierz informacje", etc. w "Kliknij, aby zapoznać się z informacjami o najnowszych produktach" w pliku pomocy dołączonego oprogramowania Everio MediaBrowser.

## **Ekran/Obraz**

#### **Monitor LCD jest słabo widoczny.**

Monitor LCD może być trudno widoczny jeśli używany jest w miejscach o jaskrawym oświetleniu, na przykład na słońcu.

#### **Na monitorze LCD pojawiają się pasek lub kula jasnego światła.**

Zmień ustawienie urządzeniu, tak aby źródło światła nie było ustawione na urządzenie. (Może pojawić się pasek lub kula jasnego światła kiedy w pobliżu urządzeniu znajduje się źródło jaskrawego światła, nie jest to jednak usterka.)

#### **Nagrany obiekt jest zbyt ciemny.**

Użyj funkcji kompensacji oświetlenia tylnego kiedy tło jest jaskrawe, a obiekt ciemny. ["Ustawienie kompensacji oświetlenia tylnego" \(](#page-27-0) $\mathfrak{g}$  str. 28) Użyj "WZMOCNIENIE" w menu. ["WZMOCNIENIE" \(](#page-80-0) $\mathbb{R}$  str. 81) Ustaw "NOC" w "WYBÓR SCENY", w menu ustawień w trybie ręcznym. ["Wybór sceny" \(](#page-24-0) $\mathbb{R}$  str. 25) Ustaw "REGULACJA JASNOŚCI" w menu ustawień w trybie ręcznym na stronę "+".

["Regulacja jasności" \(](#page-26-0) $\sqrt{27}$  str. 27)

#### **Nagrany obiekt jest zbyt ciemny.**

Wyłącz kompensację oświetlenia tylnego, jeśli jest używana. ["Ustawienie kompensacji oświetlenia tylnego" \(](#page-27-0) $\mathfrak{g}$  str. 28) Ustaw "OŚW. PUNKT" w "WYBÓR SCENY", w menu ustawień w trybie ręcznym. ["Wybór sceny" \(](#page-24-0) $\mathbb{R}$  str. 25)

Ustaw "REGULACJA JASNOŚCI" w menu ustawień w trybie ręcznym na strone "-". ["Regulacja jasności" \(](#page-26-0) $\sqrt{27}$ 

#### **Kolory wyglądają dziwnie. (Zbyt niebieskie, zbyt czerwone, etc.)**

Ustaw "BALANS BIELI" w menu ustawień w trybie ręcznym na "RĘCZNE". Biorąc pod uwagę źródło światła, wybierz "SŁONECZNIE"/"POCHMURNO" "HALOGEN". Wybierz "RECZNY. BAL" i odpowiednio wyregului. ["Ustawienie balansu bieli" \(](#page-26-0) $\sqrt{4}$  str. 27) Jeśli film został nagrany przy ustawieniu "x.v.Color" na "WŁ.", w telewizorze włącz ustawienie x.v.Color.

" $x.v.Color"$  ( $\sqrt{x}$  str. 82) Ustaw "EFEKTY" na "WYŁ.".

["EFEKTY" \(](#page-86-0) $\mathbb{R}$  str. 87)

## **Inne problemy**

#### **Suwak i przyciski obsługi nie działają.**

Suwaka i przycisków na ekranie dotykaj palcami.

Suwak i przyciski nie działają, gdy są dotykane paznokciami lub przez rękawiczki.

Elementy wyświetlane na ekranie nie działają nawet po ich dotknięciu.

#### **Urządzenie pracuje wolno przy przełączaniu pomiędzy trybem filmu a trybem zdjęć lub podczas włączania lub wyłączania zasilania.**

Zaleca się skopiowanie wszystkich filmów i zdjęć na komputer, a następnie wykasowanie plików z urządzenia. (Jeśli na urządzenie jest nagranych dużo plików, urządzenia potrzebuje trochę czas na wykonanie tej funkcji.)

#### **Zdjęcie jest ziarniste.**

Kiedy używany jest zoom cyfrowy, obraz staje się ziarnisty ponieważ jest on cyfrowo powiększany.

#### **Urządzenie się przegrzewa.**

Nie świadczy to o usterce. (Urządzenie może się nagrzewać po dłuższym czasie eksploatacji.)

#### **Po podłączeniu minikablem HDMI, obraz lub dźwięk jest nieprawidłowo odtwarzany w telewizorze.**

Zależnie od podłączonego telewizora, obraz lub dźwięk mogą być z niego nieprawidłowo emitowane. W takich przypadkach należy ustawić wykonać następujące działania. (1) Odłącz minikabel HDMI i podłącz go ponownie. (2) Wyłącz urządzenie i włącz ją ponownie.

["Podłączanie przez minizłącze HDMI" \(](#page-42-0) $\approx$  str. 43)

#### **Język informacji wyświetlanych na ekranie zmienił się.**

Może tak się zdarzyć w przypadku podłączenia minikablem HDMI tego urządzenia do telewizora z innym ustawieniem języka. ["Obsługa przy podłączeniu telewizora przez HDMI" \(](#page-42-0)x str. 43)

#### **Funkcje HDMI-CEC działają nieprawidłowo i telewizor nie współpracuje z tym urządzeniem.**

Zależnie od parametrów telewizory mogą różnie działać, nawet jeśli są zgodne z funkcjami HDMI-CEC. Dlatego też nie można zagwarantować, że funkcje HDMI-CEC będą działać po podłączeniu do wszystkich telewizorów. W takich przypadkach należy ustawić "KONTROLA HDMI" na "WYŁ.". ["KONTROLA HDMI" \(](#page-104-0)DE str. 105)

#### **Utwórz kopię zapasową nagranych, ważnych danych.**

Zaleca się kopiowanie swoich nagranych danych na płytę DVD lub na innych nośnikach, na których można zapisać dane w celu ich przechowywania. Firma JVC nie będzie odpowiedzialna za żadne utracone dane.

## **KOMUNIKAT O BŁĘDZIE?**

#### **USTAW DATĘ/GODZ.!**

Podłącz zasilacz sieciowy, ładuj akumulator przez ponad 24 godziny, a następnie ustaw zegar. (Jeśli komunikat nadal się pojawia, oznacza to że bateria zegara jest wyładowana. Skontaktuj się z najbliższym przedstawicielem JVC.) ["Ustawianie zegara" \(](#page-13-0) $\sqrt{2}$  str. 14)

#### **BŁĄD ŁĄCZENIA**

Podłącz ponownie kabel USB.

Wyłącz urządzenie i podłączone do niej urządzenia, a następnie włącz je ponownie.

Ponownie włóż baterię.

#### **BŁĄD FORMATOWANIA!**

Sprawdź procedurę działania, a następnie wykonaj ją ponownie. ["FORMATOWANIE DYSKU" \(](#page-106-0)Los str. 107) Wyłącz urządzenie i włącz ją ponownie.

#### **BŁĄD PODCZAS USUWANIA DANYCH**

Sprawdź procedurę działania, a następnie wykonaj ją ponownie. ["CZYSZCZENIE DYSKU" \(](#page-108-0)DF str. 109) Wyłącz urządzenie i włącz ją ponownie.

#### **BŁĄD KARTY PAMIĘCI!**

Wyłącz urządzenie i włącz ją ponownie. Po odłączeniu zasilacza sieciowego i baterii, wyjmij i włóż ponownie kartę microSD.

Usuń zanieczyszczenia ze złącza karty microSD.

Jeśli powyższe kroki nie rozwiążą problemu, zrób kopie zapasowe swoich plików i przeprowadź "FORMATOW. KARTY SD" w menu ustawień nośników. (Wszystkie dane zostaną usunięte.) ["FORMATOW. KARTY SD" \(](#page-107-0)LET str. 108)

#### **NIESFORMATOWANY**

Wybierz "OK", a następnie wybierz "TAK" na ekranie "SFORMATOWAĆ?".

#### **BŁĄD NAGRYWANIA**

Wyjmij i włóż i kartę microSD. ["Wkładanie karty microSD" \(](#page-12-0) $\sqrt{2}$  str. 13) Usuń zanieczyszczenia ze złącza karty microSD. Przed włączeniem zasilania włóż kartę microSD. Nie wolno poddawać tego urządzenia na silne uderzenia/wstrząsy.

#### **W TEJ CHWILI NIE MOŻNA ZROBIĆ WIĘCEJ ZDJĘĆ**

Zanim zrobisz zdjęcie zakończ nagrywanie filmu. (Jeśli w czasie nagrywania filmu karta microSD zostanie wyjęta i ponownie włożona, nie można będzie zarejestrować zdjęć.)

#### **ODTWARZANIE NIE POWIODŁO SIĘ**

Wyjmij i włóż i kartę microSD. ["Wkładanie karty microSD" \(](#page-12-0) $\mathbb{R}$  str. 13) Usuń zanieczyszczenia ze złącza karty microSD. Przed włączeniem zasilania włóż kartę microSD. Nie wolno poddawać tego urządzenia na silne uderzenia/wstrząsy.

#### **USZKODZONY PLIK ZARZĄDZANIA WIDEO. ABY NAGRAĆ LUB ODTWORZYĆ FILM TRZEBA TEN PLIK ODZYSKAĆ. ODZYSKAĆ TERAZ?**

Wybierz "OK", aby przywrócić. (Filmy, których nie można przywrócić nie będą wyświetlane na ekranie indeksu, ale możesz je odtworzyć korzystając z "ODTW. INNEGO PLIKU" w menu.)

["Odtwarzanie filmu z uszkodzonymi informacjami zarządzania" \(](#page-37-0) $\approx$  str. 38)

#### **NIEZNANY FORMAT PLIKU!**

Użyj plików nagranych z wykorzystaniem tego urządzenia. (Pliki zarejestrowane za pomocą innego urządzenia mogą nie być odtwarzane.)

#### **NIEZNANA SCENA!**

Użyj plików nagranych z wykorzystaniem tego urządzenia. (Pliki zarejestrowane za pomocą innego urządzenia mogą nie być odtwarzane.)

#### **TEN PLIK JEST ZABEZPIECZONY**

Wyłącz funkcję "CHROŃ/ANULUJ" w menu "EDYCJA". ["Ochrona plików" \(](#page-47-0) $\sqrt{48}$  str. 48)

#### **ZBYT MAŁO MIEJSCA**

Usuwaj lub przenoś pliki do komputera lub do innych urządzeń. Wymień kartę microSD na nową.

#### **OSIĄGNIĘTO MAKSYMALNĄ LICZBĘ FOLDERÓW/PLIKÓW, JAKIE MOŻNA NAGRAĆ**

(1) Przenoś pliki lub foldery do komputera lub innego urządzenia. (Utwórz kopie zapasowe plików.)

(2) Wybierz "PLIK + NR ZARZĄDZ." w "FORMATOWANIE DYSKU" lub "FORMATOW. KARTY SD" w menu ustawień nośnika. (Wszystkie dane z HDD lub karty microSD zostaną usunięte.)

#### **PRZEKROCZONO MAKSYMALNĄ LICZBĘ SCEN**

(1) Przenoś pliki lub foldery do komputera lub innego urządzenia. (Utwórz kopie zapasowe plików.)

(2) Wybierz "PLIK + NR ZARZĄDZ." w "FORMATOWANIE DYSKU" lub "FORMATOW. KARTY SD" w menu ustawień nośnika. (Wszystkie dane z HDD lub karty microSD zostaną usunięte.)

#### **ZA DUŻO FOLDERÓW**

Zamień miejsce, w którym ma być zapisana kopia zapasowa na inny dysk. (1) Przenoś pliki lub foldery do komputera lub innego urządzenia. (Utwórz kopie zapasowe plików.)

(2) Wybierz "PLIK + NR ZARZĄDZ." w "FORMATOWANIE DYSKU" lub "FORMATOW. KARTY SD" w menu ustawień nośnika. (Wszystkie dane z HDD lub karty microSD zostaną usunięte.)

#### **PRZEKROCZONO MAKSYMALNĄ LICZBĘ PLIKÓW**

(1) Przenoś pliki lub foldery do komputera lub innego urządzenia. (Utwórz kopie zapasowe plików.)

(2) Wybierz "PLIK + NR ZARZĄDZ." w "FORMATOWANIE DYSKU" lub "FORMATOW. KARTY SD" w menu ustawień nośnika. (Wszystkie dane z HDD lub karty microSD zostaną usunięte.)

#### **PRZEKROCZONO MAKSYMALNĄ LICZBĘ LIST ODTWARZANIA**

Zredukuj liczbę list odtwarzania do 99 lub mniej plików. (Można utworzyć maksymalnie 99 list odtwarzania.)

#### **ANULOWANO ZE WZGLĘDU NA PRZEKROCZENIE MAKSYMALNEJ LICZBY LIST ODTWARZANIA**

Podczas tworzenia płyty DVD, zmniejsz liczbę list odtwarzania, jakie mają zostać zapisane.

Zmniejsz liczbę filmów, jakie mają zostać dodane do listy odtwarzania, do 999 plików.

["Tworzenie listy odtwarzania z nagranych filmów" \(](#page-57-0)<a><a>str. 58)

#### **ANULOWANO PRZETWARZANIE ZE WZGLĘDU NA BRAK MIEJSCA NA TĘ OPERACJĘ**

Zmniejsz liczbę filmów, jakie mają zostać dodane do listy odtwarzania, do 999 plików.

["Tworzenie listy odtwarzania z nagranych filmów" \(](#page-57-0) $\sqrt{4}$  str. 58)

#### **BRAK PLIKÓW**

Zmień ustawienie w "NOŚNIK DLA WIDEO" lub "NOŚNIK DLA ZDJĘĆ" i sprawdź czy pliki nie są nagrane na innym nośniku. ["NOŚNIK DLA WIDEO" \(](#page-105-0) $\mathfrak{g}$  str. 106)

#### **PŁYTA DVD-R BYŁA JUŻ UŻYWANA**

Wymień płytę na nową.

#### **120**

#### **BŁĄD DYSKU TWARDEGO!**

Wykonaj formatowanie. Wszystkie dane zostaną usunięte. ["FORMATOWANIE DYSKU" \(](#page-106-0)LET str. 107) Wyłącz urządzenie i włącz je ponownie.

#### **ZADZIAŁAŁ CZUJNIK UPADKU. ZASILANIE ZOSTAŁO WYŁĄCZONE.**

Aby nagrać na karcie microSD ustaw "NOŚNIK DLA WIDEO" na "SD". ["NOŚNIK DLA WIDEO" \(](#page-105-0) $\mathbb{R}$  str. 106) Wyłącz urządzenie i włącz je ponownie. Chroń urządzenie przed wibracjami i uderzeniem.

#### **NAGRYWANIE ANULOWANE**

Aby nagrać na karcie microSD ustaw "NOŚNIK DLA WIDEO" na "SD". ["NOŚNIK DLA WIDEO" \(](#page-105-0)A str. 106) Wyłącz urządzenie i włącz je ponownie. Chroń urządzenie przed wibracjami i uderzeniem.

Należy przeprowadzać regularną konserwację urządzenia, aby zapewnić jej długi czas działania.

#### **OSTROŻNIE :**

0 Przed rozpoczęciem konserwacji należy wyjąć baterię, zasilacz sieciowy i wtyczkę.

#### **Kamera**

- 0 Aby usunąć zanieczyszczenia, przetrzyj urządzenie suchą, miękką ściereczką.
- 0 Kiedy jest ona wyjątkowo zabrudzona, namocz ściereczkę w roztworze neutralnego detergentu, przetrzyj nią kamerę, a następnie użyj czystej ściereczki, aby usunąć detergent.

#### **OSTROŻNIE :**

- 0 Nie należy używać benzenu ani rozcieńczalnika. Może to spowodować uszkodzenie urządzenia.
- 0 Używając chemicznego środka czyszczącego lub ściereczki nasączonej takim środkiem należy przestrzegać etykiet ostrzegawczych i instrukcji produktu.
- 0 Nie należy na dłuższy czas pozostawiać urządzenia dotykającego produktów gumowych lub plastikowych.

## **Obiektyw/Monitor LCD**

0 Użyj dmuchawki do czyszczenia obiektywu (dostępnej w ogólnej sprzedaży), aby usunąć kurz i ściereczki (dostępnej w ogólnej sprzedaży), aby wytrzeć zanieczyszczenia.

Jeśli pozostawimy obiektyw zabrudzony, może tworzyć się na nim grzyb.

## **Dane techniczne**

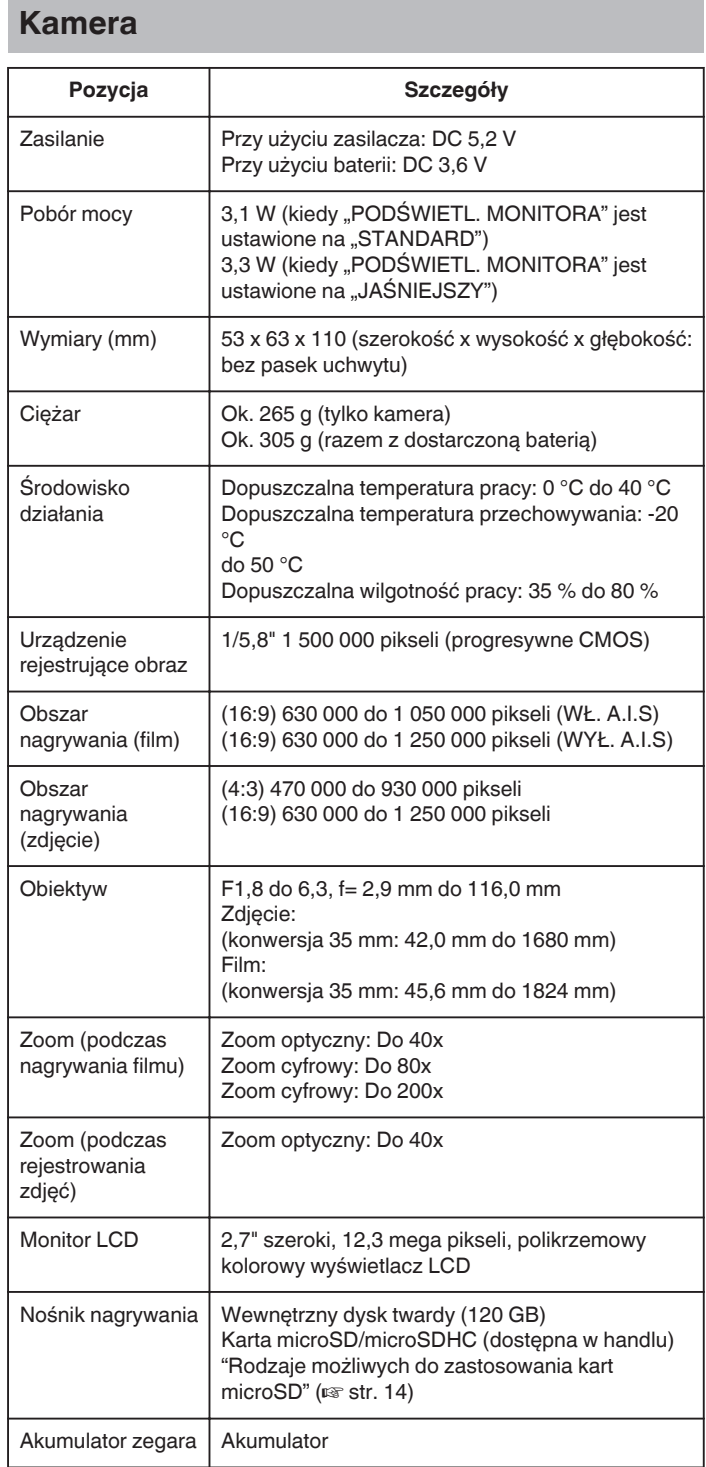

# **Złącza**

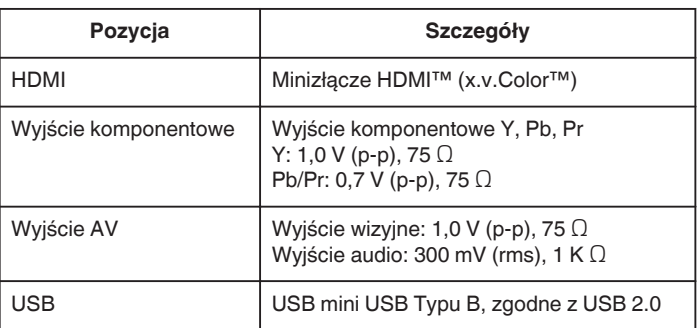

## **Film**

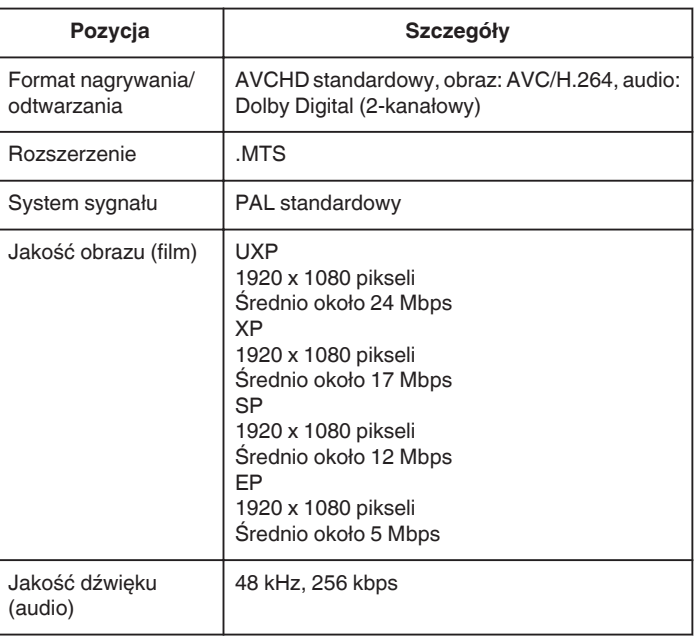

# **Zdjęcie**

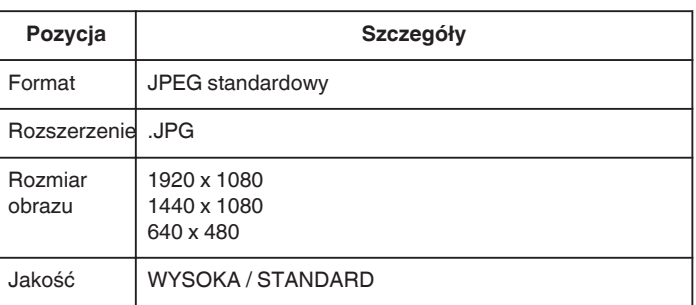

# **Zasilacz sieciowy (AP-V30E)**

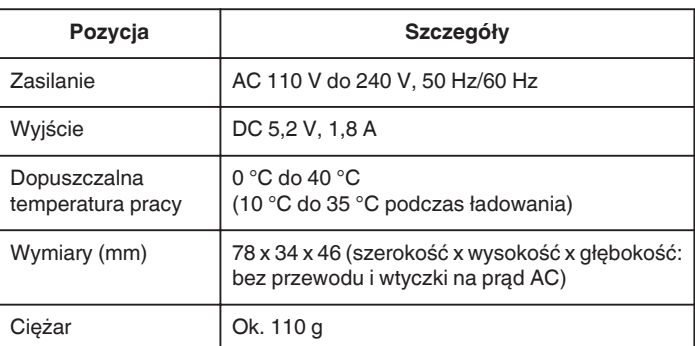

# **Bateria (BN-VG114E)**

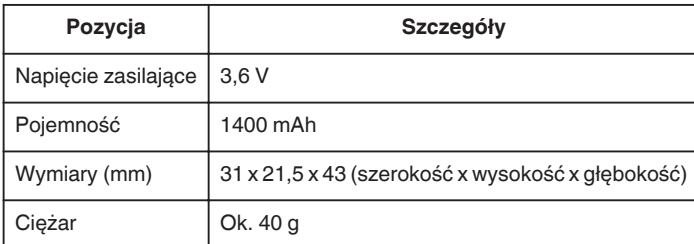

["Wyposażenie opcjonalne" \(](#page-17-0) $\sqrt{4}$  str. 18) **UWAGA :** 

0 Niektóre funkcje wyjaśnione w tej instrukcji dotyczą wyłącznie szczególnych, wskazanych modeli.

0 W celu udoskonalenia tego produktu jego dane techniczne i wygląd mogą ulec zmianie bez uprzedzenia.

# **JVC**

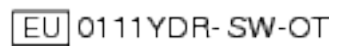